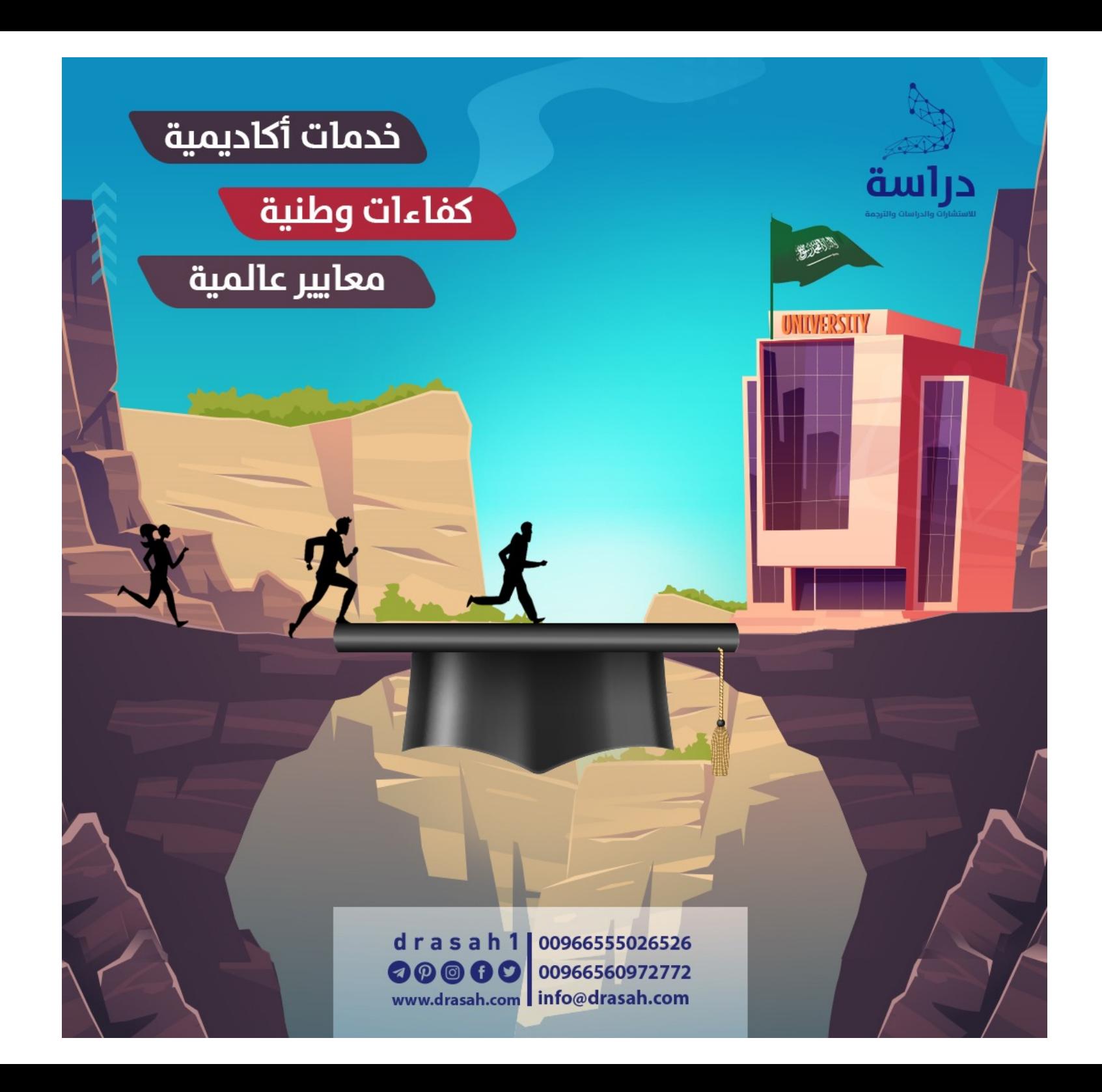

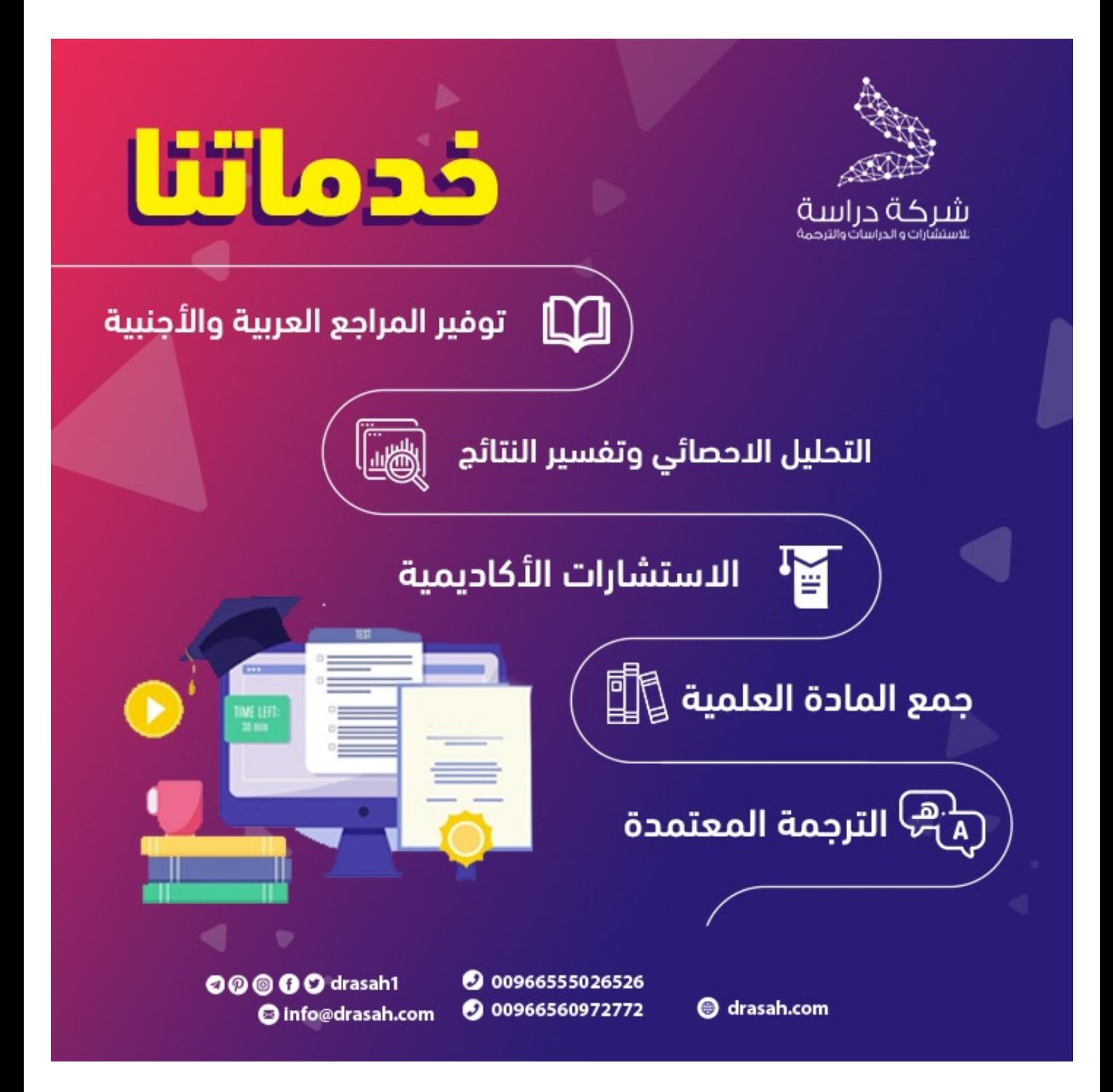

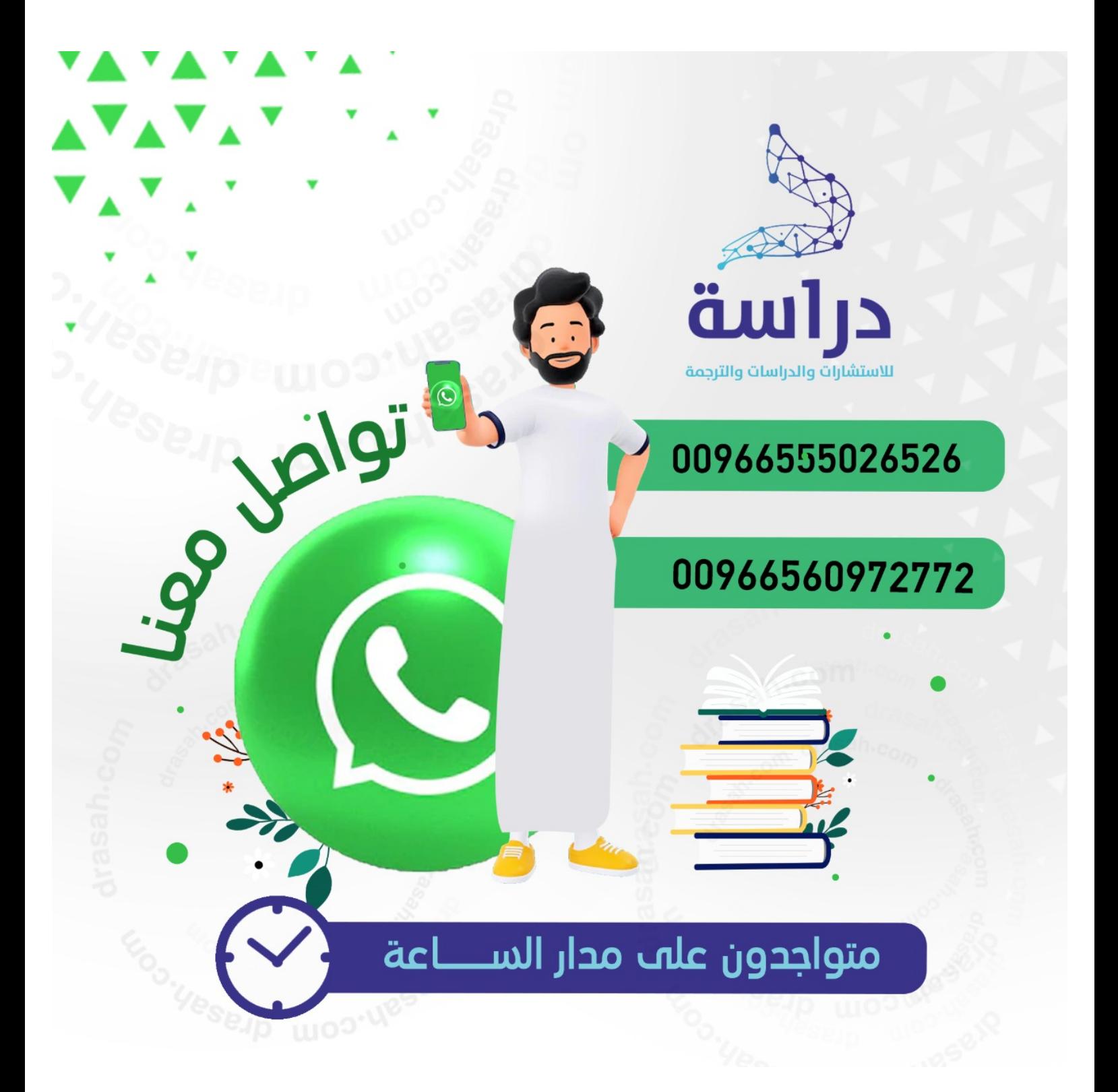

**التحلٌل اإلحصائً**

# **باستخدام البرنامج اإلحصائً SPSS**

**دكتور:نافذ محمد بركات**

**أستاذ اإلحصاء والرٌاضٌات**

**كلٌة التجارة** الجامعة الإسلامية **2012-2013**

يبحث علم الإحصاء في طرائق جمع البيانات وتحليلها وتفسيرها من خلال مجموعة من الطرائق الرياضية أو البيانية. وتَّهدف هذه العملية إلى وصف متغير أو مجموعة من المتغيرات من خلال مجموعة من البيانات( العينة) والتوصل بالتالي إلى قرارات مناسبة تعمم على المجتمع الذي أخذت منه هذه العينة. ومن المعروف أن جمع المعلومات من جميع أفراد المجتمع أمر شاق يصعب تحقيقه في كثير من الأحيان، فذلك يحتاج إلى وقَّت وجهد ومالٌّ كثير، أما أخذ عينة عشواَئية وممثلة من هذا المجتمع فعمَّلية اسهل ونحتاج إلى جهد ووقت ومال اقل. والبحثُّ الذي يستخدم الأسالَّيب الإحصائية للخروج بالنتائج والقرارات لا بد أن يمر في عدة خطوات. أولا: تحديد المشكلة أو هدف الدراسة بوضوح ودقة، لأنه إذا كان هدف الدراسة غير واضع كانت النتائج غامضة وغير دقيقة. ثانيا: تحديد الأداة التي ستستخدم لجمع البيانات و هي هنا الإستبانة. ثالثًا: تحديد العينة التي ستجمع منها البيانات وطرائق جمعها. را**بعا: ترميز البيانات (Coding)** وتحويلها إلى أرقام أو حروف حتى يسهل إدخالها إلى الحاسوب ويسهل التعامل معها، ومن ثم إجراء التحليلات الإحصائية حسب التحليلات الإحصائية حسب أهداف البحث المنشود. وقبل نتاول عمليات الإدخال والتحليل لابد من مراجعة الركائز الأساسية لعلم الإحصاء ( المتغير ات – اختيار العينة– تصميم االإستبانة)، لان هذه الركائز تحدد إلى حد كبير نوع التحليل الإحصائي المنشود.

أولا: طرق اختيار العينة من مجتمع

قبل أن نبدأ بكيفية اختيار عينة من مجتمع سنتعرف على الأسباب التي تجعلنا نختار عينة من مجت*مع*، ب*معنى* آخر ه**ناك عدة اعتبارات** *قد تستدعى استخدام أسلوب* المعاينة، ومن بينها: 1-تجانس المجتمع مثل المواد السائلة حيث لا يوجد ما يبرر أجراء فحص لكل أفر اد المجتمع. 2–عوامل الوقت والجهد والتكلفة والملائمة بدون التضحية بدقة النتائج إلىي حد کبیر . 3–تعرض الوحدات المستخدمة في الاختبار للتلف عند فحص المجتمع كاملا (بيض، مصابيح الإضاءة، قوة مقاومة سيارة للمقاومة).

4–تعذر حصر أفراد المجتمع لأسباب عملية مثل فحص اتجاهات جميع المستهلكين حول سلع معينةً أو توجهات الرأي العام حول قضايا عامةً اقتصادية أو سياسية.

**تعريف المجتمع:** المجتمع هو مجموعة العناصر أو الأفراد التي ينصب عليهم الاهتمام في دراسَّة معينة وبمعنى أخر هو جميع العناصر التي تتَّعلق بها مشكلةً البحث وقد يكون مجتمع الدراسة طلاب جامعة معينة أو سكان إقليم معين ، فمثلا إذا كانت مشكلة الدراسة هو ضعف نوصيل المياه إلى المباني العالية ( اكثر من ثلاث أدوار) في مدينة غزة فان مجتمع الدراسة أو البحث هو جميع المباني المرتفعة الأكثر من ثلاث أدوار في مدينة غزة، ويعتبر كل مبنى مؤلف من اكثر من ثلاثة أدوار مفر دة البحث.

تعر*يف العينة:* العينة هي مجموعة جزئية من المجتمع، ويكون حجم العينة هو عدد مفرداتها وعادة نجري الدراسة على العينة.

### □ أنواع البيانات الإحصائية: Type of Data

كلما كان جمع البيانات دقيقا زادت ثقة الدارس في الاعتماد عليها، ولا يكون تحليل البيانات صحيحا أو مفيدا إذا كان هناك أخطاء في جمع البيانات، وهناك نوعين من البيانات و هما:

- 1- البيّانات النوعية: Qualitative or Categorical Data نحصل على هذا النوع من البيانات عندما تكون السمة ( الخاصية) تحت الدراسة هي سمة نوعية والتي يمكن تصنيفها حسب أصناف أو أنواع وليس بقيم عددية مثلَّ تصنيف الجنس الِّمي ذكر وأنثى، وتصنيف كليات الجامعة إلى طب وهندسة وعلوم وتجارة وأداب وتجارة وغيرها ، وتستخدم عدة مقاييس لقياس البيانات النو عدة منها:
	- Nominal Scale (أ) التدرج الاسمى

هذا المقياس يصنف عناصر الظاهرة التي تختلف في النوعية لا في الكمية، وكثيرًا ما نستخدم الأعداد لتحديد هوية المفردات، وفي هذه الحالة لا يكون للعد ذلك المدلول الكمي الذي يفهم منه عادة. فمثلا يمكن استعمال العددين 0، 1 ليدلا على التصنيف حصب الجنس فيجعل الصفر يدل على الذكر و الــــ 1 يدل على الأنثى، لاحظ أن 0، 1 لا يدلان على قيم عددية أي لا يخضعان للعمليات الحسابية لأنه يمكن تعيين أي عددين بدلهما ليدلا على نوع الجنس. وأمثلة أخرى على المقياس الاسمى : الْحَالَة الاجتماعية ( أعزب– متزوَّج) ، ونوع العمل ( إداري – أكاديمي – عملٌ أخرٍ) . ويجدر بالذكر أن هذا المقياس لا يعطي الأفضلية لإحدى طبقات المجتمع على الأخر ي. (ب)التدرج الترتيبي Ordinal Scale

يقع هذا التدرج في مستوى أعلى من التدرج الاسمى، فبالإضافة إلى خواص النَّدر ج الاسمى ۖ فان النَّدر ج النَّرتيبي يسمح بالمِّفاضلة، أي بترتيب العناصر ۖ حسب سلم معين: مثل الرتب الأكاديمية ( أستاذ (1)، استلذ مشارك(2)، أستاذ مساعد (3)، محاضر (4)، مدرس(5)، معيد(6)) وتقديرات الطلاب ( ممتاز (5)، جيد جدا(4)، جيد(3)، مقبول(2)، راسب(1)) ، وكذلك درجة التأييد لإجابة السؤال ( موافق بشدة (5)، موافق (4)، متردد(3)، لا أوافق (2)، لا أوافق بشدة (1))ويجدر بالذكر أن هذا المقياس لا يحدد الفرق بدقة بين قيم الأفراد المختلفة.

2– البيانات الكمية أو العدية Ouantitative or Numerical Data عندما نكون السمة تحت الدراسة قابلة للقياس على مقياس عددي فان البيانات التي نحصل عليها نتألف من مجموعة من الأعداد وتسمى بيانات كمَّية أو عددية، مثلَّ علامات الطلاب في امتحان ما أو كميات السلع المستوردة، أجور العاملين في مصنع معين، وغيرها كثير ……

□ طرق جمع البيانات الإحصائية: يتم جمع البيانات الإحصائية بإحدى الطرق التالية: استبعاد أي مفردة، فَمثلا إذا أردنا التعرفُ على مستوى طلاب الجامعة الإسلامية في مادة الإحصاء نقوم برصد درجات جميع طلاب القسم في مادة الإحصاء و هكذا… وهذه الطريقة عادة نكون طويلة ومكلفة وتحتاج إلىي الكثير من الوقت ناهيك عن عدم إمكانية تطبيقاتها في الحالات التي تؤدي فيها جمع البيانات عن مفردات البحث إلى فناء هذه المفر دات. 2- طريقة العينة: وفيها يتم اختيار عينة تمثل المجت*مع* وتجرى عليها الدراسة

وتعمم النتائج على المجتمع وكلما كانت العينة مختارة بطريَّقة صحيحة وممثلة تمثيلا صادقا المجتمع كلما كانت النتائج صادقة ودقيقة.

# طرق اختيار العينة

تصنف طرق المعاينة إلى الطرق غير العشوائية والطرق العشوائية أو الاحتمالية.

### □ طرق اختيار العينة غير العشوائية Non-random sampling

تكون العينات في هذه الطريقة انتقائية ولا تمثل المجتمع تمثيلا صحيحا، وإنما تتم وفق اختيار الباحث، ولذلك لا تكون هناك فرصة متساوية لأفراد المجتمع في الظهور في العينة، وهذه العينات تستخدم بهدف الحصول على نتائج استطلاعية نظرا لان اختيار عينات عشوائية يتطلب وقتا أو نكلفة أو جهود كبيرة.وفي هذه العينات لا يمكن

استخدام اساليب الإحصاء التحليلي والذي يقتصر استخدامه على العينات العشوائية، ومن العينات الغير عشوائية ما يلي:

1. العينات العرضية Accidental samples وتحدث عندما يتم جمع بيانات من المو اطنين أو العمال في مصنَّع كبير الذين يصادفونهم حول اتجاهاتهم نحو سلع معينة أو نحو إدارة مصنع أو نظم الرقابية فيه للحصول على بعض المعلومات والمؤشرات بأقل تكلفة أو جهد ممكن. 2. المعا*ينة الطبقية غير العشوائية Q*uota sampling : وتحدث على سبيل المثال عندما يقسم مجتمع الدراسة في مصنع إلى طبقة الإداريين وطبقة العمال، أو إلى إناث وذكور ، وبذلك تراعى نسبة المجموَّعات الفرعية في الدراسة. ولكن العينة من كل طبقة لا تأخذ بطريقة عشوائية وإنما يقوم الباحث باختيار الذين يصادفهم. 3. العينة الغرضية Purposive sampling : والتي تستخدم عند دراسة تكاليف صناعة على سبيل المثال، الأمر الذي يتطلب تعاونا من المستجوب لتوفير المعلو مات.

□ طرق اختيار العينات العشوائية Random sampling تسمح طرق اختيار العينات العشوائية بالحصول على عينات ممثلة للمجتمع، ويكون احتمال سحب أي مفردة معروفا ومتساويا ويمكن حسابه ولذلك نسمى عينة احتمالية فمثلا إذا كان حجم العينة المختارة 25 مفردة من مجتمع حجمه 500 فان  $\%5 = \frac{25}{500}$  احتمال سحب كل مفردة هو تع*ريف العينة العشوائية*: هي العيّنّة التي يكون فيها احتمال اختيار جميع المفردات متساوی و معر و ف و پمکن حسابه.

وهناك طرق مختلفة للاختيار العينة من أهمها:

- 1– العينة العشوائية البسيطة Sample random sampling تتصف العينة العشوائية البسيطة بأنها مجموعة جزئية من المجتمع الأصلي وبحجم معين لها نفس الفرصة ( الاحتمال) لتختار كعينة من ذلك المجتمع، ويمكن الحصول على عينات عشوائية بسيطة باستعمال جداول الأعداد العشوائية وسنوضح مثال اختيار عينة عشوائية باستخدام الجداول في المحاضرة.
- 2– العينة المنتظمة : Systematic sampling يرى الكثيرون أن طريقة المعاينة المنتظمة هي في جوهرها شكل من أشكال المعاينة العشوائية البسيطة. وتعرف العينة المنتظمة بأنها العينة التي تأخذ بحيث يتم إضـافة رقم معين بشكل منتظم من قائمة كاملة مرتبة عشوائيا لأفَّراد المجتمع. وتعتبر العينة المنتظمة بديلا عن العينة العشوائية البسيطة للأسباب التالية: ( أ)العينة المنتظمة اكثر سهولة في التنفيذ من العينة العشوائية البسيطة. (ب)العينة العشوائية يستطيع شخص غير مدرب لتعينها.

**مثال:** إذا أردنا اختيار عينة حجمها 200=n من مجموعة من بطاقات التسجيل في إحدى الجامعات التي يسجل فيها 3000 N = 3000 طالبا لندرس البطاقات التي بها أخطاء. الحل: إن طريقة العينة المنتظمة تقتضى بان يكون طول الفترة الذي سيسحب منها أول مفردة بطريقة عشوائية وهي  $\frac{3000}{200}$ =15. ولذلك نختار رقما عشوائيا من 1 الى 15 وليكن 8. نختار الرقم 8 ومن ثم نضيف 15 للرقم 8 وبذلك نسحب الرقم 23 ، ثم نضيف الرقم 15 للرقم 23 لنسحب الرقم 38، و هكذا …. وتكون أخر بطاقة مسحوبة هي رقم 2993.

ونلاحظ هنا انه إذا لم يكن طول الفترة عددا صحيحا فإننا نقرب الجواب إلى عدد صحيح. 3 – العينة الطبقية العشوائية Stratified random sampling

- تستخدم هذه الطريقة عندما يكون المجتمع منقسما إلى طبقات طبيعية وتكون لدينا الرغبة في تمثيل جميع هذه الطبقات في العينة. ونعرف العينة المنتظمة كالتالي:
- تعر*يف العينة المنتظمة العشوائية*: هي العينة التي تؤخذ من خلال تقسيم وحدات المعتمع إلى طبقات متجانسة واختيار عينة عشوائية بسيطة أو منتظمة من كل  $50 = 500 \times \frac{160}{1600} = \frac{1}{2}$ حجم العينة من الطبقة الأولى = 1600 40= 400  $\times \frac{160}{1600}$  = 400 حجم العينة من الطبقة الثانية  $28 = 280 \times \frac{160}{1600}$  = حجم العينة من الطبقة الثالثة 20 = 200  $\times \frac{160}{1600}$  = 200  $\times \frac{160}{1600}$  $22 = 220 \times \frac{160}{1600}$  = حجم العينة من الطبقة الخامسة

### ثانيا: جمع البيانات: Collecting Data

هناك عدة طرق لجمع البيانات نذكر منها: 1- المقابلة الشخصية Personal Interview وهي أن تقوم بمقابلة أفراد العينة والتحدث إليهم عن الموضوع الذي يتم إجراء البحث فيه وبذلك فان كمية المعلومات التي سنقوم بجمعها ستكون دقيقة إلى حد ما، إلا أن تحليلها سيكون صعبا، وعليك أن نتتبه إلى ندوين البيانات أثناء المقابلة لان أي خطا في ندو بن هذه البيانات يؤدي إلى خطا في النتائج.

2–الملاحظة المباشرة Direct Observation عندما لا يكون هناك أفراد للعينة، فانك تستخدم هذه الطريقة أي الملاحظة المباشرة، ومن الأمثلة عليها أن نقف على نقاطع طرق، ونعد السيارات التي تمر من هذا النقاطع من الساعة الثامنة وحتى التاسعة بهدف حصر كثافة السير في وقت ذهاب الموظَّفين إلى أعمالهم، أو أن نقوم بمراقبة تصرف مجموعة من الأطفال أثناء اللعب وندوين الملاحظات بهدف النعرف على سلوكيات الأطفال في بعض المواقف.

### 3− الاستيانية Ouestionnaire الإستبانة هو وسيلة لجمع البيانات اللازمة للتحقق من فرضيات المشكلة قيد الدراسة، أو للإجابة على أسئلة البحث، وعند تصميع الإستبانة يجب مراعاة بعض الشروط حتى نضمن دقة النتائج وصحتها، ومن أهم هٰذه الشروط:

I . يجب أن تكون أسئلة الإستبانة بسيطة ومفهومة للجميع بنفس الطريقة ولا تكون غامضة. **مثال:** كم عدد الأطفال لديك ؟ هنا يتحير المحبيب ليسال هل الطفل من هو دون سن الخامسة أم السابعة أم العاشرة… ولذلك على الباحث أن يعيد السؤال ليصبح مثلا:

كم عدد الأطفال الذين نقل أعمار هم عن 12 سنة لديك..؟ II. يجب على الباحث أن يبتعد عن تلك الأسئلة التي توحي بالإجابة. وغالبا ما تكون الأسئلة المنفية موحية بالاجابة مثال: ألا نعتقد أنَّ أسلوبٌ هذا الكتاب مبسط للدارس ؟ نعم لا فالمجيب سيقوم باختيار الإجابة الأولى، وكان الباحث ير يد أن يقو م المستجيب بالإجابة كما ير يد الباحث.

> III . يجب تحديد الكميات أو الوحدات عندما تكون الاجابات أرقاما. مثال: كم تحتاج من كمية الماء للشرب يوميا؟ .... سيجيب أحد الأشخاص لتر ماء ويجيب آخر 5 كئوس ، أو … لذلك يعاد صياغة السؤال إلى كم لترا من الماء تشرب في اليوم؟ ...

IV. يجب أن تكون الأسئلة مباشرة وواضحة وان لا يفكر المستجيب بعمق ليجيب على الأسئلة. V . يجب أن تكون الإستبانة قصيرة قدر الإمكان، حيث قد لا يكون عند المجيب وفَّتا طويلا لإجابة أسئلة الاستبانة.

VI. يفضل أن توزع الإستبانة على مجموعة صغيرة للتجريب وتعديل الأخطاء قبل التطبيق الذهائي. VIII. يجب أن تكون الإستبانة صادقة وثابتة، فان لم تكن صادقة فلن تكون المعلومات دقيقة. أما إذا لم نكن الإستبانة ثابتة فلن نستطيع تعميم الإستبانة، ولن يكون قرارنا صالحا لفترة من الزمن وسنوضح كيفية التأكد من صدق أسئلة الإستبانة ودرجة ثباتها من خلال برنامج SPSS.

### <u>ثالثا: الترميز ( عملية الانتقال من الاستبيان إلى برنامج SPSS )</u>

الخطوة التالية والتي تسبق إدخالها إلى الحاسوب بهدف التحليل هي ترميز البيانات. وترميز البيانات هي عملية تحويل إجابات كل سؤال إلىي أرقام أو حروف يسهل إدخالها إلى الحاسوب. حسب مفهوم SPSS فان الأشخاص ( المشاهدات) الذين يقومون بالإجابة على أسئلة الاستبيان يطلق عليهم اسم حالات (Cases) ، وكل سؤال ( فقرة) في الاستبيان هو

عبارة عن متغير (Variable ) ، وتسمى إجابات الأشخاص على الأسئلة ( الفقرات) بقيم المتغيرات ( Values of Variables ). يحتوى الاستبيان على عدة أنواع من الأسئلة، وهذه الأنواع هي:

> أ) سؤال يسمح باختيار إجابة واحدة فقط:  $\overline{\qquad \qquad }$ نعم  $\overline{\qquad \qquad }$  لا مثال: هل أنت مو اطن أم لاجئ ؟

متغير واحد يكفي لتمثيل هذا السؤال، في هذه الحالة نرمز للإجابة " نعم " بالرمز 1 وللإجابة " لا " بالرمز 2 أو نرمز للإجابة" نعم " بالرمز N وللإجابة" لا " بالرمز Y ولكن يفضل استخدام الترميز الأرقام لان عملية إدخال البيانات الرقمية في SPSS تتم بسهولة اكثر ولان الحاسوب يفرق بين الحروف الصغيرة والكبيرة وكذلك فالمر فان كثير من الأوامر في SPSS نتفذ فقط مع المتغيرات الرقمية ولا نتفذ مع المتغيرات الحر فية.

مثال: هل توافق أن يكون تسجيل الطالب في الجامعة عبر الحاسوب؟ 

في هذا المثال ربما يستخدم الرقم 5 ليدل على الإجابة " موافق بشدة" والرقم 4 ليدل علَّمي الإجابة " موافق" والرقم 3 ليدل على الإجابة " محايد" والرقم 2 ليدل على الإجابة " معارض" و الرقم 1 ليدل على الإجابة " معارض بشدة".

ب) سوّال يسمح بأكثر من إجابة: **مثال:** ما هي أهم الهوايات التي تمارسها ؟ القراءة فسنسلخ السلاح السباحة الصليد المسلم عير ذلك

في هذا السؤال نلاحظ أن الشخص يمكن أن يعطي اكثر من إجابة، لذلك فان متغيرا واحدا لا يكفى لتمثيل السؤال. في هذه الحالة يفضل إنشاء خمسة متغيرات، كل متغير له احتمال إجابتين نعم / لا ويستخدم لهما 1 للإجابة " نعم " و 0 للإجابة " لا" مثال: رتب القنوات الفضائية التالية حسب أهميتها لك. االسورية في هذا السؤال يجب إنشاء ستة ً متغيرات وإعطاء الرقع 6 للقناة الأكثر أهمية والرقع 5 للأقل أهمية إلى أن نصل إلى اقل القنوات أهمية وإعطائها الرقع 1.

ج) سؤال مفتوح جزئيآ: ويقصد بذلك السَّوَال الذي يسمح للشخص باختيار اجابة موجودة ضمن الخيارات أو كتابة إجابة أخرى غير موجودة ضمن الخيارات. مثال: عند سفرك للخارج أي خطوط الطير ان تستخدم؟ الفلسطينية | | المصرية | | القطرية | | الأردنية | | غير ذلك اذكرها ..... |

في هذا النوع من الأسئلة فان متغيرا واحدا يكفي لتمثيل هذا السؤال لان المسموح به هو إجابة واحدة فقط( شريطة أن يستخدم المسافر شركة طيران واحدة) إلا أن عملية

تعيين رموز تصف قيم المتغير ( الإجابات) هي صعبة نوعا ما ونتم باستخدام عدة طرق يمكن تلخيصها كالتالي: ا**لطريقة الأولى:** أن ترمز لكل شركة طيران وردت بالإجابة برقم من 1 إلى N حيث يمثل N عدد شركات الطيران الواردة بالإجابة وهذه طريقة سيئة لأنها تحتاج لوقت كبير ، لأنه سيتعامل مع كل استبيان بشكل منفرد ليتم جمع البيانات كلها.

ا**لطريقة الثانية:** تعيين الرمز 5 ليصف الإجابة " غير ذلك " بحيث يتم معاملة هذه الإجابات كمجموعة واحدة عند تحليل الإجابات بغض النظر عما ذكر من أنواع شركات الطير ان الممكنة. وهذه الطريقة سيئة لأنها تمكننا من فقدان معلومات كثيرة، إلا أن هذا الفقدان من المعلومات قد لا يكون مشكلة إذا كان الاستبيان يركز على شركات الطير ان الو ار دة في السؤ ال. و لاختيار أي الطرق أفضل فإنه يجب الأخذ بعين الاعتبار العوامل التالية :

- الهدف من الاستبانة – شكل الاستبيان الذي تم تقديمه للأشخاص وكيفية الإجابة علية. – الوقت المتاح للباحث. – الدعم المادي المتوفر للباحث.
	- الدقة المطلوبة.

### عملية إدخال البيانات في SPSS

نحن نفترض هنا أن برنامج SPSS موجود على جهازك ولتشغيله انقر فوق زر البدء " ابدأ " أو "Start" من شاشة تشغيل النوافذ اختر " برامج Programs " انقر فوق أيقونة " SPSS for windows " ثم تنتج قائمة فرعية اختر " SPSS 11.0 " فيتم فتح الشاشة التالية والتي تسمى نافذة محرر البيانات (Data Editor) :

لاحظ أن محرر البيانات هو عبارة عن شبكة من الصفوف والأعمدة تستخدم لإنشاء وتحرير ملفات البيانات. وفي محرر البيانات فان كل صف يمثل حالة (Case) أي أن الصف الأول يفرغ فيه إجابات الاستبيان الأول والصف الثاني يفرغ فيه إجابات الاستبانة الثانية و هكذا….

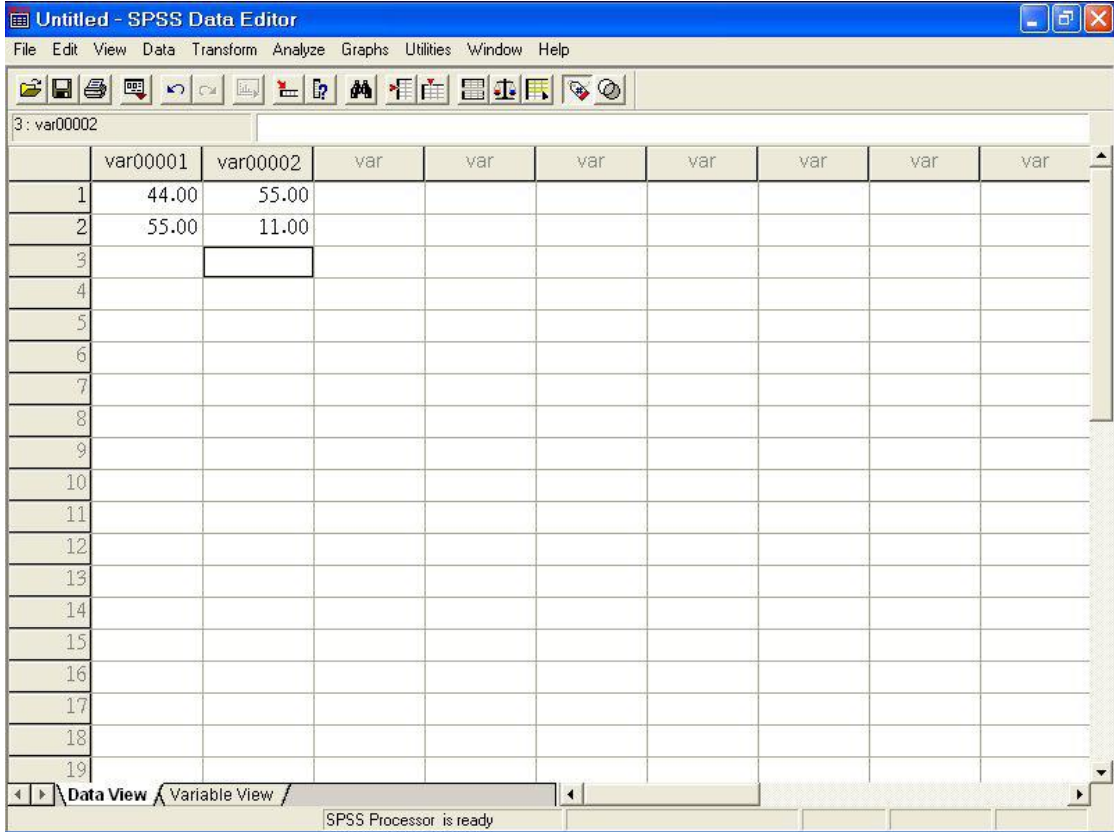

أما الأعمدة فتمثِّل المتغيرات أي أن كل سؤال في الإستبانة يمثِّل بمتغير ( Variable )أي بعمود. وتسمى نقاط التقاطع بين الصف والعمود بالخلية (Cell). كماً بوجد في أعلى شاشة محرر البيانات شريط العنوان وشريط القوائم وشريط محرر البيانات وفي اسفل شاشة محرر البيانات يوجد عرض البيانات ( Data View) لعرض البيانات وكذلك يوجد عرض المتغيرات ( Variable View ) لعرض خصائص المتغيرات ( اسم المتغير ونوعه و… ) وكذلك نشاهد أشرطة التمرير الراسية والأفقية على الجانب الأيمن والجهة السفلي لشاشة محرر الببيانات. وقبل البدء في كيفية إدخال البيانات سنشير إلى وظائف الأيقونات التي يحتويها شريط الأدوات ( شريط محرر البيانات Data Editor ) و الموضح بالشكل التالبي:

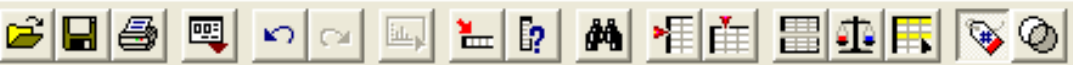

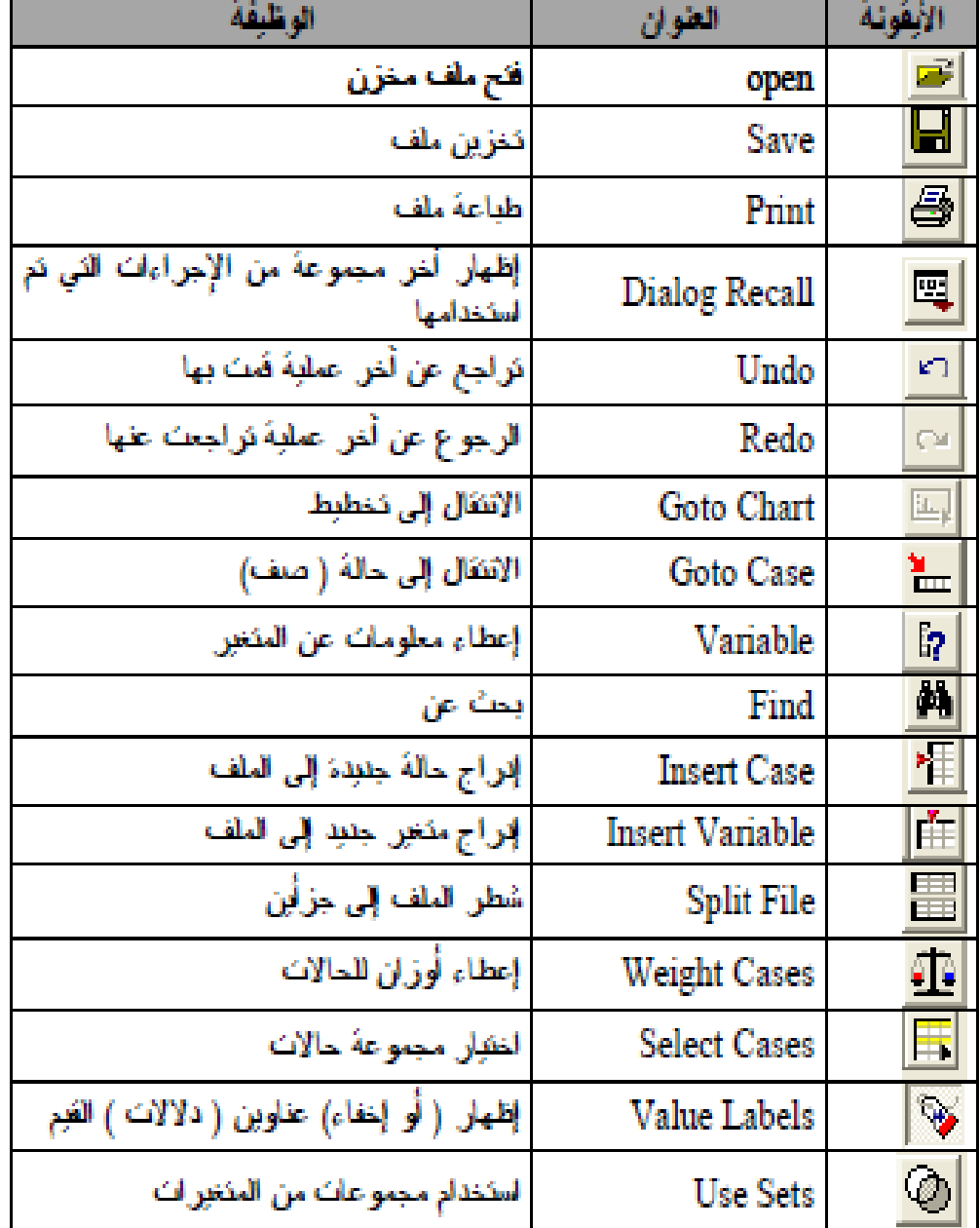

<u>أَبِقُونِـك spss</u> لإيجاد الشريط الموجود نحت شريط القوائم نَصْنغط من شَرِيط القوائَم على View نم نختار. Toolbars فبظهر. مريع الحوار. الثالي نضغط في المريع المقابل ل Data Editor فكظهر

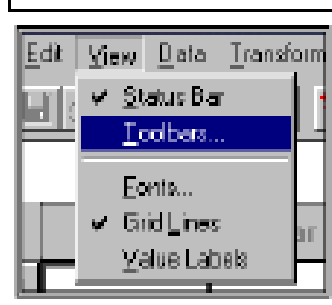

علامة الصح، وإذا أردنا تكبير زرائر الشريط نضغط أمام Large Buttons . أما<br>إذا أردنا إيجاد شرائط جديدة نحن في حاجة لمها

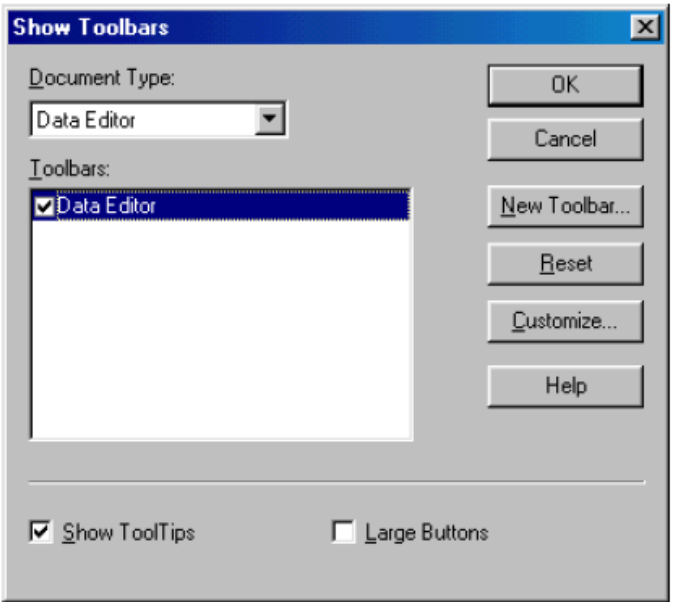

فإننا نضغط على زر New Toolbar فيظهر مربع الحوار التالي :

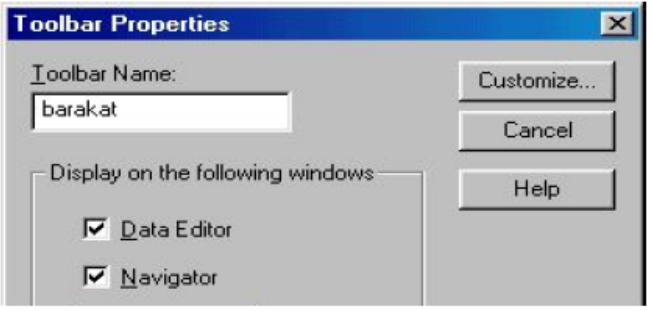

نكتب اسم الشريط الجديد على سبيل المثال barakat ثم نضغط على customize فيظهر الشكل التالي: نختار من القائمة Categories ما نراه مناسبا ومن المستطيل المقابل نختار الـ Items المناسب بالضغط على الزر الأيسر للفارة مرتين متتاليتين فينتقل الزر إلى المستطيل الأفقي Customizing Toolbar المسمى barakat تم نضغط أخيرا على موافق فيظهر شريط جديد باسم barakat كما هو موضح بالشكل التالبي:

والآن نوضح كيفية إدخال البيانات التالية والتي تهدف إلى معرفة اتجاهات المعلمين نحو الوسائل التعليمية:

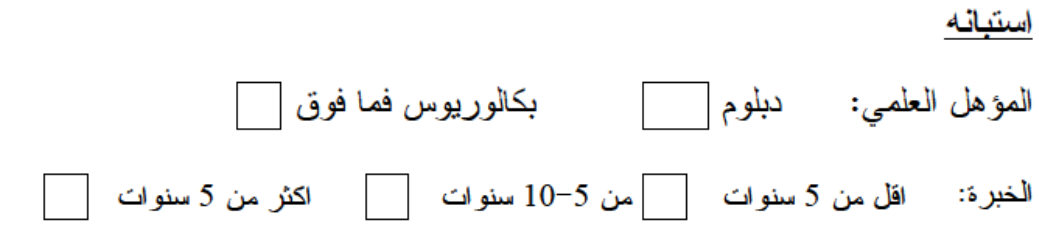

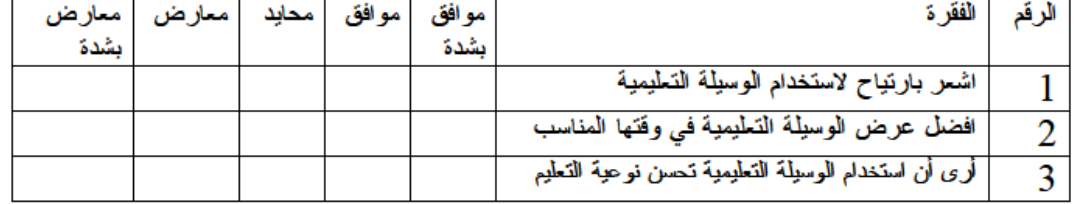

– نفوم بعملية الترميز للمتغيرات: أولا : مَتَّغير الْمَؤْهْلُ الْعَلْمَى:

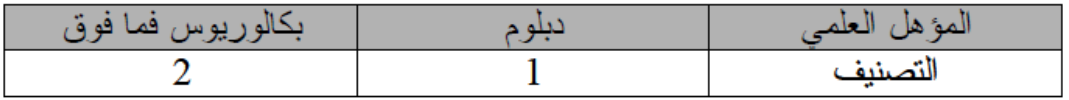

ثانيا: الخبرة:

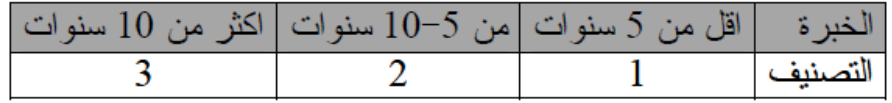

ثالثًا: يتم تفريغ البيالات وفقا للتصنيف التالي:

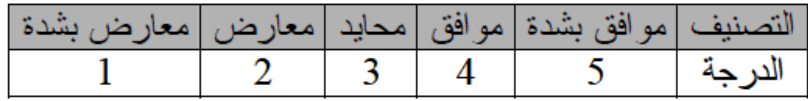

نعطى أسماء لمتغيرات أسئلة الدراسة كالتالي: المؤهل، الخبرة، q3, q2, q1 \* نُصْغَطْ على Variable View نظهر ْالشاشة النالية والتي تستخدم في تعريف متغيرات الدراسة " ننكر انك تستخدم SPSS 11.0 وهو يختلَّف قليلاً عن ّ SPSS  $:8.0$ 

نلاحظ من الشاشة أن للمتغير عدة خواص هي الاسم Name والنوع Type ووصف المتغير Lable وغيرها كما تشاهد في الشكل أعلاه وسوف نأتي بالتفصيل لكيفية إدخال متغير المؤهل العلمي، وسوف يكون إدخال بقية المتغيرات مشابه تماما:

المرحلة الثانية: تعين نوع المتغير .<br>نضغط في الخلية اسفل Type فتظهر أيقونة عليها ثلاث نقاط نضغط عليها فيظهر لنا الشكل التالي:

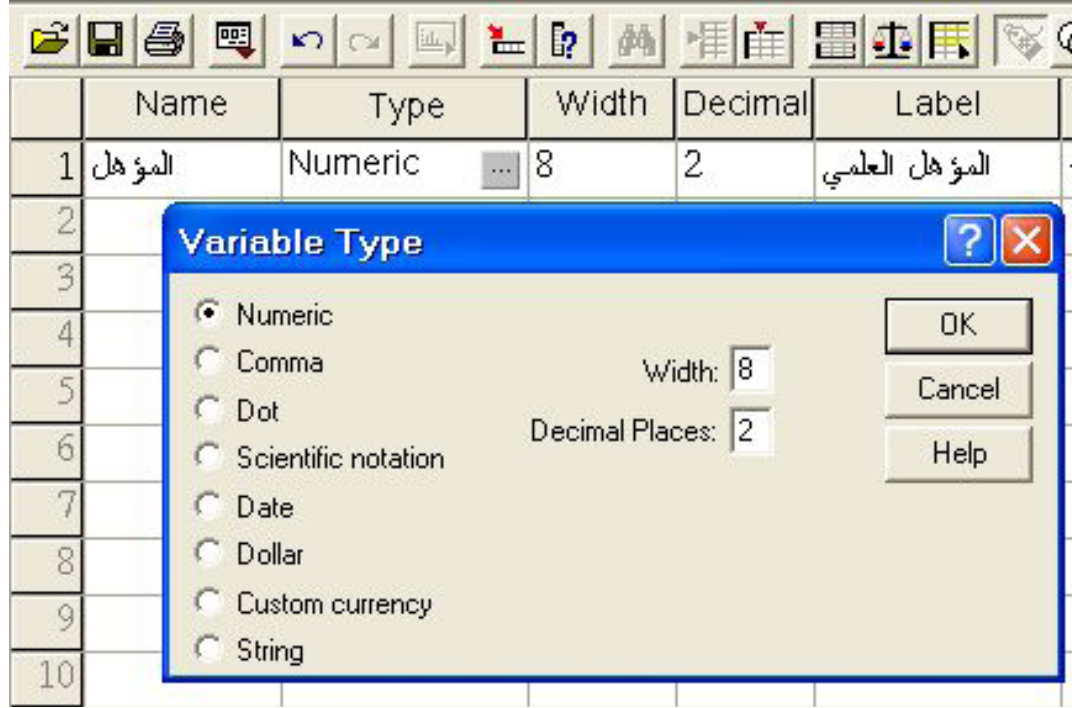

<u>Numeric</u> من الشكل نلاحظ أن SPSS يعتبر أن جميع المتغيرات رقمية  $\Box$ وعرضها Width 8 أي 8 أرقام وكذلك عدد الأرقام العشرية Decimal Places 2 وِّيمكِّن تغيير عدد أرقاَّم العدد وكذلك عدد الأرقام العشريَّة بالضغط داخل المربع المعنى أو في الخلية اسفل العمود Width أو اسفل العمود Decimal في شاشة محررٌ البياناتٌ ونقوم بتغييرٍ عدد أرقام العدد وكذاك عدد الأرقام العشرية كما هو مبين بالشكل:–

<u>Comma ل</u>تعريف متغير رق*مي* يراد عرض قيمه بحيث تشت*مل على فاصلة* □

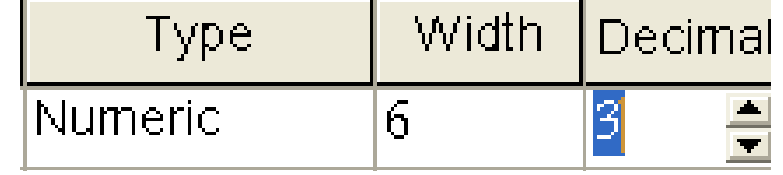

كل ثلاثة أرقام ( للأرقام الأكبر من 1000) مع نقطة لفصل الخانات العشرية وكمثال على ذلك 545,555.000 .

- ◘ Dot لتعريف متغير رقمي براد عرض قيمه بحيث تشتمل على نقطة كل ثلاثة أرقام ( للأرقام الأكبر من 1000) مع فاصلة لفصل الخانات العشرية وكمثال على ذلك العدد 545.445.555.000 .
	- <u>Scientific Notation</u> ◘ لتعريف متغير رقمي يراد عرض قيمة بشكل تعبير أسي وفي هذا النوع يستخدم الحرف (E) ليسد مسد الأساس (10)فالرقم 10×4.51 يعبر عنه حسب هذا النوع كما يلي 4.51E2
	- ◘ <u>Date</u> لتعريف متغير رقمي يراد عرض قيمة بشكل تاريخ أو تاريخ مع الوقت وصندوق الحوار النالبي يبينٌ أشكال خاصة من هذا النوع

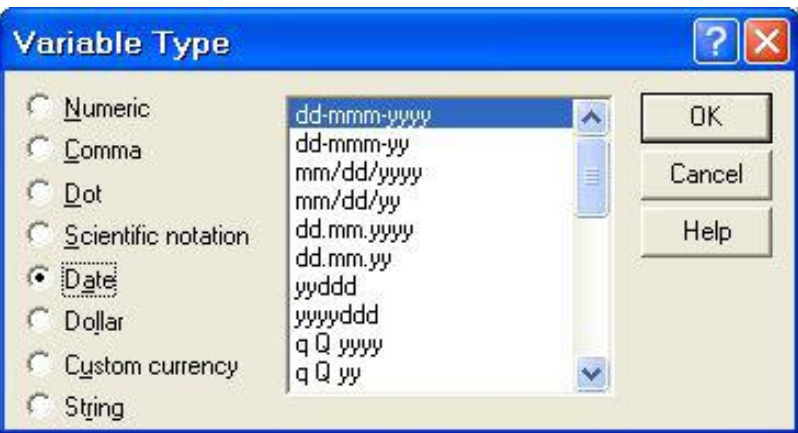

وكمثال يمكن اختيار الشكلy /mm/ dd/ yy وهو التاريخ على الطريقة الأمريكية وارمز mm يعني الشهر و dd تعني اليوم و yy تعني السنة. وكمثال 05/06/99 .

- ◘ <u>Dollar ل</u>تعريف متغير رقمي براد عرض قيمة بحيث نتثمل علمي إشارة الدولار \$ مع فاصلة كل ثلاثة أرقام ( العدد اكبر من 1000) مع نقطة لفصل الخانات العشرية.
	- والشكل التالبي بيبين هذا النوع :

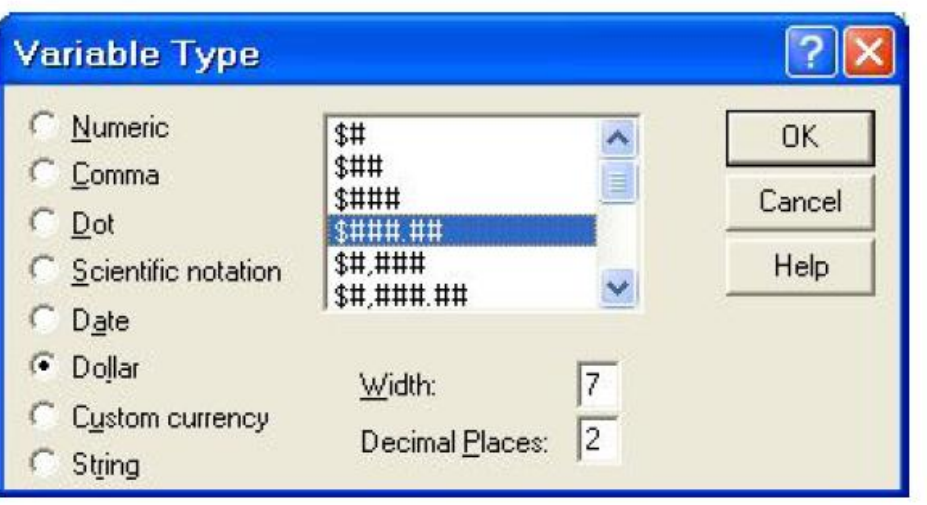

وكمثال على قيم متغير منم هذا النو ع \$505,487.1 \$

<u>Custom Currencey</u> □ : لتعريف متغير رقمي يراد عرض قيمة بحيث تشمل على عملة دولة معينة تم تعريف مواصفاتها حسَّب الطلب، لذلك قبل اختيار هذا النوع فانه يجب أولا إنشآء العملة المطلوبة كما يلي:

– اختار القائمة Edit ثم اختيار الأمر Options فيظهر مربع الحوار التالي، Suffix " جنيه " وفي مربع Negative Values اكتب إشارة السالب "- " في المعربع المقابل لــــ Suffix ثم موافق.

وكمثال على هذا النوع: - 454.000 جنيه .

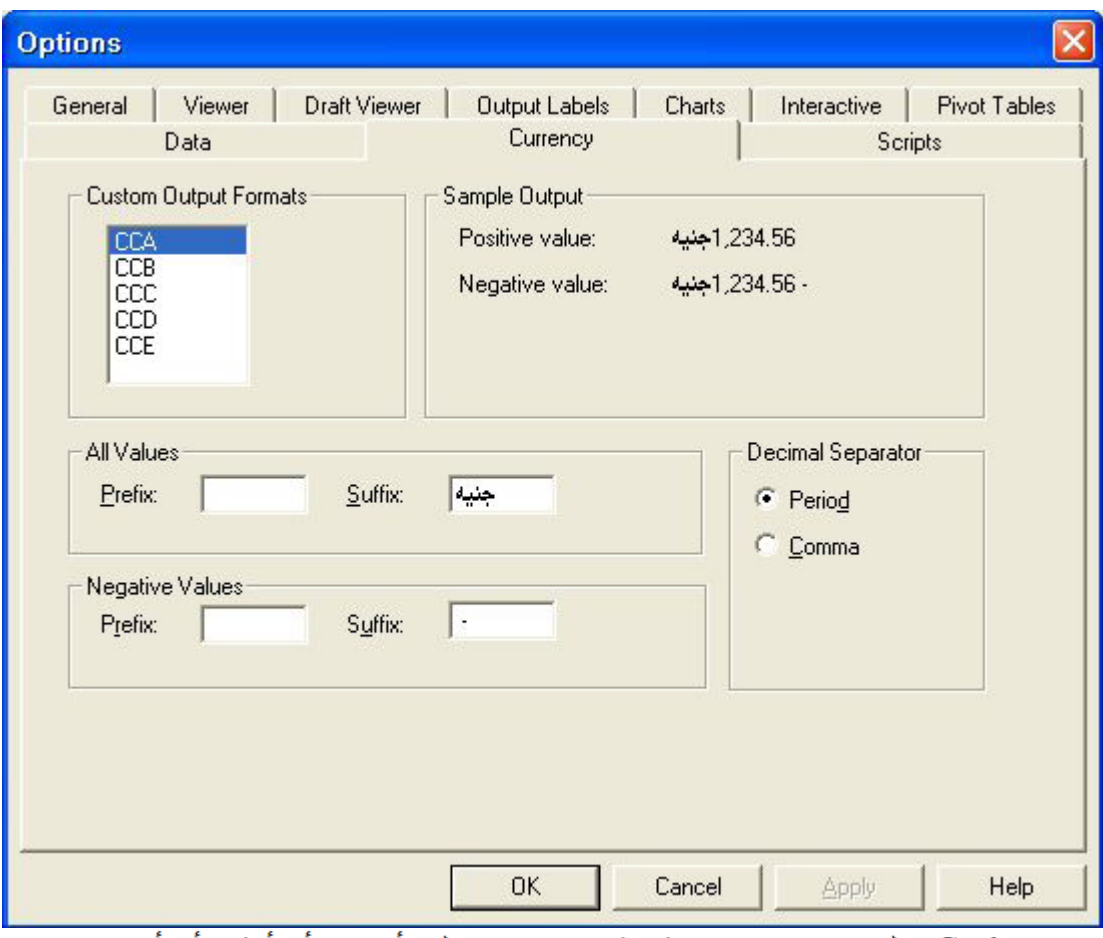

⊑ String : لتعريف متغير حرفي قيمه تحتوي على أحرف أو أرقام أو أي رموز أخرى، والشكل النالـي بيبين هذا الُّنوع:

في مربع Characters ادخل أقصى عدَّد ممكن للرموز ، ويجب معرفة انه يوجد فرق بين الحروف الصغيرة والكبيرة أي أن الحرف a يختلف عن الحرف A .

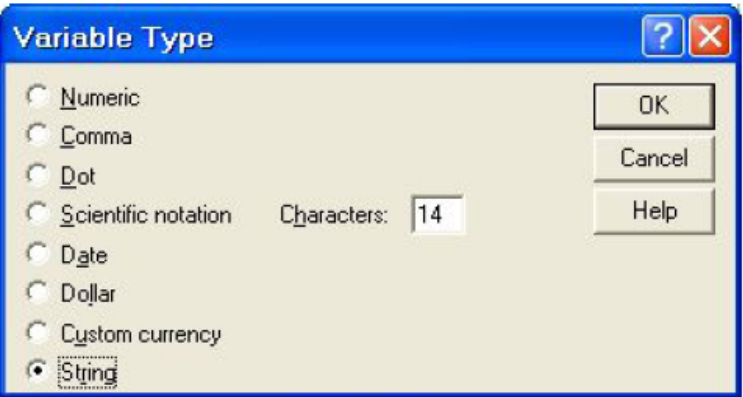

المرحلة الثالثة: تعيين الأوصاف للمتغير

لتعيين وصفا للمتغير (variable Label) وتعيين رموزا (Values) تستخدم كأوصاف لقيم المتغير (Value Labels) اضغط داخل الخلية اسفل Label في شاشة

Variable View لكتابة نص السؤال و هو " المؤهل العلمي". في الخلية اسفل Values اضغط على المربع المنقط يظهر مربع الحوار التالي: اكْتَب 1 أمام Value و دبلوم أمام Value Label ثم اضغط على زر Add ، ثم اكتب 2 في المستطيل المقابل لــ Value ثم اكتب " بكالوريوس فما فوق" في المستطيل المقابل لـــ Value Label ثم اضغط على Add .

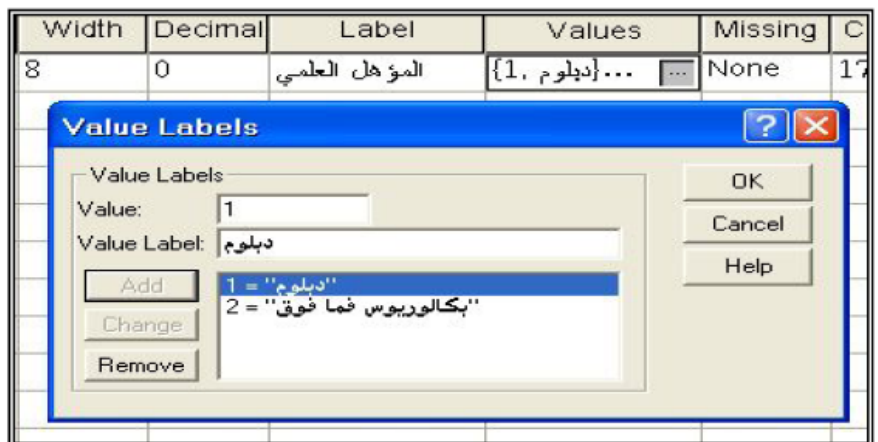

– لتغيير وصف قيمة المتغير: ظلل الوصف المطلوب بنقره بالفارة ثم ادخل القيمة الجديدة في مستطيل Value أو الوصف في مستطيل Value Label) ثم انقر الزر Change ، فيظهر الوصف الجديد.

لحذف وصف قيمة في المتغير : ظلل الوصف المطلوب من القائمة بنقره بالفارة ثم انقر زر Remove ، فيتم حذف الوصف من القائمة.

المرحلة الرابعة: تحديد القيم المفقودة

أحيانا قد يقوم بعض الأشخاص بعدم الإجابة على سؤال ما نبقى إجابة ذلك السؤال مفقود وتسمى بالقيمة المفقودة، ويجب ايلاغ الـجنر ال SPSS بذلك، وهناك عدة طرق لتعيين القيم المفقودة، نذكر ًمنها:

- □ عندما يكون هناك سؤال ليس له إجابة فما عليك إلا أن نقفز عنه، ليقوم محرر البيانات بعرض نلك الخلية المفقودة بنقطة، وتسمى نلك القيم المفقودة " **قيم نظام** مفقودة (System Missing Values) " وجدير بالذكر انه بالنسبة للمتغيرات الرقمية فان الخلايا تحول إلى قيم نظام مفقودة ، أما بالنسبة للمتغير ات النصية فان الخلايا الفارغة تعامل كقيمة صحيحة، بمعنى أخر لا يوجد قيم مفقودة في المتغير ات النصية.
- □ يمكنك أن تضع ر مز ا بدل القيم المفقودة لتصبح تلك القيم " فَيم المستخدم المفقودة User Missing Values " ولتحديد قيم مستخدم مفقودة نضغط في الخلية

الموجودة اسفل Missing في شاشة " محرر البيانات" ثم الضغط على المربع المنقط بثلاث نقط ليظهر الشكلّ التالي:

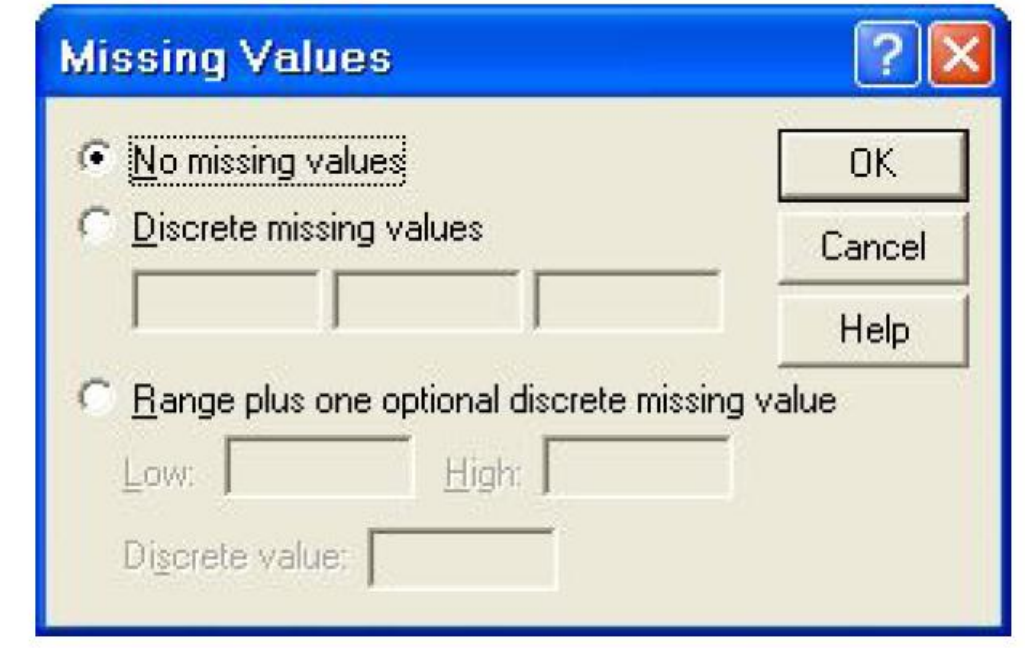

و يظهر من مربع الحوار عدة خيارات لنعيين القيم المفقودة كالتالي:

<u>No missing values</u><br>يتم اختيار ه عند عدم وجود قيم مستخدم مفقودة و عادة يكون هذا الخيار محددا. **Discrete missing values** 

يمكنك إدخال حتى ثلاث قيم مختلفة لمتغير واحد تعامل كقيم مستخدم مفقودة وهذا الخيار يصلح للمتغيرات الرقمية والنصية.

### **Range of missing values**

يمكنك هذا الخيار من تحديد مدى معين من قيم المستخدم المفقودة بحيث تعامل اقل قيمة واكبر قيمة وما ببنهما من القيم كقيم مفقودة. ويصلح هٰذا الخَيار فقط للقيم الرقمية ولا يصلح للمتغيرات النصية.

### Range plus one discrete missing value

يمكنك هذا الخيار من تحديد مدى معين من قيم مستخدم مفقودة إضافة إلى قيمة خارج المدى، ويصلح هذا الخيار للمتغيرات الرقمية ولا يصلح للمتغيرات النصية. وجديرً بالذكر أن قيم المستخدم المفقودة لا تدخل في الحسابات. المرحلة الخامسة : تحيد شكل العمود

يقصد بشكل العمود عرض العمود (Column width ) وموقع البيانات داخل العمود (Text Format) بحيث يمكن توجيهها بحيث نكون في يسار العمود أو في وسطه أو في يمينه. ولتغيير ذلك نضغط في الخلية اسفل Column واسفل Align ونختار المناسب .

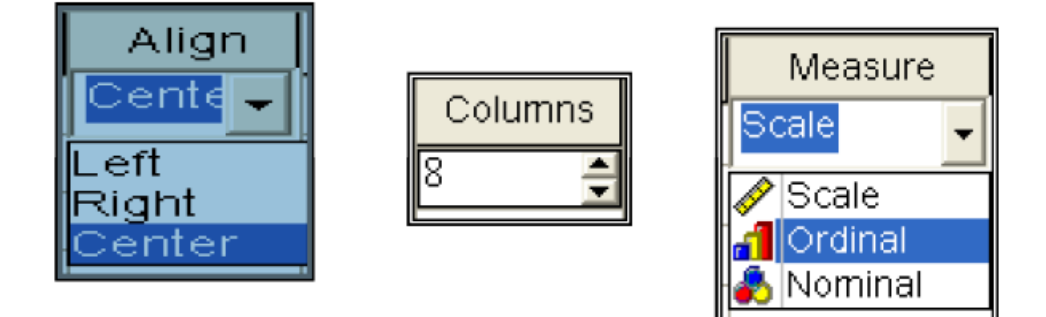

المرحلة السادسة : تحدى مقياس المتغير

لتحديد مقياس المتغير نضغط داخل الخلية اسفل Measure ثم نضغط على السهم الموجود داخل الخلية فتظهر الخيارات التالية كما بالشكل أعلاه ، نختار منها . Nominal

**تمرين** :إليك الإستبانة الت<sub>ى</sub> عرضت فى بداية هذا الفصل والمطلوب توزيعها على عينة عدد مفرداتها 10 وتفريغها في SPSS .

### استيانه

بكالوريوس فما فوق 

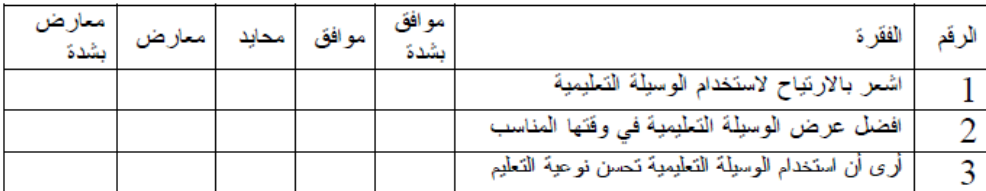

الحل: – نقوم بعملية التر ميز للمتغير ات:

أو لا : منغير المؤهل العلمي:

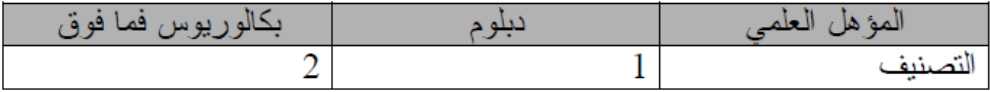

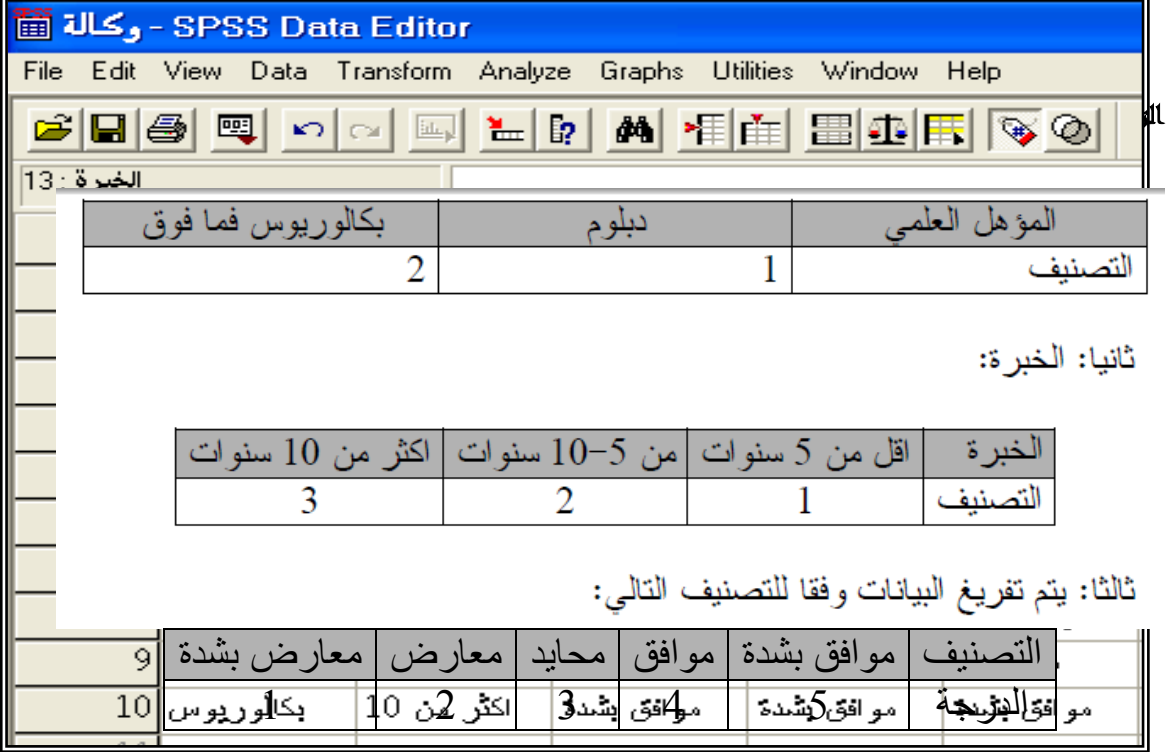

نعطي أسماء لمتغيرات أسئمة الدراسة كالتالي: المؤىل، الخبرة، 1q 2,q 3,q

بعد تفريغ البيانات تظير شاشة محرر المتغيرات كالتالي:

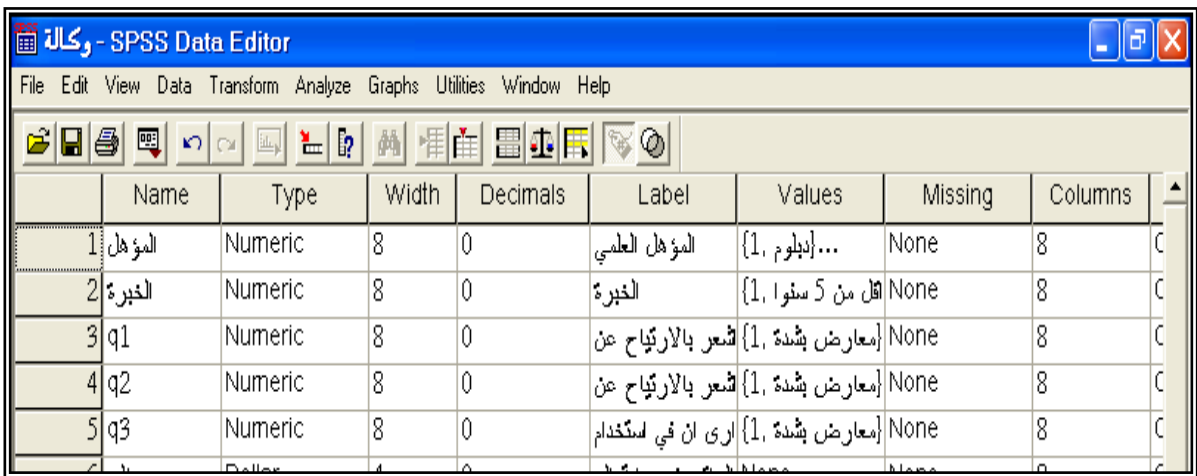

والبيانات بع التفريغ تظير عمى شاشة محرر البيانات كالتالي:

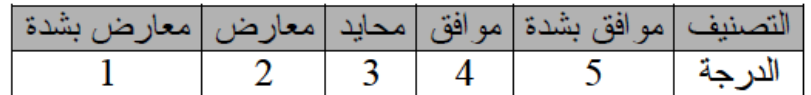

نعطي أسماء لمتغيرات أسئلة الدراسة كالتالي: المؤهل، الخبرة، q3, q2, q1

بعد تفريغ البيانات نظهر شاشة محرر المتغيرات كالتالي:

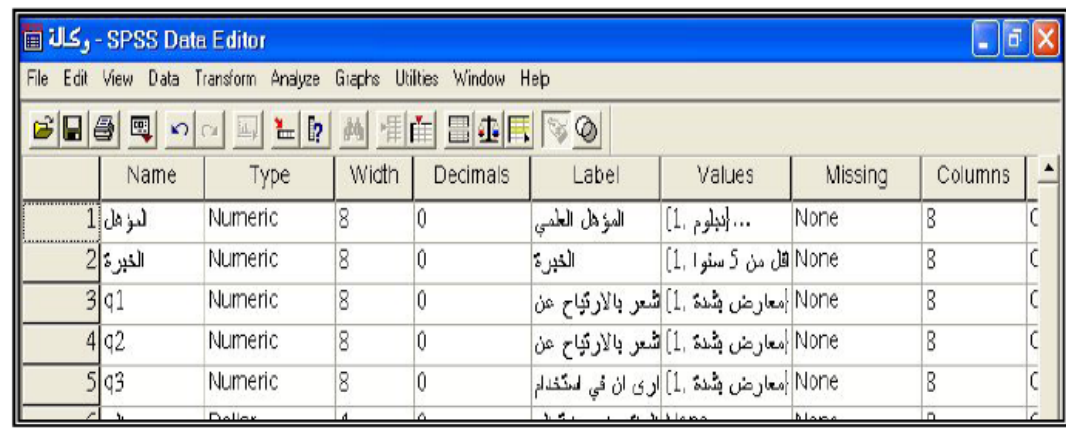

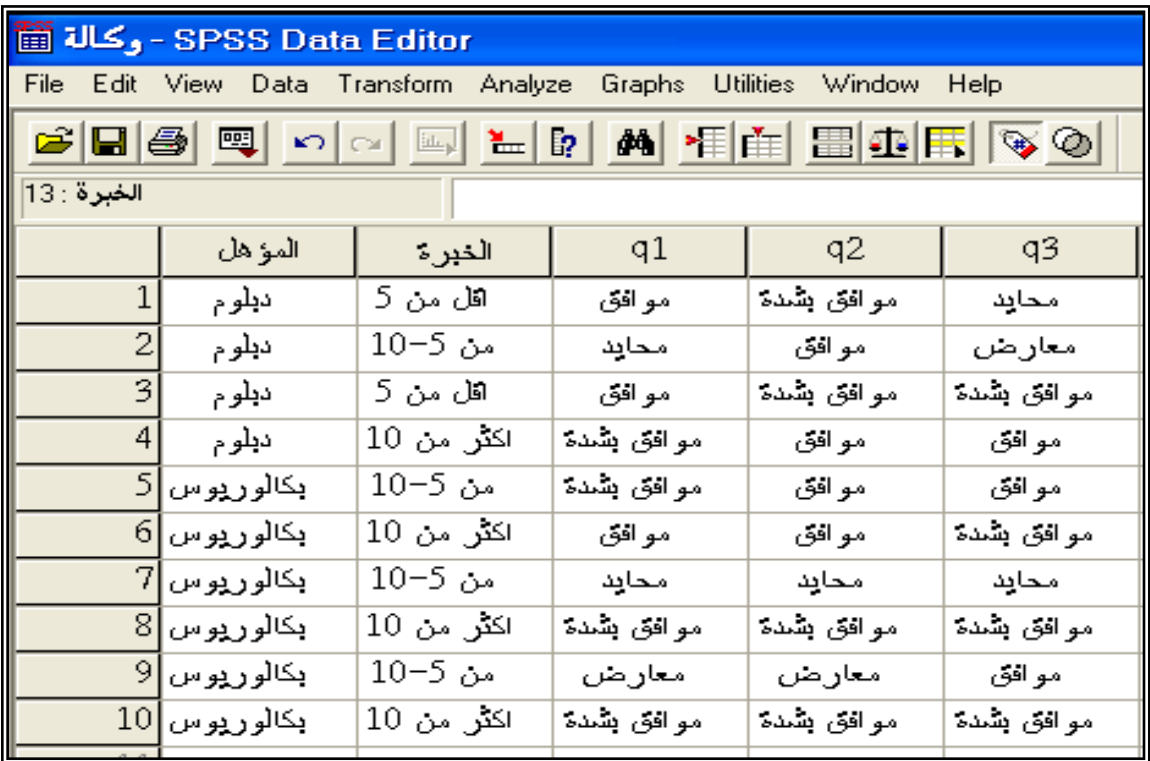

والبيانات بع التفريغ نظهر على شاشة محرر البيانات كالتالي:

**الفصل الثاني العمميات الحسابية واختيار الحاالت**

عند تحليل الإستبانة يلزم في بعض الأحيان إيجاد بعض العمليات الحسابية على بعض المتغيرات وىنا سنركز عمى بعض الدوال اليامة التي ليا اتصال مباشر بتحليل الإستبانة.

> **حساب مجموع عدة متغيرات عممية الجمع**

**مثال**: احسب مجموع المتغيرات 3q 2,q 1,q الواردة في اإلستبانة السابقة الحل: لحساب مجموع المتغيرات الثالثة

- نختار Compute من شريط القوائم Transform فيظير مربع الحوار التالي:

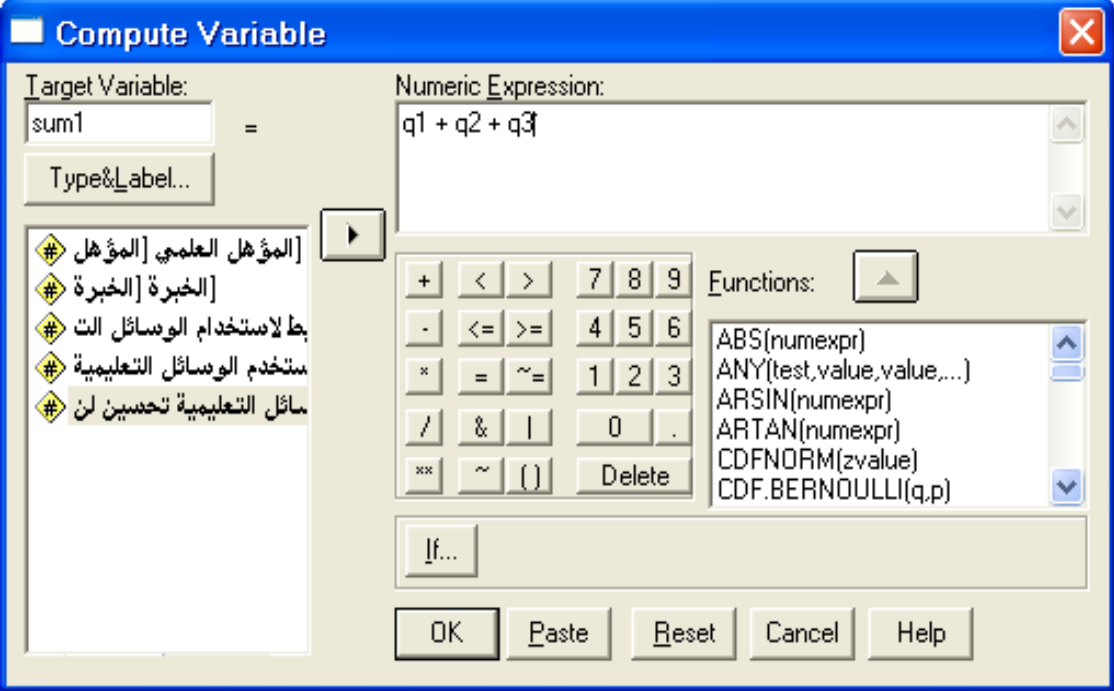

- في المستطيل Variable Target ادخل اسم المتغير الجديد المطموب وليكن 1sum ويجب أن يكون االسم مخالف ألسماء المتغيرات في اإلستبانة.
- في المستطيل Expression Numeric اكتب 3q2+q1+q ويمكنك كتابة ذلك باستخدام لوحة المفاتيح أو باستخدام أزرار اآللة الحاسبة الموجودة في مربع الحوار أو بالنقر عمى اسم المتغير مرتين من قائمة المتغيرات أو بنقر المتغير مرة واحدة ثم الضغط عمى السيم ليدخل داخل صندوق Numeric Expression
- إذا أردت أن تكتب وصف لممتغير اضغط عمى الزر Lable&Type فيظير مربع الحوار التالي:

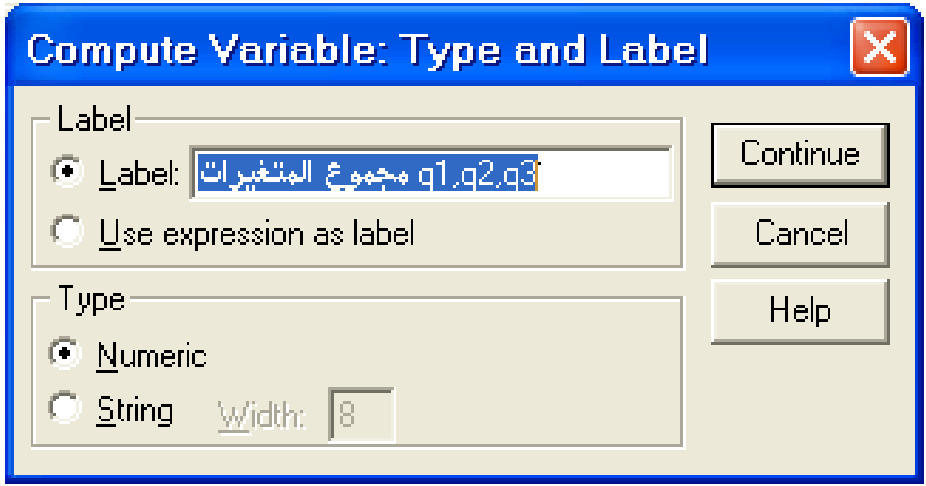

- أكتب في المستطيل المقابل لـ Label ثم اضغط عمى Continueفينتقل إلى مربع الحوار السابق ، اضغط على Ok فتظهر النتائج التالية:

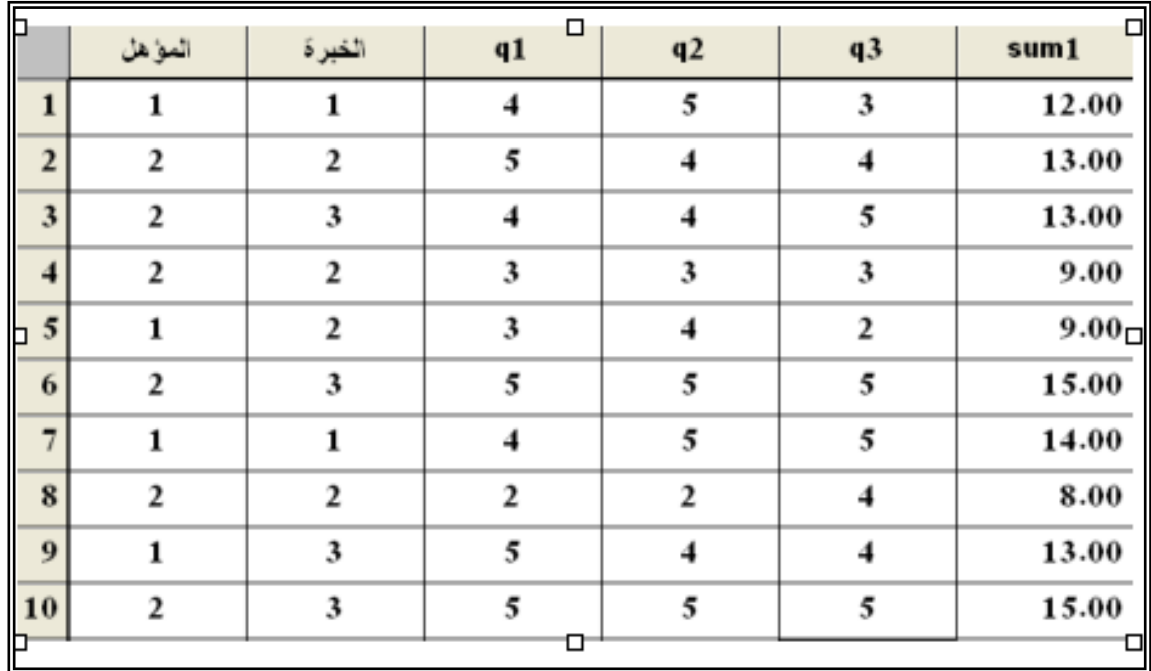

**مالحظة هامة**:**1** عند استخدام طريقة الجمع السابقة إذا كانت إحدى قيم المتغيرات مفقودة فان نتيجة الجمع لممتغيرات ستكون مفقودة، ولذلك يفضل استخدام دالة SUM من فئة الدوال Functions وكتابة الصيغة التالية داخل sum(q1 to أو sum(q1,q2,q3) ، **Numeric Expression** مستطيل (3q فانو يتم جمع قيم المتغيرات الغير مفقودة حاول أن تجرب ىذه المالحظة مع اختيار اسم جديد لممتغير الناتج.

 **مالحظة هامة :2** من الممكن أن نحدد الحد األدنى لممتغيرات غير المفقودة في المتغيرات المراد جمعها، وهذا يمكن أن يتم بإلحاقه نقطة مرفقة بالحد الأدنى لعدد المتغيرات التي لا تحتوي على قيم مفقودة في اسم الدالة كالتالي: sum.2(q1 to  $q3$ ) هذا يعني أن عملية الجمع تتم إذا وجد على الأقل متغيرين يحملان قيم أو بيانات

ال فالنتيجة ستكون مفقودة. وا

**مالحظة هامة** :**3** يحتوي مربع الحوار Variable Compute عمى آلة حاسبة تحتوي عمى أرقام ورموز حسابية ورموز عالئقية ورموز منطقية. ويمكن استخدام

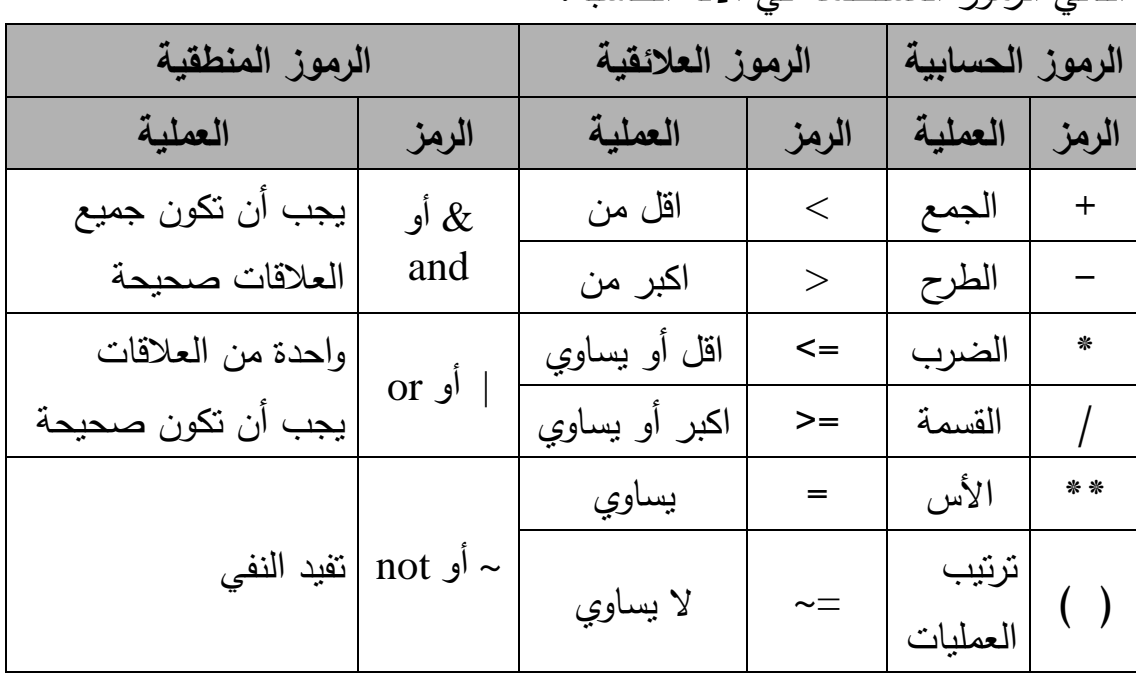

ىذه الحاسبة مثل أية حاسبة يدوية وذلك بنقر الزر باستخدام الفأرة. ويبين الجدول التالي الرموز المستخدمة في اآللة الحاسبة:

# **عممية إيجاد المعدل**

ليكن أننا نريد إيجاد معدل المتغيرات الثالثة في كل حالة: **مثال**: أوجد معدل المتغيرات الثالثة لكل حالة من الحاالت

من القائمة Transform اختر Compute فيظير مربع الحوار المسمى )Variable Compute ).. انظر المثال السابق.. اختر الدالة mean من قائمة اإلقترانات Functions لتنقميا في داخل المستطيل Expression Numeric وتكتب الصيغة التالية (3q to 1q(mean ، ثم اختر اسما جديد لممتغير الجديد واكتبو داخل مستطيل Variable Target وليكن المعدل ثم اضغط عمى Ok ، فيظير عمود جديد في شاشة البيانات باسم " المعدل " **مالحظة هامة**: إذا أردت إيجاد معدل المتغيرات الخاصة لممعممين الذي خبرتيم اقل

من 5 سنوات فقط اضغط عمى الزر " If " فيظير مربع الحوار التالي: Include if case satisfied condition: عمى اضغط

قم بإدخال الشرط المطلوب وهو الخبرة = 1 لان الخبرة اقل من 5 سنوات رمزنا لها بالرمز 0 أتذكر ذلك ؟ .... انقر الزر Continue فيظير مربع الحوار Variable Compute وتظير عبارة الشرط بجانب الزر ... If انقر الزر Okتلاحظ ظهور متغير جديد باسم "المعدل" في نياية ممف البيانات يحمل قيم جديدة لمعدل المتغيرات الثالثة لكل حالة في

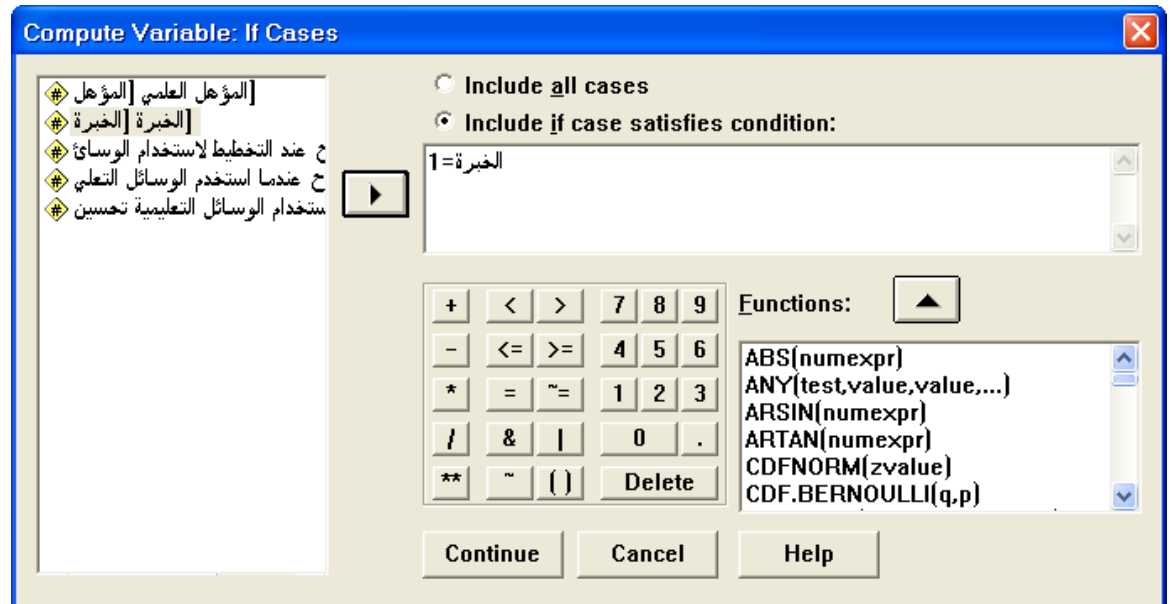

حالة أن تكون الخبرة اقل من 5 سنوات بناء عمى الشرط .

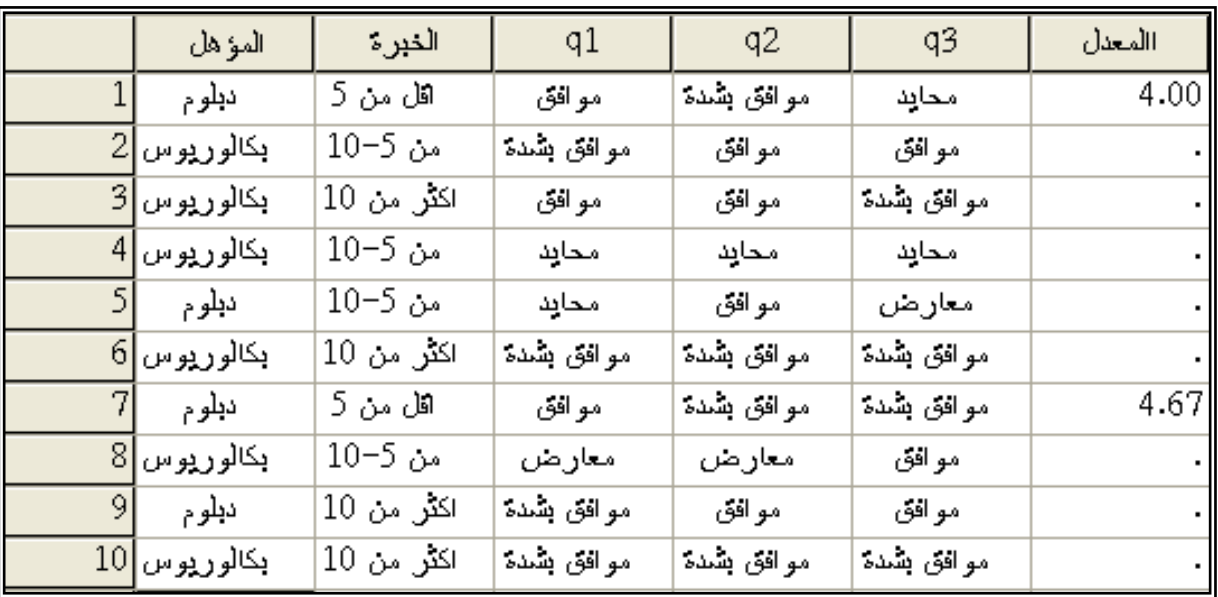

- من الممكن أن يكون الشرط مركب ، فإذا أردنا إيجاد معدل المتغيرات الثالثة لممعممين الذي خبرتيم من 5 إلى 01 من حممة البكالوريوس فإننا نكتب في مستطيل الشرط الموضح في مربع الحوار Cases if :Variable Compute الصيغة التالية:

> **الخبرة=1& المؤهل=2 أو الخبرة=1 and المؤهل=2 الحظ وجود فراغ من اليمين ومن اليسار حول كممة and**

\* إذا أردنا إيجاد معدل المتغيرات الثالثة بشرط أن لممعممين الذي خبرتيم من 5 إلى 01 أو حاصمون عمى درجة البكالوريوس فننا نكتب في مستطيل الشرط العبارة التالية:

**الخبرة=1 ا المؤهل=2 أو الخبرة=1 or المؤهل=2**

**تمرين :** أوجد المعدل لممتغيرات الثالثة لممعممين ذوى الخبرة اكبر من 5 **تمرين :** أوجد المعدل لممتغيرات الثالثة لممعممين ذوى الخبرة اكبر من 5 من حممة الدبلوم.

# **طرؽ اختيار عدة حاالت**

بإمكاننا اختيار عدة حاالت يمكن لمباحث إجراء التحميل عمييا والختيار عدة حاالت أو مجموعة جزئية من الحاالت نختار من القائمة Data األمر Cases Select فيظير مربع الحوار التالي:

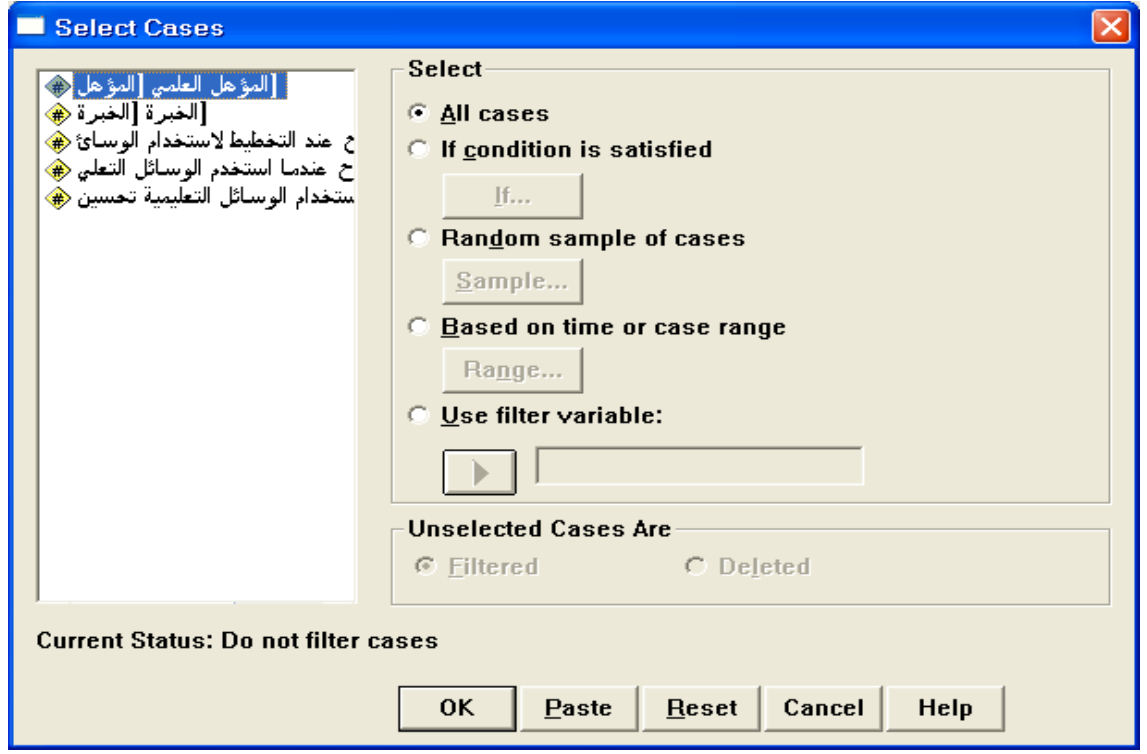

**مثال:** افترض أننا نريد تحديد الحالات للمعلمين الذين مؤهلهم العلمي دبلوم فقط، من مستطيل Select نختار الخيار satisfied is condition If ، ثم ننقر عمى الزر If فيظير مربع الحوار التالي:

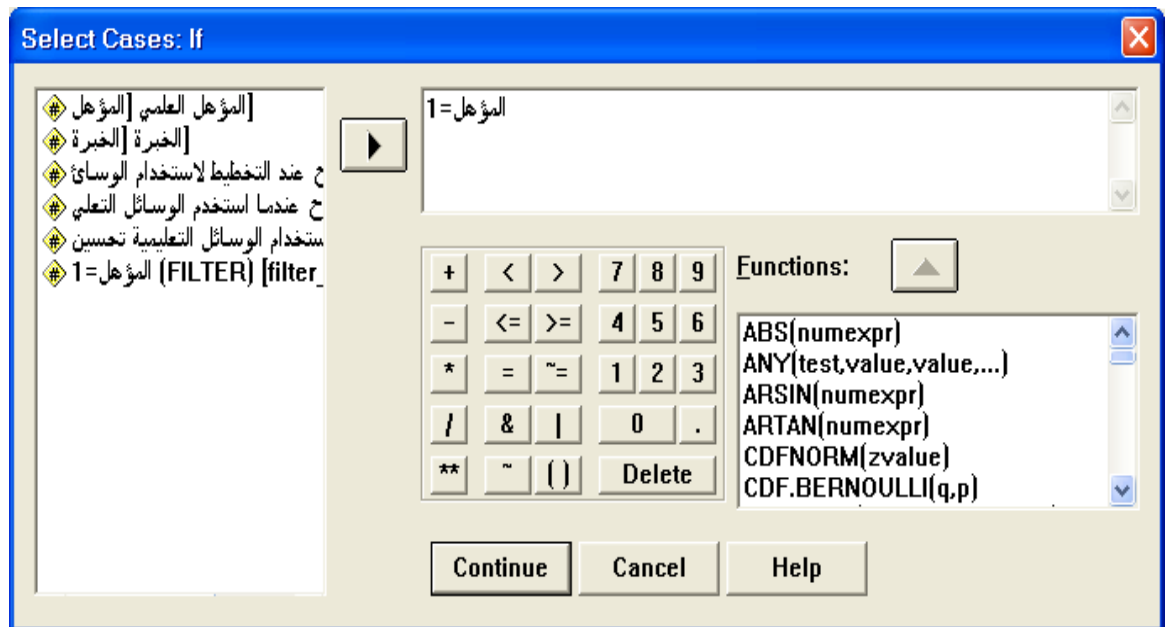

ادخل الشرط **المؤهل=1** ثم اضغط Continue في اسفل مربع الحوارCases Select يوجد مستطيل يسمى Cases Unselected Are يوجد خياران يحددان الطريقة التي سوف نستثني الحاالت المستثناه وىما

**Filtered** : ىذا الخيار يؤدي إلى إضافة متغير في نياية ممف البيانات يسمى \$\_filter يأخذ قيمتين، القيمة ) 0او Selected )لمحاالت المختارة والرقم ) 1 او Selected Not )لمحاالت غير المختارة، كما أن ىذا الخيار يؤدي إلى وضع إشارة " / " للحالات غير المختارة. وإذا أردت إيقاف هذا الخيار والرجوع لجميع البيانات اختر Cases All من المستطيل Select .

**Deleted**: ىذا الخيار يؤدي إلى حذف الحاالت غير المختارة وال يمكن الرجوع إلى البيانات الأصلية إلا إذا قمن بإغلاق البرنامج مع عدم التخزين وفتح الملف من جديد.

عمى كل حال سنختار Filtered ثم نضغط عمى Ok فتظير النتائج التالية:

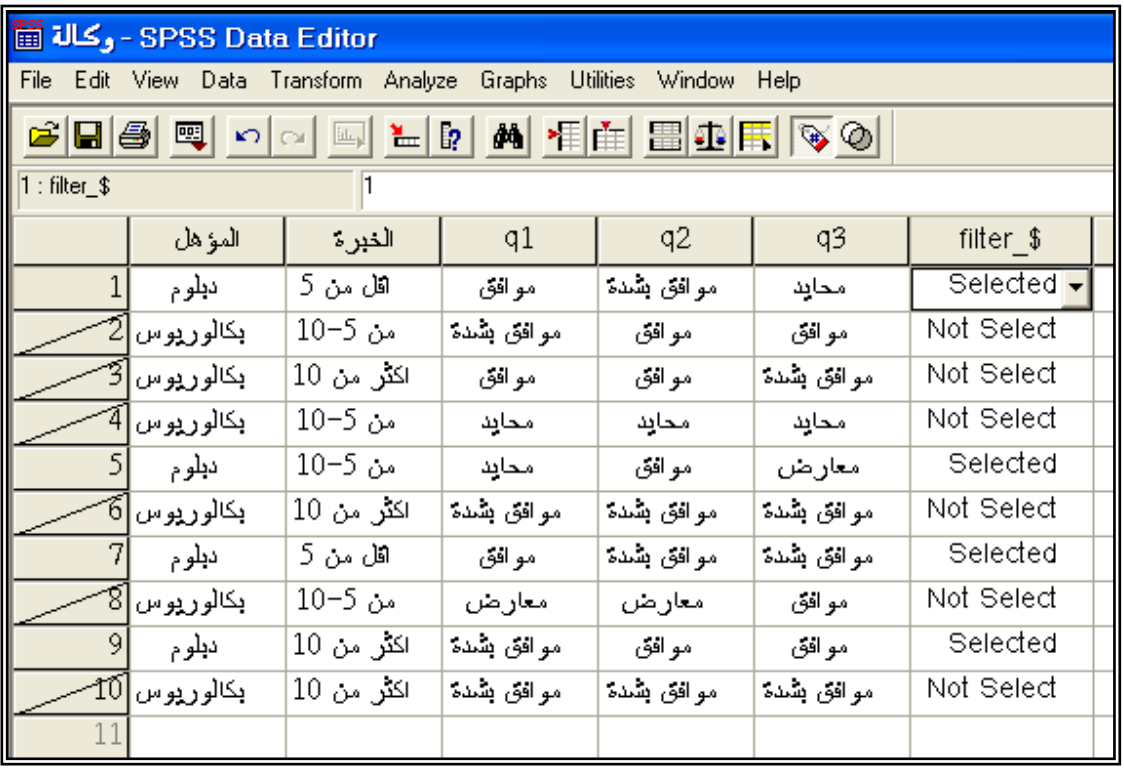

إذا اخترنا Deleted من المستطيل Cases Unselected فان النتائج تكون كالتالي:

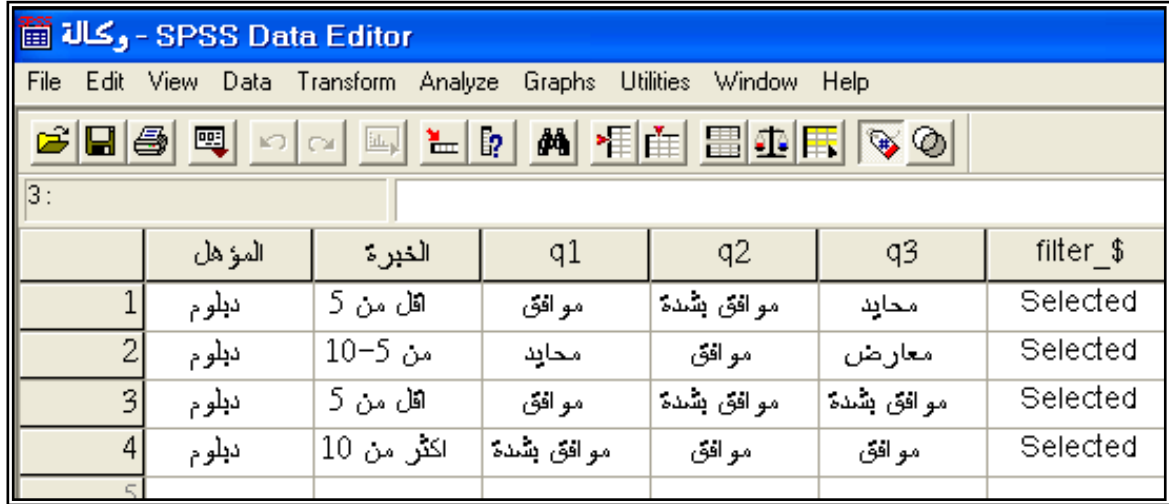

**الختيار عينة عشوائية من البيانات نتبع الخطوات التالية:**

- من القائمة Data اختر Cases Select فيظير مربع الحوار Cases Select كما في المثال السابق، نضغط عمىcases of sample Random من مستطيل Select

، ثم نضغط عمى Sample فيظير مربع الحوار التالي:

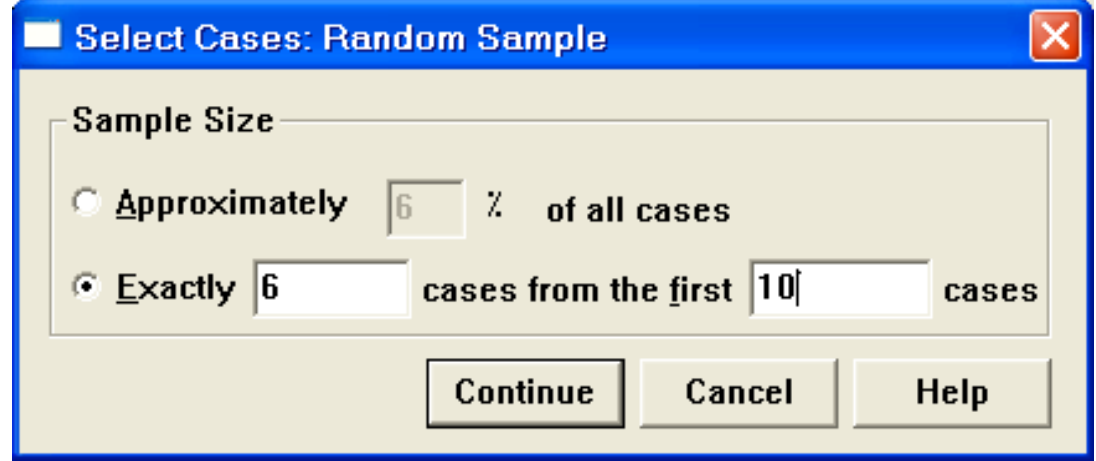

يشتمل ىذا الحوار عمى خيارين ىما Approximately وىو يحدد نسبة الحاالت المئوية وذالك بادخال رقم في مستطيل ىذا الخيار وليكن 61 وعمية سيتم اختيار %61 من الحاالت عشوائيا. اما الخيار Exactly فيحدد عدد الخيارات من عينة حجميا n من الحاالت، فاذا ادخمنا الرقم 6 امام في المستطيل االيسر المقابل لـ Exactly والرقم 01 في المستطيل االيسر، فيذا يعني اختيار 6 حاالت من اول 01 حاالت.

في مثالنا سنختار حالة Exactly. ونضغط عمى الزر Continue ثم عمى Ok فتظير النتائج التالية:

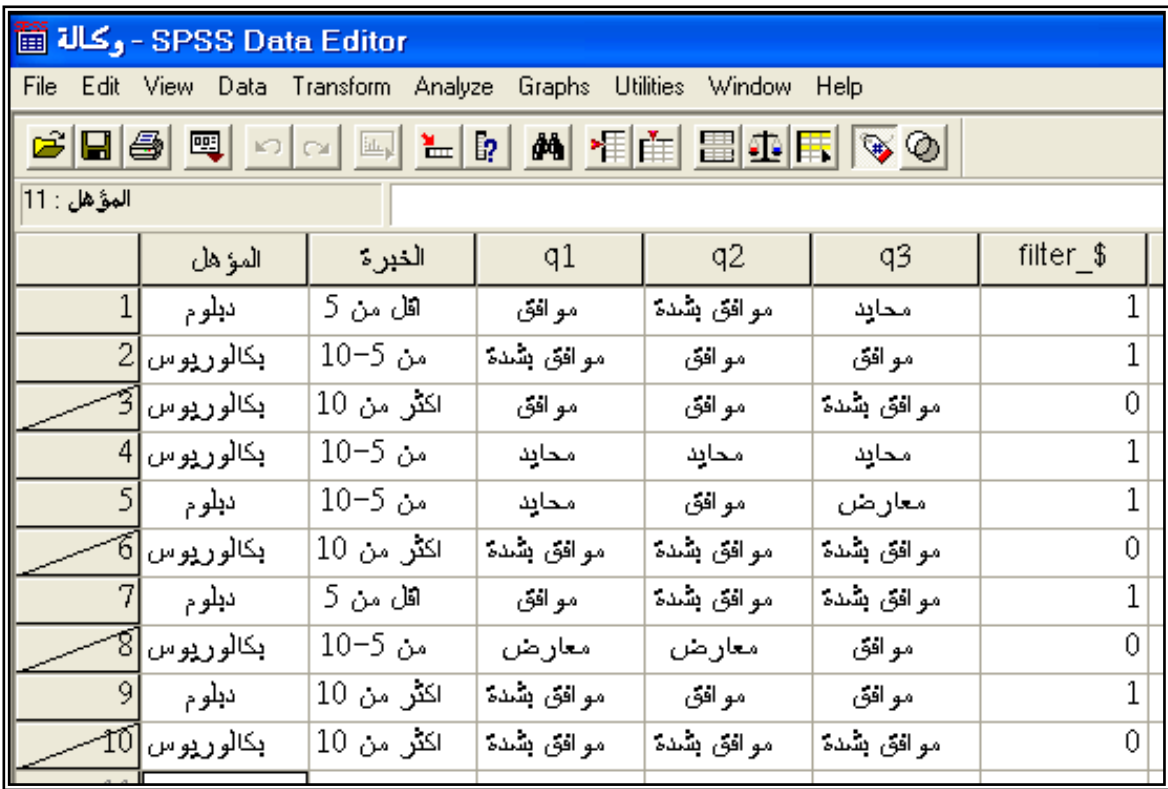

# **اختيار مدى معين من الحاالت**

لتحديد مدى معين من الحاالت نختار من مربع الحوار Cases Select الخيار :التالي الحوار مربع فيظير Based on time or case range

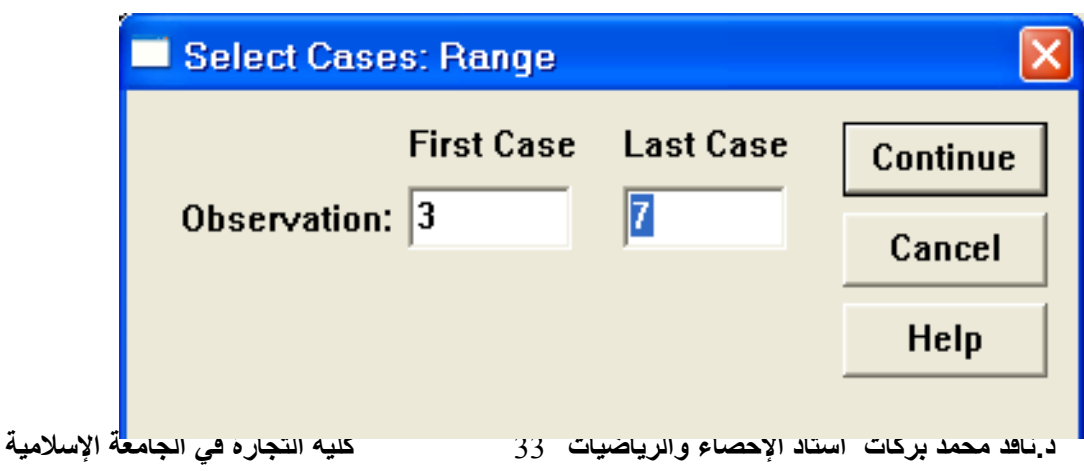
أكتب الرقم 3 أسفل Cases First والرقم 7 أسفل Cases Last وبذلك يتم إختيار الحاالت من الحالة الثالثة إلى الحالة السابعة.

## **تصفية حاالت معينة**

نستطيع من خلال هذا الأمر اختيار الحالات التي لا تساوي قيمتها في هذا المتغير صفرا وتحذف الحاالت التي تساوي قيمتيا الصفر وذلك بالنقر عمى Filter Use Variable ثم إدخال المتغير الذي يحتوي عمى بيانات تساوي الصفر وبيانات ال تساوي الصفر ، ثم نضغط Ok فنحصل عمى الحاالت التي ال تساوي الصفر.

**تنسيؽ عدة أعمدة باستخدام األمر Templates**

يستخدم ىذا األمر لتعريف معمومات متشابية لعدة متغيرات، فعمى سبيل المثال إذا كانت عدة أسئلة تتفق في إجاباتها المحتملة مثل [ موافق بشدة (5) ، موافق (4)، محايد(3)، معارض(2)، معارض بشدة(1)] والمطلوب تعريفها لجميع المتغيرات مرة واحدة نتبع الخطوات التالية:

- .0 نعرف أول متغير بكتابة إسمة ونوعو والقيم المفقودة وجميع التنسيقات الممكنة وذلك من شاشة تعريف المتغيرات View Variable .
- .2 اضغط بالزر األيمن لمماوس عمى المتغير المعرف وليكن 3q في االستبانة السابقة كما ىو موضح بالشكل
	- ثم اختر Copy .
	- 3. ظلل المتغير الذي يلي المتغير 3q واختر من Edit األمر Variable Past

ليظير مربع الحوار التالي:

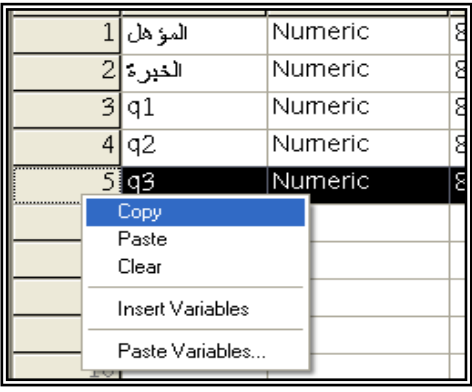

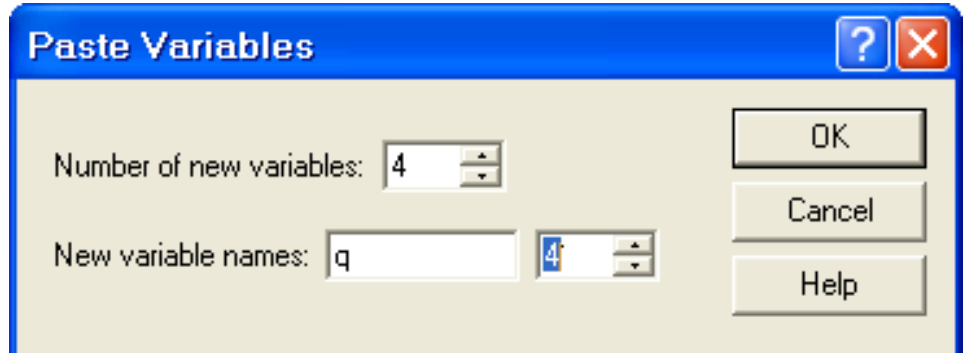

-4 اختر عدد المتغيرات المراد لصق المعمومات بيا وليكن 4 في المستطيل أمام variables new of Number ثم اضغط في المربع المقابل لـ variable New names واكتب الحرف q الن ىذا الحرف ىو مشترك بين جميع أسماء المتغيرات المتشابهة في المعلومات، ثم اكتب الرقم 4 في الجهة اليسرى كما هو مبين في الشكل أعاله.) كتبنا الرقم 4 الن المتغيرات الجديدة ستبدأ من 4q ثم اضغط .Ok

## **حفظ أو تخزين البياناتData Saving**

.0 لحفظ البيانات ألول مرة اختر األمر As Save من القائمة File فيظير مربع الحوار التالي:

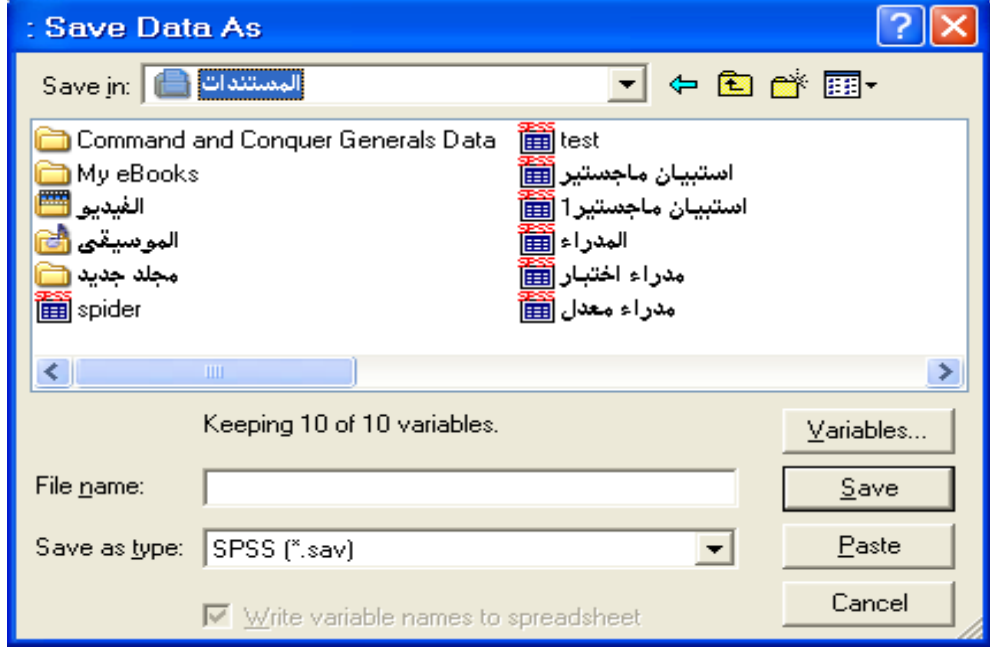

.2 حدد الدليل الذي تريد من مربع In Save نحن اخترنا " المستندات"، ثم ادخل اسم الممف" **وكالة "** في مربع Name File ، الحظ أن امتداد ممفات البيانات sav.\*SPSS المقابل لمربع type as Save كما ىو موضح بالشكل.ثم اضغط عمى الزر Save.

- 4. للخروج من نظام SPSS بالنقر على Exit SPSS من قائمة File .
	- **√ فتح ملف بيانات مخزن**
- .0 من القائمة File اختر Open ومن القائمة الفرعية اختر Data كما ىو بالشكل.

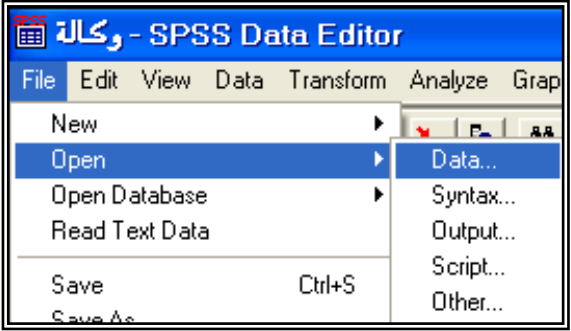

.2 يظير مربع الحوار التالي:اختر الممف المطموب ثم اضغط الزر Open.

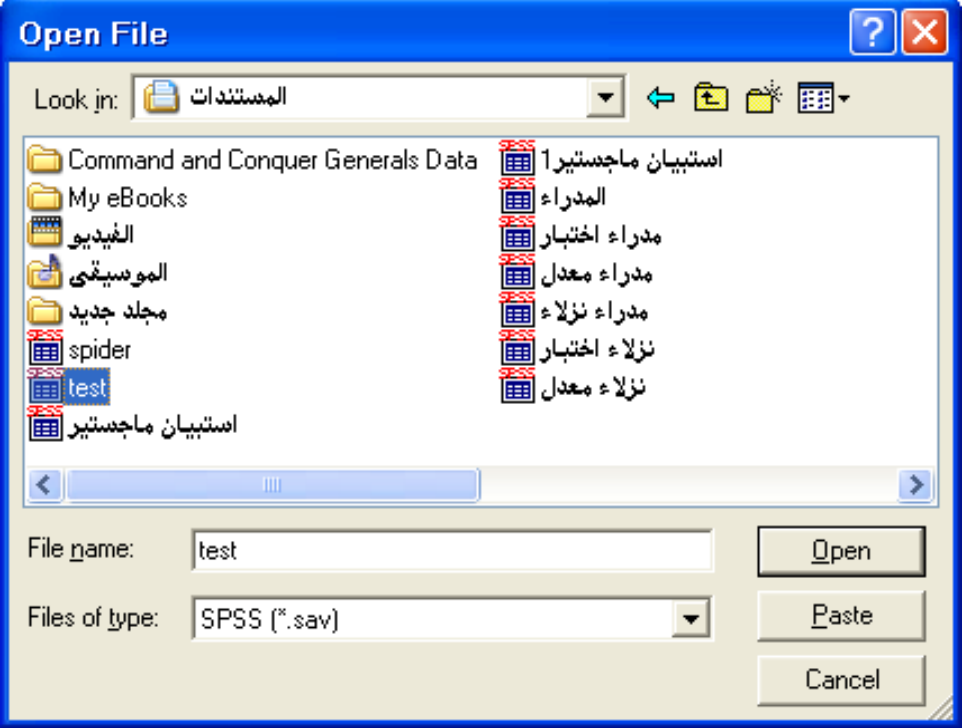

 لحذف متغير ، نحدد المتغير ثم نضغط Delete ، ولنسخ متغير أو عدة متغيرات حددىا ثم اختر من القائمة Edit األمر Copy ، ولمصق المتغيرات بعد نسخيا نختار من القائمة Edit األمر Past .

## **إدراج متغير )عمود( Variable Insert**

.0 ضع مؤشر الفارة عمى العمود الذي تريد إضافة عمود جديد إلى يساره. .2 من قائمة بيانات اختر األمر Variable Insert ( أو بالنقر عمى الزر في شريط الأزرار الخاص بإدراج متغير) فيظهر عمود جديد باسم افتراضي Var00001

 **إدراج حاالت ) صفوؼ( Cases Insert** .0 ضع مؤشر الفارة عمى الصف الذي تريد إضافة صف جديد فوقو. من قائمة بيانات اختر الأمر Insert Case ( أو بالنقر على الزر في شريط الأزرار الخاص بإدراج صف) فيظهر صف جديد باسم افتراضي.

## **Go To Case إلى اإلنتقال**

.0انقر فوق األمر Case To Go من قائمة Data فيظير مربع الحوار To Go Case كما ىو بالشكل ثم اكتب رقم الحالة التي تريد االنتقال إلييا

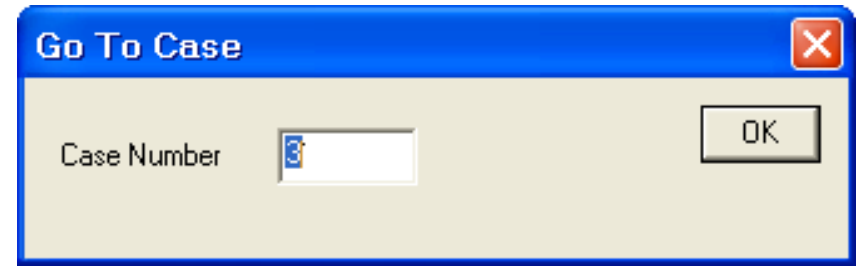

## **البحث عن القيم Values Finding**

- .1 إذا رغبت في البحث عن قيم لمتغيرات معينه ( مثلا المتغير 3q) انقر فوق أي خلبة في المتغير q1.
	- .2 من القائمة Edit اختر Find فيظير مربع الحوار التالي:

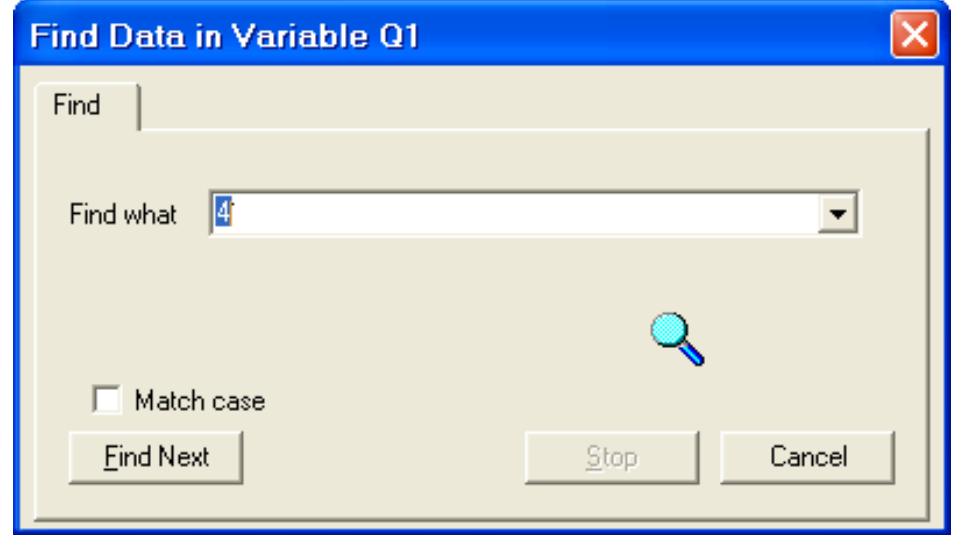

3. اكتب الرقم المراد البحث عنه وليكن 4 في المستطيل أمام Find what

## **Exporting and Importing البيانات وتصدير إستيراد**

تعتبر عممية الحصول عمى البيانات من األولويات التي تشغل بال الباحثين، ولكن ليس بالضرورة أن تكون ىذه البيانات مخزنة في ممفات SPSS إذ قد تكون ضمن برنامج Excel أو Access وغيرىا) تسمى ىذه العممية استيراد البيانات(. كذلك فانك قد تحتاج في بعض الأحيان تخزين بياناتك التي قمت بمعالجتها في تطبيقات أخرى مثل Excel أو Access( تسمى ىذه العممية تصدير البيانات( .

## **Exporting Data البيانات تصدير**

.0 إذا أردت تخزين ممف SPSS في برنامج Excel نختار من As Save من القائمة File ليظير مربع الحوار التالي:

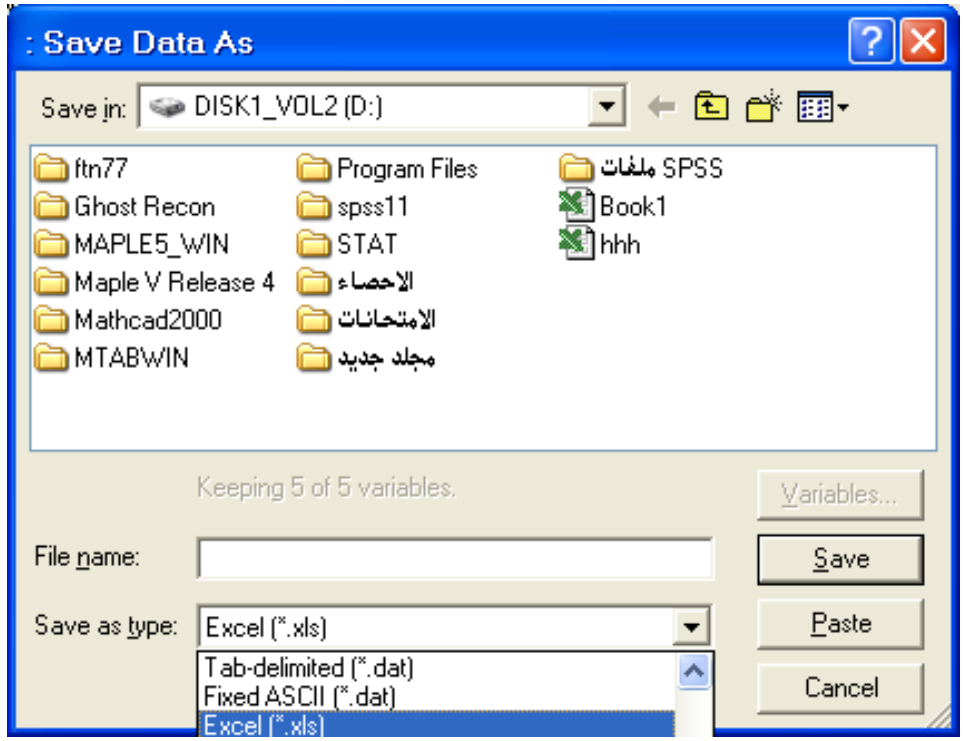

- .2 من المربع type as Save نحدد نوع الممف xls. \*Excel الذي يستطيع تطبيق Excel التعرف عميو، ثم اكتب اسم الممف "المخزون" في المستطيل أمام File name. ثم اضغط عمى زر Save.
- .3 افتح تطبيق Excel ثم اضغط عمى Open من شريط القوائم وافتح الممف "المخزون".
	- **Importing Data البيانات إستيراد**

نستطيع استيراد البيانات من تطبيق آخر مثل Excel وتحويله إلى تطبيق SPSS باتباع الخطوات التالية:

.0افتح برنامج جديد في SPSS ثم اختر Open من القائمة File ، ثم اضغط عمى السيم يمين القائمةType of File ستظير قائمة بأنواع الممفات التي يمكن لبرنامج SPSS التعامل معيا، حدد عمى سبيل المثال xls.\*Excel .2 حدد الممف الذي تريد فتحو بالنقر عميو، ثم اضغط Ok.

# **الفصل الثالث**

## **الرسم البياني charts Creating**

التمثيل البياني ىو تخطيط يعرض المعمومات بشكل مرئي مما يساعد في فيم الأرقام والمقارنة بينهما. ويمكن تمثيل البيانات بعدة طرق منها الأعمدة البيانية والقطاعات الدائرية والمنحنيات والمدرج التكراري ولوحة االنتشار. ويتم اختيار طريقة التمثيل بناء عمى نوعية البيانات ، فإذا كانت البيانات تقاس بمقياس اسمي أو ترتيبي يتم تمثيلها بالأعمدة أو بالقطاع الدائري، وإذا كانت البيانات تقاس بمقياس كمي فان المدرج التكراري والمنحنيات يكون التمثيل البياني األمثل ليا. **مالحظة عمل** : أضف لإلستبانة السابقة متغيرين األول عبارة عن الراتب في بداية العمل باسم " ر\_بدائي " والمتغير الثاني عبارة عن الراتب في نياية العمل " ر\_نيائي " وتنسيقيما Numeric وعممة الدوالر لتكون النتائج كالتالي:

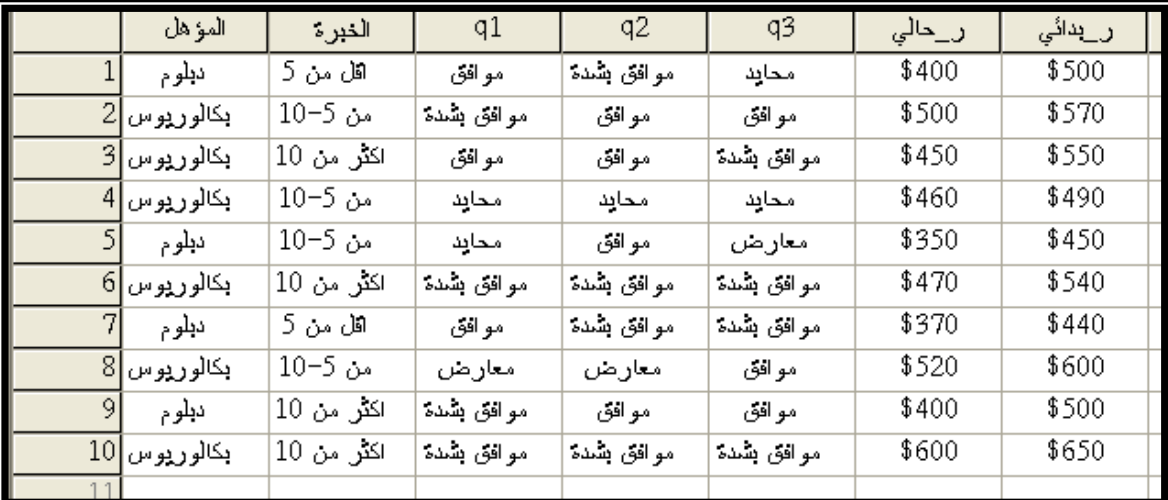

واآلن إلى الرسم البياني: **طريقة األعمدة البيانية ً .<sup>1</sup> عمى متغير مصنؼ أعمدة بيانية تصنؼ الحاالت في مجموعة بناء (Summaries for groups of cases) مثال**: أوجد بطريقة األعمدة عالقة الدخل في بداية العمل مع المؤىل العممي للمعلمين.

**الحل**.0: من القائمة Graphs نختار Bar فيظير مربع الحوار التالي:

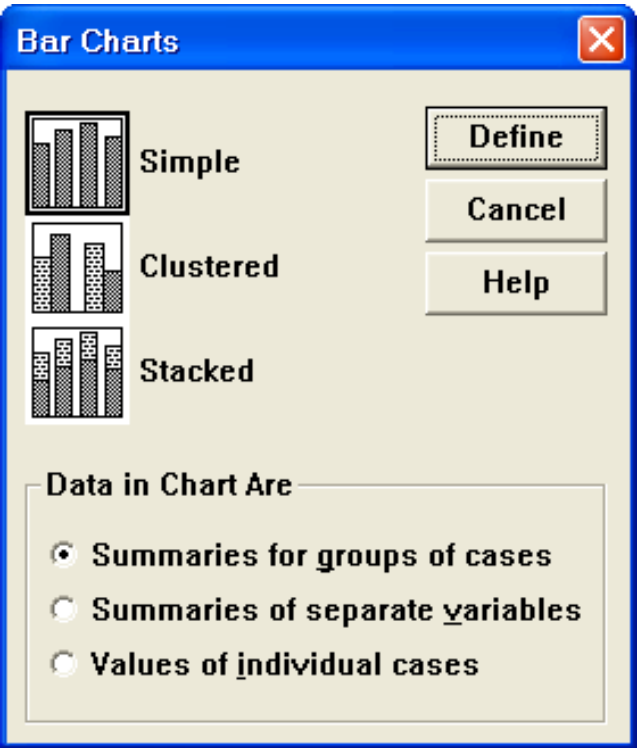

- .2 اضغط عمى Simple
- Summaries for groups of اختر Data in Chart Are مستطيل من .3 cases
	- .4 اضغط عمى Define يظير مربع الحوار التالي:

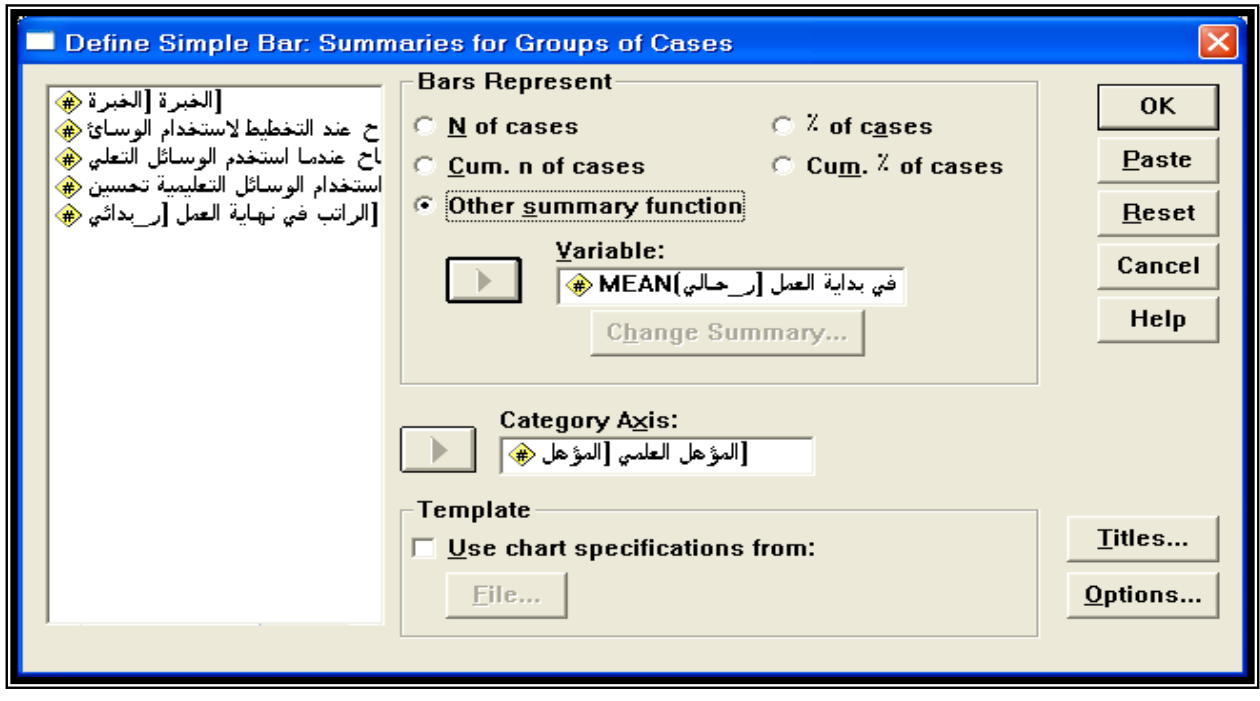

Other summary function الخيار اختر Bars Represent مستطيل في .5 .6 من قائمة المتغيرات في الجية اليسرى اختر المتغير "ر\_بدائي " ثم اضغط عمى السيم الموجود بجانب Variable كما ىو مبين بالشكل، والحظ أن كممة Mean ظيرت كذلك وتعني المتوسط الحسابي وبإمكانك أن تختار إحصاء آخر بالضغط عمى Summary Change ليظير مربع الحوار التالي وتختار ما تريد.

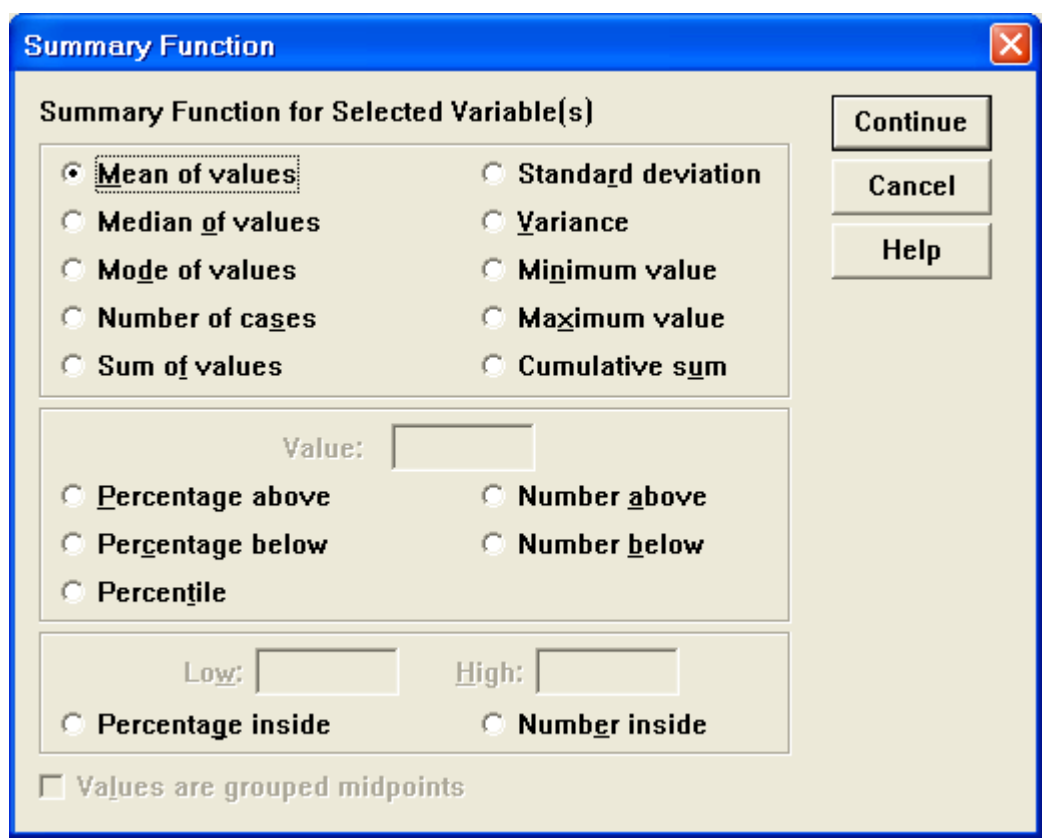

.7من قائمة المتغيرات في الجية اليسرى اختر المتغير " المؤىل" ثم اضغط عمى السيم الموجود بجانب المستطيل Axis Category كما ىو مبين بالشكل. 8. اضغط على الزر Titles يظهر مربع الحوار التالي:

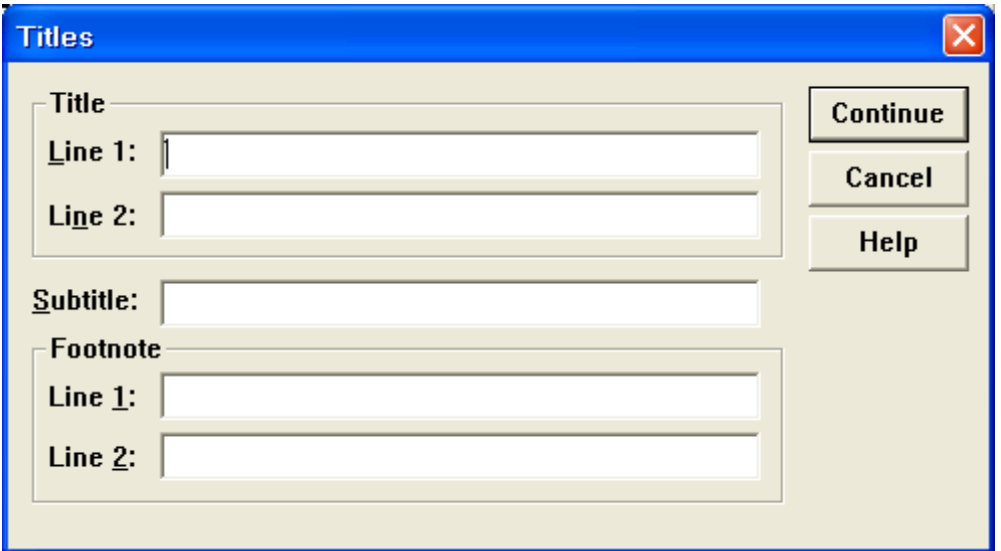

بإمكانك أن تكتب عنوان لممخطط.اضغط Continue ثم اضغط Ok تظير النتائج التالية في شاشة المخرجات:

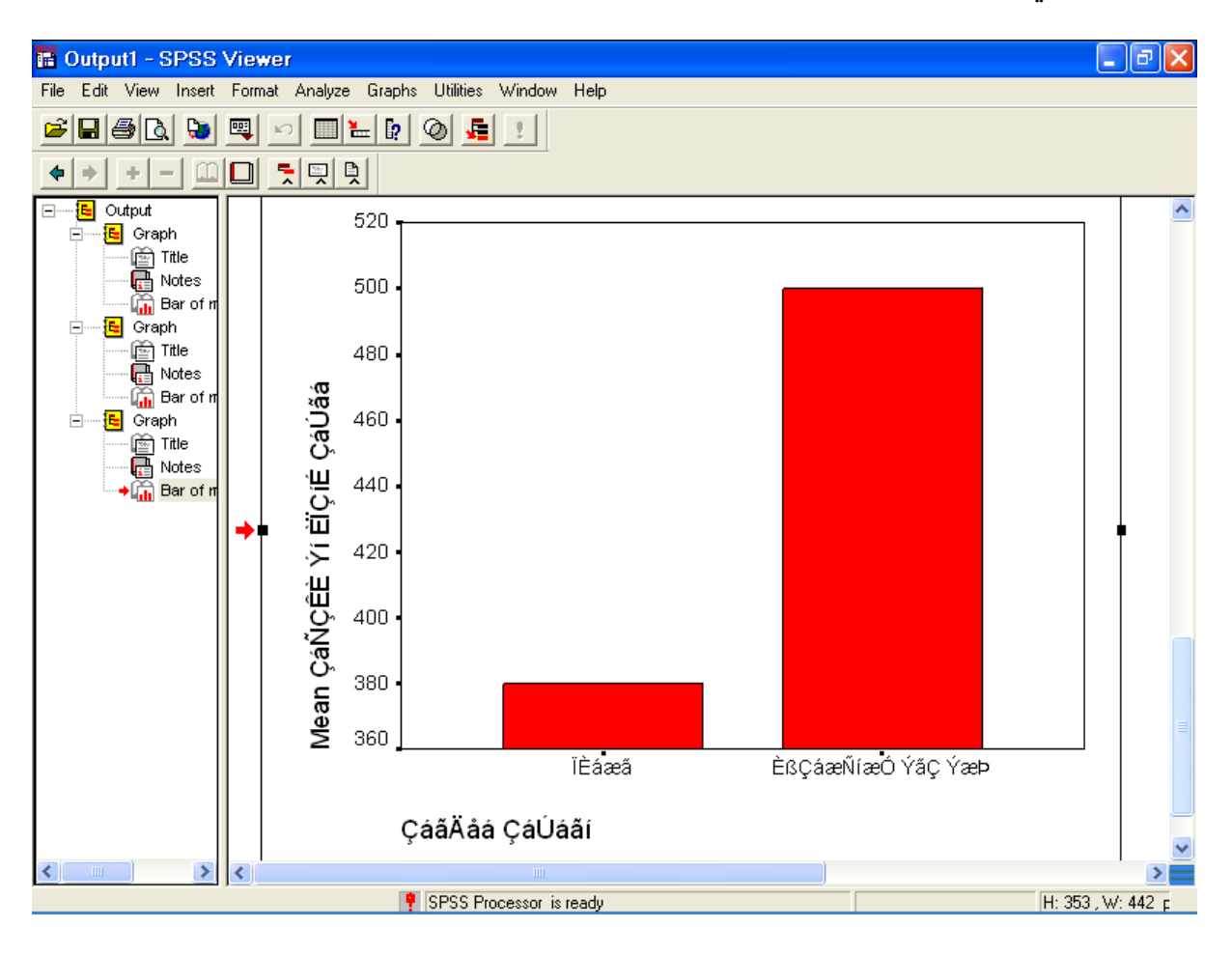

.9 الحظ أن الكالم غير واضح ويجب إجراء تنسيقات عمى الرسم وذلك بالنقر بالماوس مرتين متتاليتين لتظير شاشة أخرى تسمى نافذة الرسم البياني Chart Window مع شريط القوائم وشريط األدوات الخاص بيذه النافذة كما يوضح الشكل التالي:

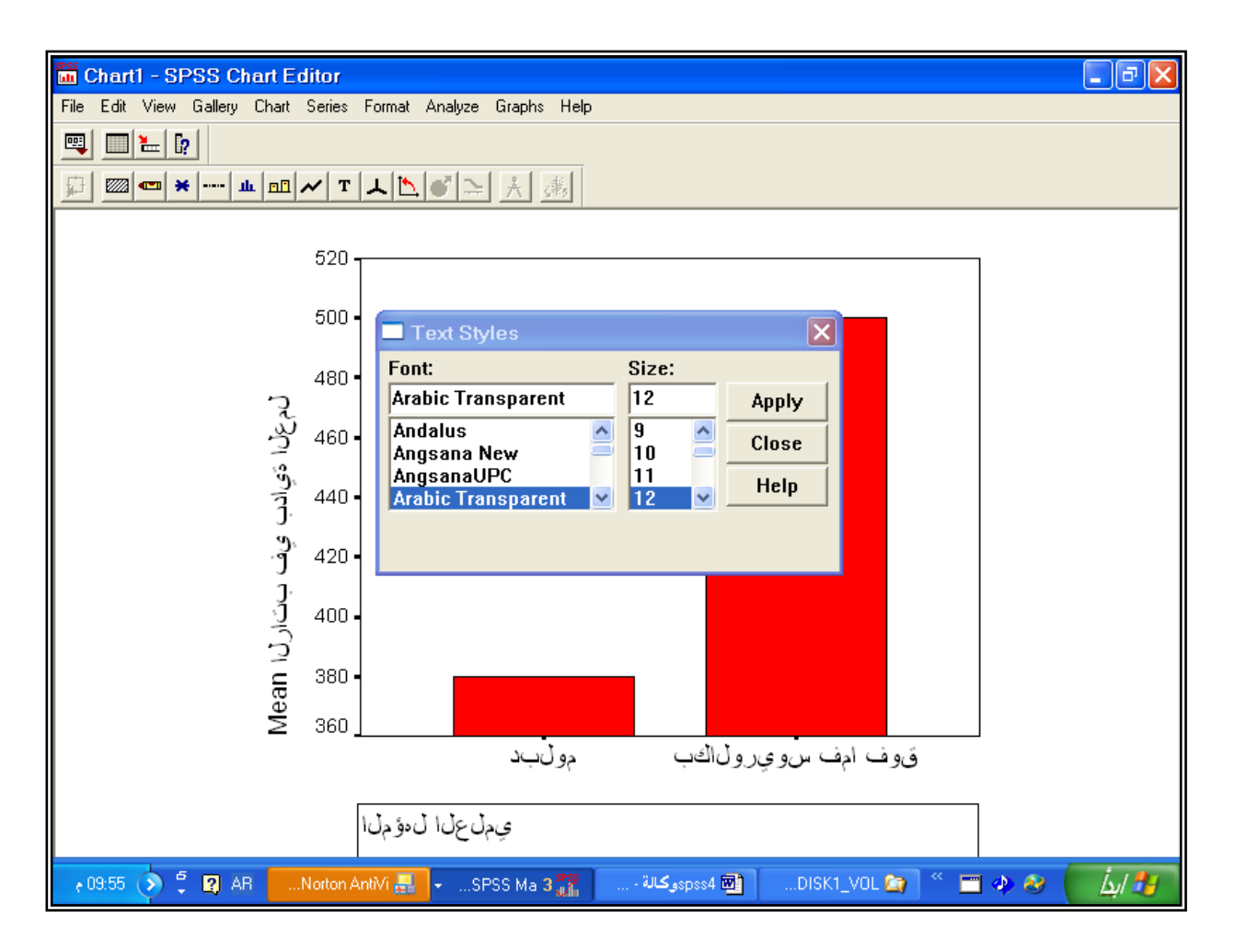

.01 اضغط عمى الزر (Text (T ليظير الشكل الموجود بالنتائج في المخطط السابق، اضغط عمى الكالم المراد تو ضيحو ثم من مربع Styles Text اختر خط عربي Transparent Arabic عمي سبيل المثال ثم اختر حجم الخط 02 عمى سبيل المثال، ثم اضغطي عمى Apply . كرر ذلك عمى كل خط ليس واضحا.ً .00لتوسيط عنوان محور الصادات وتغيير التدريج اضغط مرتين متتاليتين عمى محور الصادات يظير مربع الحوار التالي لتختارCenter وأي تنسيق آخر:

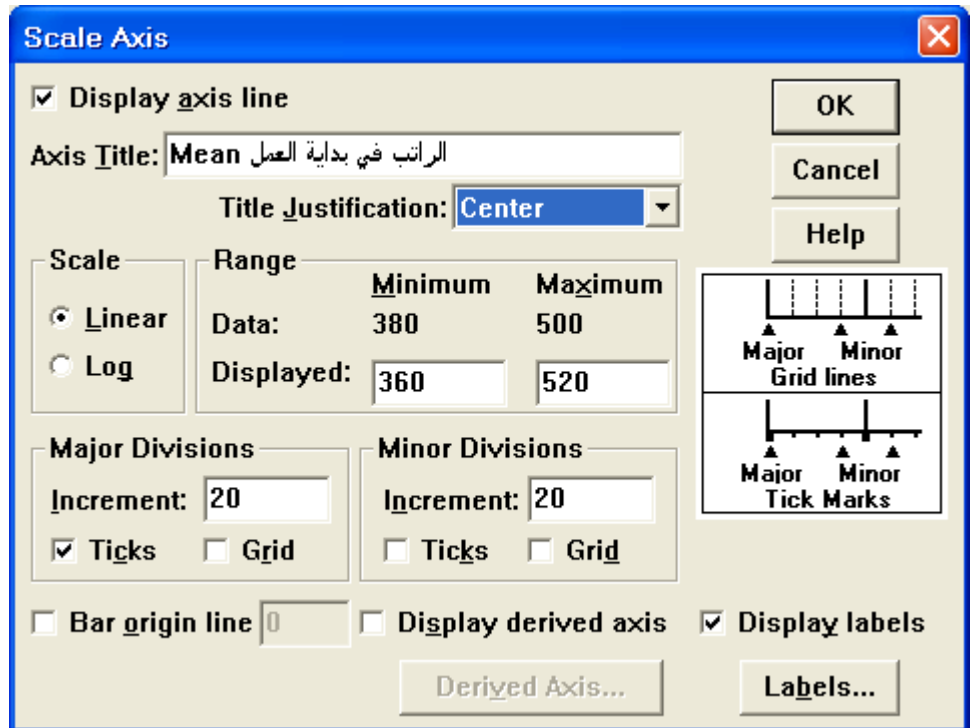

12. لاختيار أي نتسيق لأي جزء في الرسم اضغط عليه مرتين ونسق حسب مربع الحوار الناتج.

.03 اضغط عمى Close من القائمة File تظير نافذة النتائج كالتالي:

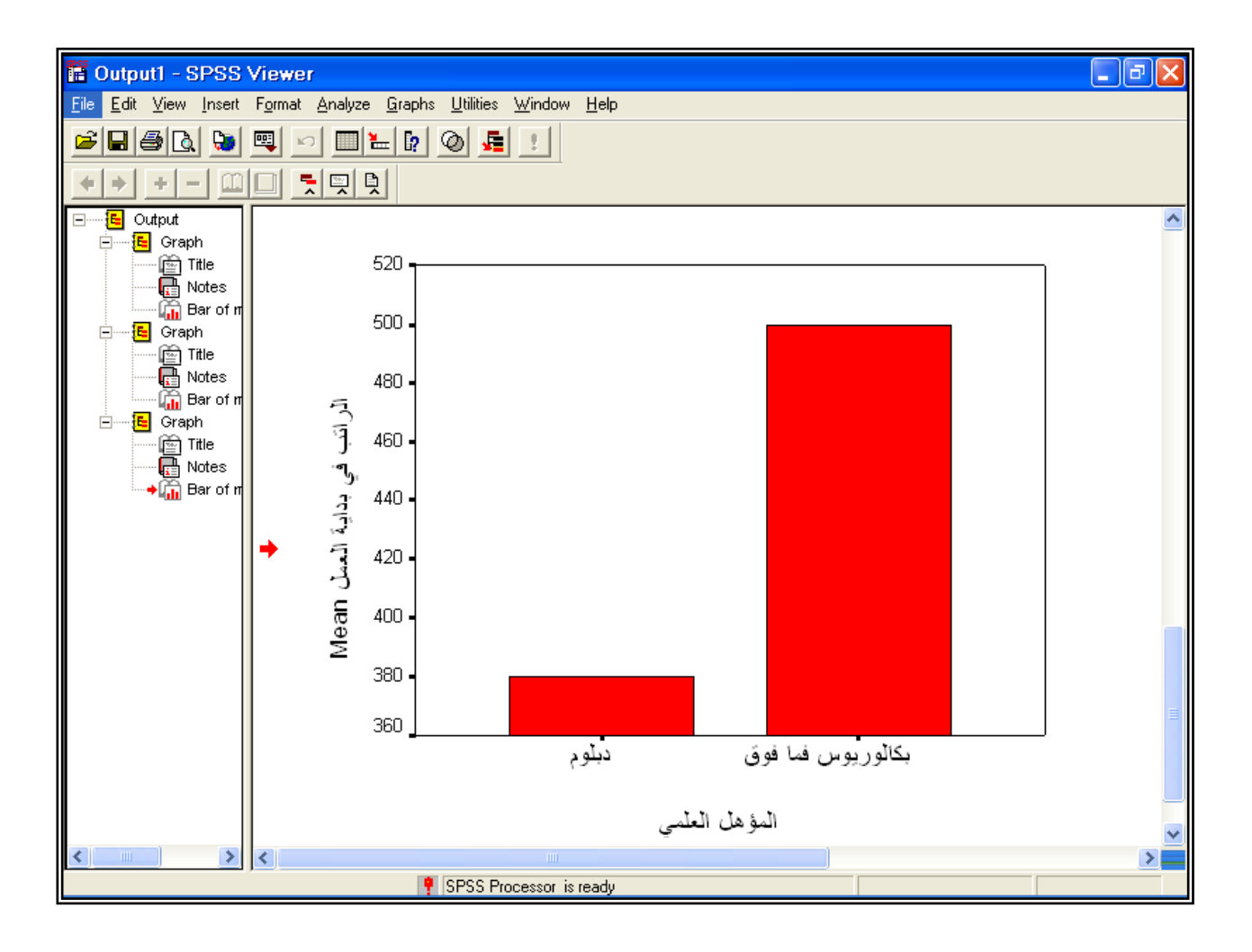

**مثال**: ارسم مخطط بياني يبين عالقة المؤىل العممي بالراتب الحالي والراتب البدائي. **الحل**.0: اتبع نفس الخطوات السابقة مع اختيار Clustered ( األعمدة Summaries of separate variables و Simple االختيار بدل(المزدوجة يظير مربع الحوار.

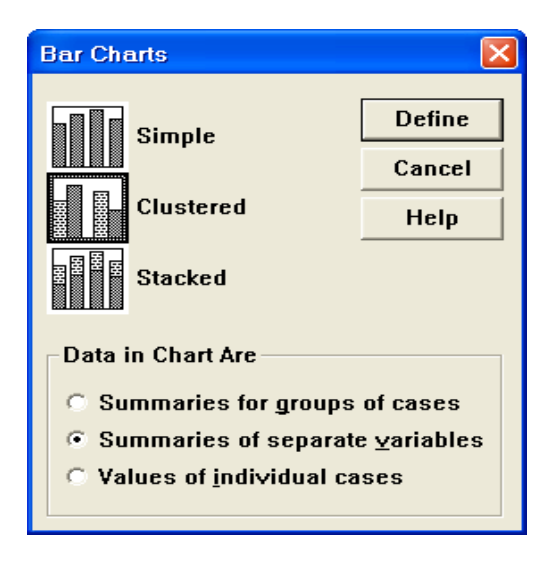

.3 اضغط Define يظير مربع الحوار التالي:

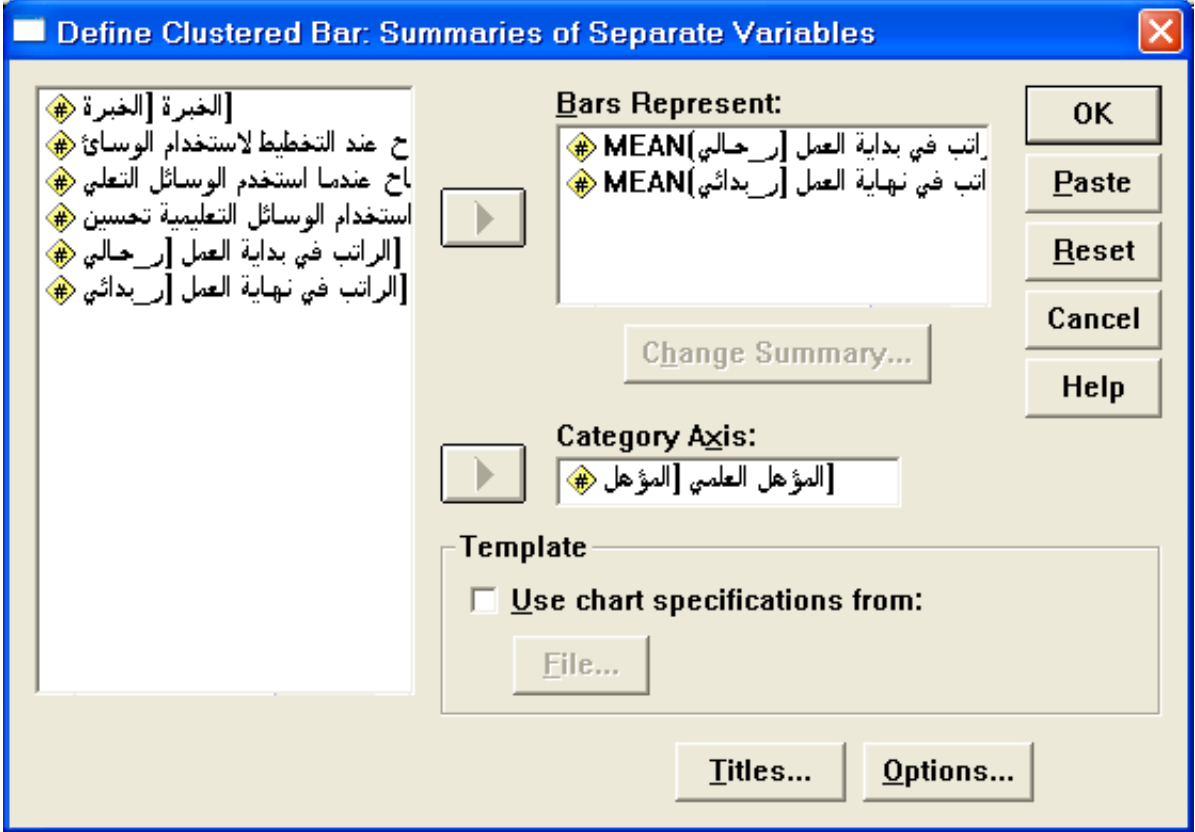

- .4 ادخل المتغيرات " ر\_بدائي " و " ر\_حالي " في المستطيل اسفل ل Bars Represent ومتغير " المؤىل " في المستطيل اسفل Axis Category ثم .Ok
	- .5 يظير المخطط التالي بعد تنسيق الرسم كما بالمثال السابق.

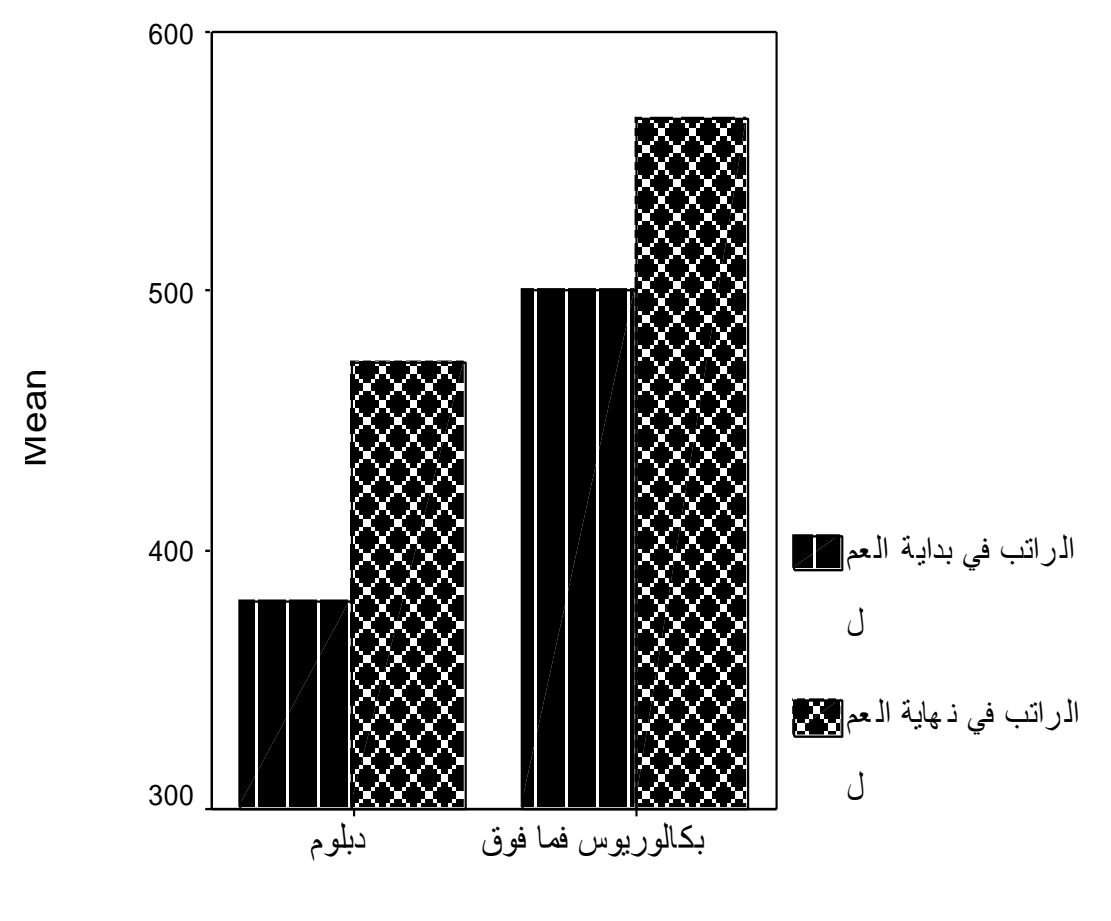

المؤهل المعلمي

**مثال**: مثل المتوسط الحسابي لكل من الراتب في بداية العمل والراتب الحالي **الحل** : نختار من مربع الحوار Chart Bar االختيار Simple ومن مستطيل اضغط ثم Summaries of separate variable الخيار Dada in chart are Define يظير مربع الحوار التالي:

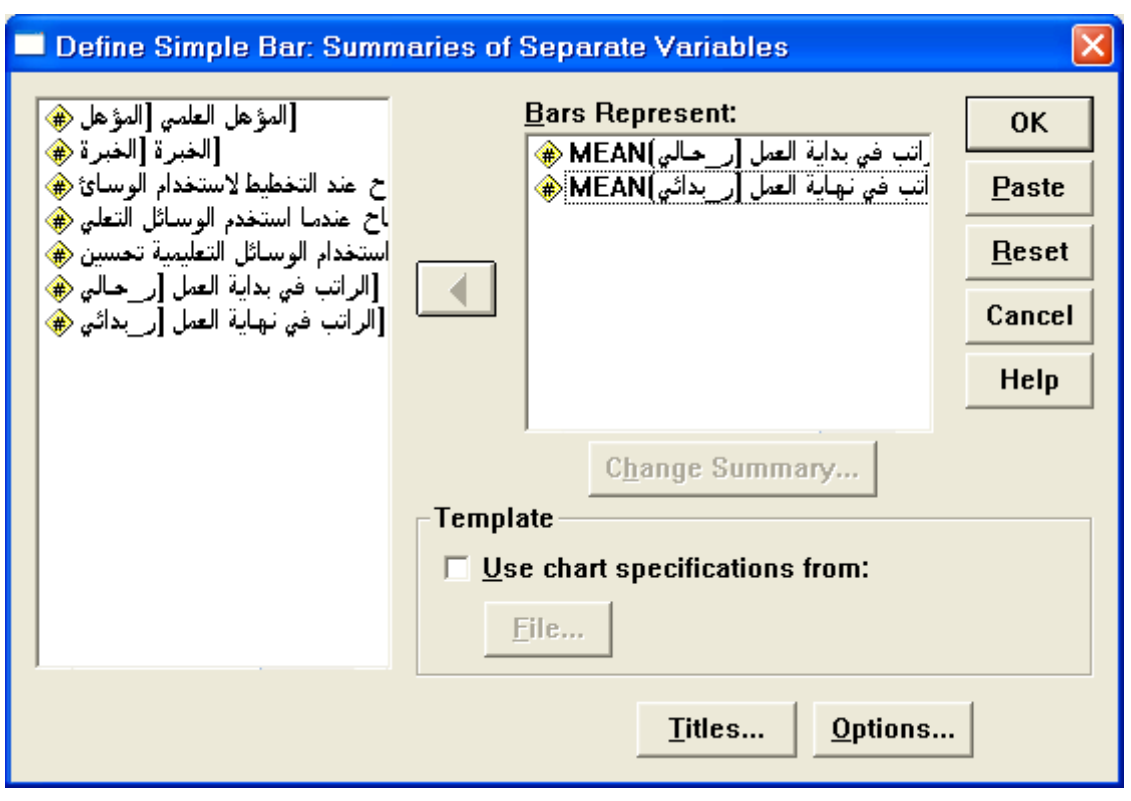

ادخل الراتب الحالي " ر\_حالي " والراتب في بداية العمل " ر\_بدائي إلى مستطيل Represent Bars ثم اضغط عمى Ok يظير الشكل التالي بعد عمل التنسيقات على الرسم:

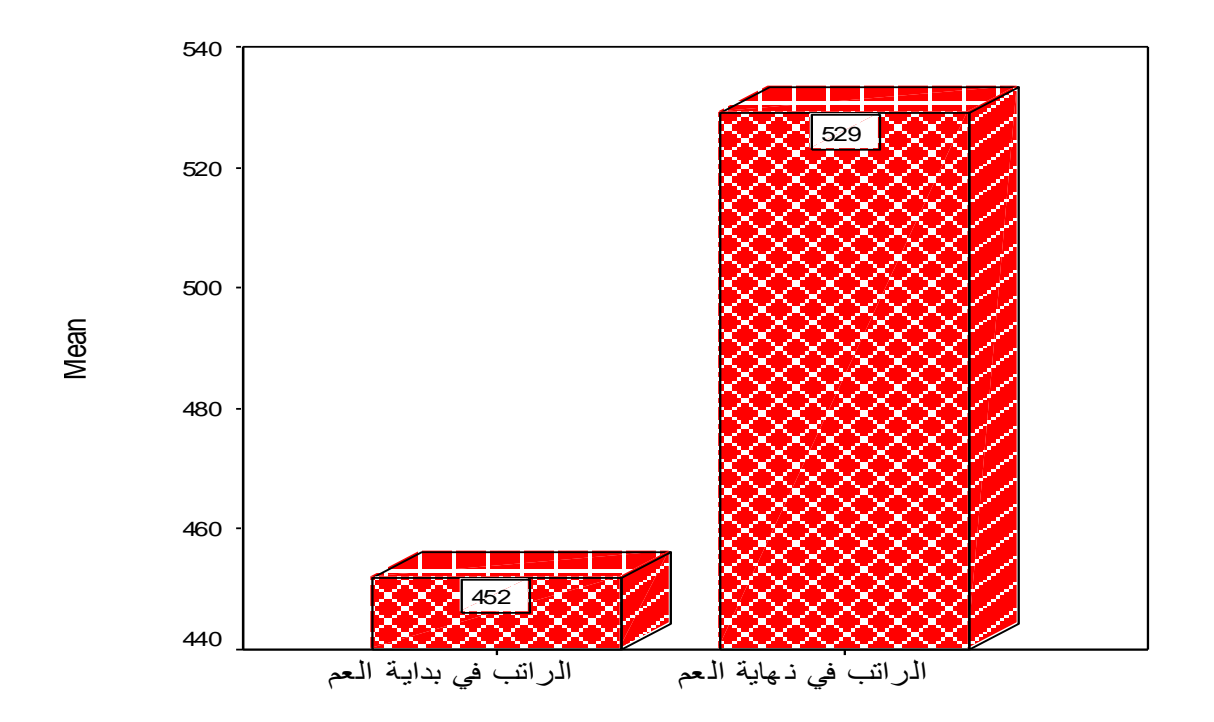

 **أعمدة بيانية ذات مجموعات متعددة األعمدة Bar Clustered( Charts)**

مثال:أنشئ أعمدة بيانية تمثل متوسط الراتب في بداية العمل لكل فئات الخبرة طبقا للمؤهل العلمي. بمعنى تصنيف نتوسط الراتب في بداية العمل بناء عمى المتغير" المؤىل العممي " والذي يسمى بمتغير التصنيف (Variable category (ثم بعد ذلك تصنيف كل مجموعة بناء عمى المتغير " الخبرة "

**الخطوات المتبعة إلنشاء مثل هذا الرسم هي كما يمي:**

.0 من القائمة Graphs اختر Bar فيظير مربع الحوار التالي:

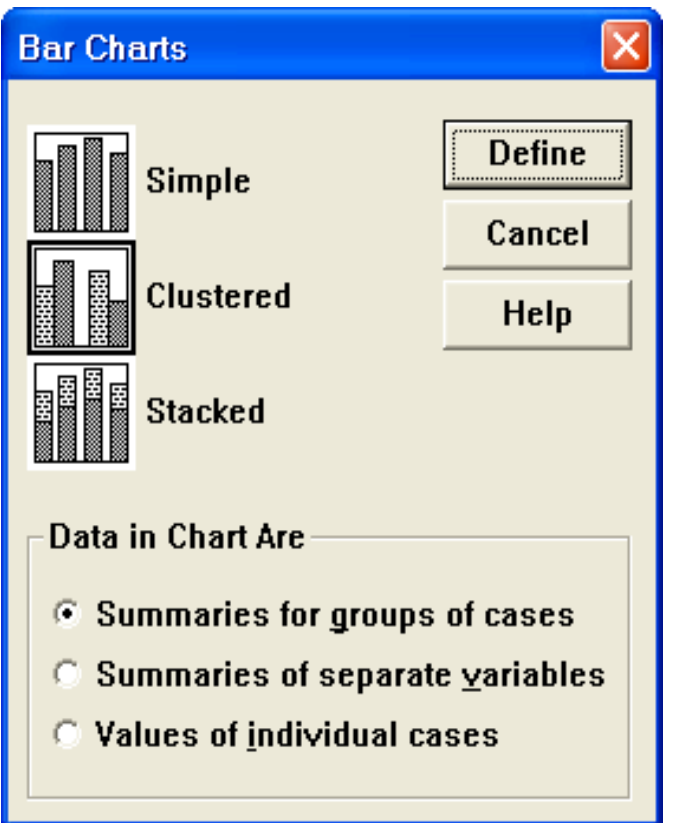

.2 اختر Clustered ثم من مستطيل Are Chart in Data اختر مربع يظير Define اضغط ثم Summaries for groups of casesالخيار الحوار التالي:

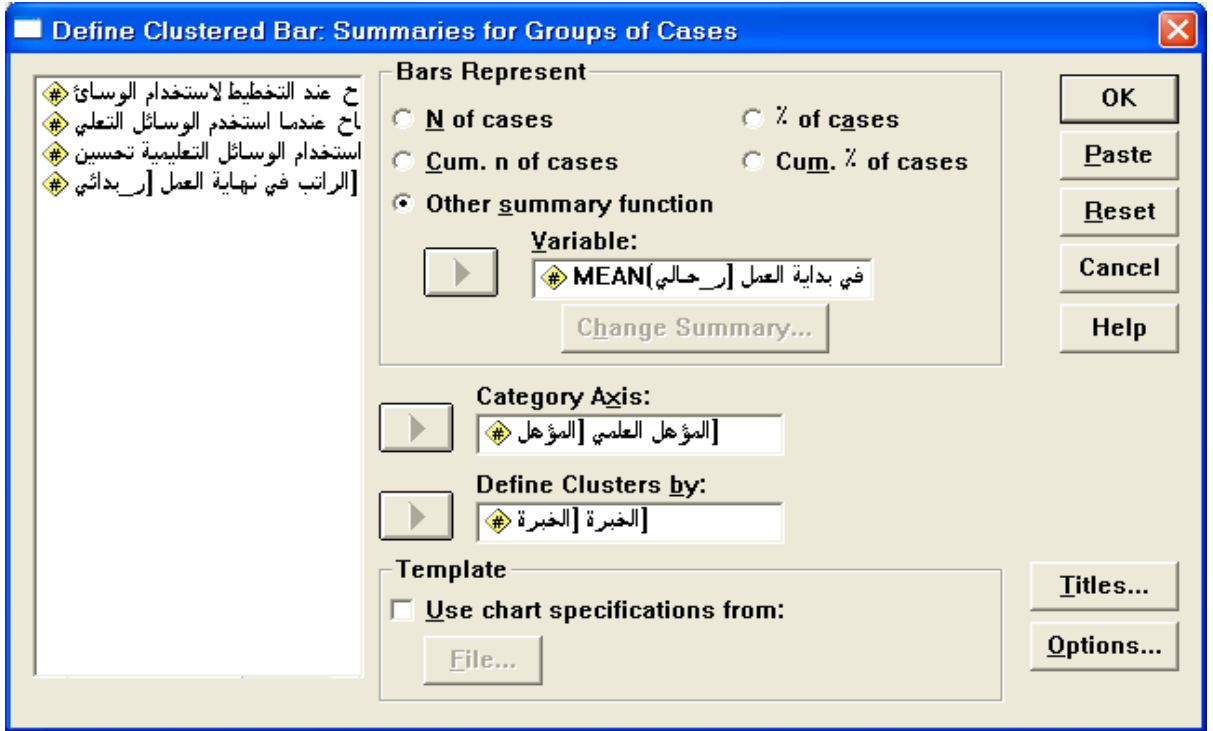

.3 ادخل المتغير " ر\_حالي " في المستطيل اسفل Variable والمتغير " المؤىل " في المستطيل اسفل Axis Category والمتغير " الخبرة " في المستطيل اسفل by Clustered Define ثم اضغط Ok فتحصل عمى الرسم البياني في نافذة (Carousel Chart (اضغط عمى الرسم ضغطتين متتاليتين نافذة Chart Window اعمل التتسيقات اللازمة من تغير نوع الخط وحجمه وشكل الأعمدة وزخرفتيا وغيرىا من التنسيقات ثم اغمق ىذه النافذة لتحصل عمى الشكل النيائي التالي:

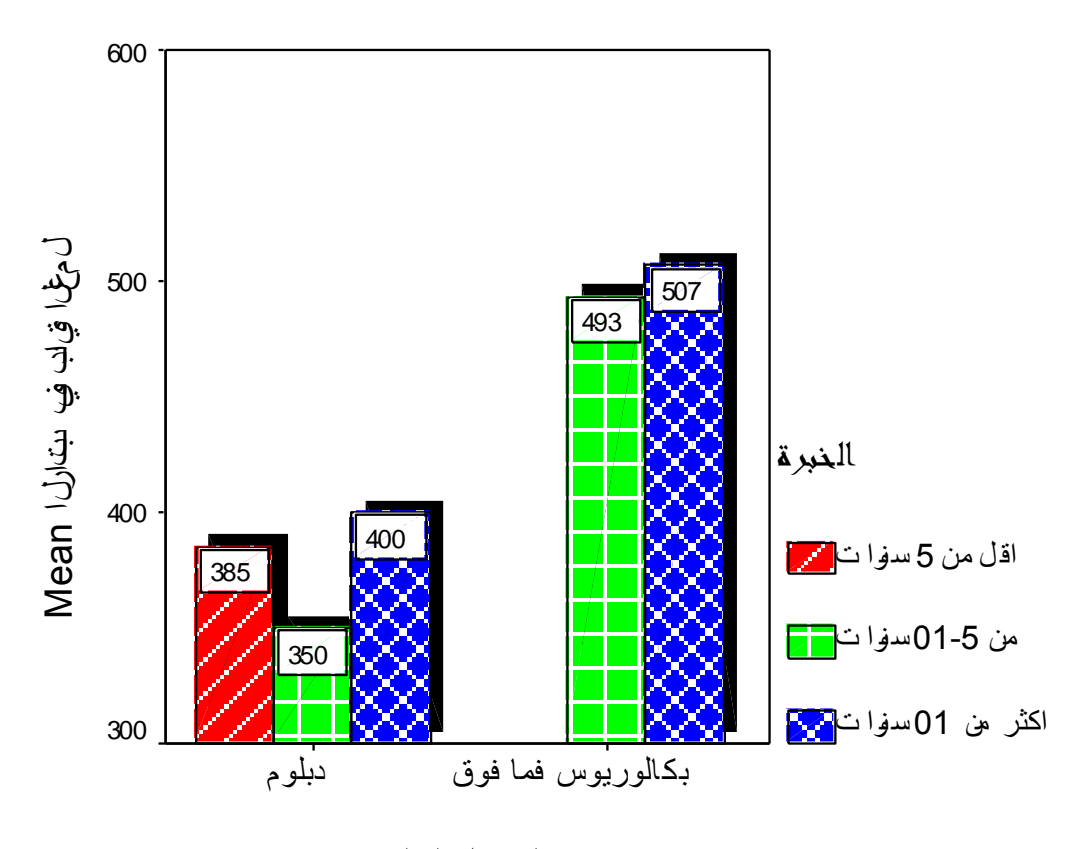

المؤه ل العلمً

 **مقارنة أفراد العينة مع بعضهم البعض حسب قيمة متغير ما مثال**: الجدول التالي يبن عدد الموظفين حسب نوع العمل والمطموب إنشاء مخطط بياني يوضح ذلك:

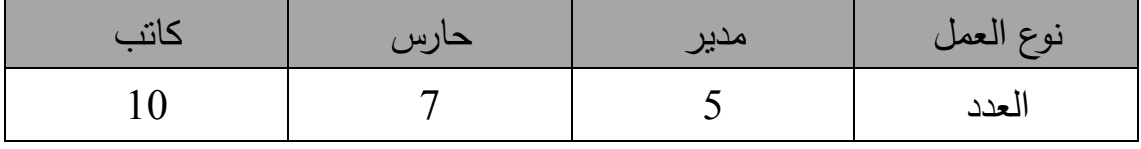

- .0 قم بإدخال البيانات في محرر البيانات (Editor Data (بحيث تعرف المتغيرين " ن\_العمل " ووصفو " نوع العمل " والمتغير " العدد " ووصفو "العدد " والشكل التالي يبين البيانات بعد إدخاليا في محرر البيانات.
	- .2 من القائمة Graphs اختر Bar فيظير مربع الحوار التالي:

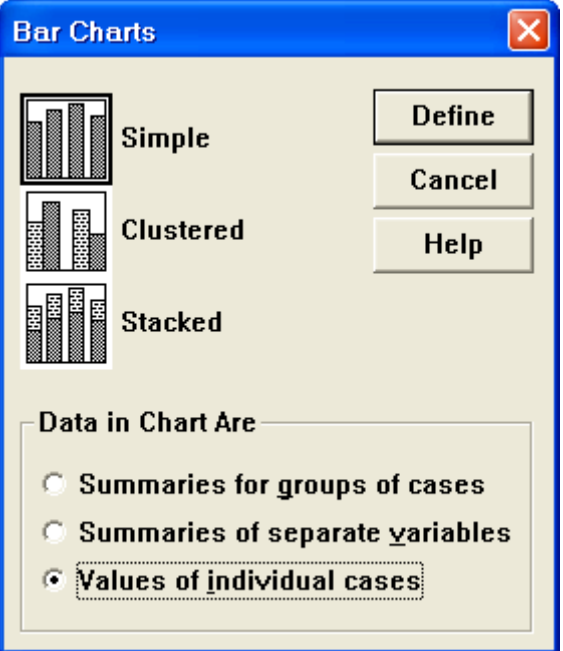

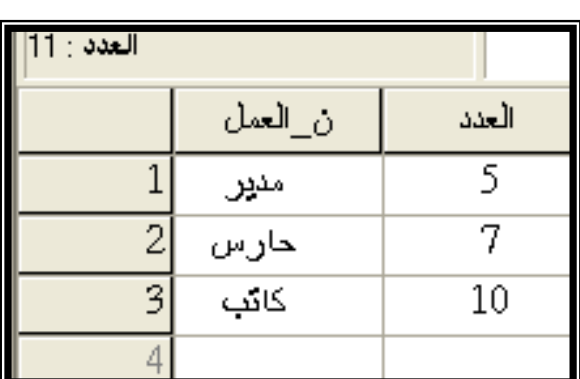

Values of اختر Data in Chart Are المستطيل من ثم Simple اختر .3 cases individual ثم اضغط عمى Define يظير مربع الحوار التالي:

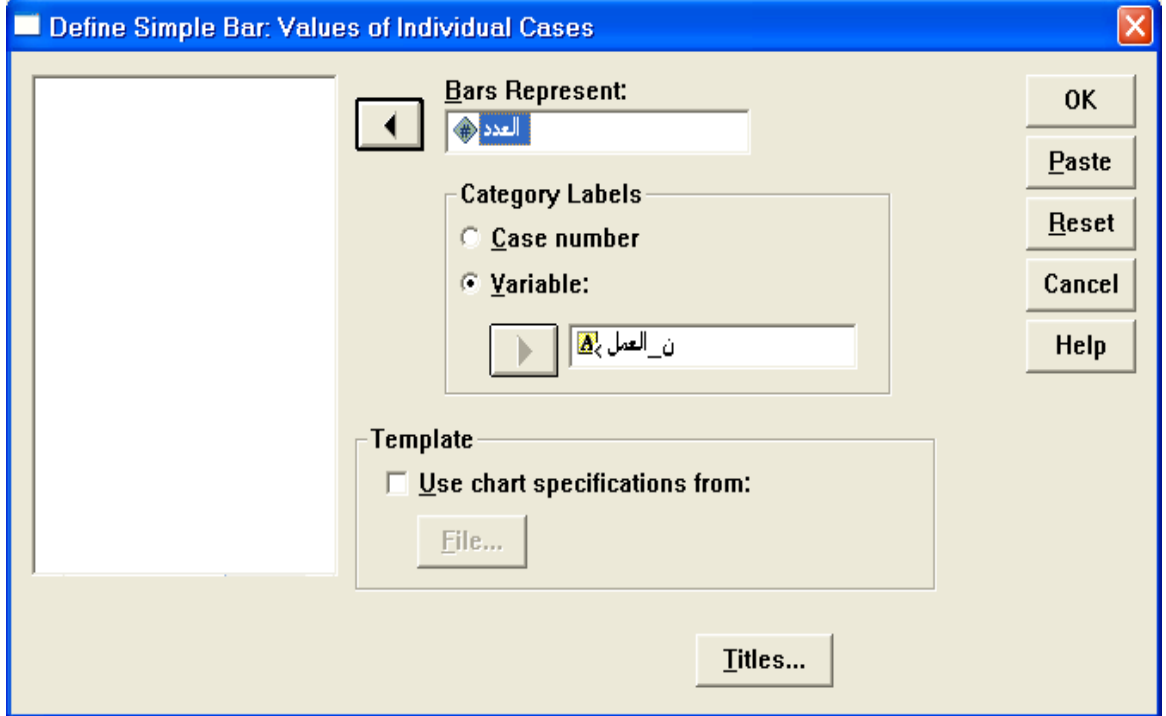

- .4 ادخل المتغير : العدد " داخل المستطيل المقابل لـ Represent Bar وفي المستطيل Lables Gategory اضغط عمى Variable ثم ادخل المتغير " ن\_العمل " في المستطيل الموجود اسفل Variable ثم اضغط Ok
- 5. تلاحظ ظهور الرسمة في نافذة Chart Carousel اضغط على الرسمة مرتين متتاليتين لتفتح نافذة Windows Chart ثم اجري جميع التنسيقات الالزمة. ثم اغمق نافذة Windows Chart لتعود نافذة Carousel Chart .

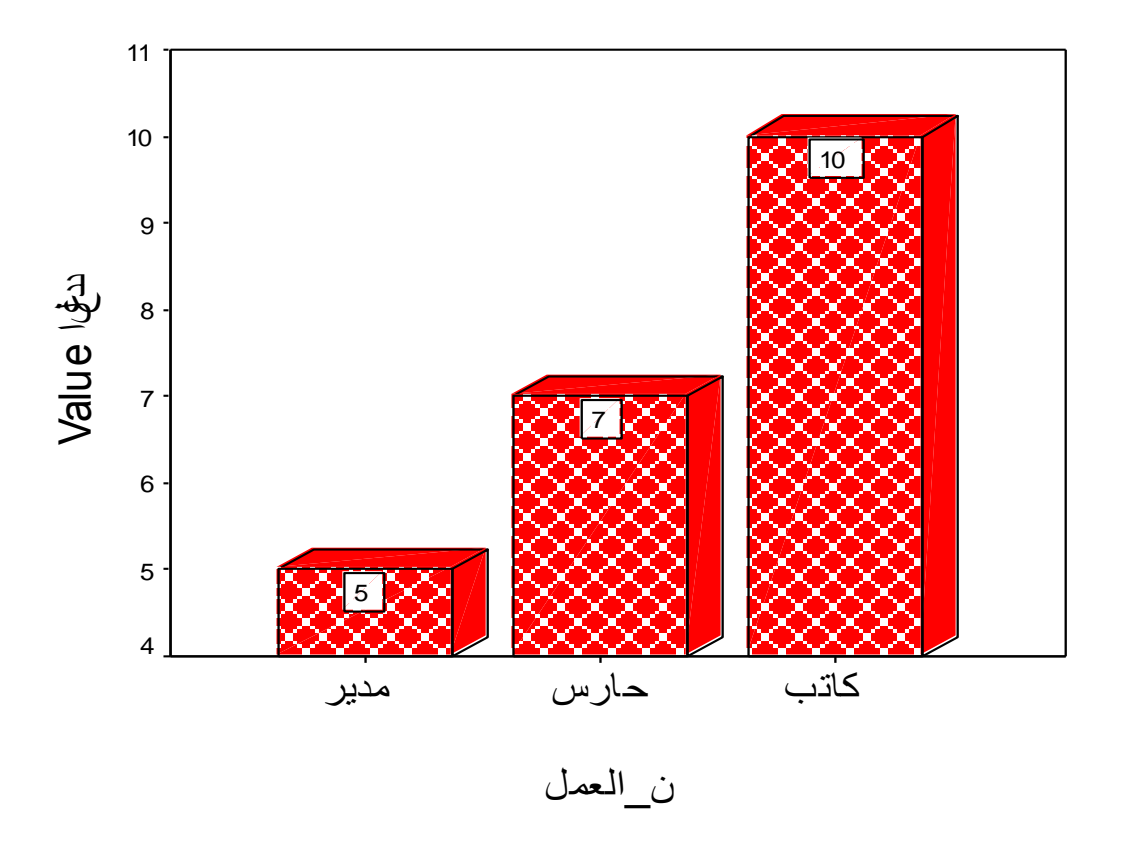

**مثال**: اعد الرسم السابق في المثال السابق باستخدام القطاع الدائري: .0 من القائمة Graph اختر Pie يظير مربع الحوار التالي:

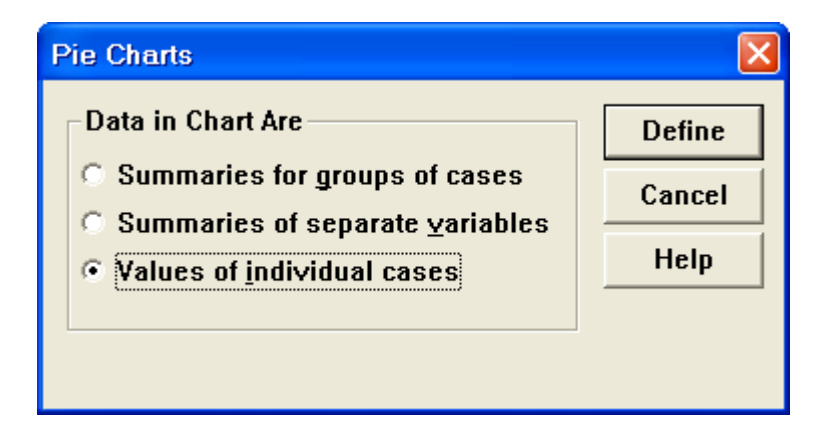

.3 اضغط عمى cases individual of Values ثم اضغط عمى Define يظير مربع الحوار التالي:

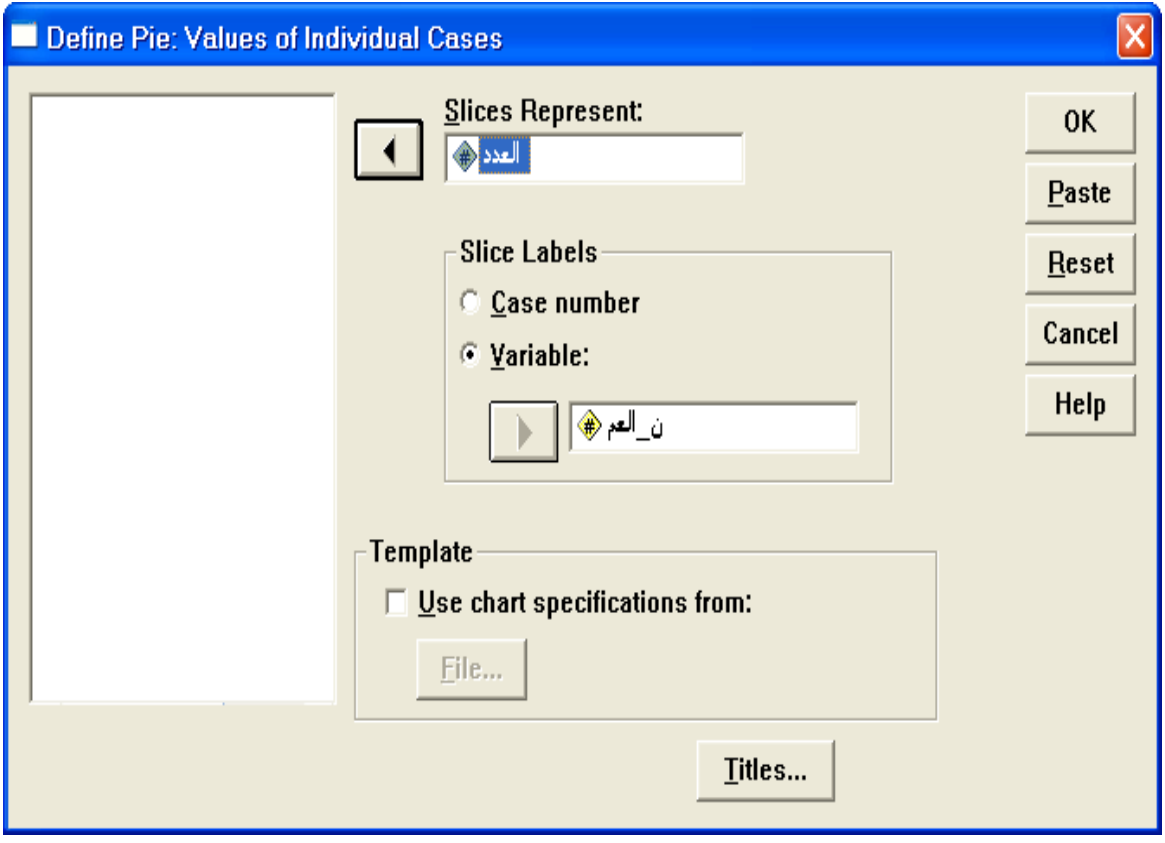

4. ادخل المتغير " العدد " في المستطيل اسفل Slices Represent ، ثم اضغط عمى Variable الموجودة في إطار Labels Slice ثم ادخل في المستطيل المتغير " ن\_العمل " الموجود اسفل Variable ثم اضغط Ok يظير الرسم البياني ، نسق الخط والنقش وذلك بالضغط عمى الرسم ضغطتين متتاليتين كما سبق ، قم بإغالق النافذة لتظير الرسمة التالية.

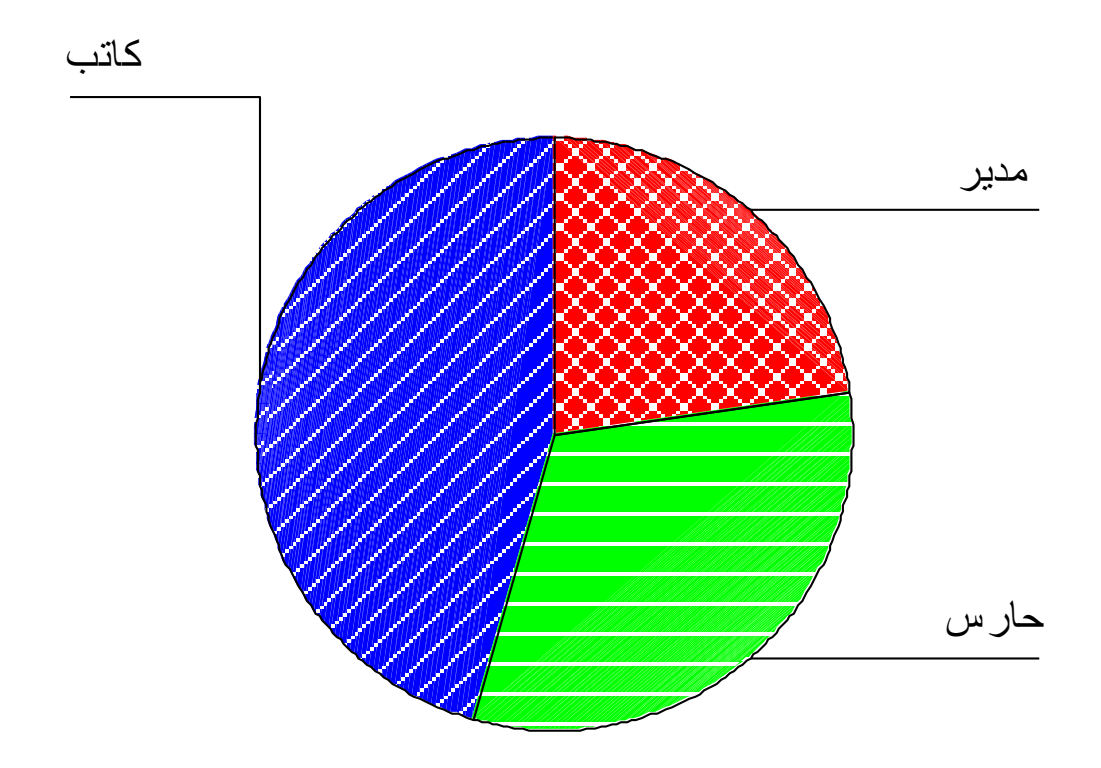

5. إذا أردت إبراز عدد الموظفين والنسبة المئوية فما عليك إلا أن تضغط على الرسم مرتٌن متتالٌتٌن فتظهر نافذة Window Chart ثم اضغط على كلمة مدير مرتين يظهر مربع الحوار التالي:

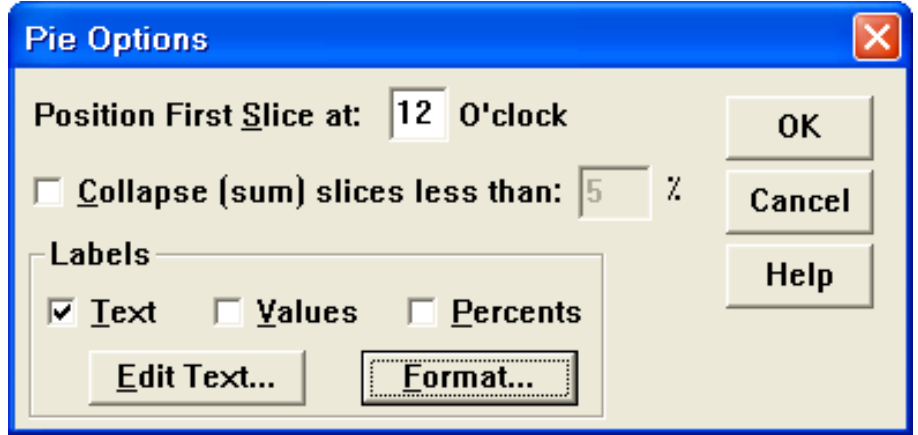

.6 اضغط داخل المربع بجانب ( Value (إليجاد عدد الموظفين في كل طبقة وداخل المربع بجانب Percents إليجاد النسبة المئوية لعدد الموظفين لكل طبقة.

.7 اضغط عمى الزر Format يظير مربع الحوار التالي:

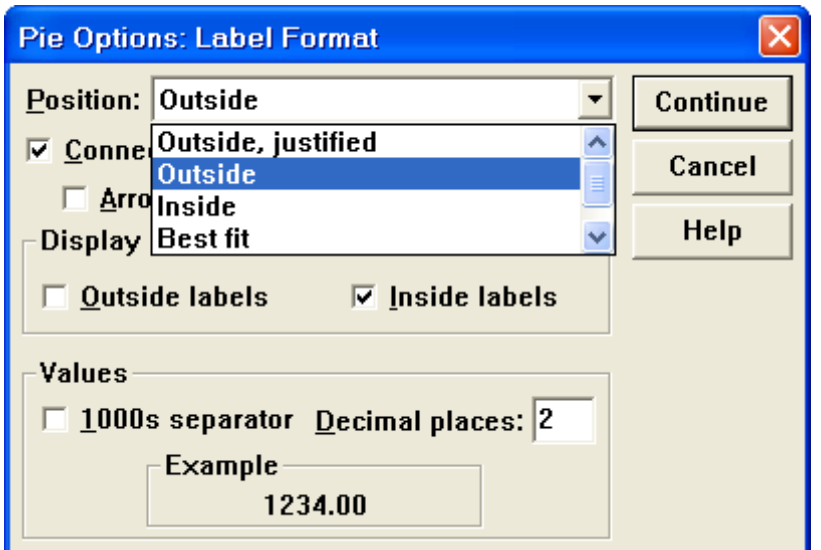

.8 اضغط عمى السيم المقابل لـ Position واختر Outside اذا كنت ان تكون الكتابة خارج الرسم، ثم اضغط Continue ثم Ok ثم اغمق النافذة فتظير الرسمة التالية:

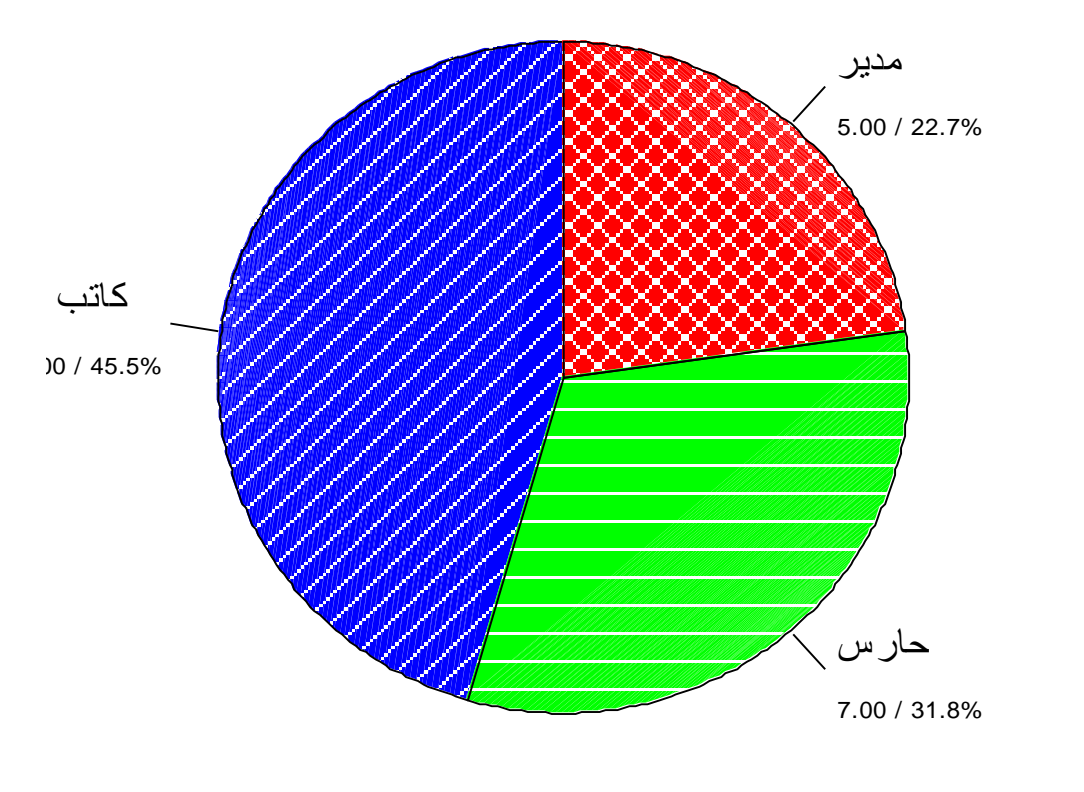

**إنشاء مخطط لموحة االنتشار**

لوحة الانتشار يوضح العلاقة بين متغيرين هل هي طردية أم عكسية أم انه لا يوجد علاقة بين المتغيرين وكذلك يمكنه رسم ما يسمى خط الانحدار الذي يتوسط النقاط وسوف ندرس موضوع االرتباط واالنحدار الحقا بالتفصيل:

**مثال**: انشأ لوحة االنتشار التي توضح العالقة بين الراتب في بداية العمل والراتب في نياية العمل مع رسم خط االنحدار. **الحل**:

.0 من القائمة Graph اختر Scatter فيظير مربع الحوار التالي:

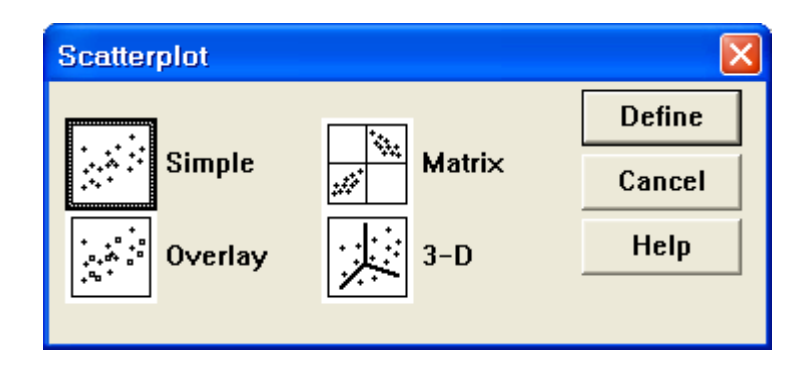

.2 اضغط عمى Simple ثم Define ينتج مربع الحوار التالي:

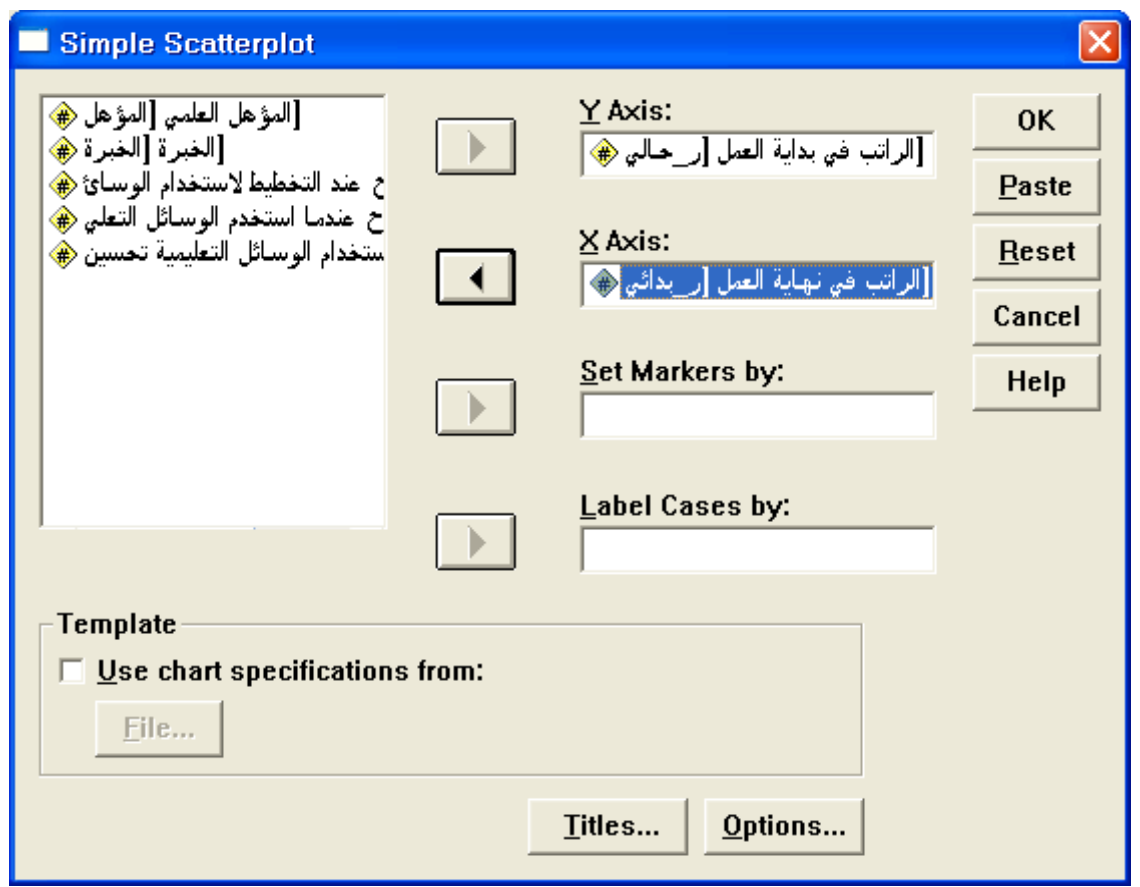

.3 ادخل متغير "ر\_حالي " في المستطيل اسفل Axis Y والدخل المتغير "ر\_بدائي" في المستطيل اسفل Axis X ثم الضغط عمى Ok فتظير الرسمة التالية:

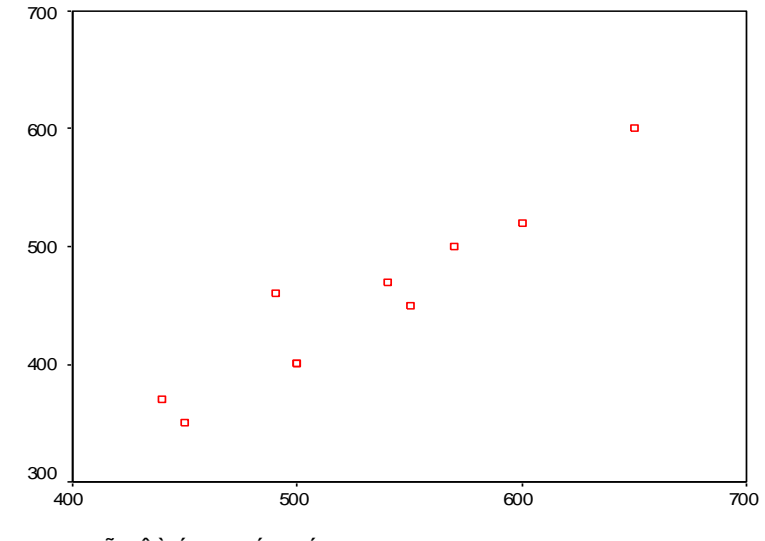

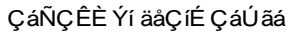

.4 اضغط عمى الرسمة مرتين لعمل التنسيقات التالية: - نسق الخط ثم اضغط عمى زر Options Chart ليظير مربع الحوار التالي:

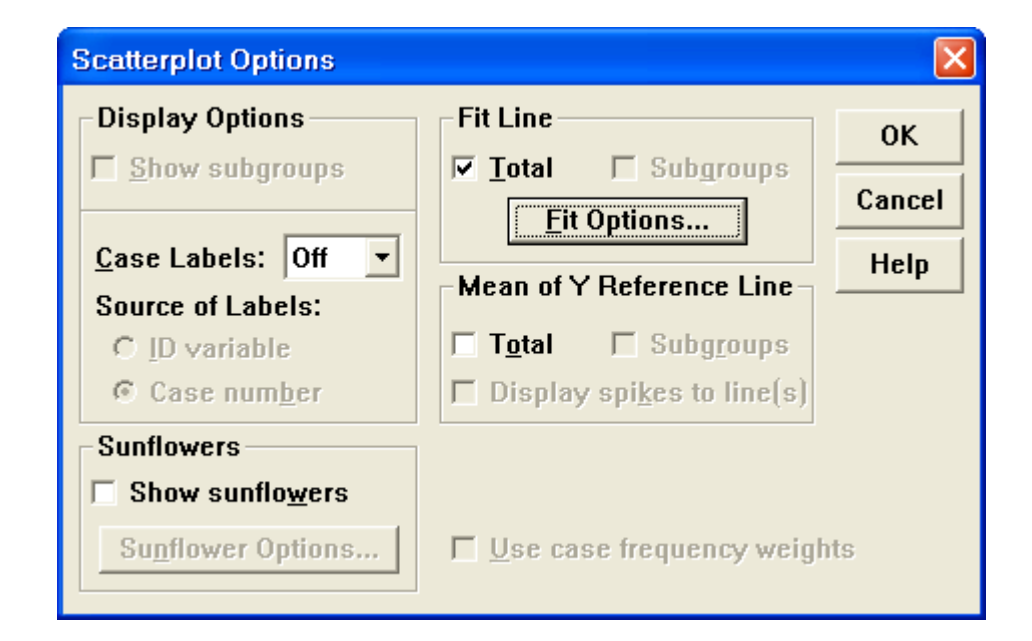

5. اضغط على المربع بجانب Total ثم اضغط على File Options ليظير مربع الحوار التالي:

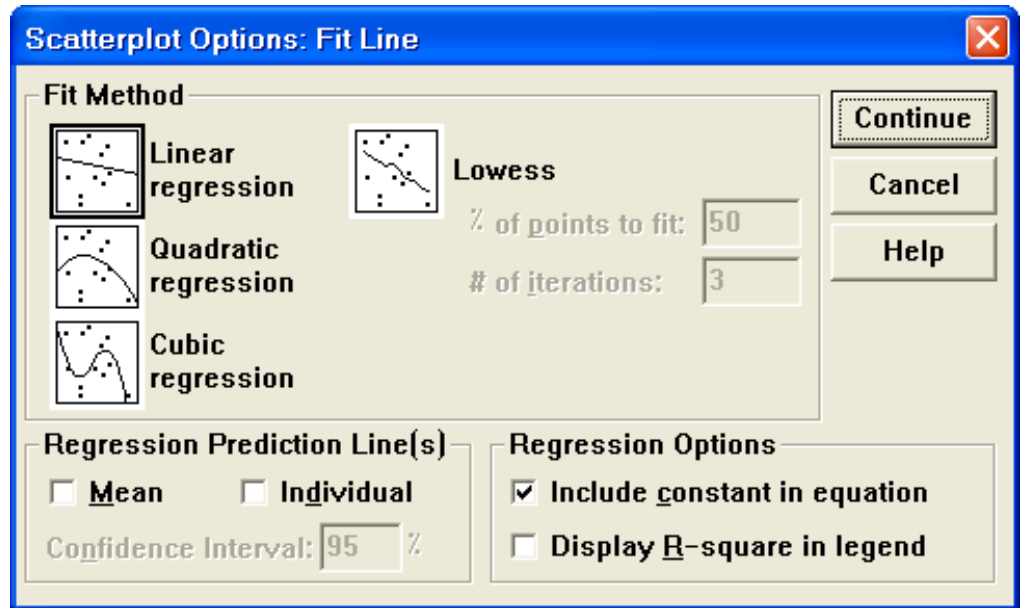

.6 اضغط عمى regression Linear ثم Continue ثم OK ليظير الرسم التالي واغمق نافذة التنسيقات لتظير الرسمة التالية:

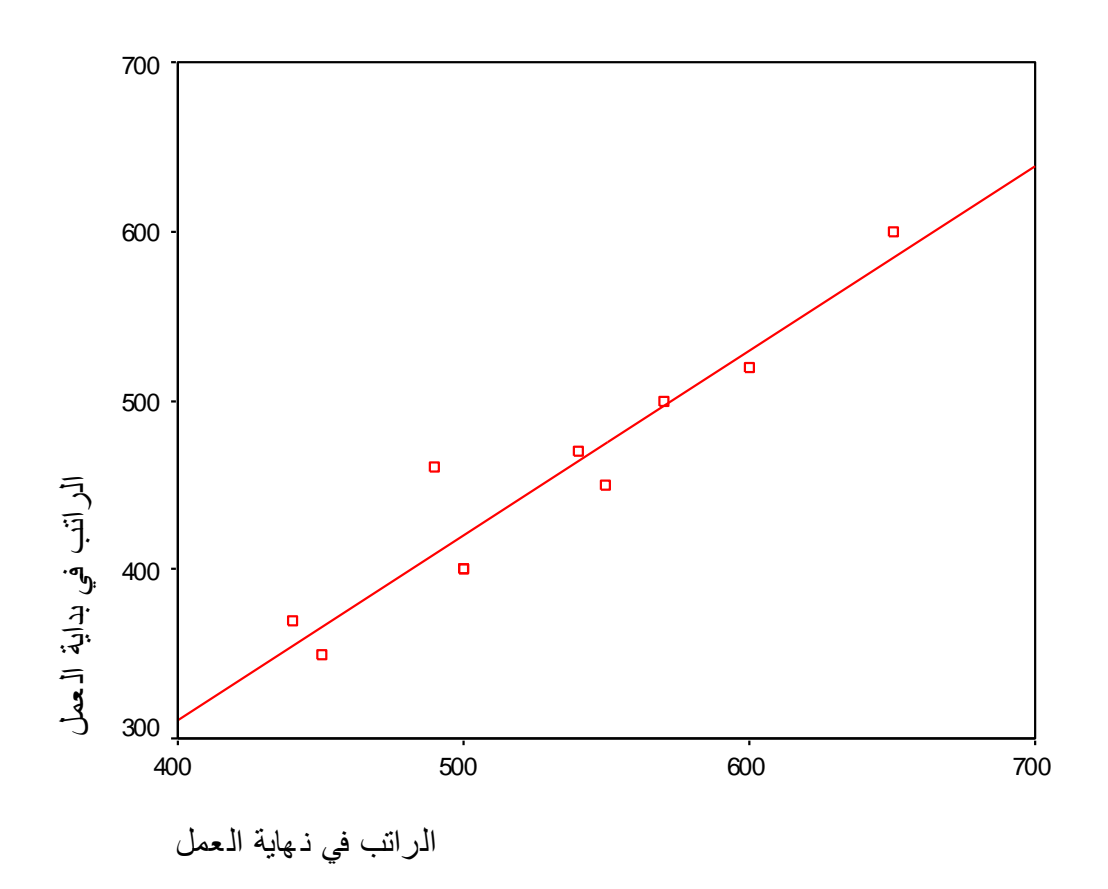

# **الفصل الرابع**

# **المقاييس اإلحصائية والجداول المتقاطعة**

## **الجداول المتقاطعة**

قد نحتاج في كثير من الأحيان لتلخيص البيانات في جداول متقاطعة مكونة من صفوف وأعمدة

**مثال**: إذا أردنا بعض المقاييس اإلحصائية لبعض الطبقات من المعممين حممة الدبموم مثال أو حممة البكالوريوس أو لمذي سنوات خبرة اقل من 5 سنوات أو أن يكون الموظف مؤهله العلمي بكالوريوس وخدمته في التعليم من 5 سنوات إلى 10 سنوات

أو إنشاء المقاييس الإحصائية لكل تقاطع بين فئات الخبرة وفئات المؤهل العلمي، لكل ىذا نتبع الخطوات التالية:

.0 من القائمة Analyze نختار Report لتظير قائمة فرعية اختر OLAP Cubes كما بالشكل الموضح ليظير مربع الحوار التالي:

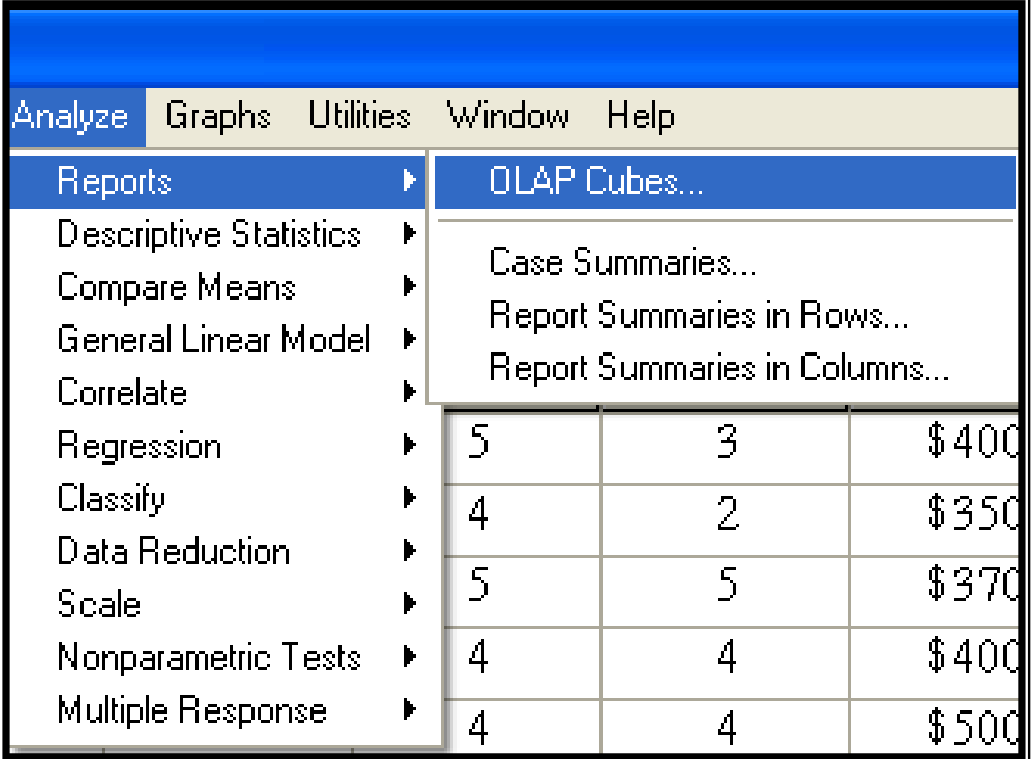

.2 ادخل في المستطيل اسفل(s(Variable Summary المتغير " ر\_بدائي" والمتغير " ر\_نيائي " وادخل في المستطيل اسفل(s (Variable Grouping المتغيران " المؤىل " و " الخبرة " كما تالحظ بالشكل.

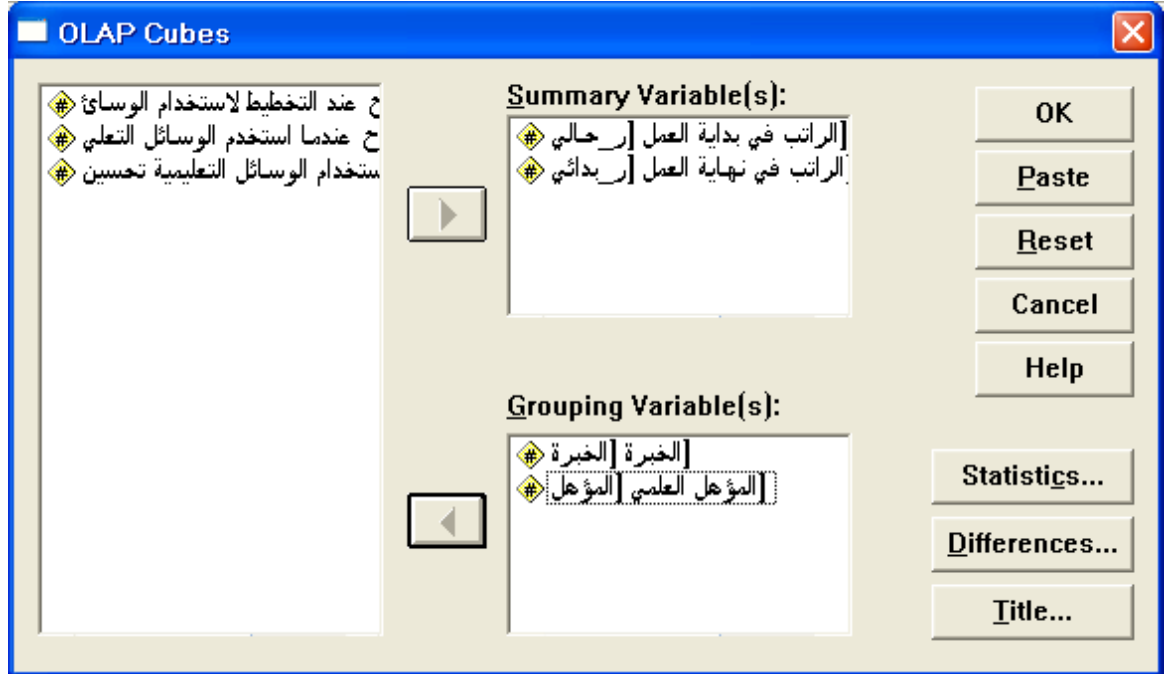

.4 اضغط عمى ...Statistics ليظير مربع الحوار التالي:

.5 اختر المقاييس اإلحصائية التي تراىا مناسبة لك مثل الوسط الحسابي Mean واالنحراف المعياري Deviation Standard و اقل قيمة Minimum واكبر

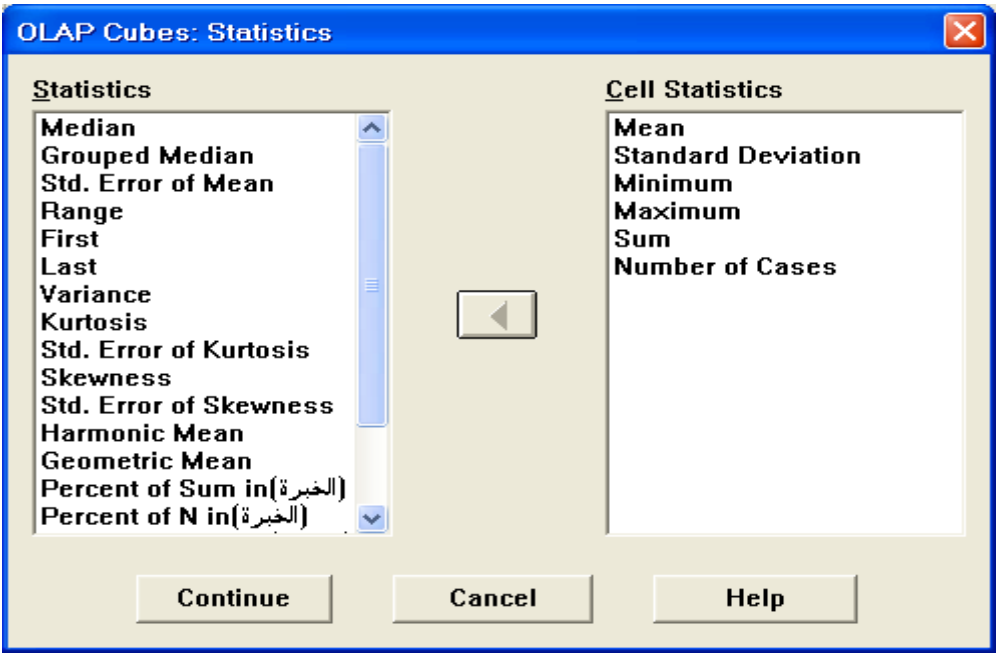

Number of Cases الحاالت وعدد Sum والمجموع Maximum قيمة وغيرىا ثم ادخميا في المستطيل اسفل Statistics Cell ثم اضغط Continue لنعود إلى مربع الحوار السابق Cubes OLAPS .

.6 إذا أردت كتابة عنوان لمجدول اضغط عمى Title فيظير مربع الحوار التالي:

اكتب عنوان مناسب إذا أردت وا Continue ثم Ok ال اضغط عمى كل حال عمى

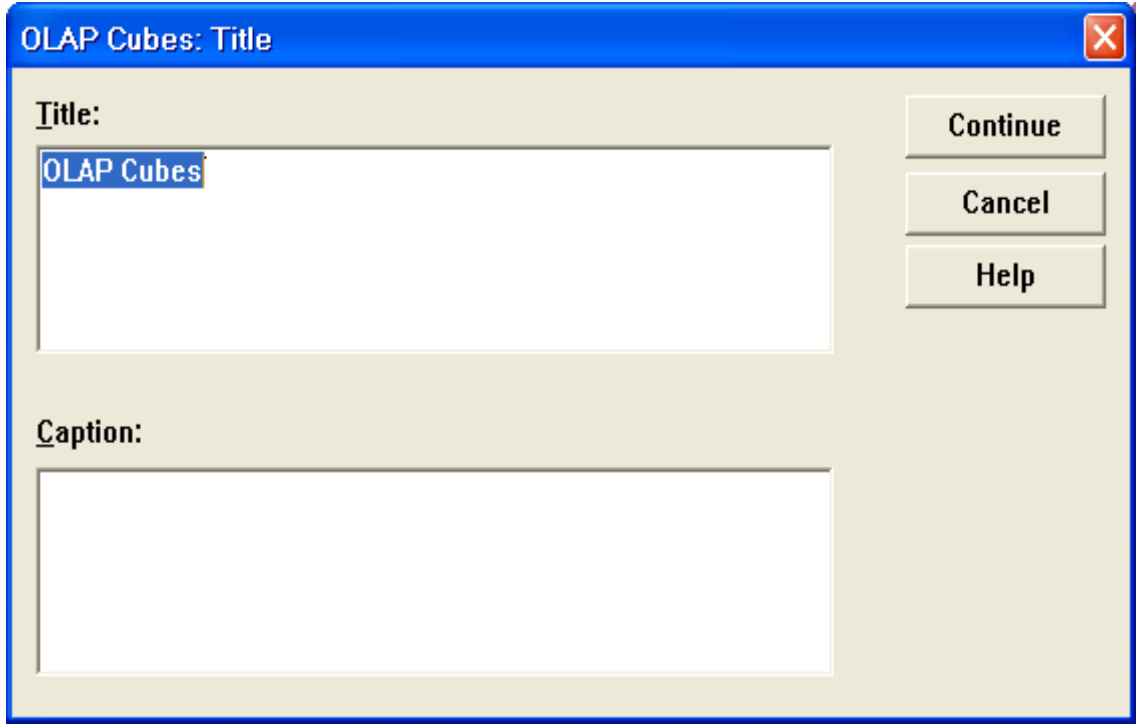

لتظير النتائج التالية:

## **OLAP Cubes**

### **Case Processing Summary**

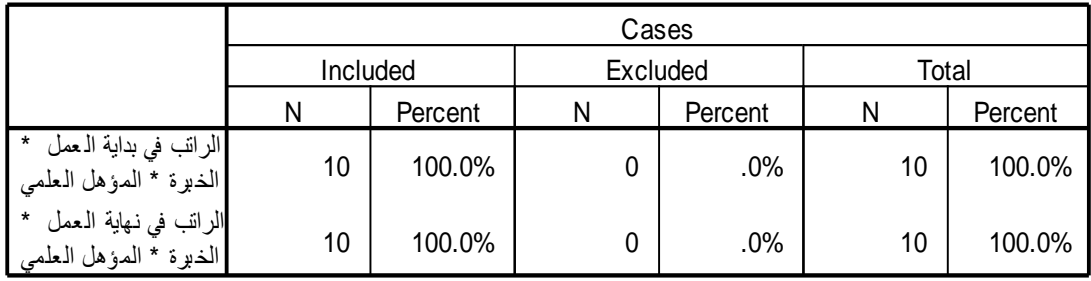

## **OLAP Cubes**

الخ برة: latoT المؤهل العلم:ً latoT

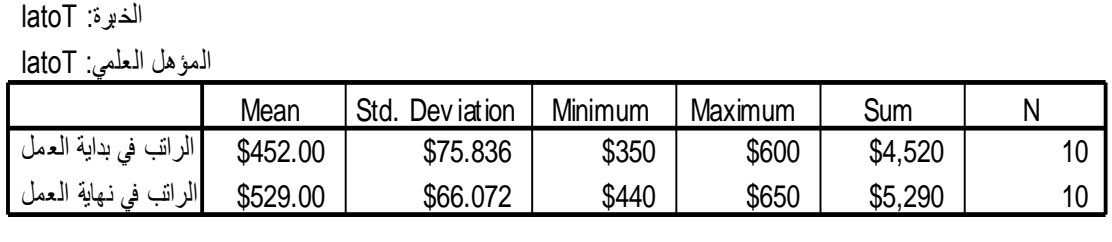
7. في الجدول السابق يكون المعدل للرواتب في بداية العمل 450\$ وفي نهاية العمل 529\$ لكل الطبقات مجتمعة وهذا ينطبق على باقي المقاييس الإحصائية. ولكن إذا أردت إيجاد المتوسط الحسابي للمعلمين من حملة الدبلوم فقط فإننا نضغط مرتٌن متتالٌتٌن على النتائج لٌظهر الشكل التال**:**ً

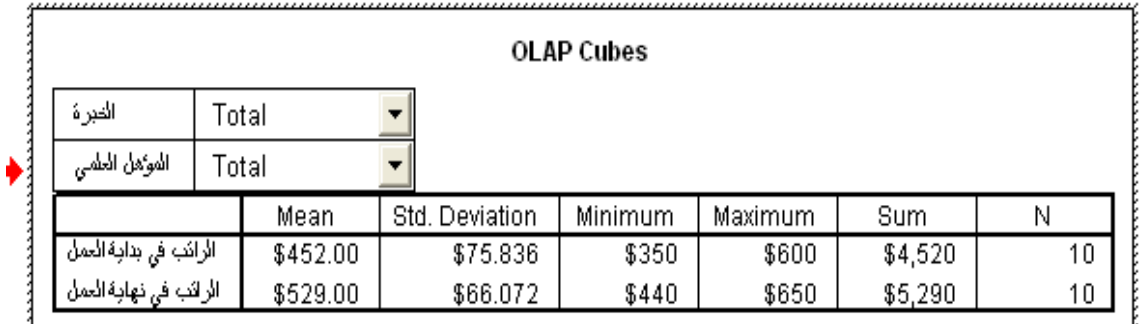

8. اضغط على السهم المقابل للمتغير " المؤهل العلمي " ثم اختر دبلوم كالتالي: تلاحظ أن معدل رواتب المعلمين في بداية العمل ٍ من حملة الدبلوم على سبيّل المثال يساوي 380.00\$

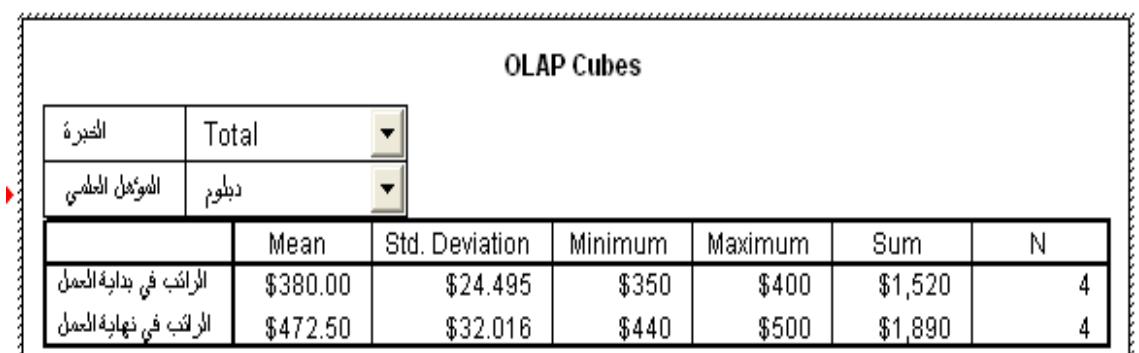

9. إذا أردنا إيجاد المقاييس الإحصائية للمعلمين من حملة الدبلوم وخبرتهم اقل من خمس سنوات نضغط على النتائج ضغطتين متتاليتين ثم نضغط على زر السهم المقابل للمتغٌر الخبرة ونختار " اقل من 5 سنوات " لتظهر النتائج التالٌة:

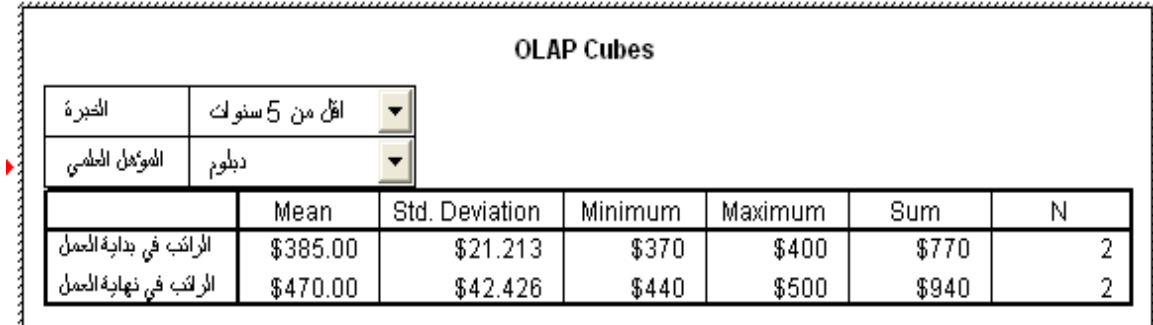

وواضح أن معدل المعلمين من حملة" الدبلوم " وخبرتهم "اقل من 5 سنوات " يساوي . \$385

## **الجدول التقاطعي Crosstabulations**

الجدول التقاطعي ىو جدول يستخدم لتوزيع أفراد عينة الدراسة حسب متغيرين أو اكثر أو هو جدول يستخدم لعرض عدد الحالات( التكرارات) التي لها مجاميع مختمفة من قيم متغيرين مصنفين أو اكثر(Variables Categorical( ، ويمكن أن يرافق الجدول التقاطعي حساب ممخصات إحصائية واختبارات. ويسمى الجدول التقاطعي لمتغيرين باسم (two-way crostabulation) . ويسمى الجدول التقاطعي ألكثر من متغيرين باسم (crostabulation way-multi(

## **إلنشاء الجدول التقاطعي اتبع الخطوات التالية:**

.0 من القائمة Analyze اختر Statistics Descriptive ومن القائمة الفرعية اختر Crosstabs كما بالشكل التالي، يظير مربع الحوار Crosstabs

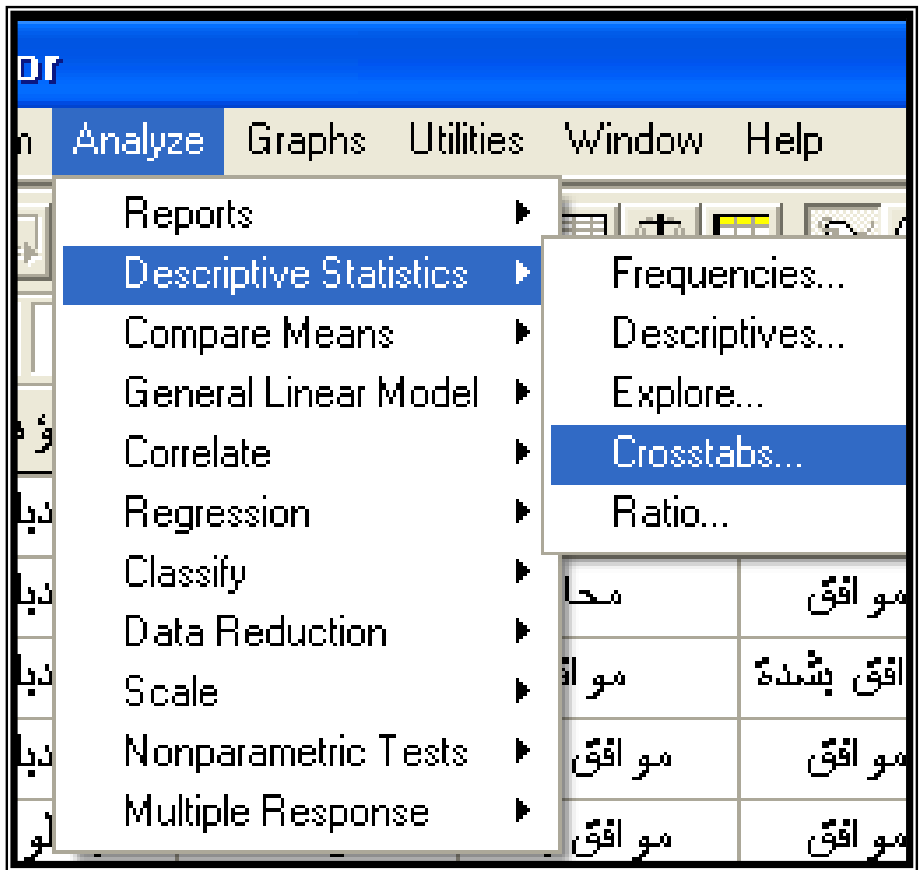

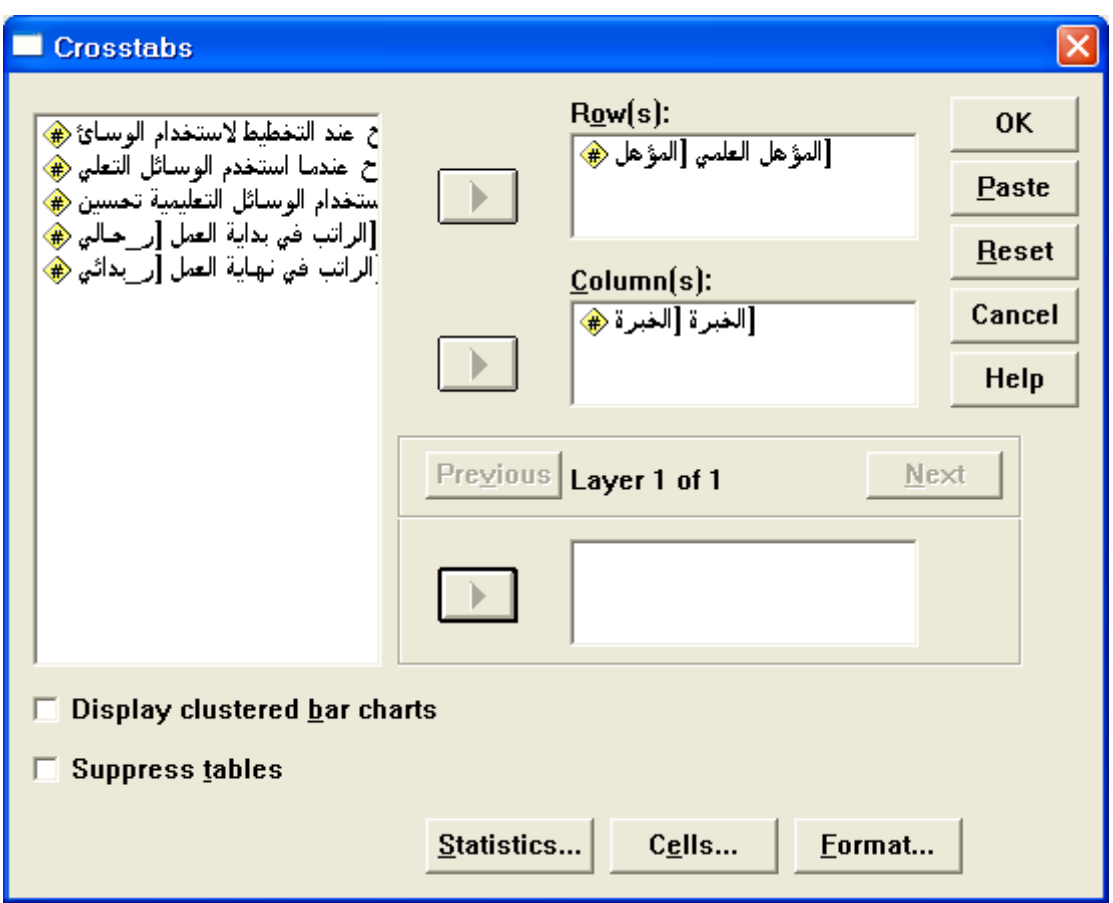

.2 ادخل متغير "المؤىل العممي" في المستطيل اسفل (s(Row ومتغير " الخبرة " في المستطيل اسفل (s(Column اضغط داخل المربع بجانب Display charts bar clustered ، ثم اضغط عمى الزر Cells يظير مربع الحوار التالي:

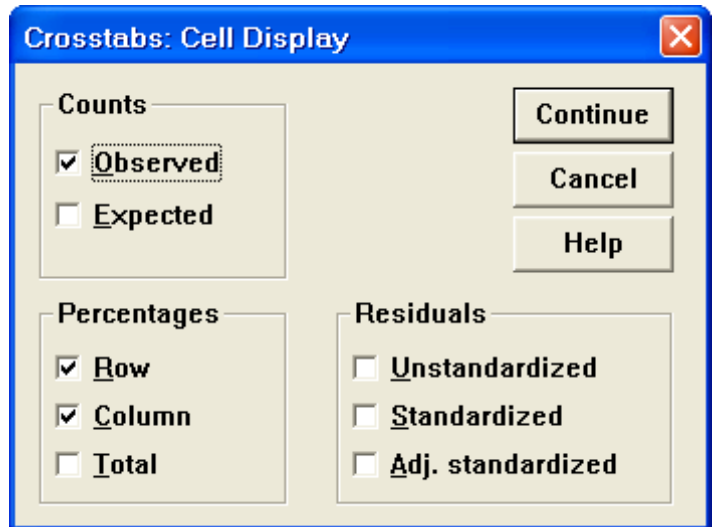

.3 اضغط داخل المربعات الموجودة بجانب Row و Column في المستطيل Percentage . ثم اضغط عمى Continue ثم اضغط Ok تظير النتائج التالية:

#### **Crosstabs**

**Case Processing Summary**

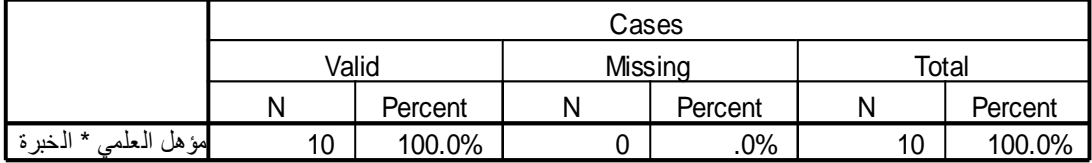

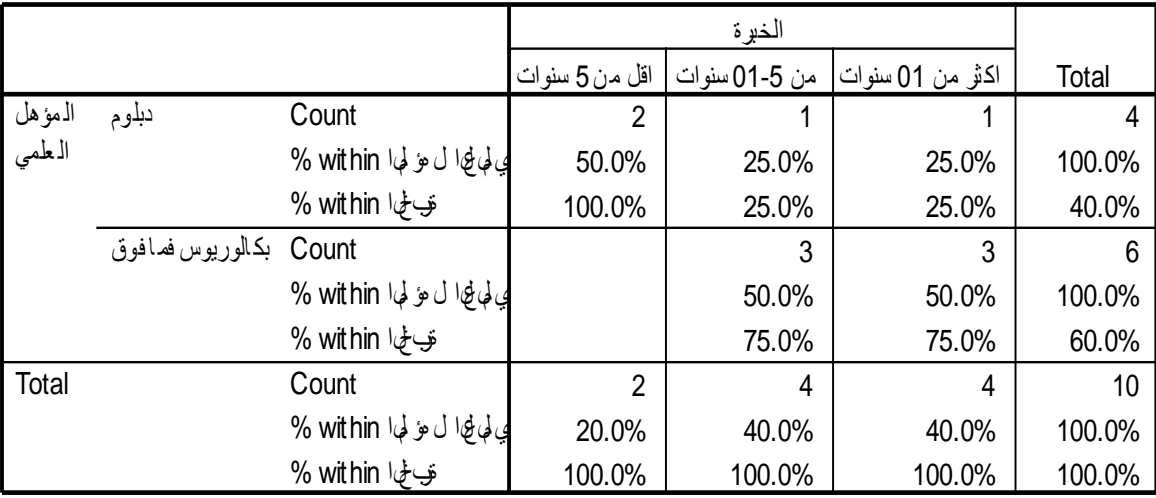

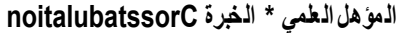

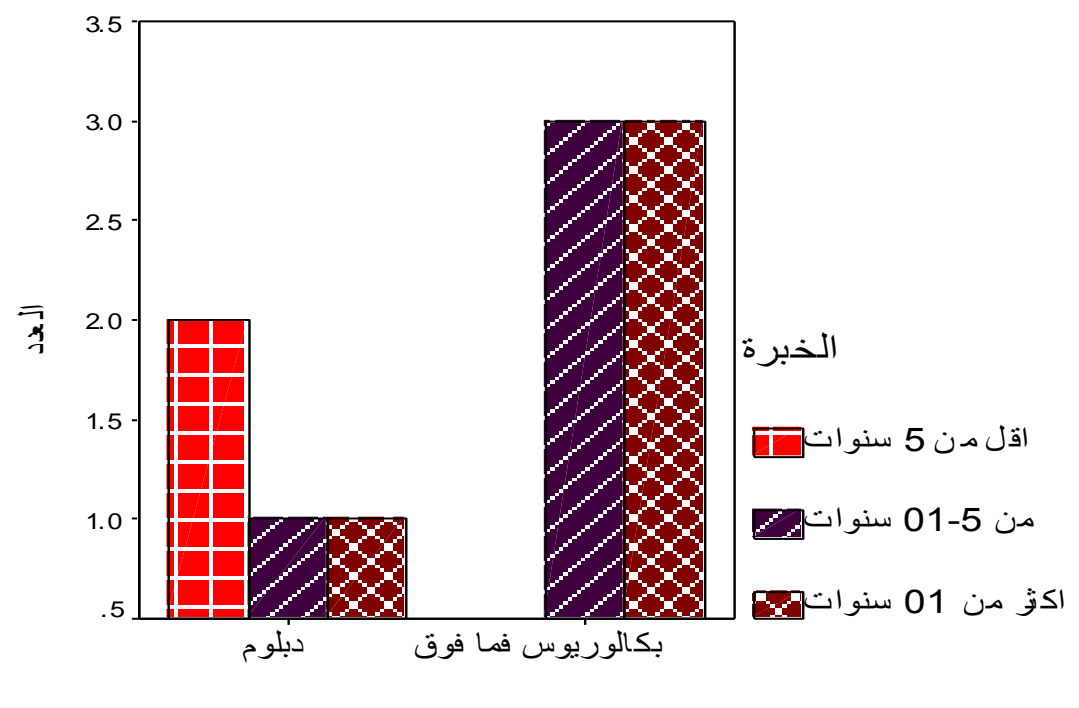

المؤهل المعلمي

4. من النتائج السابقة نلاحظ في كل خلية ثلاثة قيم على سبيل المثال القيم في الخلية الأولى تقاطع " الدبلوم " مع "اقل من 5 سنوات" ، الرقم 2 يدل على أن هناك معلمين اثنين من حملة الدبلوم وخبرتهم في التدريب اقل من 5 سنوات والنسبة 50% تعني أن نسبة المعلمين من حملة الدبلوم وخبرتهم في التدريس اقل من 5 سنوات تساوي 50% والنسبة 100% تعني أن نسبة المعلمين من حملة الدبلوم وخبرة التدريس لدييم وخبرتيم اقل من 5 سنوات تساوي %011 أي أن ىناك نسبة مئوية ضمن الصف ونسبة مئوية لممشاىدات ضمن العمود.

.5 كذلك ينتج لنا مخطط بياني تم توضيحو أثناء شرح الرسم البياني.

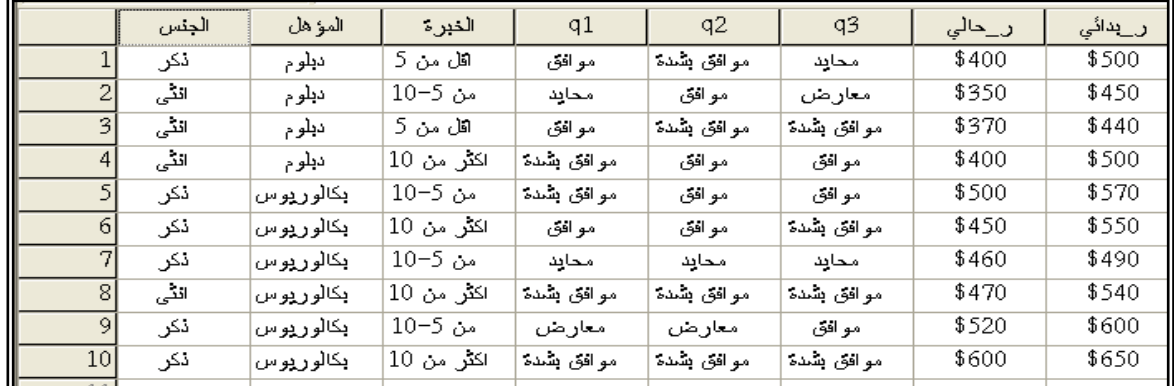

**ادخل لمبيانات متغير جديد باسم " الجنس " مقسم إلى ذكر وأنثي كما يمي:**

## **عمل جدول تقاطعي ألكثر من متغيرين ) way-Multi )crosstabulation**

.0 لعمل ذلك نختار statistics Descriptive من القائمة Analyze ومن القائمة الفرعية نختار Crosstabs يظير مربع الحوار التالي:

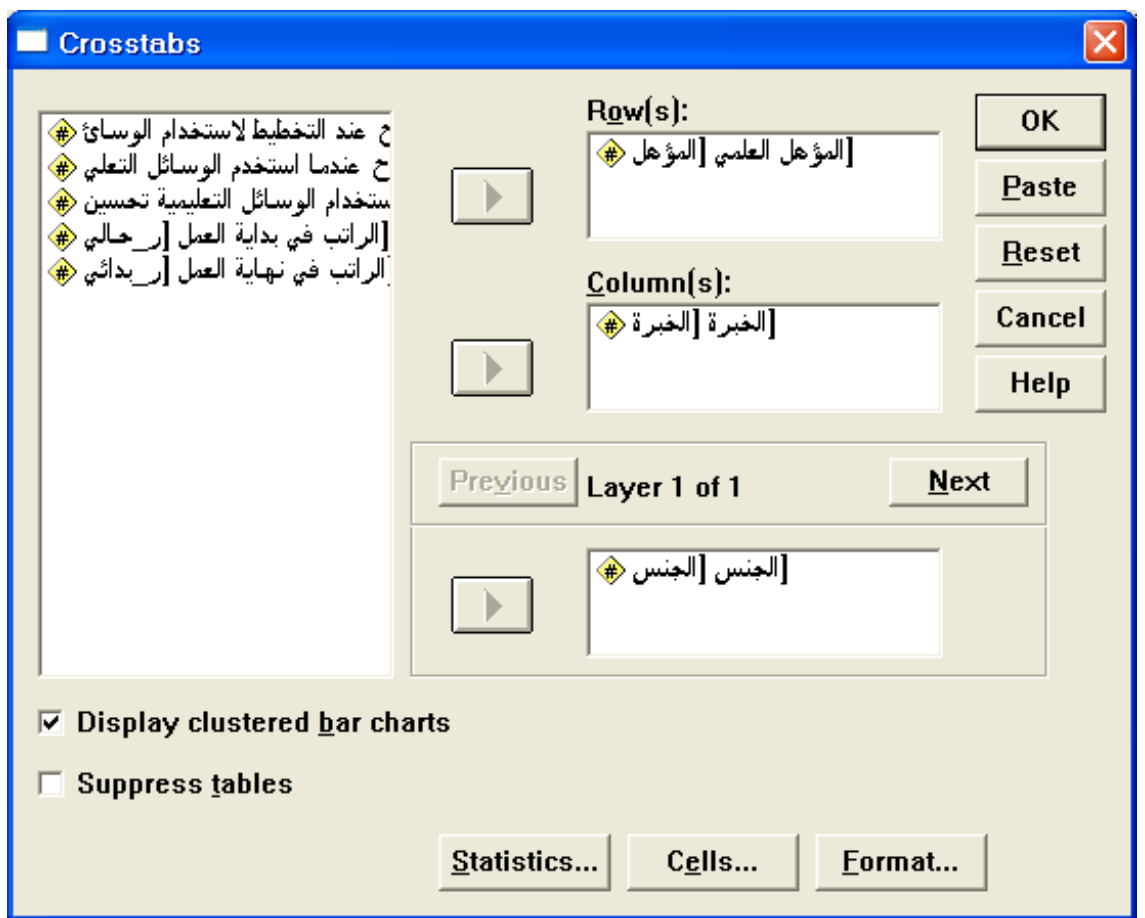

.2 ادخل المتغٌرات كما بالشكل أعاله تظهر النتائج التالٌة:

## **Crosstabs**

#### **Case Processing Summary**

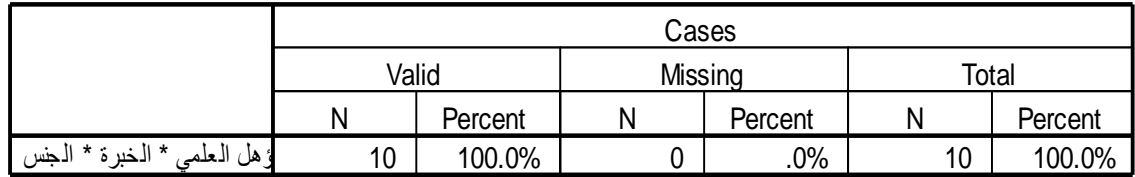

|             |                   |                  |                                   | الخير ة         |        |                                 |        |
|-------------|-------------------|------------------|-----------------------------------|-----------------|--------|---------------------------------|--------|
|             |                   |                  |                                   | اقل مـن 5 سنوات |        | اكثر من 01 سنوات  من 5-01 سنوات | Total  |
| الجس<br>ذکر | الہؤہل<br>الہعلمی | دبلوم            | Count                             |                 |        |                                 |        |
|             |                   |                  | ي لها في ا ل يؤ لها ا within %    | 100.0%          |        |                                 | 100.0% |
|             |                   |                  | تي ځا within %                    | 100.0%          |        |                                 | 16.7%  |
|             |                   | بكالوريوس فمافوق | Count                             |                 | 3      | $\overline{2}$                  | 5      |
|             |                   |                  | لي لها لي الى مؤلمها within %     |                 | 60.0%  | 40.0%                           | 100.0% |
|             |                   |                  | توبا within %                     |                 | 100.0% | 100.0%                          | 83.3%  |
|             | Total             |                  | Count                             |                 | 3      | 2                               | 6      |
|             |                   |                  | ي لها في ا ل يؤ لها ا within %    | 16.7%           | 50.0%  | 33.3%                           | 100.0% |
|             |                   |                  | ی خا within %                     | 100.0%          | 100.0% | 100.0%                          | 100.0% |
| انڈی        | الہؤہل<br>الہعلمی | دبلوم            | Count                             |                 |        |                                 | 3      |
|             |                   |                  | ي لي لي الي الي الع الي لي الي ما | 33.3%           | 33.3%  | 33.3%                           | 100.0% |
|             |                   |                  | تي پي within 1⁄2                  | 100.0%          | 100.0% | 50.0%                           | 75.0%  |
|             |                   | بكالوريوس فمافوق | Count                             |                 |        |                                 |        |
|             |                   |                  | لي لها لها ل هؤ لها within %      |                 |        | 100.0%                          | 100.0% |
|             |                   |                  | تي پي within 1⁄2                  |                 |        | 50.0%                           | 25.0%  |
|             | Total             |                  | Count                             | 1               | 1      | 2                               | 4      |
|             |                   |                  | ي لها في ا ل يؤ لها ا within %    | 25.0%           | 25.0%  | 50.0%                           | 100.0% |
|             |                   |                  | ی خا within %                     | 100.0%          | 100.0% | 100.0%                          | 100.0% |

**ال مؤهل العلمً \* الخبرة \* الجنس noitalubatssorC**

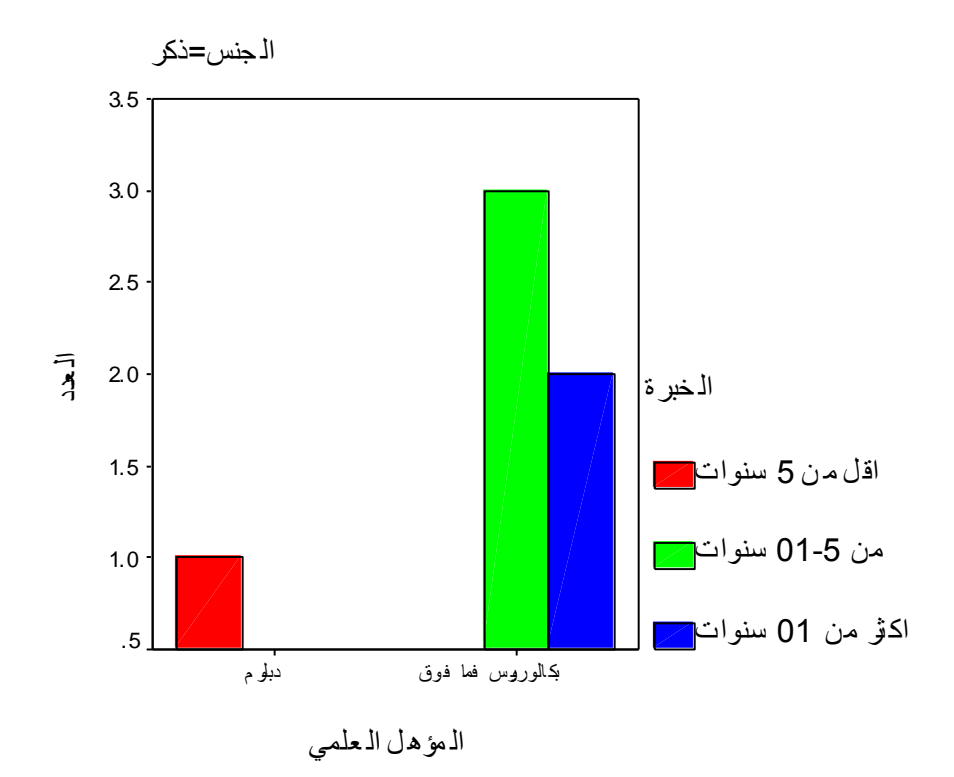

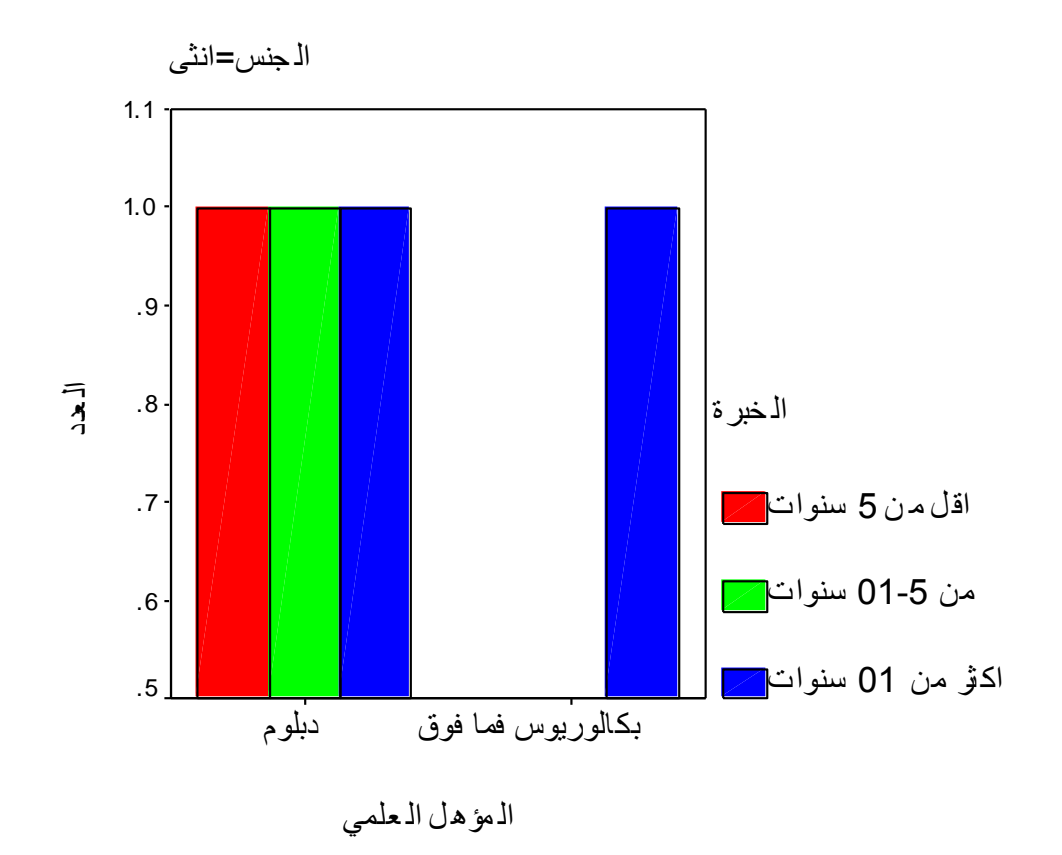

◘ إيجاد المقاييس الإحصائية الرقمية للمتغيرات

المقاييس اإلحصائية المراد إيجادىا ىي **.**1 **مقاٌٌس النزعة المركزٌة (Tendency Central( الوسط الحسابً mean** مجموع القٌم على عددها. **الوسٌط Median** القٌمة التً ٌقل عنها %54 من مفردات العٌنة. **المنوالMode** القٌمة األكثر تكرارا. **.2 مقاٌٌس التشتت Dispersion االنحراف المعٌاري Deviation Slandered** مقدار تشتت القٌم عن وسطها الحسابً مقاسا بوحدات المتغٌر نفسها. **التباٌن Variance** مربع االنحراف المعٌاري **المدى Range** الفرق بٌن اكبر قٌمة واصغر قٌمة. **اقل قٌمة Minimum اكبر قٌمة Maximum الخطأ المعٌاري mean.E.S** مقدار الخطأ الموجود فً الوسط الحسابً وهو داللة على دقة الوسط الحسابً كتقدٌر لوسط المجتمع. **.3شكل التوزٌع Distribution**

 **االلتواء ness Skew** : ٌعطى مقٌاس االلتواء فكرة عن تمركز قٌم المتغير ، فإذا ما كانت قيم هذا المتغير تتمركز باتجاه القيم الصغيرة اكثر من تمركزها باتجاه القيم الكبيرة فان توزيع هذا المتغير ملتو نحو اليمين ويسمى موجب الالتواء وتكون قيمة الالتواء موجبة. أما إذا كان العكس فان هذا الالتواء يمون سالبا أو ملتو نحو اليسار وتمون قيمة الالتواء سالبة. أما إذا كانت قيمة معامل الالتواء صفرا فان التوزيع يكون طبيعيا.

- **التفلطح او التفرطح Kurtosis** : ٌمثل تكرارات القٌم على طرفً هذا المتغير و هو يمثّل أيضا درجة علو قمة التوزيع بالنسبة للتوزيع الطبيعي. فإذا كانت قيمة التفرطح كبيرة كانت للتوزّيع قمة منخفضة، ويسمى التوزيع كبير التفلطح، إماّ إذا كانت قيمة التفلّطح صغيرة فان للتوزيع قمة عالَّية ويسمى التوَّزيع مدببا أو قليل التفلطح. **الربٌعٌات Quartiles** تقسٌم البٌانات إلى أربعة أرباع
	- **المئٌنات (s(Percentile** تقسٌم البٌانات أجزاء من مائة

 **إلٌجاد المقاٌٌس اإلحصائٌة السابقة باإلضافة إلى بعض الرسوم البٌانٌة**  الت*ي تساعد على التوضيح نتبع الخطوات التالية:* 

- **استخدام الخٌار Frequencies**
- .1 من شرٌط القوائم Analyze اختر Statistics Descriptive ومن القائمة

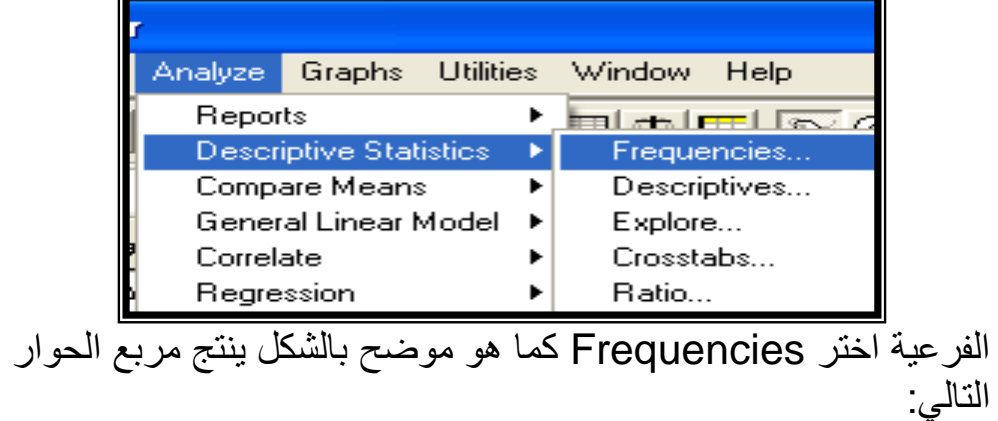

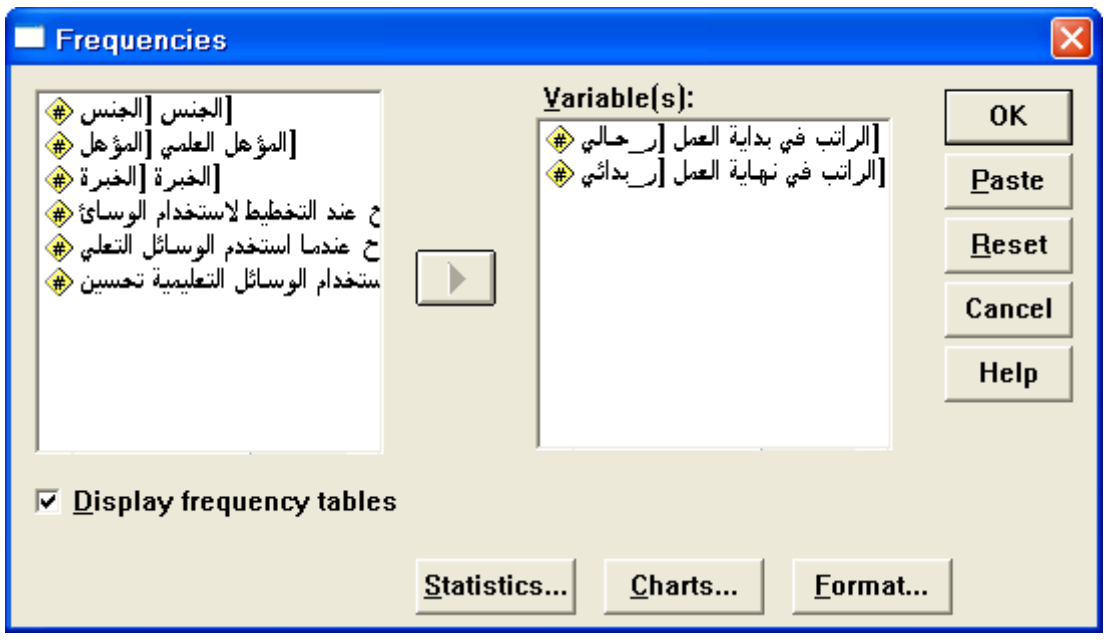

## 2. اضغطي على الزر Statistics يظهر مربع الحوار التالي:

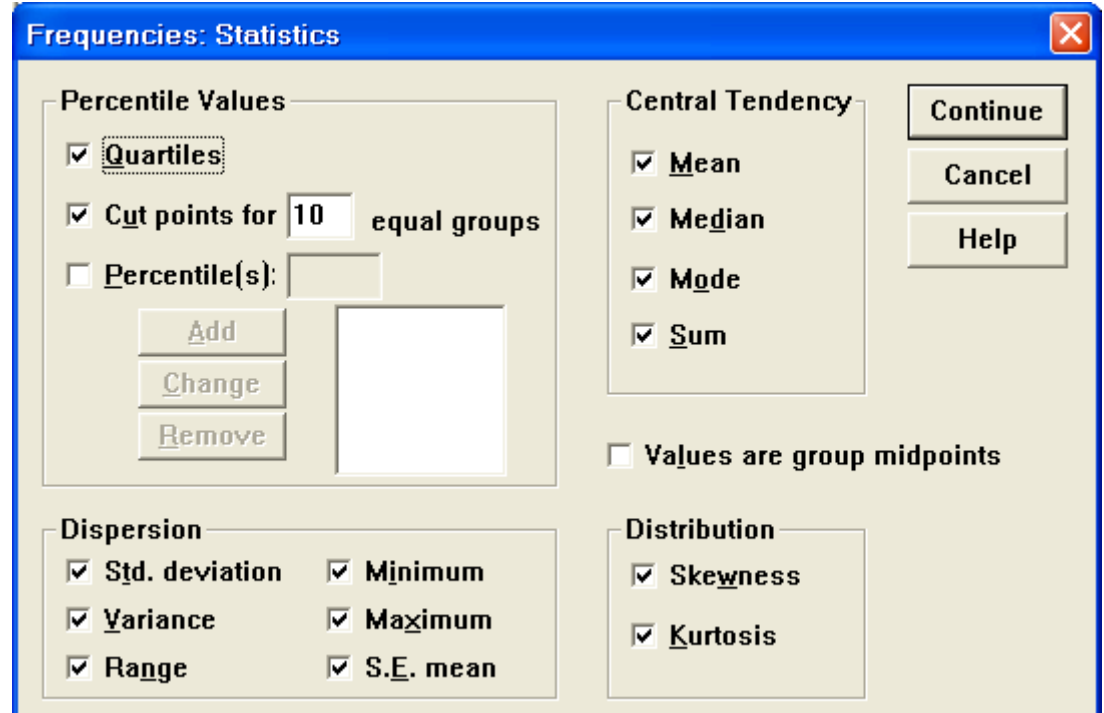

3. اضغط على جميع الإحصاءات المطلوبة ، ثم اضغط على Continue فنرجع إلى مربع الحوار السابق: اضغط على الزر Charts ٌظهر مربع الحوار التال:ً

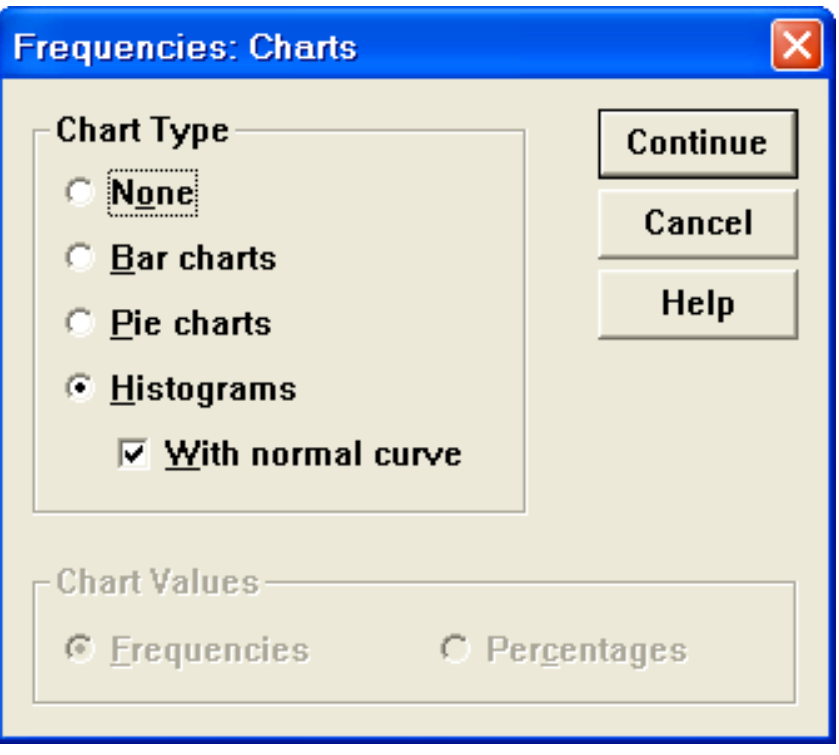

4. اضغط على Histograms و وداخل المربع With normal carve ثم Continue نرجع لمربع الحوار Frequency اضغط على Ok تظهر النتائج التالية:

#### **Frequencies**

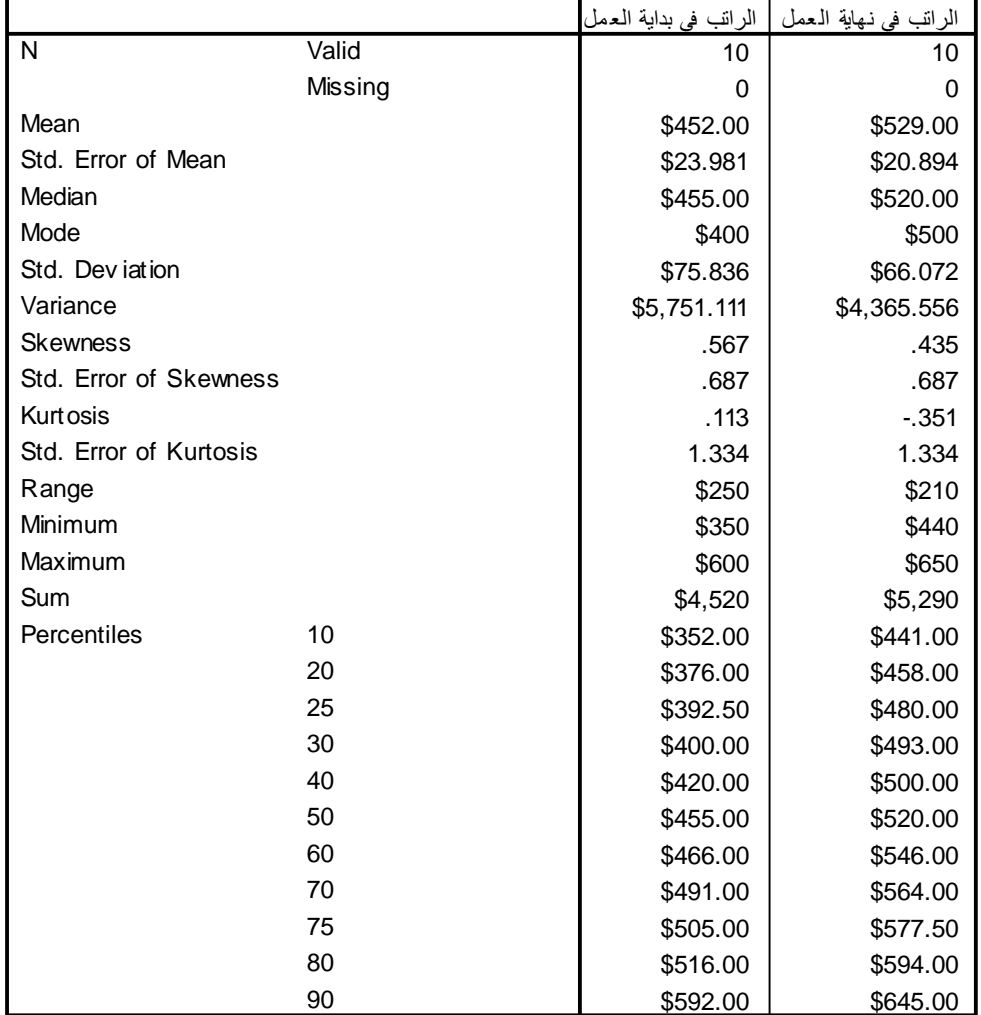

#### **Statistics**

#### **Frequency Table**

**ال راتب فً بداٌة العمل**

| الراتب في بدايـة العمل |       |           |         |                      |                       |  |  |  |  |  |  |
|------------------------|-------|-----------|---------|----------------------|-----------------------|--|--|--|--|--|--|
|                        |       | Frequency | Percent | <b>Valid Percent</b> | Cumulative<br>Percent |  |  |  |  |  |  |
| Valid                  | \$350 | 1         | 10.0    | 10.0                 | 10.0                  |  |  |  |  |  |  |
|                        | \$370 | 1         | 10.0    | 10.0                 | 20.0                  |  |  |  |  |  |  |
|                        | \$400 | 2         | 20.0    | 20.0                 | 40.0                  |  |  |  |  |  |  |
|                        | \$450 | 1         | 10.0    | 10.0                 | 50.0                  |  |  |  |  |  |  |
|                        | \$460 | 1         | 10.0    | 10.0                 | 60.0                  |  |  |  |  |  |  |
|                        | \$470 | 1         | 10.0    | 10.0                 | 70.0                  |  |  |  |  |  |  |
|                        | \$500 | 1         | 10.0    | 10.0                 | 80.0                  |  |  |  |  |  |  |
|                        | \$520 | 1         | 10.0    | 10.0                 | 90.0                  |  |  |  |  |  |  |
|                        | \$600 | 1         | 10.0    | 10.0                 | 100.0                 |  |  |  |  |  |  |
|                        | Total | 10        | 100.0   | 100.0                |                       |  |  |  |  |  |  |

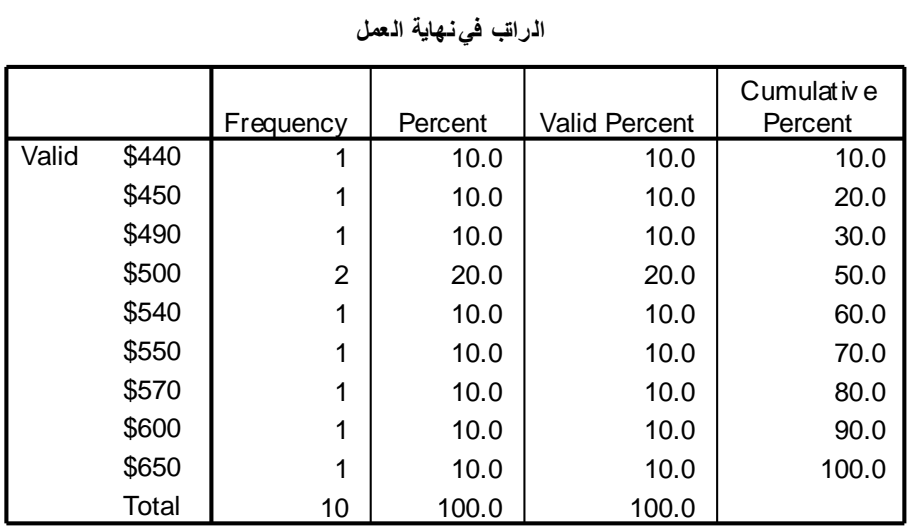

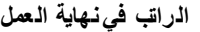

## **Histogram**

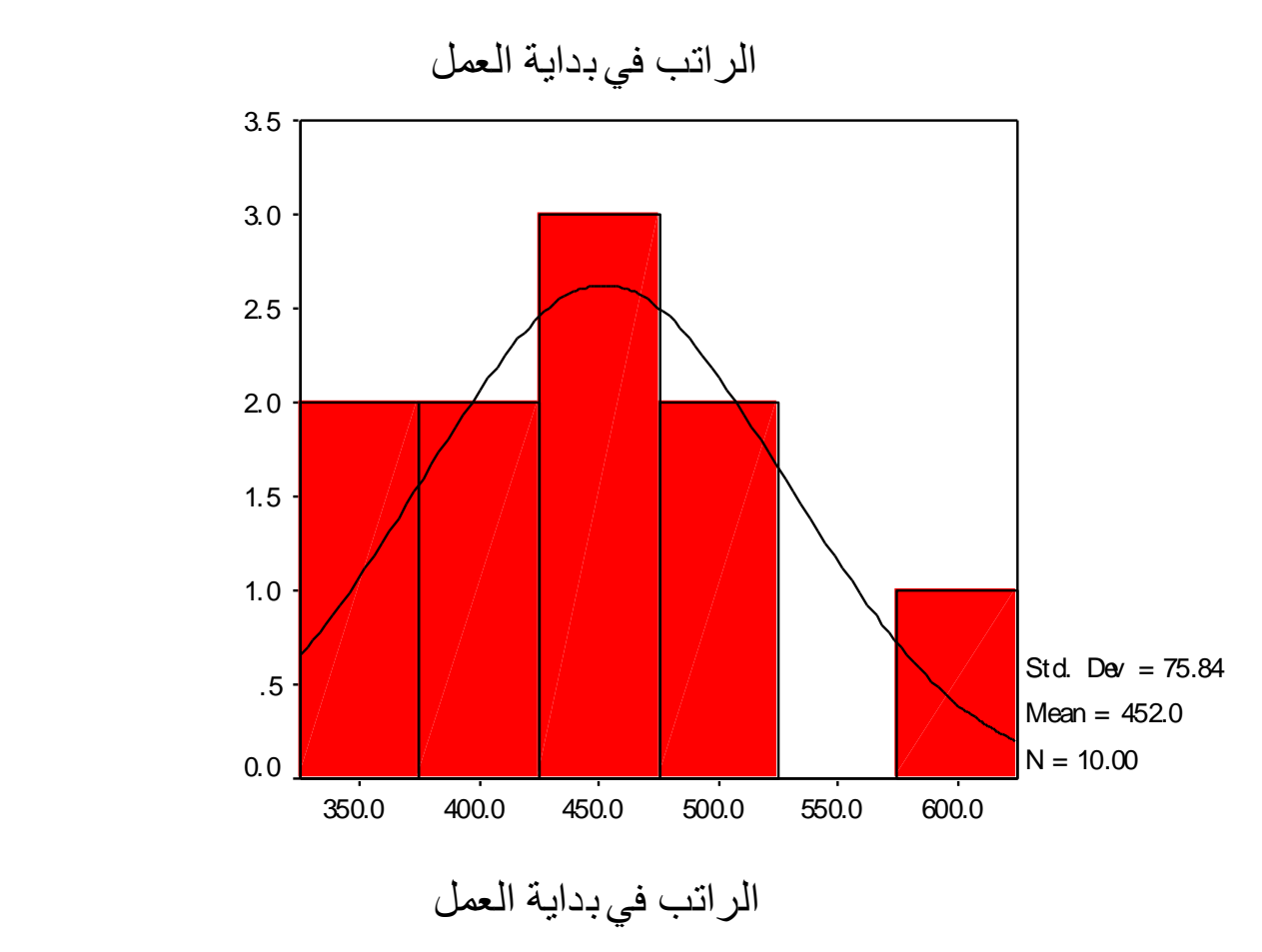

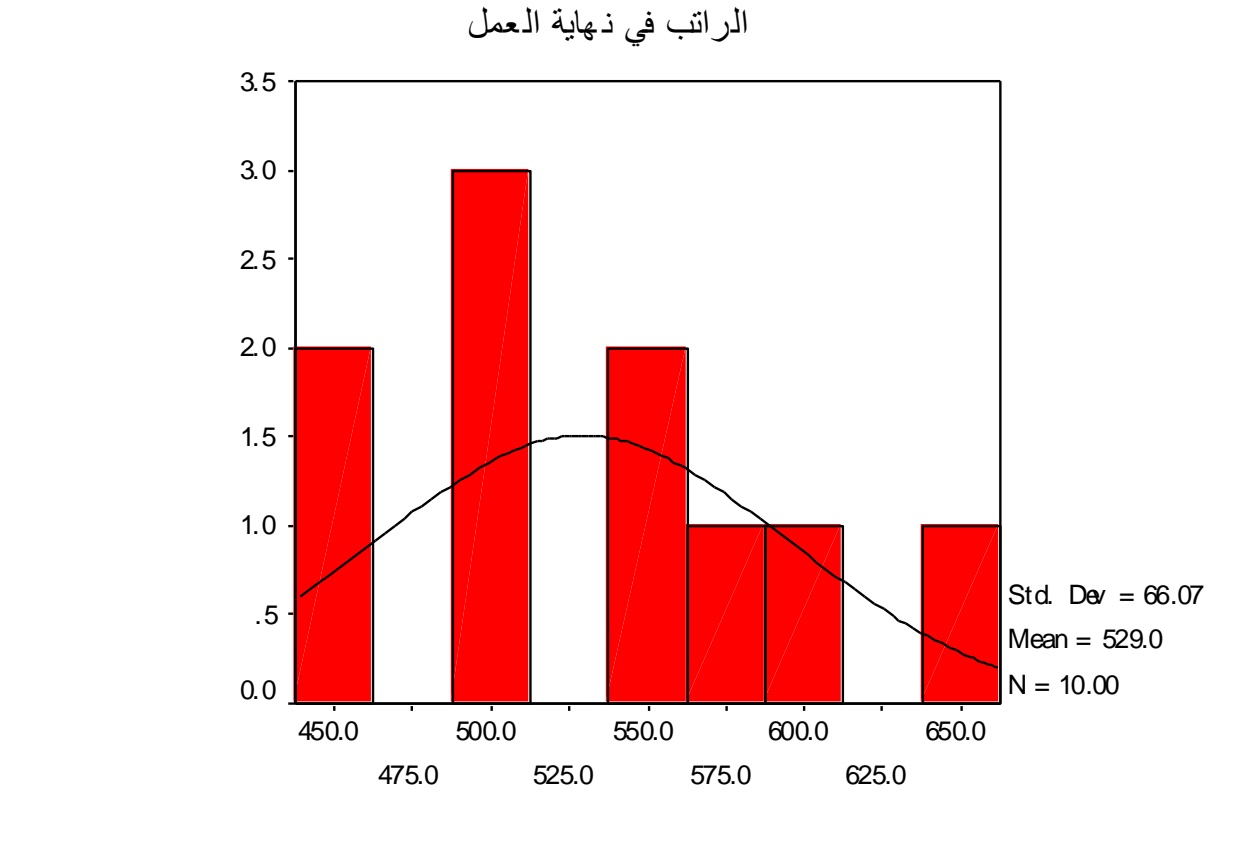

الراتب في ذهاية العمل

 **استخدام األمر Descriptive** يستخدم هذا الخيار لإيجاد بعض المقاييس الإحصائية أيضا ولعمل ذلك 1. نختار من القائمة Analyze الخيار Descriptive Statistics ومن القائمة الفرعية الخيارDescriptives يظهر مربع الحوار التالي:

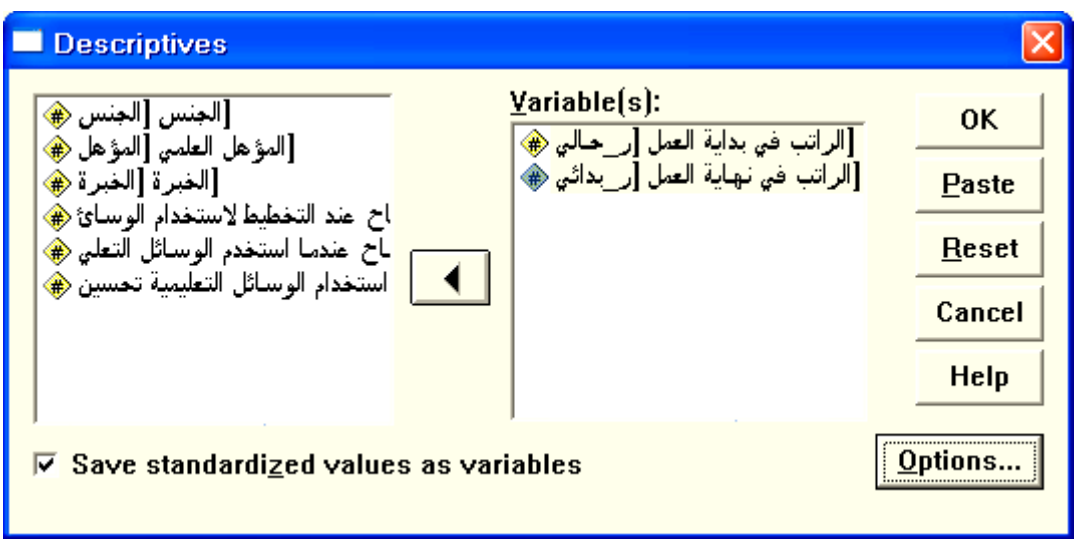

2. ندخل المتغيرات " ر\_حالي" و " ر\_بدائي" داخل المستطيل أسفل . Variable(s)

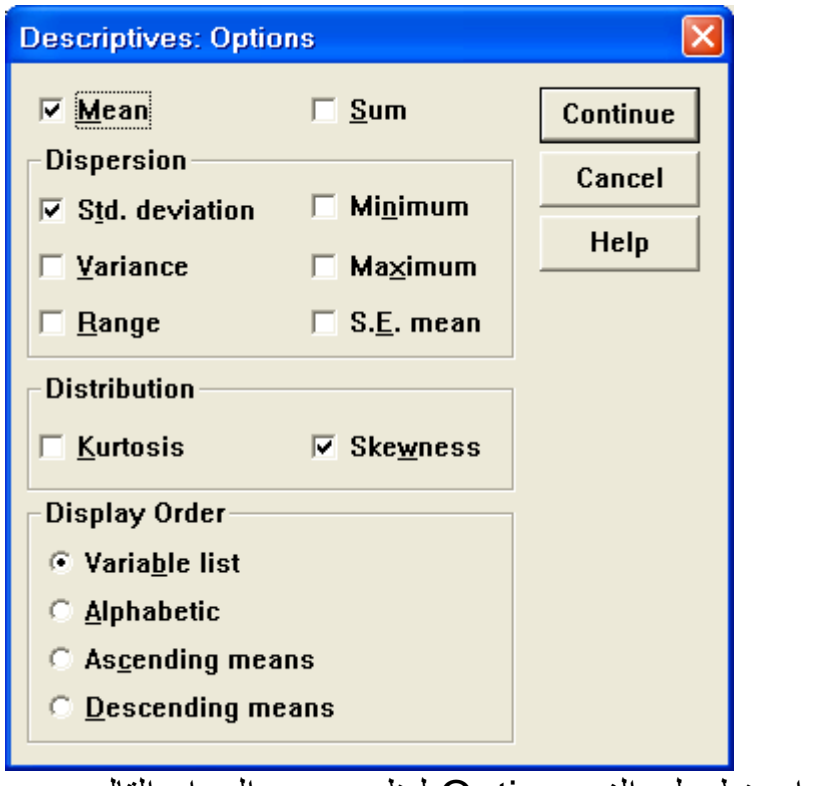

- 3. اضغط على الزر Option ليظهر مربع الحوار التالي:
- 5. اختر المقاييس المطلوبة ، ثم اضغط على Continue لنعود لمربع الحوار . Descriptives
- .6 اضغط داخل المربع بجانب as values standardized Save variables ( لٌحول البٌانات إلى قٌم معٌارٌة(ثم اضغط Ok تظهر النتائج التالٌة:

#### **Descriptives**

#### **Descriptive Statistics**

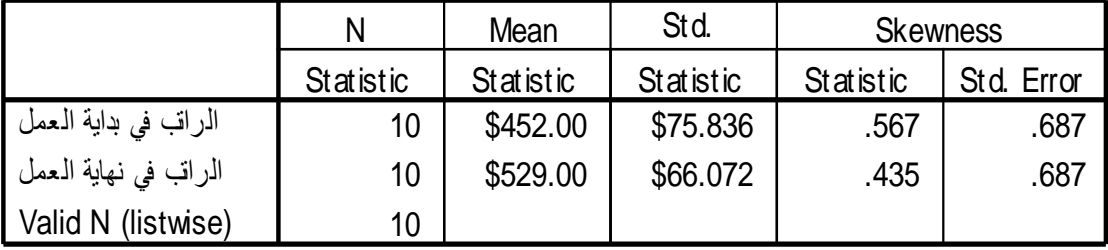

 $\overline{\sigma}$ . يتم حساب القيم المعيارية وفق العلاقة  $\overline{\sigma}$  $- \mu$  $=$ *x* <sup>7</sup> حيث x هي القي*مة* هو االنحراف المعٌاري هً المتوسط الحسابً للمتغٌر x ، المدخلة ، للمتغير x والقيم المعيارية تظهر عادة في نهاية ملف البيانات وهذا جزء من ملف البيانات كما بلي:

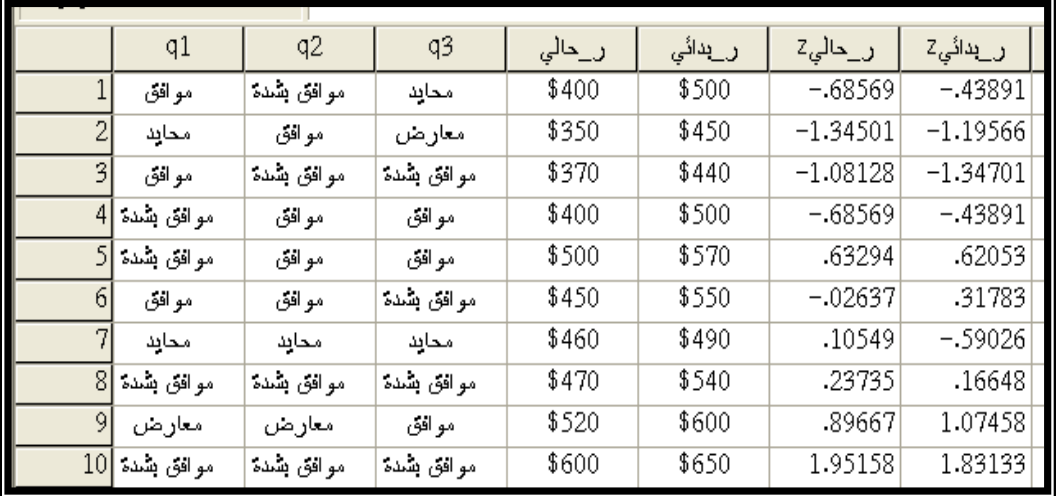

**استخدام األمر Explore( مستكشف البٌانات (**

يستخدم هذا الخيار لإيجاد بعض المقاييس الإحصائية لمتغير أو أكثر وفقا لتصنيف متغير أخر أو أكثر ، وكذلك نحصل منه على بعض الرسوم البيانية وعملية تلخيص البيانات وغير ها وللتعرف عليه نتبع ما يلي:

.1 من القائمة Analyze نختار Statistics Descriptive ومن القائمة الفرعية نختار Explore يظهر مربع الحوار التالي:

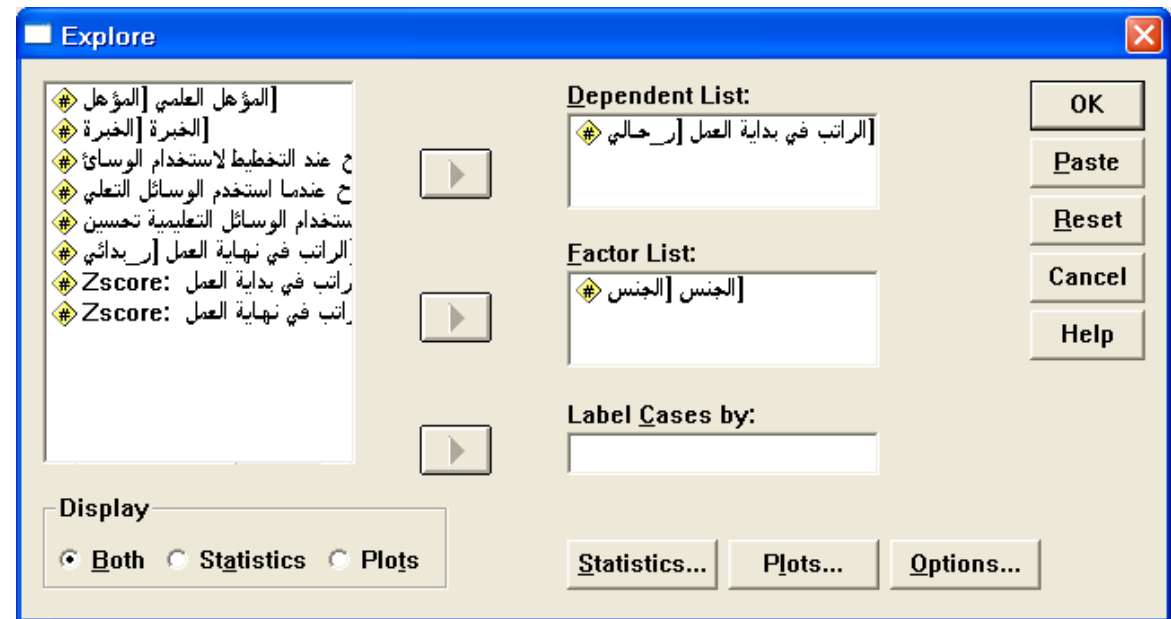

2. ندخل المتغير " ر\_حالي " في المستطيل اسفل Dependent List والمتغير "الجنس " في المستطيل اسفل Factor List ( لاحظ وجود عدة خٌارات داخل المستطٌل Display وهً Both وStatistics و Plots وهي تعني اختيار الإحصاءات أو الرسم البياني أو كليهما ، سوف نختار كلٌهما Both)ثم اضغط على Statistics لٌظهر مربع الحوار التال:ً

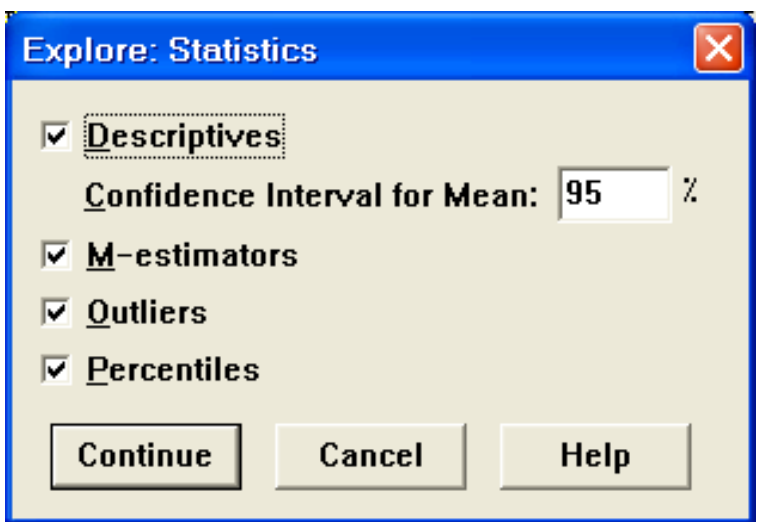

3. اختر Descriptive (الإحصاءات الوصفية) و M-Estimators (تقدير لمقاييس النزعة المركزية التي لا تتأثر بالقيم المتطرفة أو الشاذة) و Outliers (تحديد ما إذا كانت هناك قيم شاذة واستخراج اكبر خمس قيم واقل خمس قيم شاذة، وذلك تمهيدا لحذفها من البيانات حتى لا تؤثر على الاختبار ات الأخرى و اختر كذلك الخيار Percentiles (وتعني المئينات) ثم اضغط على Continue لتعود لمربع الحوار Explore. .4 اضغط على الزر Plots لٌظهر مربع الحوار التال:ً

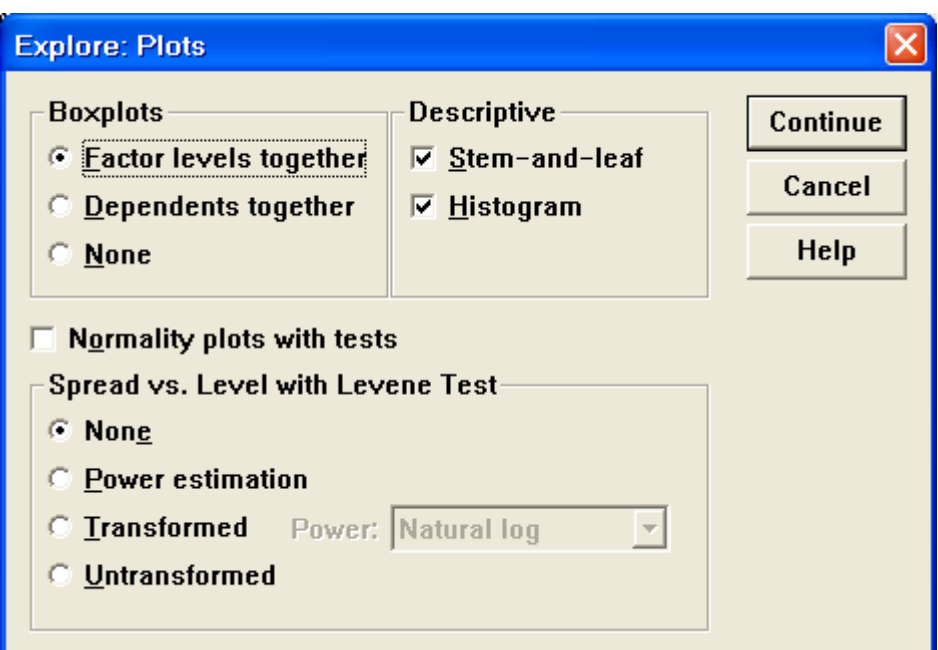

.5 اضغط على together level Factor و من المستطٌل Descriptive اختر leaf-and-Stem و Histogram ثم اضغط على Continue لنعود مرة ثانٌة لمربع الحوار Explore ، اضغط Ok لتظهر النتائج التالية·

#### **Explore**

تفسير النتائج<u>:</u> الجدول التالي: يظير عدد ونسبة القيم المدخمة والمفقودة لكال الجنسين وذلك لمتغير الجنس.

**الجنس**

#### **Case Processing Summary**

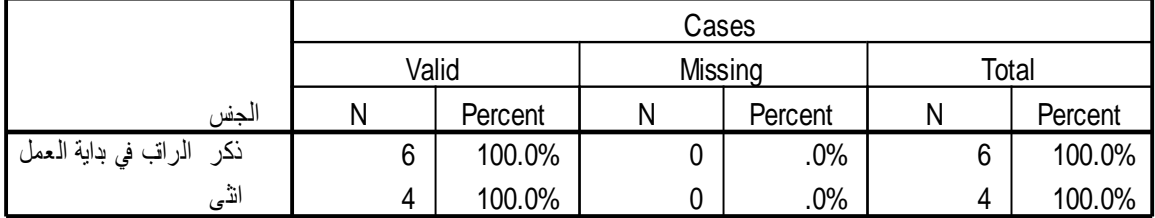

**الجدول التالي:** بظهر بعض المقابيس الإحصائبة الجديدة مثل.

 **95% Confidence interval for**  mean وهي تعني فترة الثقة للوسط الحسابي بنسبة دقة 95% ولها حد أدنى وحد أعلى وذلك لكل من الذكور واإلناث كل على حدة.

#### **5% Trimmed Mean**

وهو الوسط الحسابي الذي يتم حسابه بعد استبعاد اكبر 5% واصغر 5% حتى يتم استبعاد القيم الشاذة.

## Interquartile Range

تمثل المدى الربيعي وهو الفرق بين قيمتي الربيع الثالث والربيع الأول.

لاحظ أن باقي الإحصاءات قد تم شر حها سابقا.

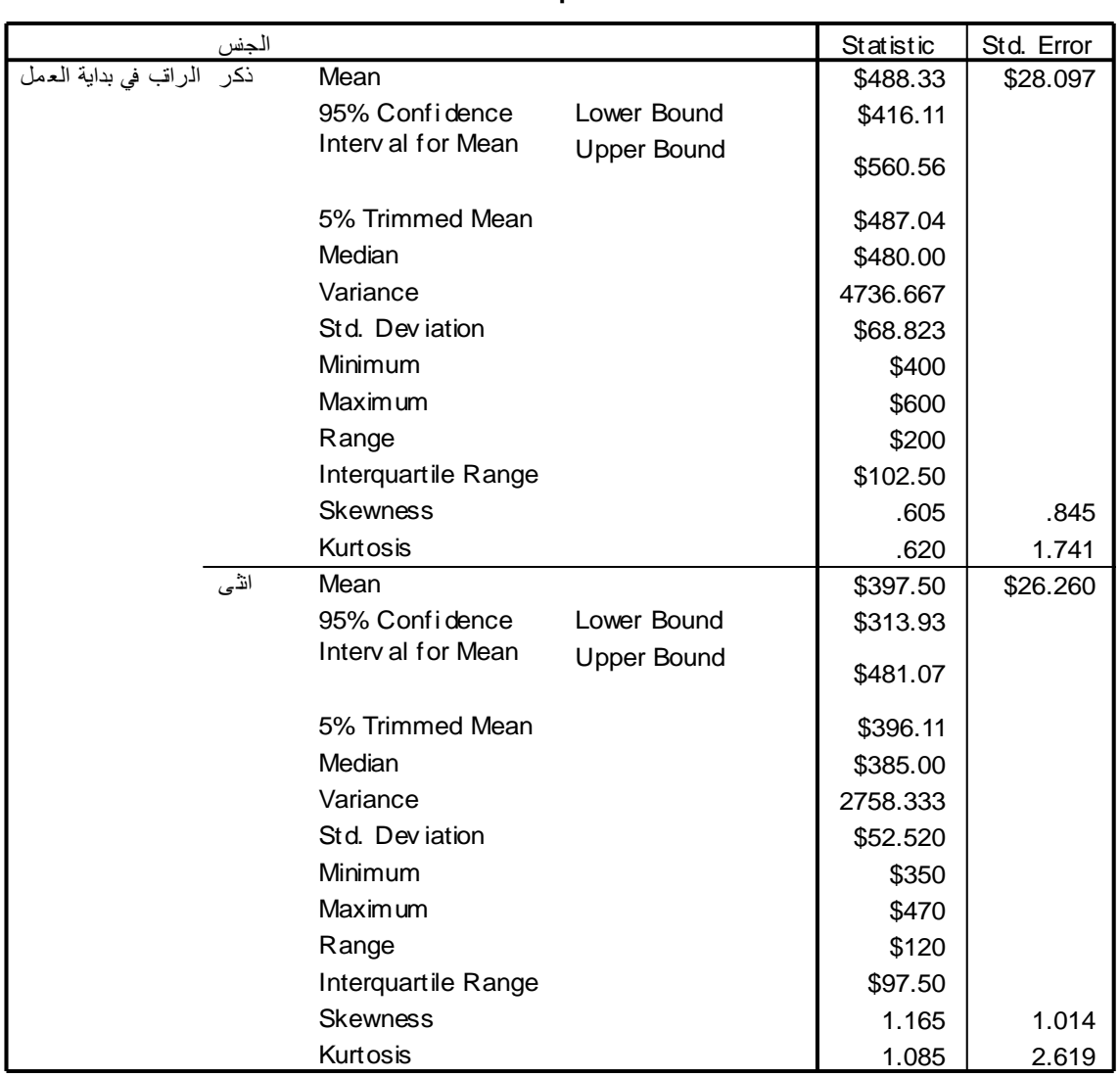

**Descriptives**

**الجدول التال:ً** عبارة عن التوقعات لقٌم الوسط الحسابً وتعتمد على عدة طرق تعتمد على مراكز الثقل للنزعة المركزية وبعد القيم عن القيم الصفرية للقيم القياسية.

#### **M-Estimators**

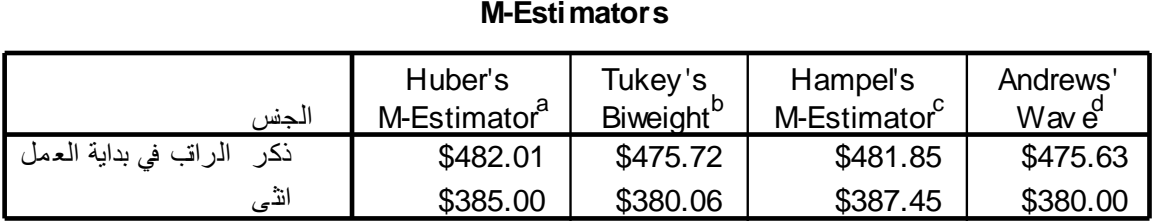

- a. The weighting constant is 1.339.
- b. The weighting constant is 4.685.
- c. The weighting constants are 1.700, 3.400, and 8.500
- d. The weighting constant is 1.340\*pi.

ا**لجدول التالي**: يمثل النسب المئينية

**Percentiles**

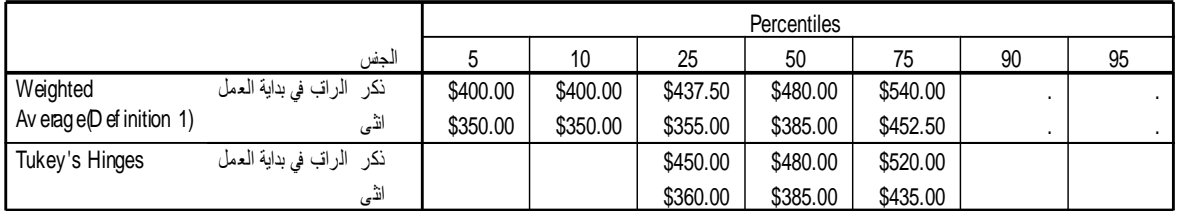

**الجدول التال:ً** ٌظهر القٌم الشاذة

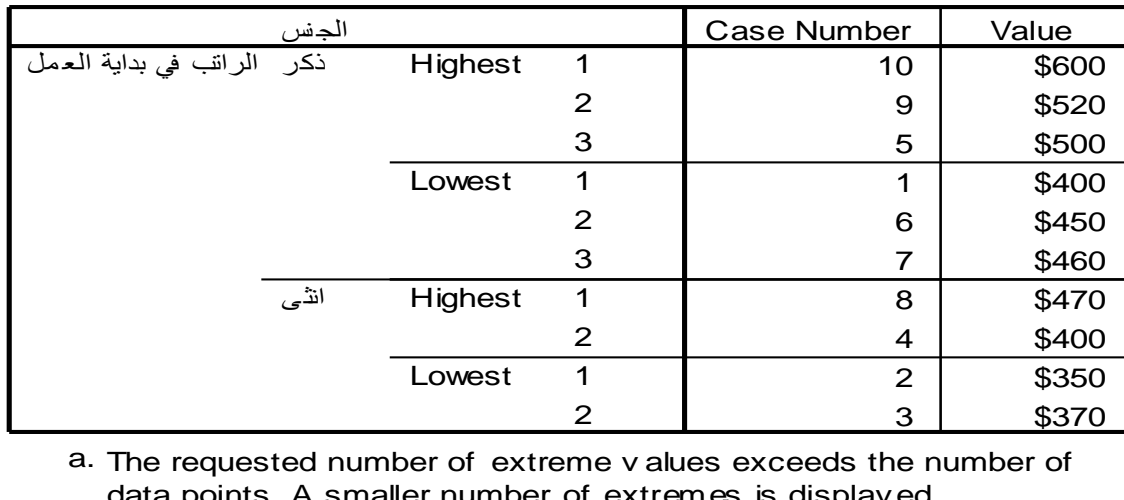

**Extreme Values<sup>a</sup>**

data points. A smaller number of extremes is displayed. a.

والمخططات التالٌة عبارة عن المدرج التكراري لكل من اإلناث والذكور وذلك لمتغٌر الراتب الحال:ً **الراتب فً بداٌة العمل**

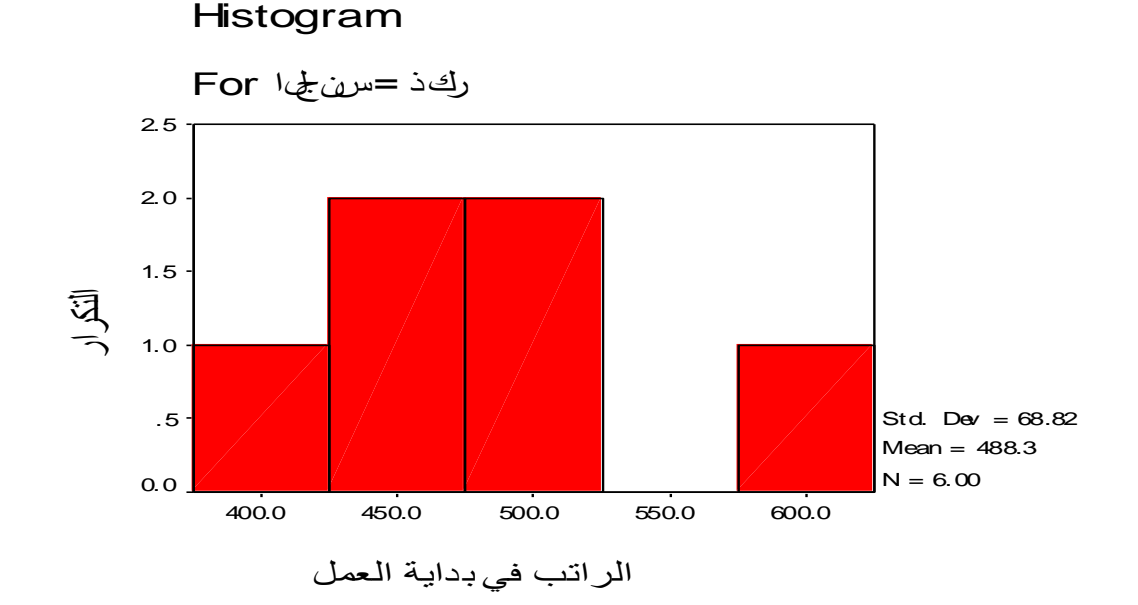

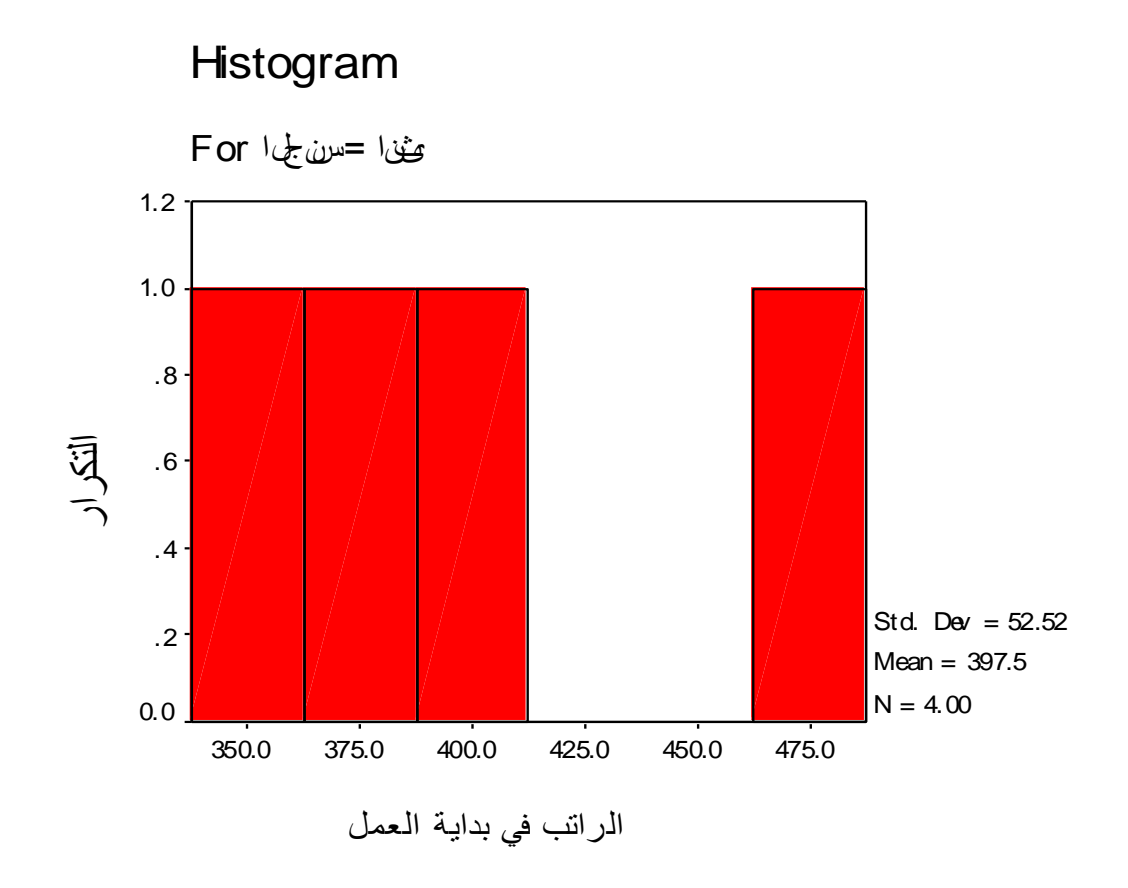

**تمثٌل البٌانات عن طرٌق شكل الساق والورقة**

إن تمثيل البيانات باستخدام شكل الورقة والساق يشبه إلى حد كبير تمثيلها باستخدام المدرج التكراري، إال أن شكل الساق والورقة ٌمتاز عن المدرج التكراري في انّه ببين معلومات اكثر ً عن القيم الحقيقية. <sup>.</sup>

والشكل التال*ي* ببن كيفية تمثيل الرواتب الحالية للمعلمين من جنس الذكور والإناث

#### **Stem-and-Leaf Plots**

**العمل بداية في الراتب Stem-and-Leaf Plot for** الجنس= ذكر

Frequency Stem & Leaf

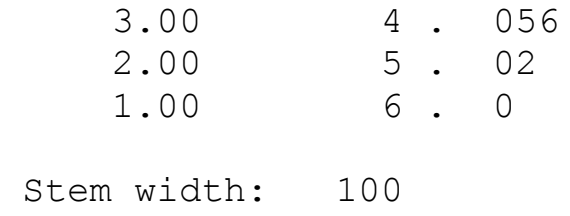

Each leaf: 1 case(s)

#### **Plot Leaf-and-Stem الراتب في بداية العمل for** الجنس= أنثى

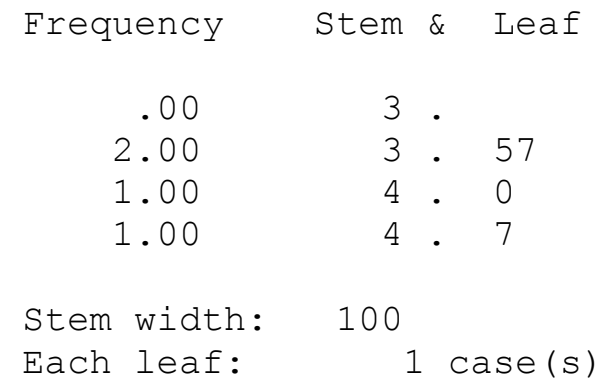

ونلاحظ من الشكل السابق مـا يلي ِالقسم الأول يعطـي النكر ار والقسم الثـاني مقسم إلـي جزأين الأول عبـارة عن الساق stem والجزء الثاني عبارة عن الورقة Leaf والسطر قبل الأخير هو عرض الساق Stem width . كما تلاحظ أن الساق يقسم إلى صفين : الصف الأول من كل زوج يحتوي على حالات تأخذ أور اقها قيم من 0 إلى 4 والصف الثاني يحتوى على حالات تأخذ أور اقها القيم من 5 إلى 9. ويمكن حساب القيم الحقيقية للبيانـات في شكل الساق والورقة بالنظر عرض الساق وقيمة الساق وقيمة الورقة ومن ثم استخدام المعادلة الأتية.

**انقيمت انحقيقت نهمشاٌذة = )قيمت انساق + 1.1 × قيمت انُرقت( × عزض انساق**

فعلي سبيل المثال: فيمة الراتب التي تقابل الساق 3 والورقة 5 تحسب كالتالي: بالنظر إلى عرض الساق فانه يساوي 100 فتحسب القيمة الحقيقية للمشاهدة كالتالي:

 $350 = 100 \times (5 \times 0.1 + 3) = 350$  القيمة الحقيقية

 **شكم انصىذَق Plot Box** شكل الصندوق هو عبارة عن مستطيل يعطي معلومات عن شكل التوزيع بشكل مختصر كالتالي:

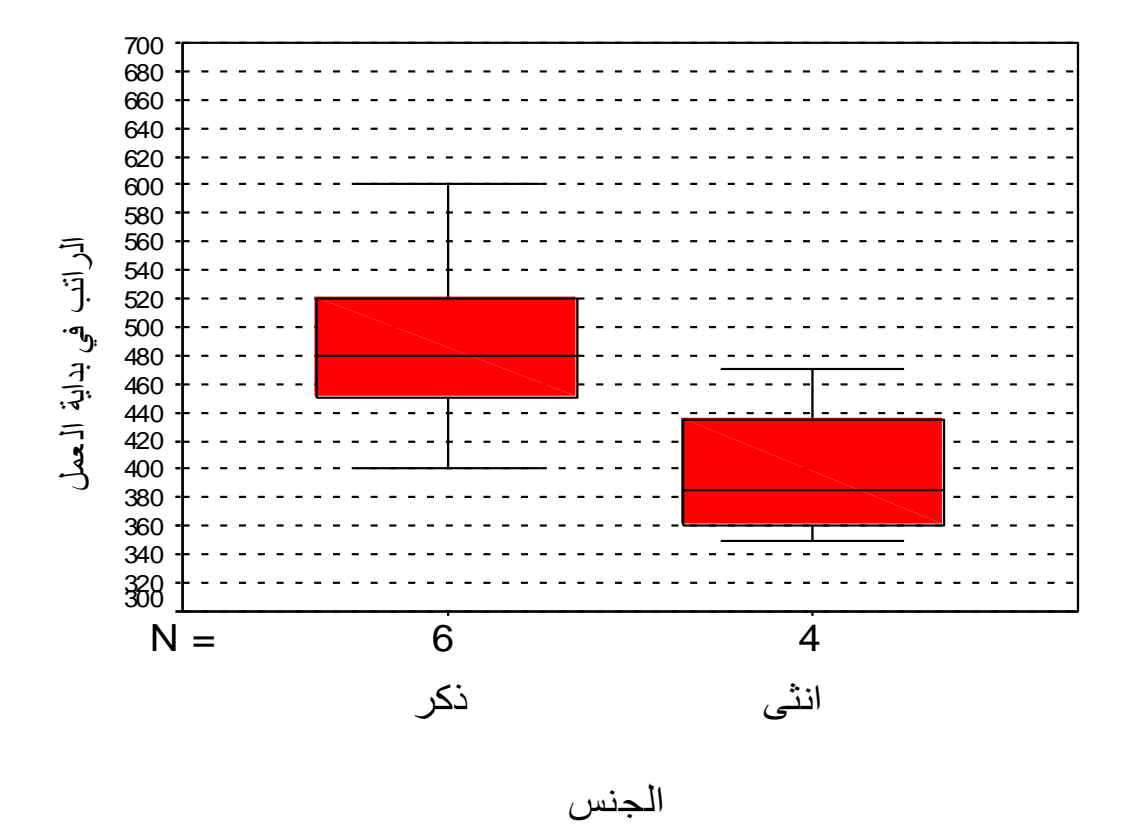

- .1 **الوسيط )الربيع الثاني**( يمثل بالخط األفقي الذي يقع داخل المستطيل
- 2. المئين25 (الربيع الأول) يمثل بالخط السفلي من المستطيل ( قاعدة المستطيل (.
- .3 **المئين 57 )الربيع الثالث**( يمثل بالحد العموي من المستطيل ) قمة المستطيل).

نالحظ أن %51 من البيانات يقع داخل الصندوق وكذلك يمكن حساب المدى الربيعي وهو الفرق بين الربيع الثالث والربيع الأول.

- .4 **الخط السفمي الذي يقع اسفل المستطيل** تمثل اصغر القيم والتي ال تمثل قيما قصوى
- .5 **الخط العموي الذي يقع أعمى المستطيل** تمثل اكبر القيم والتي ال تمثل قيما قصوى
- .6 **القيم القصوى** غير واردة في شكل الصندوق والتي عادة تمثل بدائرة صغيرة أو نجمة حسب نوع القيمة القصوى فيناك نوعان من القيم القصوى
	- **قيم قصوى مطمقة(extremes(:** ىي القيمة التي تبعد عن قاعدة المستطيل مسافة تزيد عن ( 3 × ارتفاع المستطيل) ويستدل عليها بنجمة ) \* ( **قيم قصوى محمية (outliers(:** وىي القيمة التي تبعد عن قاعدة المستطيل مسافة تساوي (1.5 × ارتفاع المستطيل) ويستدل عليها بدائرة صغيرة ) o) .

**مالحظة**: يفيد شكل الصندوق في دراسة شكل التوزيع وذلك بمعرفة إشارة االلتواء كالتالي:

.0 إذا كان الوسيط يقع في وسط المستطيل يكون التوزيع معتدل.

- .2 إذا كان الوسيط اقرب لقاعدة المستطيل فان التوزيع يكون ممتويا إلى اليمين أي موجب االلتواء أي أن قيما كثيرة من البيانات تكون منخفضة.
- .3 إذا كان الوسيط اقرب إلى قمة المستطيل كان التوزيع ممتويا إلى اليسار أي سالب االلتواء أي أن قيما كثيرة من البيانات تكون عالية.

 ذا أخذنا عمى سبيل المثال المستطيل المتعمق باإلناث نالحظ أن وا .0 اكبر راتب يساوي 470\$ .2 اصغر راتب يساوي 350\$ .3 الربيع األول يساوي 355% .4 الربيع الثاني ) الوسيط( يساوي 385\$ .5 الربيع الثالث يساوي 452\$ .6 الوسيط اقرب إلى الربيع األول لذلك يكون شكل التوزيع ممتويا إلى اليمين. .7 ال توجد قيم قصوى.

**الفصل الخامس**

# **االرتباط واالنحدار**

## **Correlation االرتباط**

يطمق االرتباط عمى العالقة بين متغيرين مثل العالقة بين درجة الطالب في مادة الفيزياء ودرجته في مادة الرياضيات أو العلاقة بين معدله في الدراسة وعدد ساعات الدراسة أو العلاقة بين دخل الفرد واستهلاكه وهناك كثير من العلاقات...

وتقاس تلك العلاقات بمقياس يسمى معامل الارتباط ويرمز له بالرمز r ويأخذ القيم من –1 إلى 1 .

 يكون االرتباط طردي تام إذا كانت قيمة معامل االرتباط تساوي 0 يكون االرتباط عكسي تام إذا كانت قيمة معامل االرتباط تساوي0- ال يوجد ارتباط إذا كانت قيمة معامل االرتباط تساوي صفر. ◆ كلما كانت القيمة المطلقة لمعامل الارتباط قريبة من الواحد كان الارتباط قويا.

 كممــا كانـت القيمـة المطمقـة لمعامـل االرتبــاط قريبـة مـن الصـفر كـان االرتبـاط ضعيفا.

ويمكن استخدام معامل االرتباط بين متغيرين بعدة طرق نذكر منيا:

- .0 **معامل بيرسون (Pearson(**: يستخدم إذا كان كال المتغيرين مقاسا بمقياس كمي مثل إيجاد معامل االرتباط بين الدخل واالستيالك
- .2 **معامل سبيرمان (Spearman (**: يستخدم إذا كان كال من المتغيرين مقاسا بمقياس ترتيبي مثل إيجاد العالقة مستوى الدخل ) مرتفع – متوسط – منخفض) وعدد ساعات العمل اليومية( أكثر من 8 ساعات – من 5ساعات إلى 8 – اقل من 5 ساعات) كما يمكن استخدام مقياس سبيرمان في حالة المتغيرات الكمية أيضا.
- .3 **معامل كاندل تاو (tau s,Kandell (**: يستخدم مثل معامل سبيرمان وبنفس الشروط.
- .4 **معامل فاي (Phi (:** يستخدم إذا كان المتغيرين مقاسا بمقياس إسمي مثل إيجاد العلاقة بين الجنس ( ذكر – أنثى ) والتعلم ( متعلم – غير متعلم).
- .5 **معامل كريمر (Cramers (:** يستخدم عندما يكون كال من المتغيرين مقاسا بمقياس إسمي أحدىما أو كالىما غير ثنائي مثل إيجاد العالقة بين الجنس ) ذكر – أنثى ) ومتغير التخصص (علوم – تجارة – هندسة – تربية )

ولدراسة معامل االرتباط بين متغيرين أو أكثر قم بإدخال البيانات التالية لعشرة طالب في كمية التجارة واحفظو باسم ع\_تجارة ، كما بالشكل:

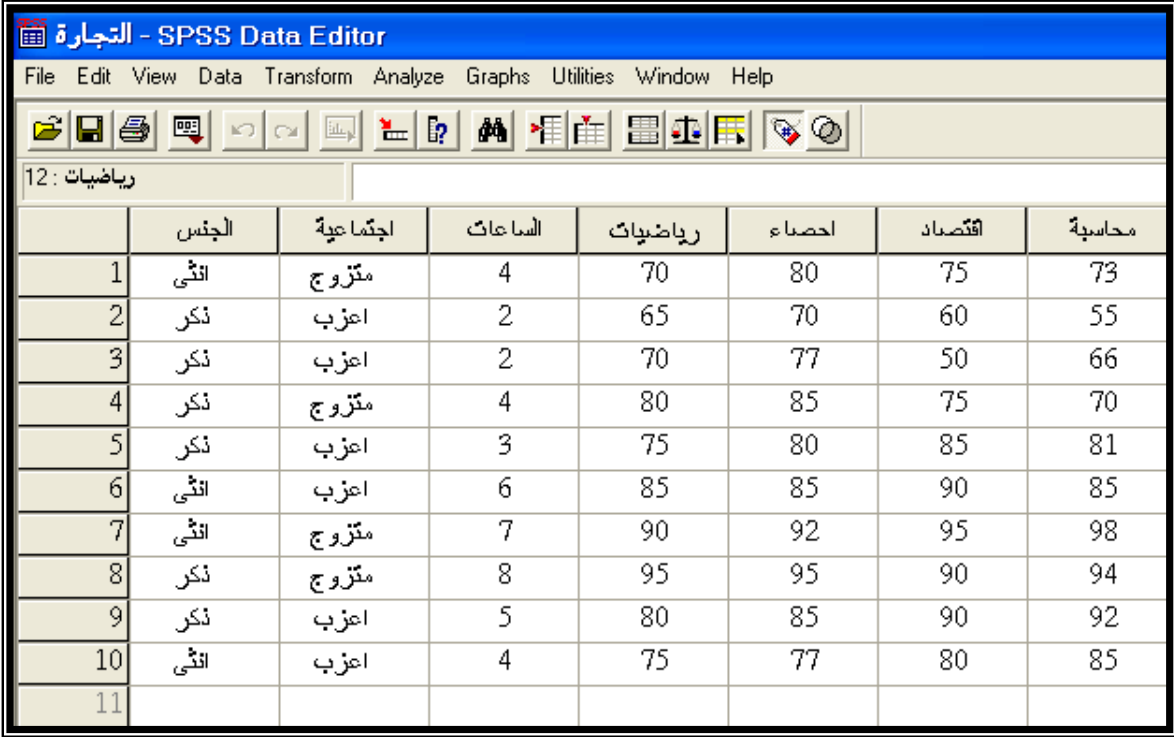

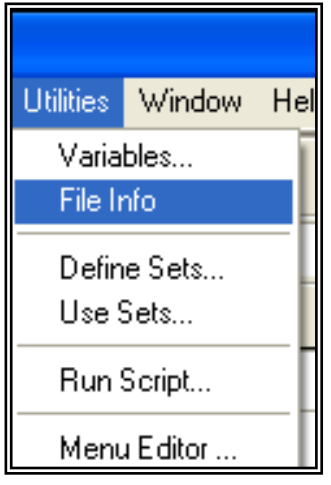

## **لمعرفة وصؼ المتغيرات وقيمها ونوعها**

اختر من القائمة Utilities الخيار Info File كما بالشكل التالي: لتظير النتائج بشاشة المخرجات كالتالي:

#### **File Information**

```
 List of variables on the working file
```
Position **Name** الجنس الجنس 1 Measurement Level: Nominal Column Width: 8 Alignment: Center Print Format: F8 Write Format: F8 Value Label ذكر 1 أنثى 2 اجتماعية الحالة االجتماعية 2 Measurement Level: Nominal Column Width: 8 Alignment: Center Print Format: F8 Write Format: F8 Value Label أعزب 1 متزوج 2 الساعات عدد الساعات الدراسية 3 Measurement Level: Scale Column Width: 8 Alignment: Center Print Format: F8 Write Format: F8 رياضيات 4 Measurement Level: Scale Column Width: 8 Alignment: Center Print Format: F8 Write Format: F8 إحصاء 5 Measurement Level: Scale

```
 Column Width: 8 Alignment: Center
           Print Format: F8
           Write Format: F8
 اقتصاد
6
           Measurement Level: Scale
           Column Width: 8 Alignment: Center
           Print Format: F8
           Write Format: F8
                                                     محاسبة 
     7 
           Measurement Level: Scale
           Column Width: 8 Alignment: Center
           Print Format: F8
           Write Format: F8
```
لإيجاد معامل الارتباط بين كل درجة الطالب في الرياضيات والإحصاء أو بمعنى آخر اختبر الفرضية **انتي تقُل**

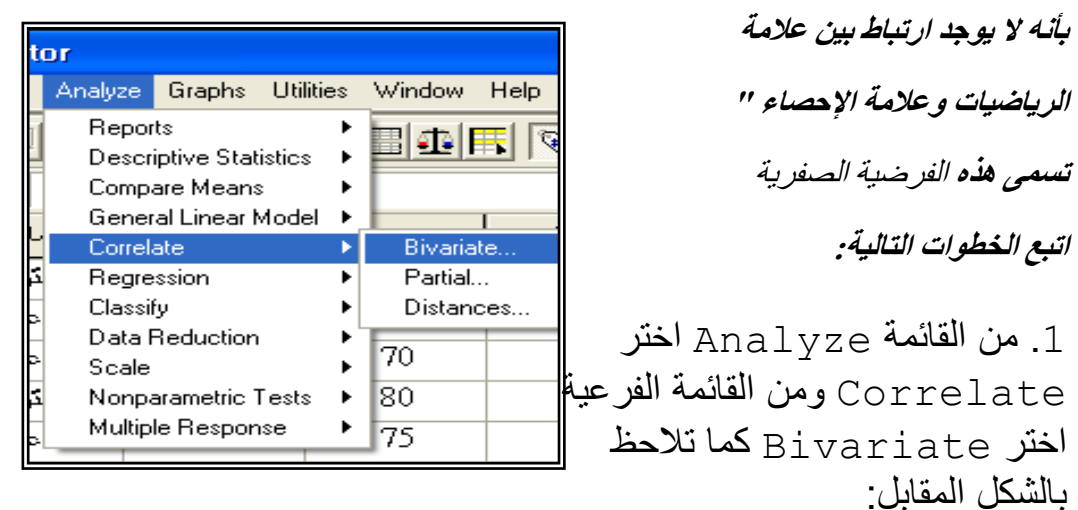

يظهر مربع الحوار التالي:

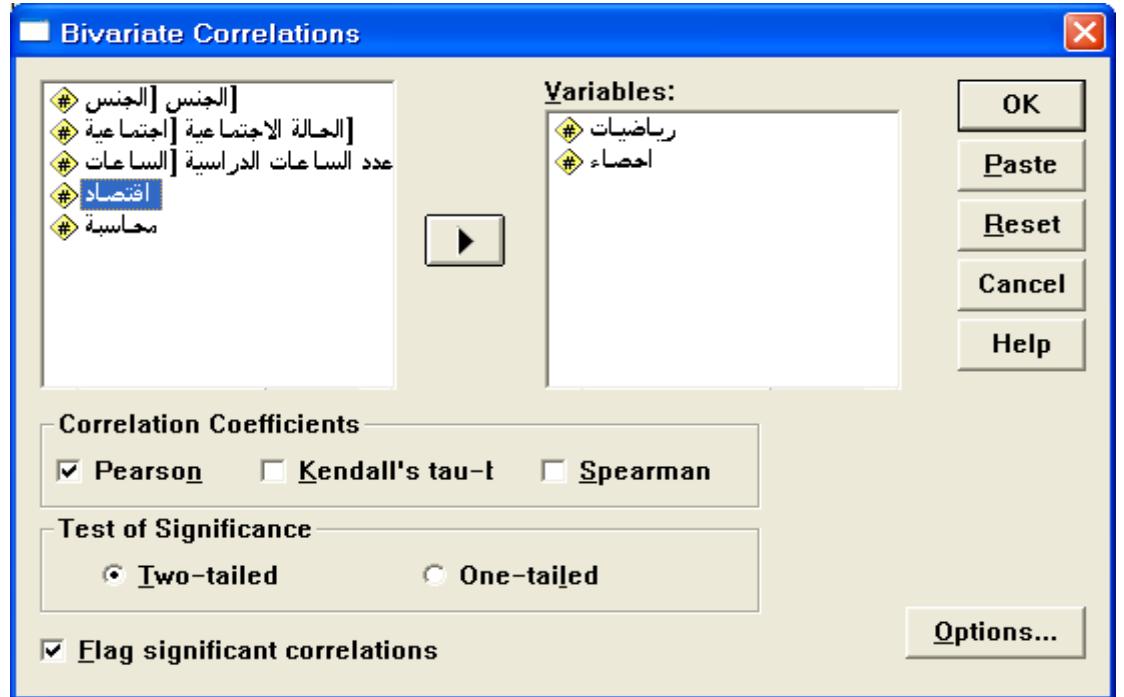

.2 ادخل المتغٌرٌن " رٌاضٌات " و " إحصاء " داخل المستطٌل Variables 3.لاحظ أن اختيار معامل ارتباط بيرسوم هو المختار في الأصل وإذا أردت اختيار مقياس آخر لمعامل الارتباط عليك أن تضغط في المربع الذي بجانبه، كذلك لاحظ أن المربع بجانب correlations significant Flag مفعل أي موجود بداخله إشارة "صح" وفائدته وضع نجمة أو نجمتٌن على المتغٌرات الذي لها معامل ارتباط مقبول أي عرض مستوى الداللة . .4 اضغط Ok نحصل على النتائج التالٌة:

#### **Correlations**

#### **Correlations**

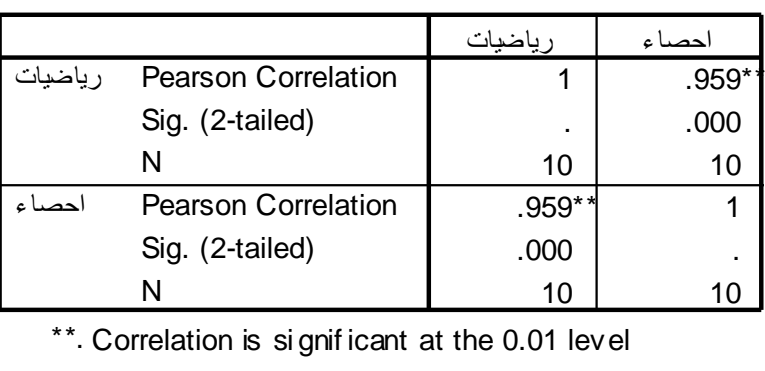

.5 نالحظ من النتائج الواردة في مصفوفة المعامالت أن وهذا يدل علمى أن  $\alpha$  =.05 $\alpha$  وهو اقل من  $\alpha$  =.05 $\alpha$  وهذا يدل علمى أن هنــاك ارتبــاط قـوي بـين علامــات الرياضــيات والفيزيــاء ويســاوي 1959 = r أي عمينا رفض الفرضية الصفرية.

**إيجاد مصفوفة معامالت االرتباط**

مصفوفة معاملات الارتباط هي مصفوفة يتم فيها عرض معاملات الارتباط بين كل زوجـــين مـــن المتغيـــرات وإليجـــاد ذلــــك، ادخـــل جميـــع المتغيـــرات داخـــل مســـتطيل Variables فى مربع الحوار Correlations Bivariate كما في الشكل التالي:

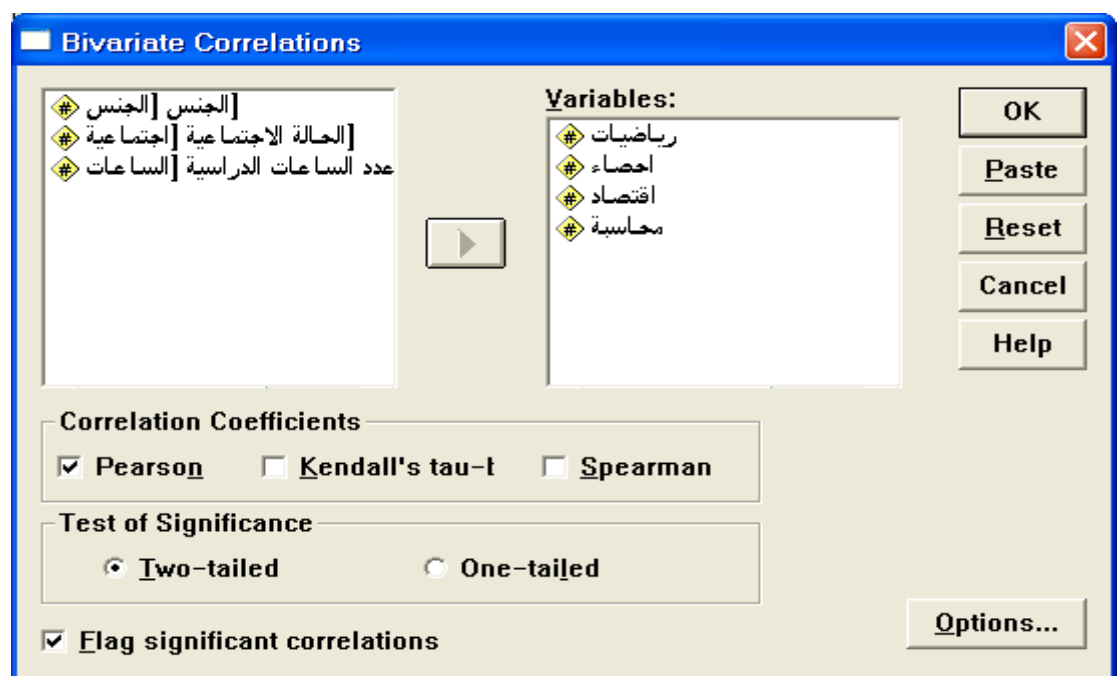

اضغط عمى Ok تظير النتائج التالية:

### **Correlations**

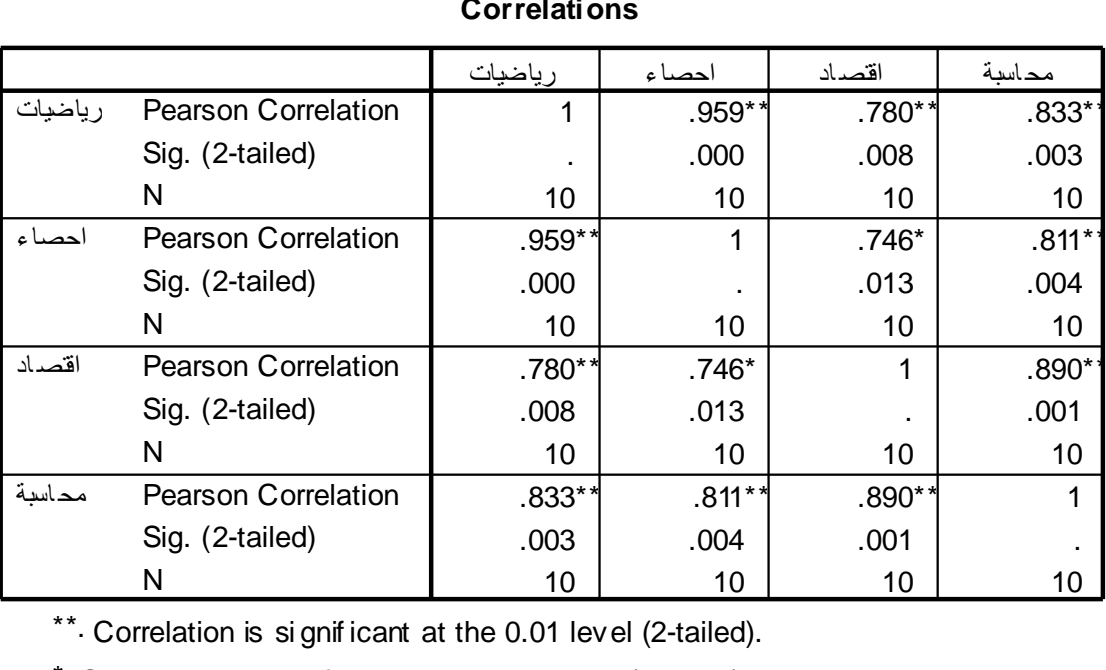

#### **Correlations**

N 10 10 10 10 10 10 10 11 10<br>\*\*. Correlation is si gnificant at the 0.01 level (2-tailed).<br>\*. Correlation is si gnificant at the 0.05 level (2-tailed).

من مصفوفة معاملات الارتباط نجد انه توجد علاقة ارتباط قوي بين كل متغيرين بعضها عند مستوى دلالة 0.01 $\alpha$  وبعضها الآخر عند مستوى معنوية  $\alpha = 0.05$ 

و لتمثيل النتائج باستخدام لوحة االنتشار Plot Scatter لتمثيل شكل وقوة العالقة بين متغيرين كميين بيانيا نتبع الخطوات التالية:

.0 من قائمة Graphs نختار Scatter سيظير لنا مربع الحوار Scatterplot

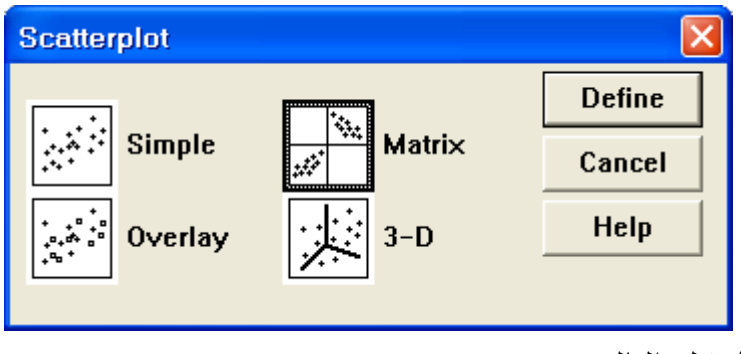

المبين بالشكل التالي:

.2 اضــغط عمــى Mtrix ثــم عمــى Define ســيظير مربــع الحــوار Mtrix كمــا يمي:

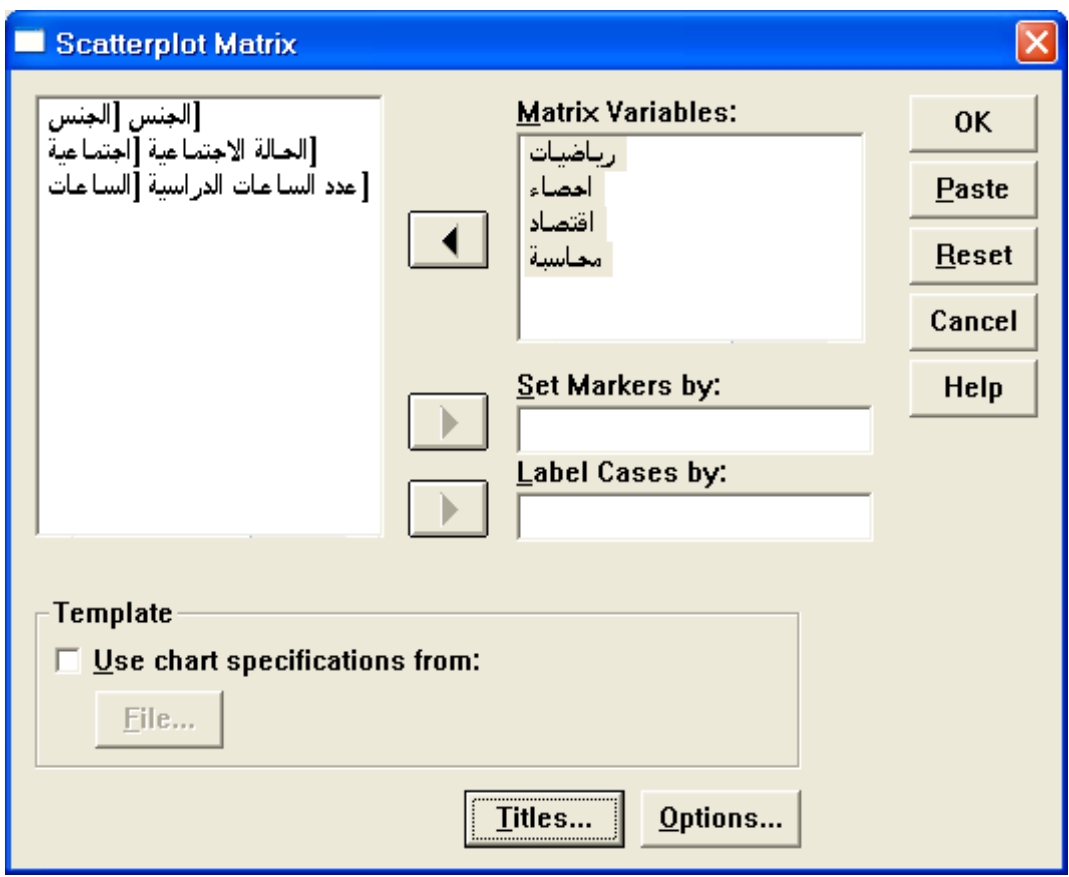

.3 ادخل المتغيرات في المستطيل Variables Matrix ثم اضـغط Ok سـتظير

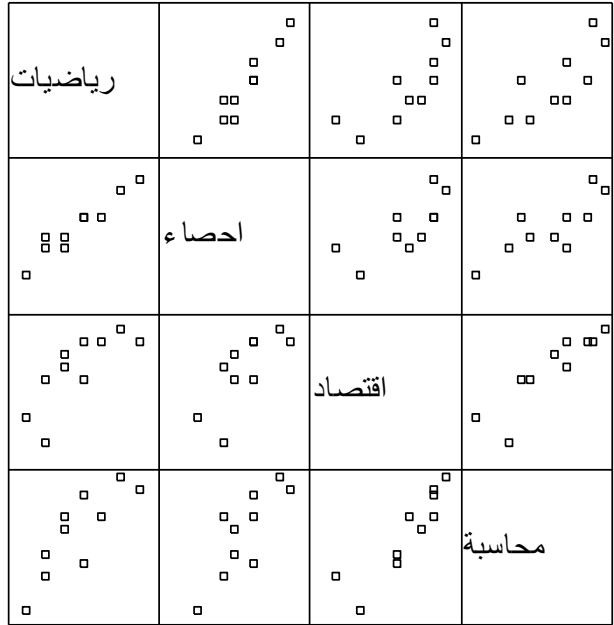

النتائج التالية:

## **إيجاد معامل االرتباط الجزئي:**

**مثال**: اختبر الفرضية الصفرية التالية: " لا يوجد ارتباط ذات دلالـة إحصائية بين علامـة الرياضيات والإحصـاء بعد عزل **تأثير الجنس "**

لإلجابــة عمــى ذلــك نختـــار مـــن شــريط القــوائم Analyze الخيـــار Correlate ومــن القائمة الفرعية اختر Partial يظير مربع الحوار التالي: ادخـل المتغيـرين " رياضـيات " و " إحصـاء " داخـل المسـتطيل Variables ومتغيـر " الجنس " في المستطيل اسفل :for Controlling .ثم اضغط عمى زر Ok تظير النتائج التالية:
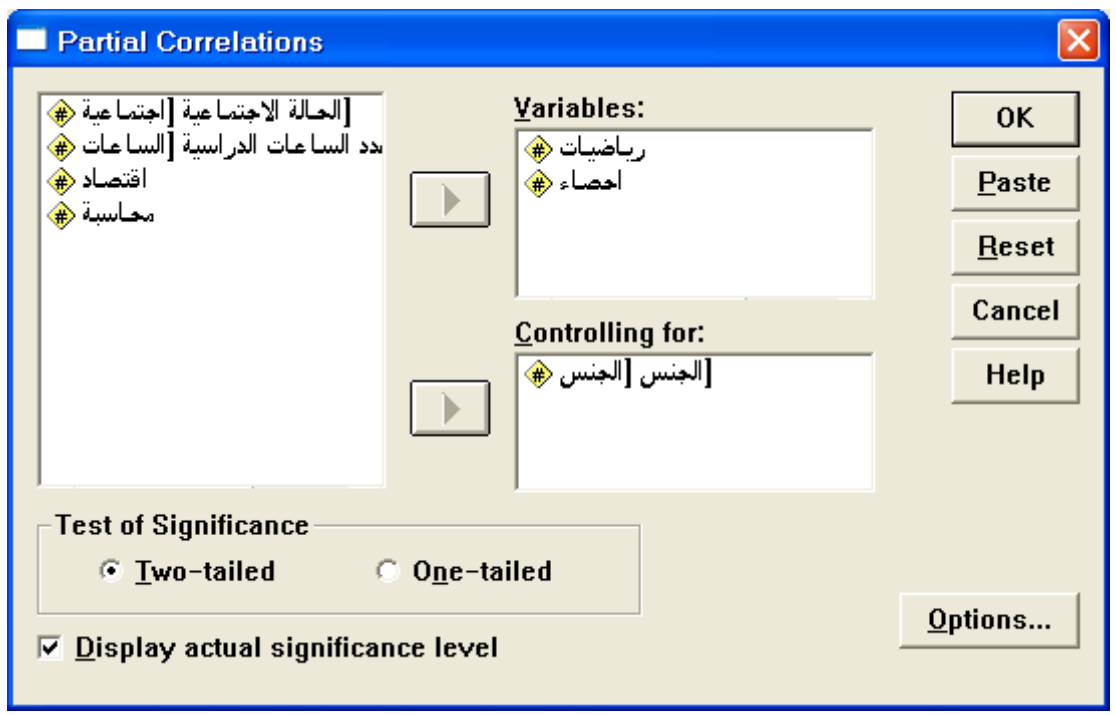

#### **Partial Correlation**

 $\overline{\phantom{0}}$ 

- - - P A R T I A L C O R R E L A T I O N C O E F F I C I E N T S - - - Controlling for.. الجنس رياضيات إحصاء رياضيات 1.0000 0.9588

**د.نافذ محمد بركات أستاذ اإلحصاء والرٌاضٌات** 016 **كلٌة التجارة فً الجامعة اإلسالمٌة**

```
P= .000 P= .
إحصاء 0.9588 1.0000 
       p=0.000 p=.
```
(Coefficient / (D.F.) / 2-tailed Significance)

" . " is printed if a coefficient cannot be computed

من النتائج السابقة نستنتج أن العالقة بين عالمة الرياضيات واإلحصاء قوية الن وهي اقل من  $0.05$  أي نرفض الفرضية 2- tailed significance  $=0.000$ الصفرية. مالحظة : يمكن استخدام الرسم البياني لتوضيح معامل االرتباط الجزئي باستخدام لوحة االنتشار كما يمي:

- من القائمة Graph اختر Scatter سيظير مربع الحوار Scatterplot كما يمي:

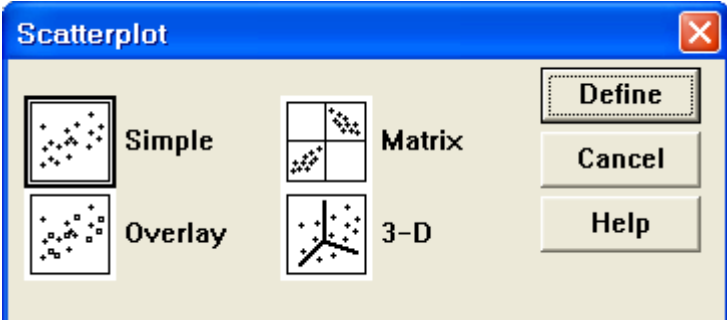

-اضغط عمى Simple ثم اضغط عمى Define يظير مربع الحوار التالي: - ادخل المتغير " رياضيات " في مستطيل Axis Y والمتغير " إحصاء " في المربع Axis X والمتغير " الجنس " في المستطيل by Markers Set ثم اضغط ليظهر الرسم البياني التالي:  $\rm{Ok}$ 

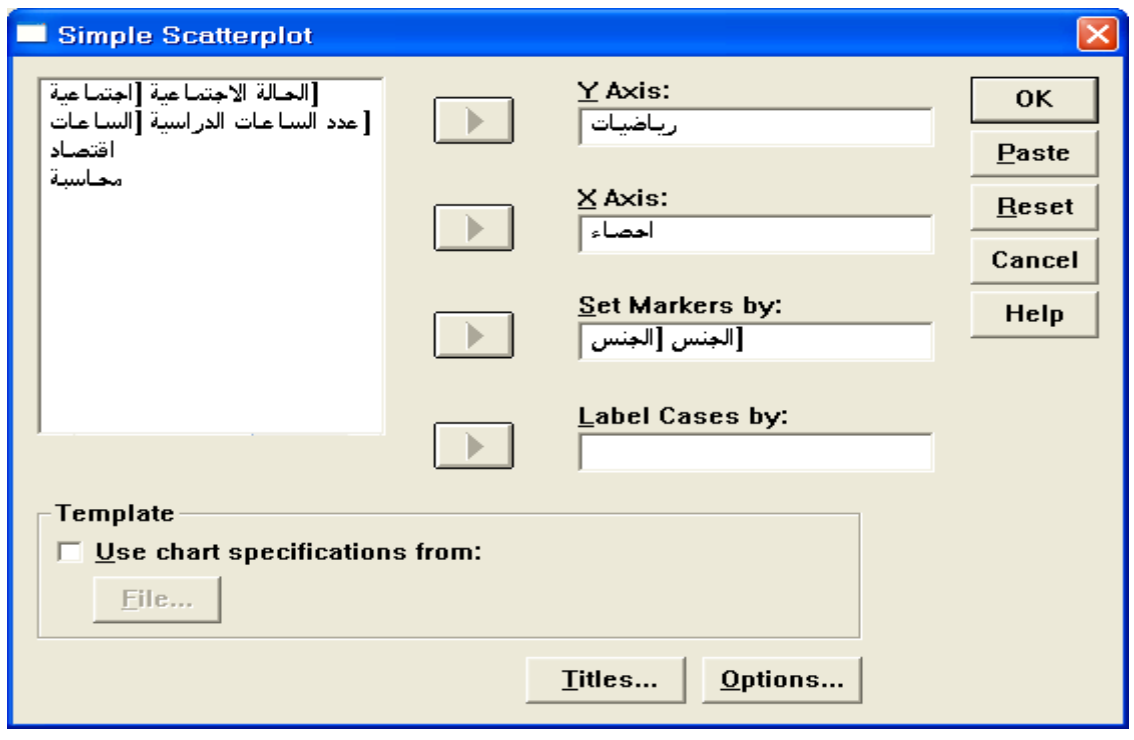

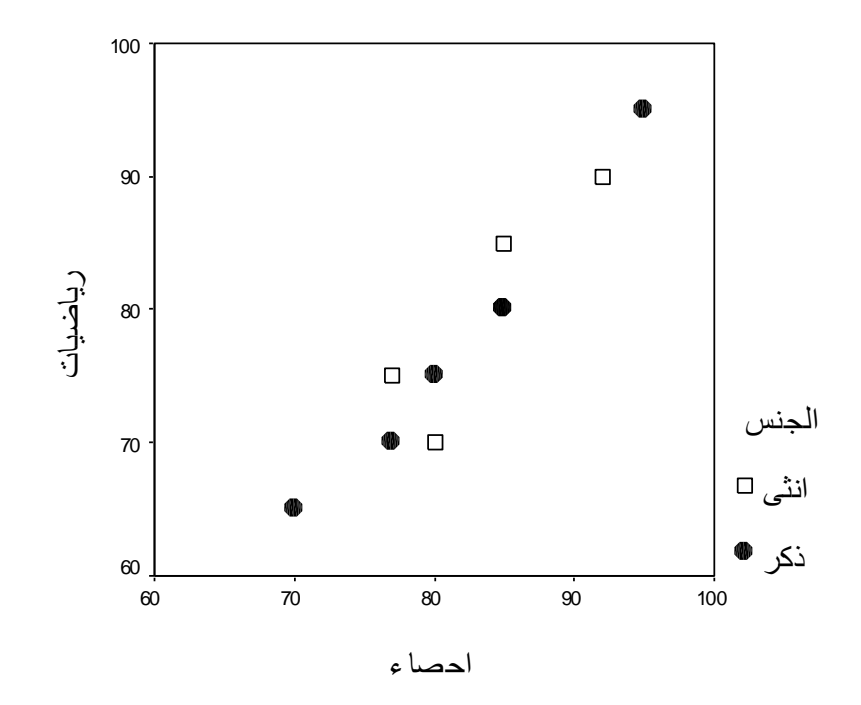

$$
\Box \quad \text{izl} \quad \text{listl} \quad \text{listl}
$$

يستخدم تحليل الانحدار الخطي للتنبؤ بقيمة متغير ، يسمى المتغير التابع، من خلال مجموعة من المتغيرات المستقلة، وذلك من خلال تمثيل العلاقة بين المتغير التابع والمتغير ات المستقلة : Y = a x + bz + cw+.. . +d + خطأ حيث المتغير Y هو المتغير التابع، والمتغيرات . . . , x, z, w متغيرات مستقلة، . ثوابت a,b,c,..,d و وتحليل الانحدار يسمى ثنائيا إذا كان هناك متغيرين فقط الأول متغير مستقل والآخر متغير تابع، أما إذا كان هناك عدة متغيرات مستقلة ومتغير تابع واحد سمي تحليل االنحدار بتحميل االنحدار المتعدد.

**أوال: تحلٌل االنحدار الثنائ:ً**

<mark>مثال:</mark> ما هو اثر ساعات الدراسة على التحصيل الدراسي للطالب في مادة الر باضيات؟ للجواب على هذا السؤال نجري تحليل الانحدار الثنائي التالي: .1من القائمة Analyze نختار Regression ثم من القائمة الفرعٌة نختار Linear سٌظهر مربع الحوار التال:ً

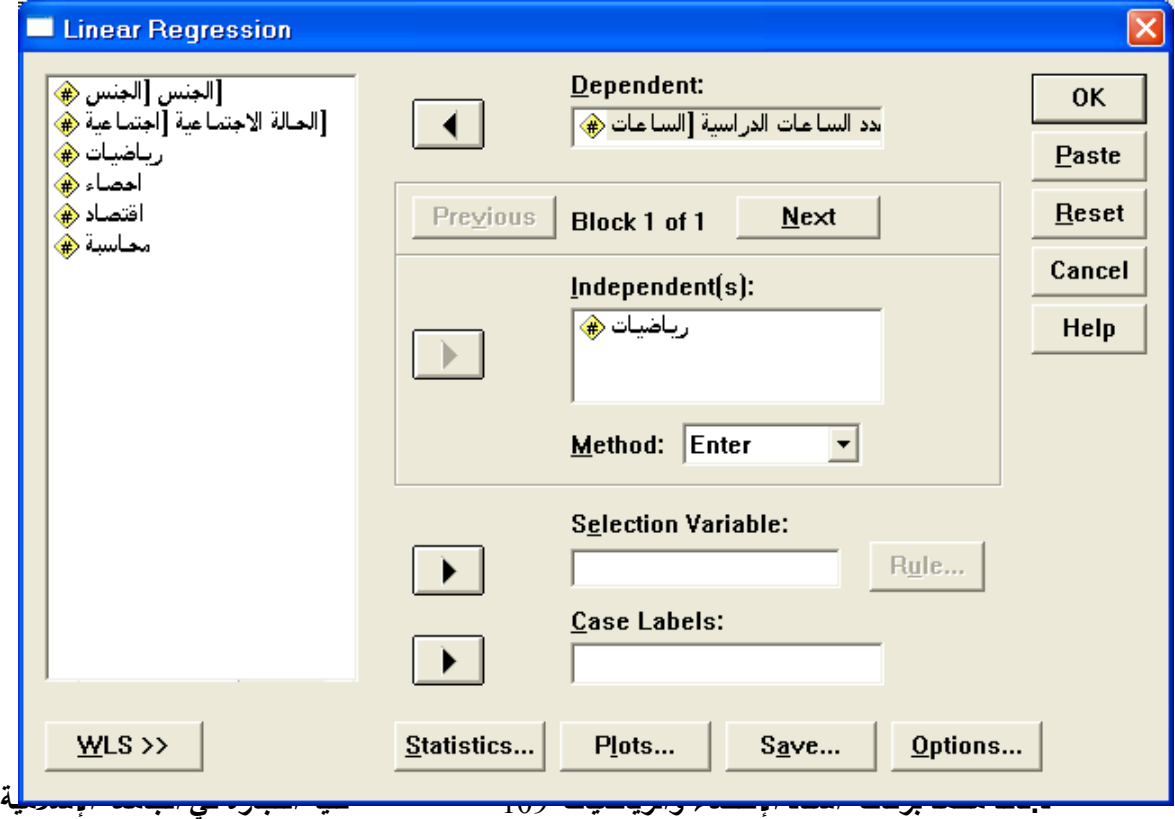

2. انقل المتغير " رياضيات " إلى المستطيل (Independent (s والمتغير " الساعات " داخل المستطٌل Dependent . ثم اضغط على Statistics ٌظهر مربع الحوار التال:ً

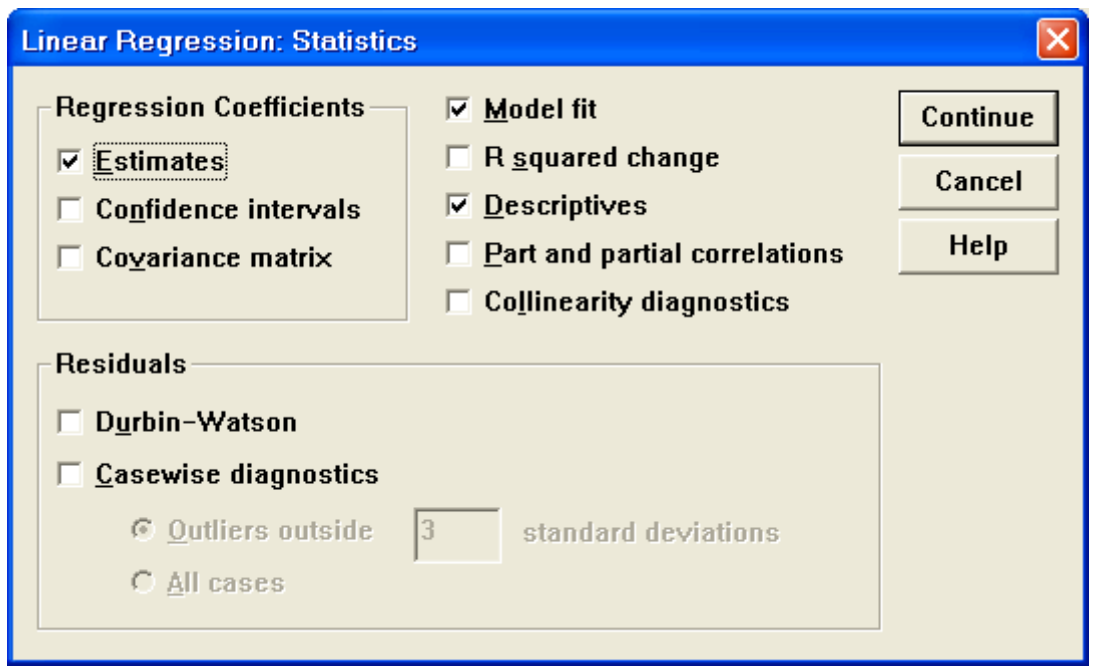

4. اضغط على Estimates, Model fit, Descriptives ، ثم اضغط على Continue ينعود الّي مربع الحوار الأصلي Linear Regression . .5 اضغط على Plots لعمل لوحة انتشارScatterplot الخطاء التقدٌر Residuals والقٌم المتنبأ بها values Predicted سٌظهر مربع الحوار : التالي Linear Regression: Plots 6 انقل المتغير ZRESID إلى مستطيل Y والمتغير ZPRED إلى المستطيل

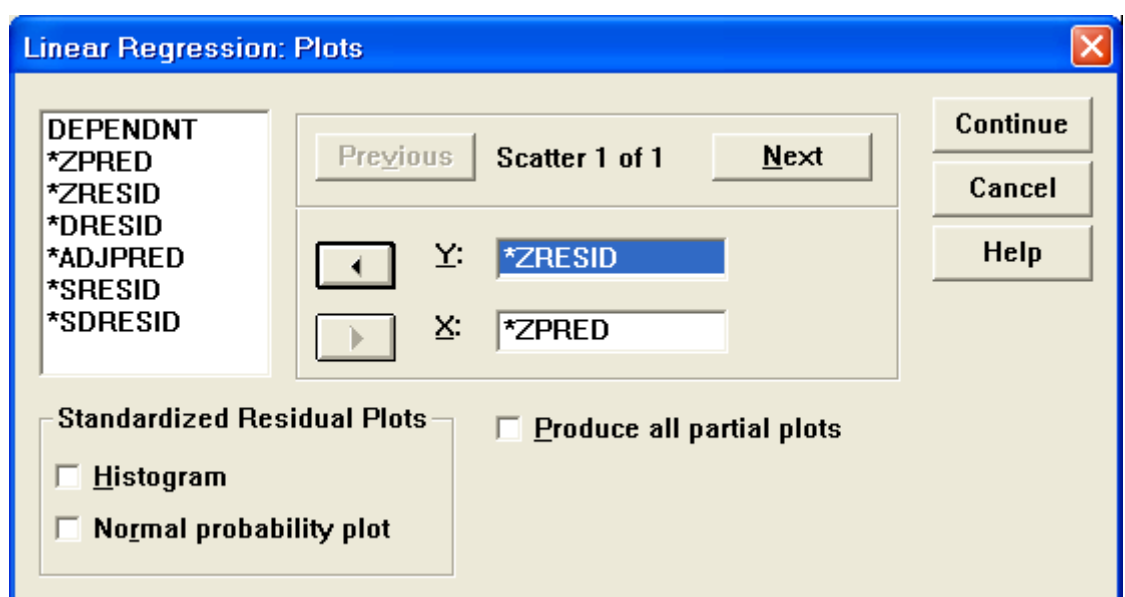

X ثم اضغط Continue سنعود إلى مربع الحوار األصل،ً اضغط Ok تظهر النتائج التالية:

تحليل النتائج: الجدول التالي يبين المتوسطات للمتغيرات المدخلة وكذلك الانحراف المعياري وعدد المفردات في كل متغير .

## **Regression**

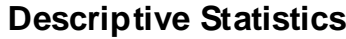

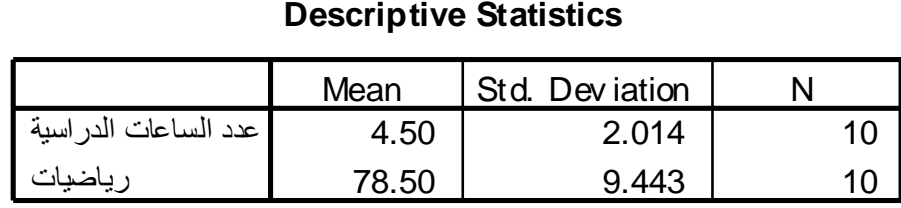

الجدول التالي هو مصفوفة معامل الارتباط بين المتغير المستقل والمتغير التابع وتساوي 4.949 وهو ارتباط قوي جدا أي كلما زاد عدد ساعات الدراسة زادت تحصيل الطالب.

الجدول التالي يبين المتغيرات المدخلة والنموذج المستخدم وهو نموذج Enter وسبأتي شرحه لاحقا

**Variables Entered/Removed<sup>b</sup> Correlations**

|                            |                       | عدد الساعات الدر اسية | رياضيات |
|----------------------------|-----------------------|-----------------------|---------|
| <b>Pearson Correlation</b> | عدد الساعات الدر اسية | 1.000                 | .949    |
|                            | ر ياضيات              | .949                  | 1.000   |
| Sig. (1-tailed)            | عدد الساعات الدراسية  |                       | .000    |
|                            | ر ياضيات              | .000                  |         |
| N                          | عدد الساعات الدراسية  | 10                    | 10      |
|                            | ر ياضيات              | 10                    | 10      |

الجدول التـالي يبـين معامـل الارتبـاط R ومعامـل التحديد R<sup>2</sup> وتسـاوي 0.902 وهي مرتفعة وهذا يدل على أن معادلة الانحدار أو التنبؤ جيدة.

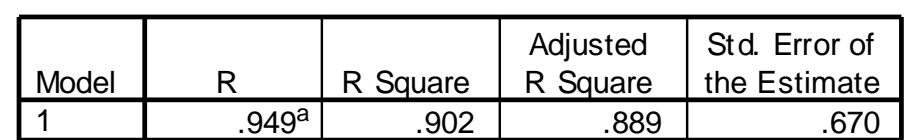

#### **Model Summary<sup>b</sup>**

a. Predictors: (Constant), التكليلي

تين لرني اتاعلال اددع : b. Dependent Variable

الجدول التالي هو جدول تحليل التباين ويوضح المتغير المستقل هو الرياضيات والمتغير التـابـع هو عدد السـاعات وقد كانـت قيمـة 5ig. = 0.000 وهـي اقـل مـن 0.05 وهذا يعني قبول معادلة الانحدار

**ANOVA<sup>b</sup>**

| Model |            | Sum of<br><b>Squares</b> | df | Mean Square |        | Sig.              |
|-------|------------|--------------------------|----|-------------|--------|-------------------|
|       | Regression | 32.905                   |    | 32.905      | 73.224 | .000 <sup>a</sup> |
|       | Residual   | 3.595                    |    | .449        |        |                   |
|       | Total      | 36.500                   | 9  |             |        |                   |

a. Predictors: (Constant), تايضاير

ةيساردلا تاعاسلا ددع :Variable Dependent .b

الجدول النّالي يسمى جدول المعاملات ويحتوى على:

-معاملات المتغيرات التي دخلت المعادلة الموجودة في العمود B . -الخطأ المعٌاري لكل عمود فً عمود Error.Std. -معاملات المتغيّرات المستقلة التي دخلت المعادلة بعد تحويلها إلى علامات معياريـة Standardization والموجـودة فـي عمـود Beta المقابلــة لكـل متغيـر، وفـي العمـودين الأخيـرين مـن هـذا الجـدول تظهـر قيمــة الإحصــائي t ومسـتوى الدلالــة الخاصدتين باختبـار دلالــة قيمــة Beta فــإذا كانــت قيمــة .Sig المقابلــة لأي مــن قـيم Beta اقل من 0.05 فهذا يعني أن المتغير المقابل لهذه القيم لـه اثر كبير ذو دلالـة إحصائبة ومن خلال هذا الجدول بمكن كتابة معادلة الانحدار أو التنبؤ التالية:

عدد ساعات الدراسة = 4.242 × عالمة الرٌاضٌات – 11.396

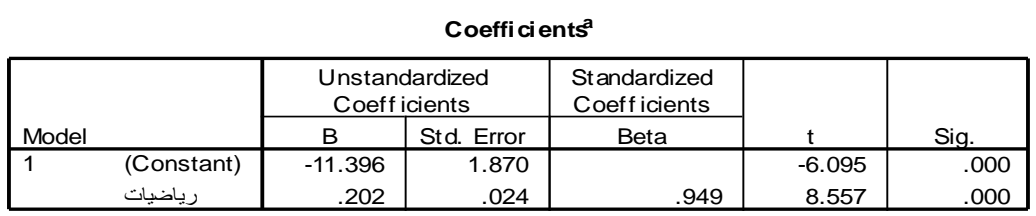

**Coefficients<sup>a</sup>**

تيسارنى اتاعلال اددع :a. Dependent Variable

-في المخطط التـالي ( لوحـة الانتشـار)بين القيم المتنبـأ بهـا Predicted values وأخطاء التقدير Residual values ، نلاحظ شكل الانتشار عشوائيا وهذا بدل على أن العلاقة بين المتغيرين خطية وان شروط تحليل الانحدار متوفرة، ولكن إذا ظهرت فـي امثـل أخـرى أن نمـط شـكل الانتشــار يشـبه شـكل الدالــة التربيعيــة أو التكعيبية أو غير ها فهذا دليل أن على أن العلاقة بين المتغير بن غير خطية.

**Charts**

**Scatterplot** 

# تيسارنى ات اعلال اددع :Dependent Variable

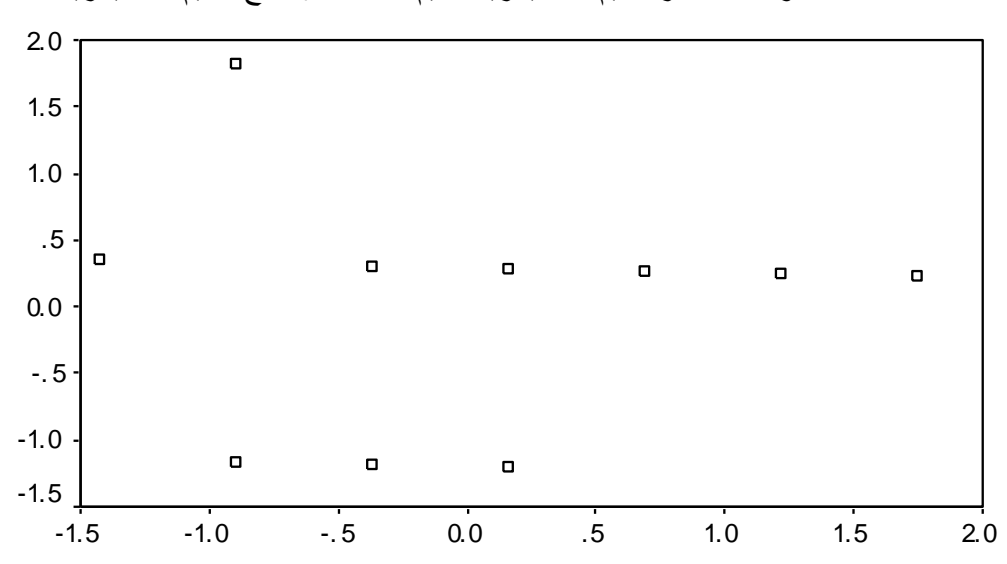

لوحة انتشار القيم المعيارية للقيم ال متدبأ بها مع الفيم المعيارية للخطأ

Regression Standardized Predicted Value

**تحلٌل االنحدار الخطً المتعدد Regression Linear multiple** 

يسمى تحليل الانحدار بتحليل الانحدار المتعدد إذا وجد اكثر من متغير مستقل ولتوضيح ذلك نأخذ المثال التالي:

**مثال** : أوجد معادلـة الانحدار الخطـي التـي تـربط بـين المتغير التـابع " عدد سـاعات الدراسة " والمتغيرات المستقلة وهي " رياضيات " و " إحصـاء " و اقتصـاد " و " محاسبة " : الحل: اتبع الخطوات التالٌة .1 مدن القائمدة Analyze اختدر Regression ثدم مدن القائمدة الفرعٌدة اختدر Linear ٌظهر مربع الحوار التال:ً

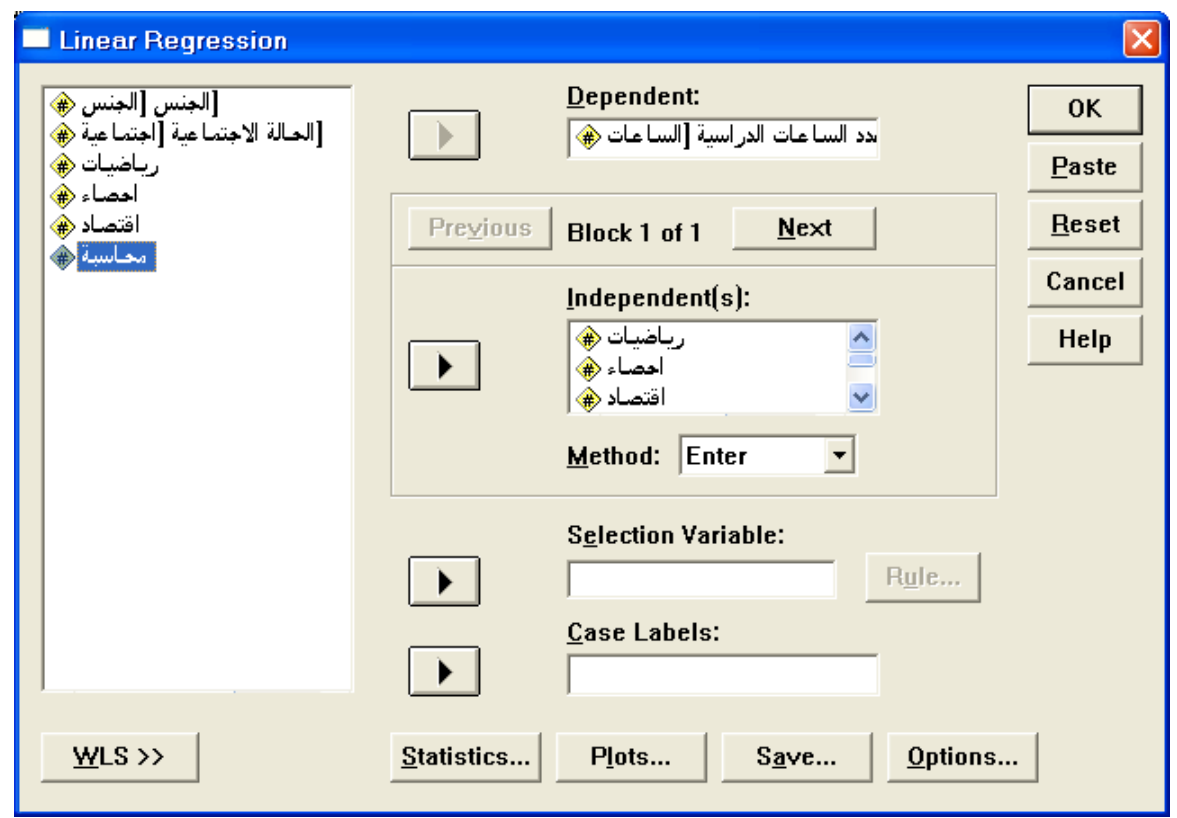

انقـل المتغيــر : الســاعات" إلــى المســتطيل اســفل Dependent والمتغيــرات " رياضديات " و " إحصداء " و " اقتصداد " و " محاسدبة " إلسى المستطيل اسدفل (s(Independent ، ثم اضغط على Statistics لٌظهر مربع الحوار التال:ً

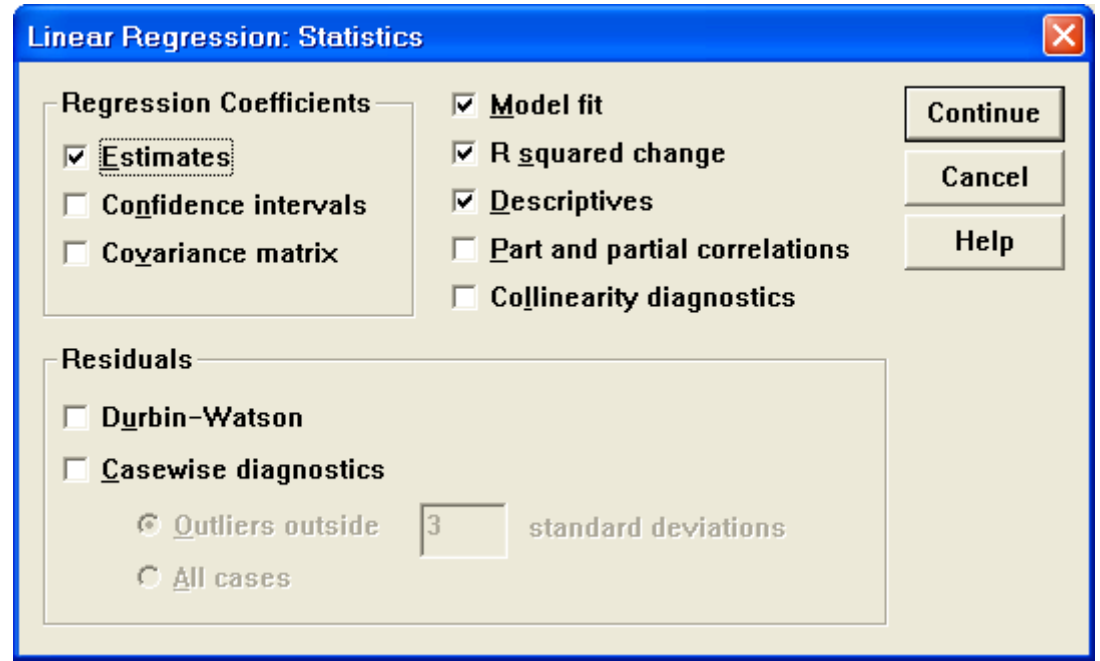

2. اضغط داخل المربعات Estimates و Model fit و R squared change و Descriptive ثم اضغط Continue سنعود لمربع الحوار Linear Regression 4 نختار الطريقة المناسبة لمعادلة الانحدار من خلال اختيار إحدى الطرق الموجودة في قائمة Method التي تحتوي على الطرق التالية:

<u>Enter</u> : تستخدم هذه الطريقة عندما تكون بحاجة إلى إدخال جميع المتغيرات المستقلة إلى المعادلة في خطوة واحدة، دون فحص أي المتغيرات لها اثر ذو دلالة إحصائية على المتغير التابع.

Stepwise: هذه الطريقة هي الأفضل والأكثر استخداما، وفي هذه الطريقة يتم إدخال المتغيرات المستقلة إلى معادلة الانحدار على خطوات بحيث يتم إدخال المتغير المستقل ذي الارتباط الأقوى مع المتغير التابع بشرط أن يكون هذا الارتباط ذا دلالة إحصائية ( يحقق شرط الدخول إلى معادلة الانحدار) ، وفي الخطوات التالية يتم إدخال المتغير المستقل ذي الارتباط الجزئي الأعلى الدال إحصائيا مع المتغير التابع بعد استبعاد اثر المتغيرات التي دخلت إلى المعادلة، ثم فحص المتغيرات الموجودة في معادلة الانحدار فيما إذا لازالت تحقق شروط البقاء في معادلة الانحدار ( ذات دلالة إحصائيا) أم لا، فإذا لم يحقق أحدهما شرط البقاء في المعادلة فانه يخرج من المعادلة، تنتهي عملية إدخال أو إخراج المتغيرات المستقلة عندما لا يبقى أي متغير يحقق شرط الدخول إلى المعادلة أو شرط البقاء فيها.

**Remove** : ٌتم التعامل فً هذه الطرٌقة مع مجموعات المتغٌرات الموجودة فً مربع Block كوحدة واحدة بحٌث ٌخرج من المعادلة مجموعة كاملة إذا لم تحقق شر ط البقاء في المعادلة.

Backward : يتم إدخال جميع المتغيرات مرة واحدة إلى معادلة الانحدار ثم يحذف في الخطوة الأولى المتغير المستقل ذو الارتباط الجزئي الأدنى مع المتغير التابع الذي لا يحقق شرط البقاء ( غير دال إحصائيا)، تنتهي الخطوات عندما لا يبقى أي متغير لا يحقق شرط البقاء في معادلة الانحدار )/ بمعنى أن جميع المتغير ات المتبقية في معادلة الانحدار لهل اثر ذو دلالة إحصائية للتنبؤ بقيم المتغير التابع.

Forward : يتم إدخال المتغيرات على خطوات بحيث يدخل في الخطوة الأولى المتغير المستقل ذو الارتباط الأعلى مع المتغير التابع الذي يحقق شرط الدخول إلى المعادلة ( دال إحصائيا ) ، وفي الخطوات التالية يتمّ إدخال المتغيرات تباعا حسب ترتيب ارتباطها الجزئي مع المتغير التابع تنازليا بشرط أن تحقق شروط الدخول إلى المعادلة، أي يتم في الخطوة التالية إدخال المتغير ذي الارتباط الجزئي الأعلى مع المتغير التابع بعد استبعاد اثر المتغير الذي دخل إلى المعادلة في الخطوات الأولى بشرط أنّ يحقق هذا المتغير شرط الدخول، ثم يدخل في الخطوة الثالثة المتغير ذو الارتباط الجزئي الأعلى مع المتغير التابع بعد استبعاّد اثر المتغيرين اللذين دخلا في الخطوتين الأولى والثانية بشرط أن يحقّق هذا المتغير شرط الدخول إلى معادلة االنحدار، تتوقف الخطوات عندما ال ٌبقى أي متغٌر ٌحقق شرط الدخول إلى المعادلة.

**.3 عند اختٌار الطرٌقة Enter واضغط على Ok تظهر النتائج التالٌة مع تفسٌرها:**

# **Regression**

الجدول التالي يبين المتوسطات الحسابية واالنحراف المعياري لممتغير التابع

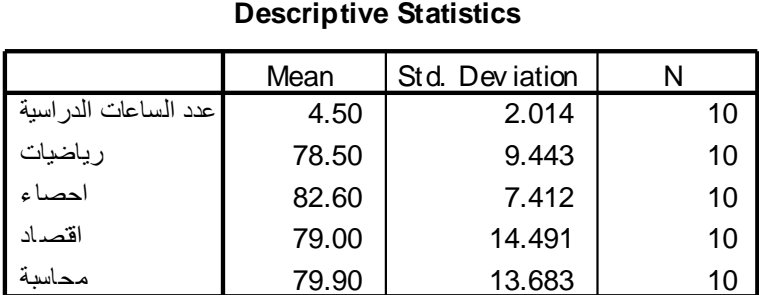

والمتغبرات المستقلة:

الجدول التالي يبين مصفوفة معامالت االرتباط بين جميع المتغيرات المستقمة

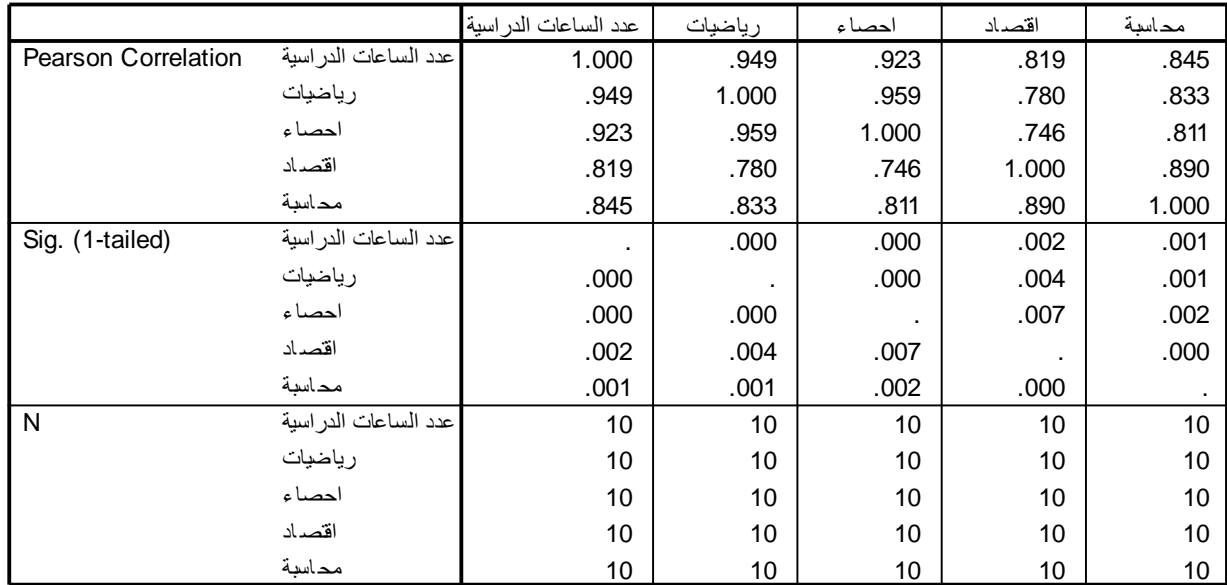

**Correlations**

والمتغير التابع وكميا ارتباطات قوية كما نالحظ.

الجدول التالي ملخص تحليل الانحدار الذي يظهر قيمة R بين المتغير التابع مع المتغيرات المستقلة ويظهر قيمة معامل التحدّيد R<sup>2</sup> ويسـاوي 0.919 وهـي مرتفعـة ثم قيمة F والتي تساوي 14.25.

**Model Summary<sup>b</sup>**

|       |                   |          |          |               | <b>Change Statistics</b> |          |      |     |                  |
|-------|-------------------|----------|----------|---------------|--------------------------|----------|------|-----|------------------|
|       |                   |          | Adjusted | Std. Error of | R Square                 |          |      |     |                  |
| Model | R                 | R Square | R Square | the Estimate  | Change                   | F Change | df 1 | df2 | Sig.<br>F Change |
|       | .959 <sup>a</sup> | .919     | .855     | .767          | .919                     | 14.250   |      |     | .006             |

تايض إلى بداعتقا , عطن ح بقس احم , a. Predictors: (Constant)

قيس لرنى اتاعالى اددع :b. Dependent Variable

 ${\sf R}^2$  الجدول التالي يبين تحليل تباين الانحدار الذي من خلاله يتم اختبار دلالة ونلاحظ أن قيمة Sig. = 0.006 وهي اقل من 0.05 وهذا يدل على أن معادلة الانحدار جبدة وإذا كانت قيمة .Sig اقل من 0.05 فهذا يعني أن المتغيرات المستقلة التي دخلت المعادلة تفسر نسبة قليلة من تباين المتغير التابع ، أي لا يمكن الاعتماد على هذه المتغير ات للتنبؤ بقيم المتغير التابع.

#### **ANOVA<sup>b</sup>**

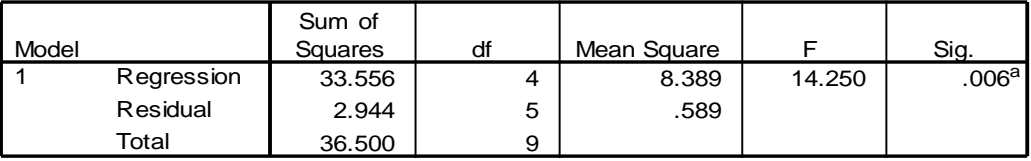

تايض على , داميق ا , عطل ح ابتس احم , a. Predictors: (Constant)

i تيسارلى اتاعلال اددع :b. Dependent Variable

الجدول التالي يبين معاملات المتغيرات التي دخلت المعادل وهي موجودة في عمود B وٌمكن من خاللها كتابة معادلة التنبؤ أو االنحدار كالتالً عدد الساعات = 0.135× الرياضيات+10×4.26\* ×إحصاء اقتصاد + 3.35 × 10 × 2.594 × محاسبة  $\times$  3-10 × 46-3.35  $\times$  محاسبة  $^{2\text{-}}$ 10  $\times$  2.594  $^{+}$ 

> **.4 عند اختٌار طرٌقة Stepwise تظهر النتائج التالٌة:** معظم الجداول قد تم تفسير ها وسنفسر الجداول الجديدة فقط.

#### **Regression**

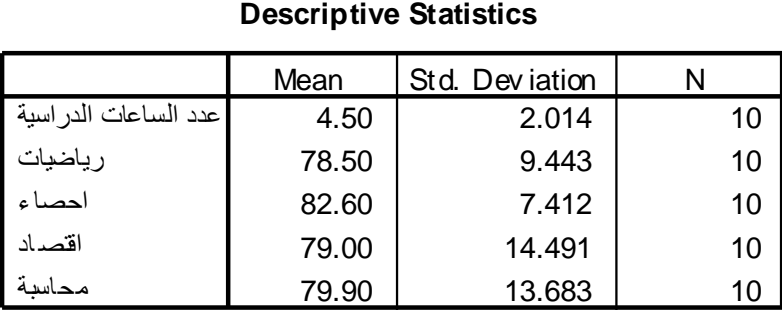

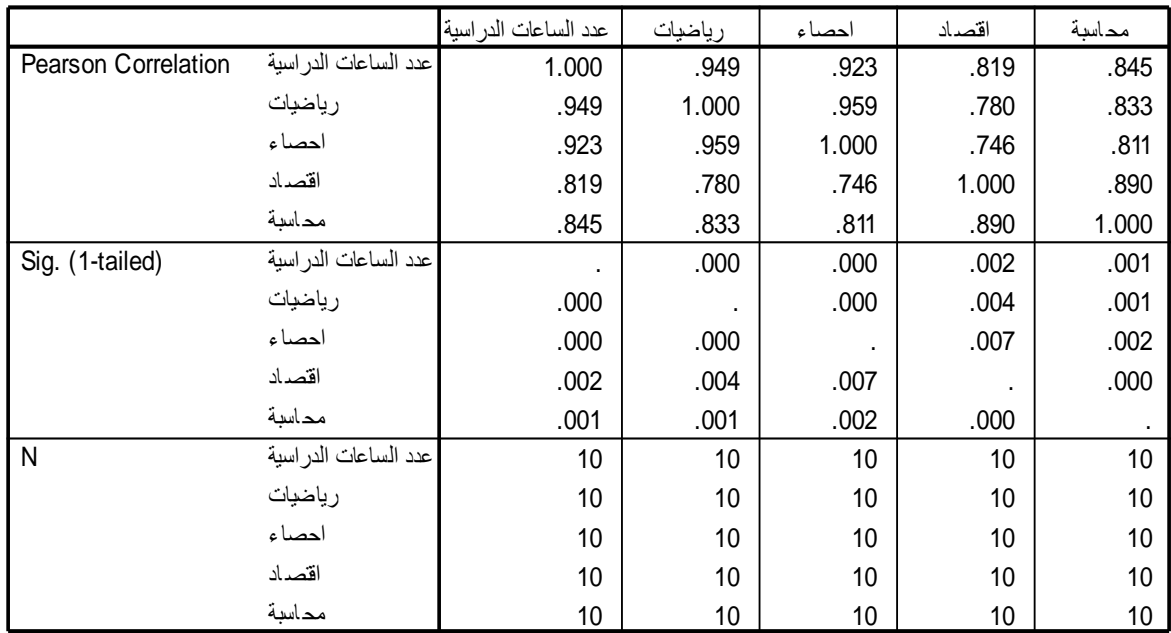

#### **Correlations**

#### **Model Summary<sup>b</sup>**

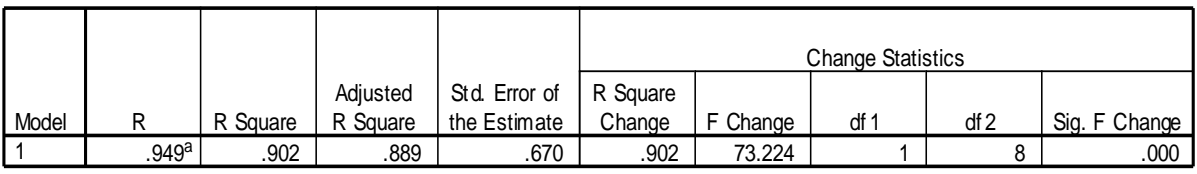

a. Predictors: (Constant), تايضاير

is ighther the pendent Variable : بين لولى ا تناع لايل ا ددع

#### **ANOVA<sup>b</sup>**

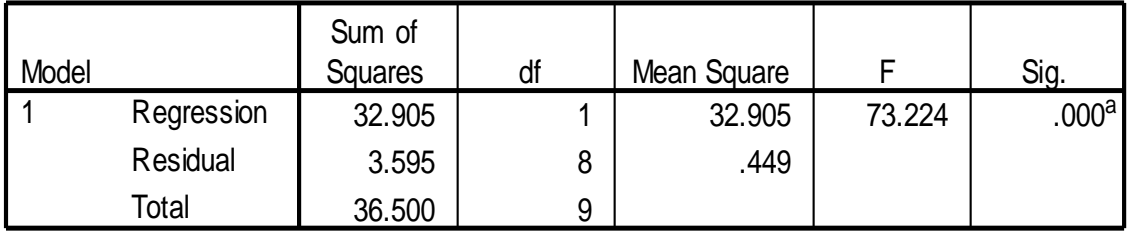

a. Predictors: (Constant), تايضاير

ةيساردلا تاعاسلا ددع :Variable Dependent .b

من الجدول التالي يمكن كتابة معادلة التنبؤ أو معادلة الانحدار وهي عدد الساعات الدراسية = -11.396 + 0.202 × الرياضيات

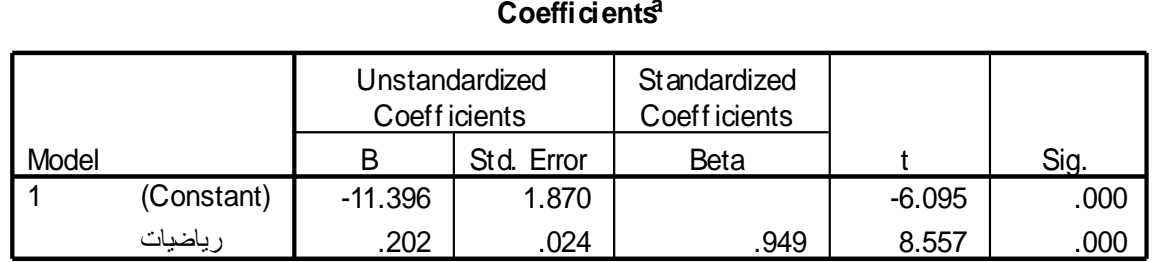

#### **Coefficients<sup>a</sup>**

a. Dependent Variable: ييسارلى اتاعلال اددع

الجدول التالي يظهر المتغيرات التي لم يكن لهـا دور مهم فـي تفسير تبـاين المتغير التابع، أي تلك المتغيرات المستقلة التي لم تدخل معادلـة الانحدار ، ويظهر الجدول أن جمٌع معامالت B غٌر دالة إحصائٌا من خالل عمود **Sig** .

#### **Excluded Variables<sup>b</sup>**

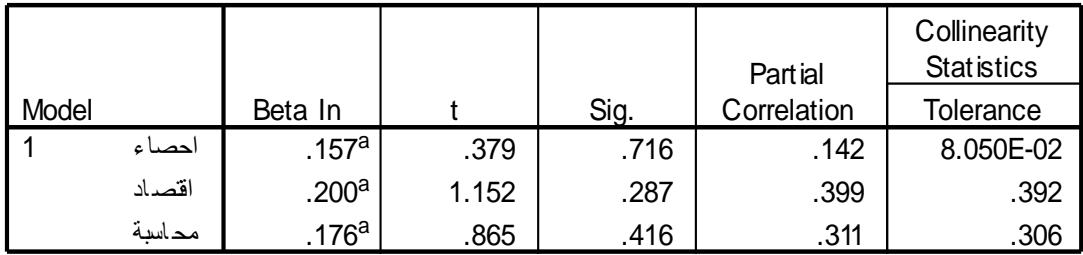

a. Predictors in the Model: (Constant), تايضاير

قيسارنى اتاعلال اددع :b. Dependent Variable

# **.5 عند اختٌار طرٌقة Remove تظهر النتائج التالٌة:**

### **Regression**

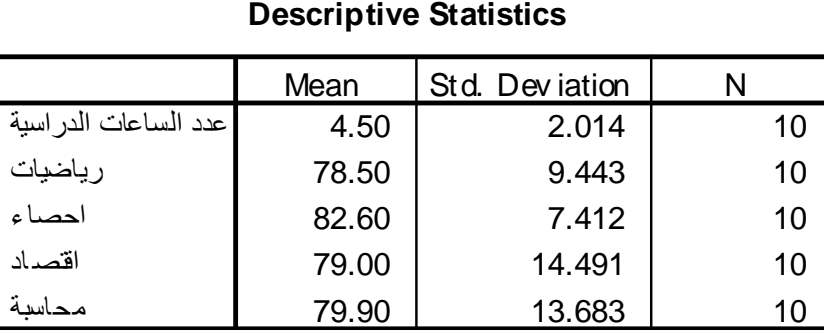

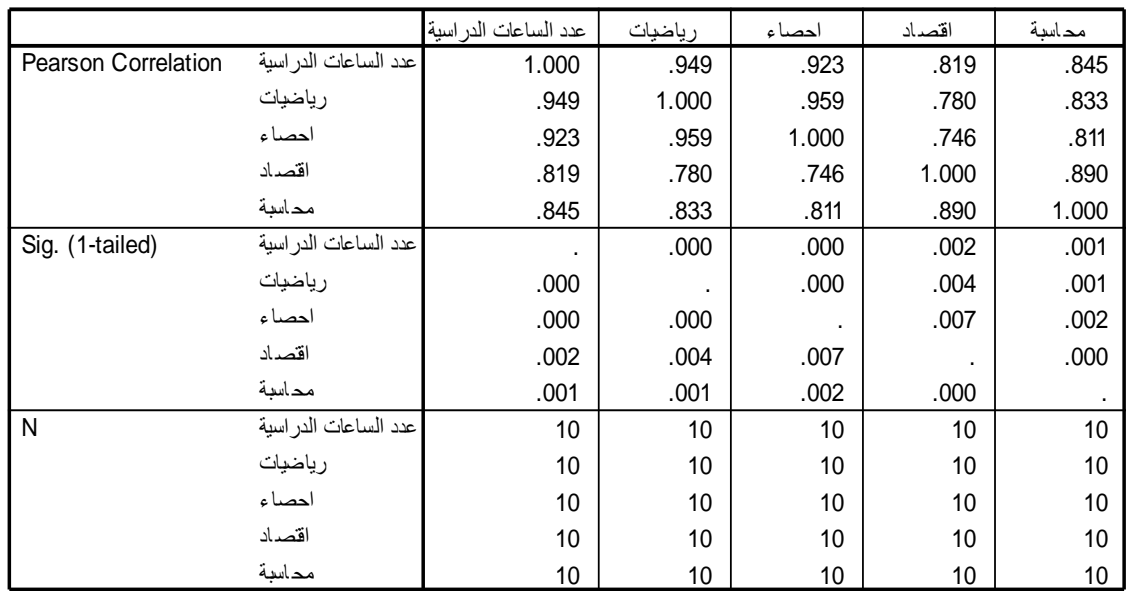

#### **Correlations**

#### **Variables Entered/Removed<sup>c</sup>**

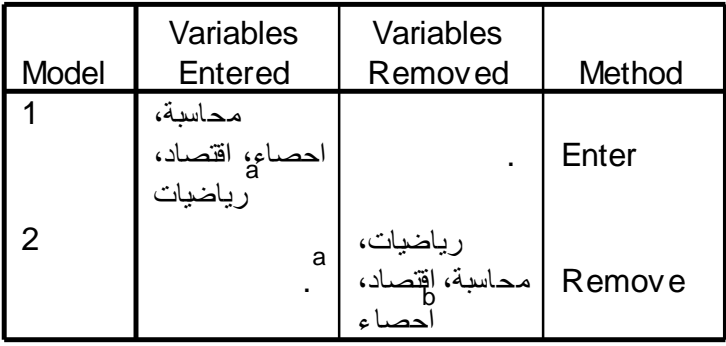

- a. All requested v ariables entered.
- b. All requested v ariables removed.
- قيس لرلى ات اعلال اددع : C. Dependent Variable

#### **Model Summary**

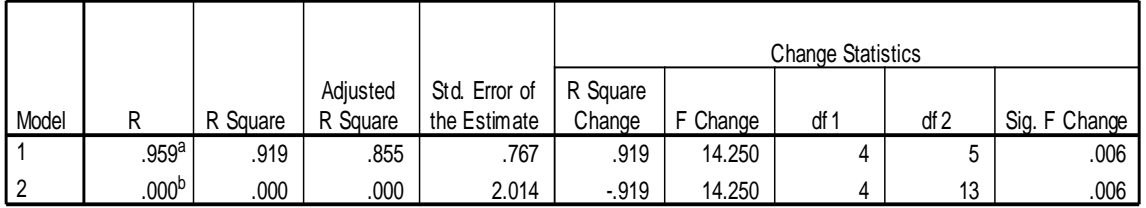

تايض السرج , داميق ا , a. Predictors: (Constant) , تايضا يوس احم

b. Predictor: (constant)

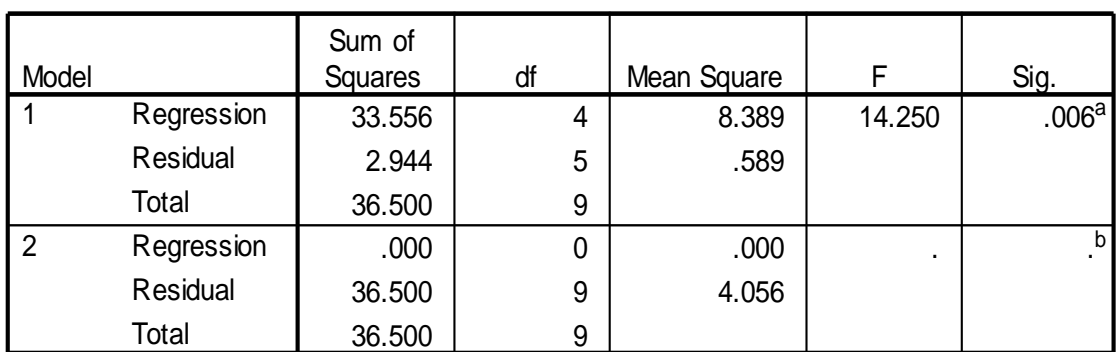

#### **ANOVA<sup>c</sup>**

تايض على بداع , الصناع , بقس احم , a. Predictors: (Constant)

b. Predictor: (constant)

تيسارلى اتاعلال اددع : C. Dependent Variable

#### **Coefficients<sup>a</sup>**

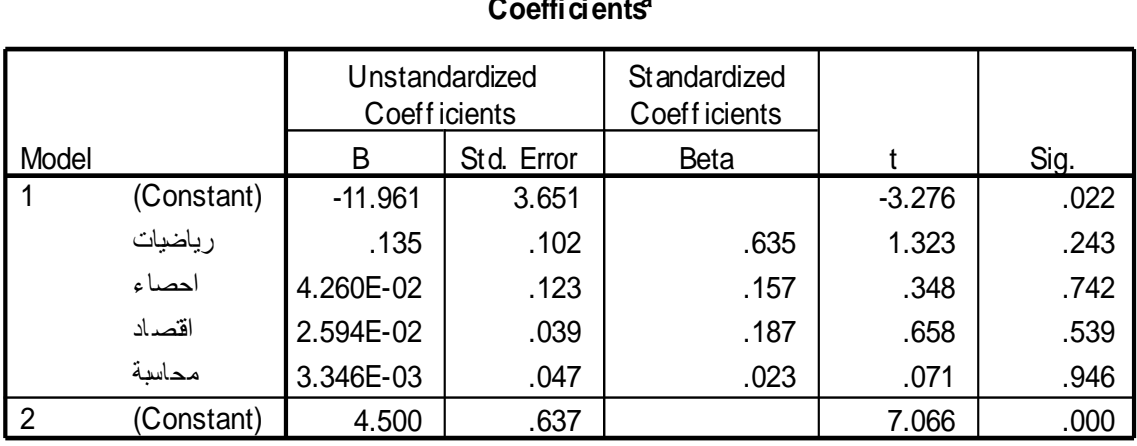

a. Dependent Variable: يخسارنى اتاعلال اددع

### **Excluded Variables**

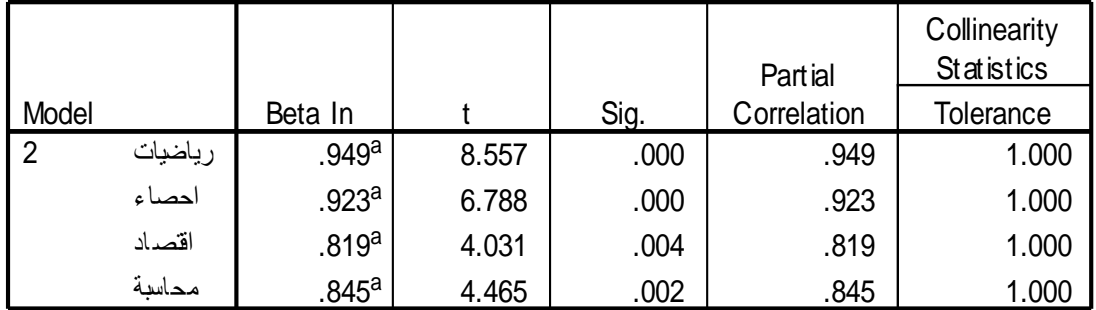

a. Predictor: (constant)

b. Dependent Variable: بيسارلى اتاعلال اددع

# **.6 عند اختٌار طرٌقة Backward تظهر النتائج التالٌة:**

# **Regression**

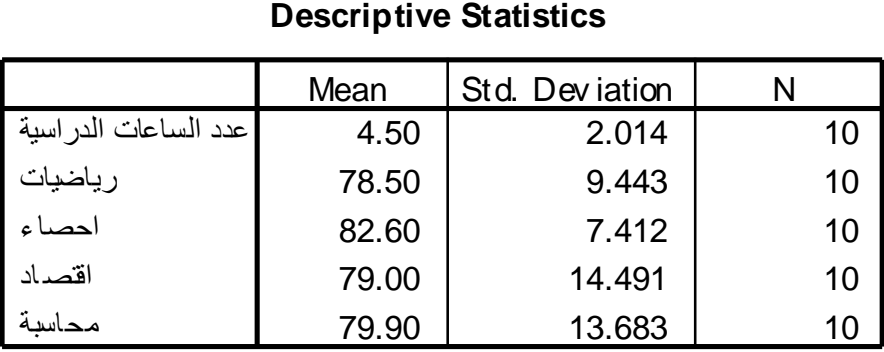

#### **Correlations**

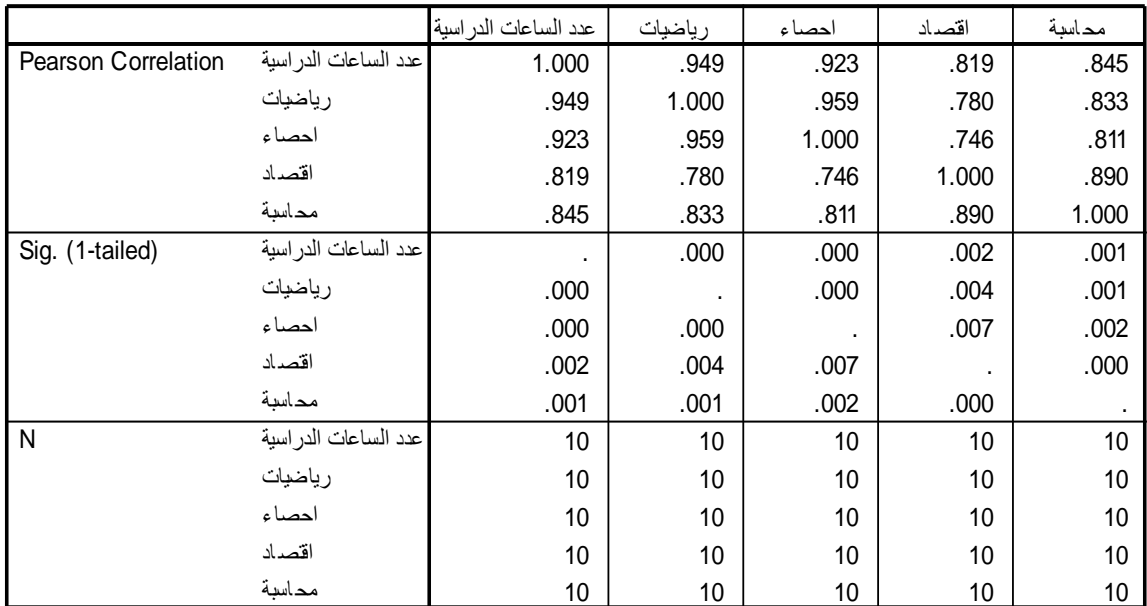

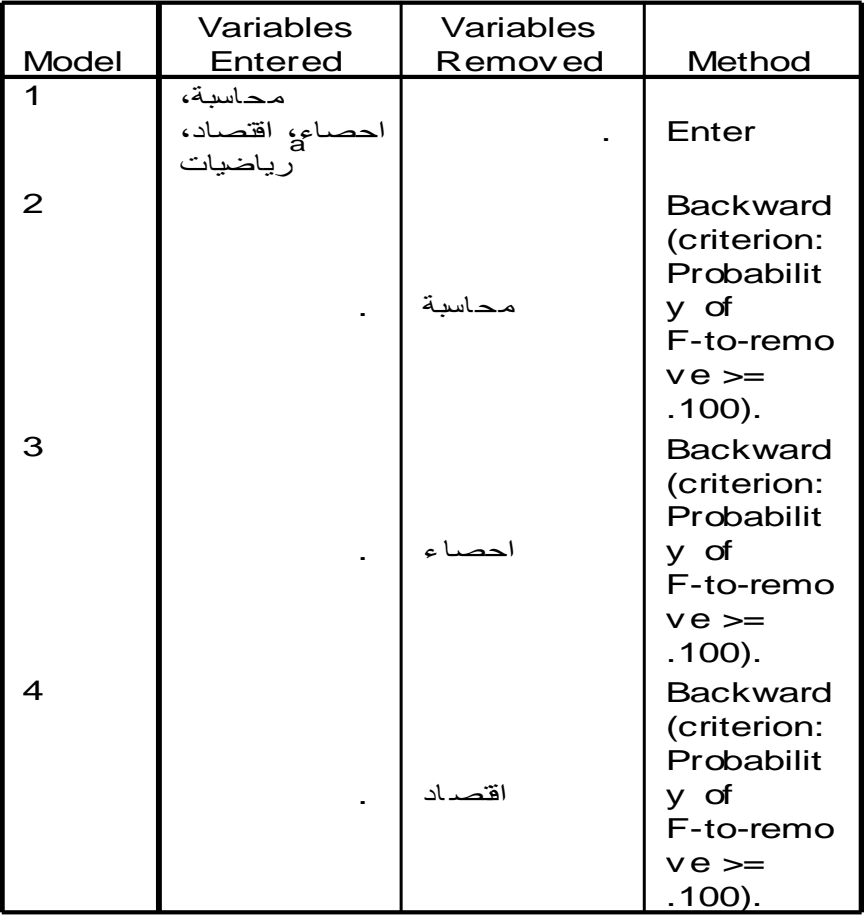

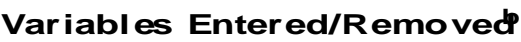

a. All requested v ariables entered.

قيس لرني اتاعلال اددع : b. Dependent Variable

#### **Model Summary**

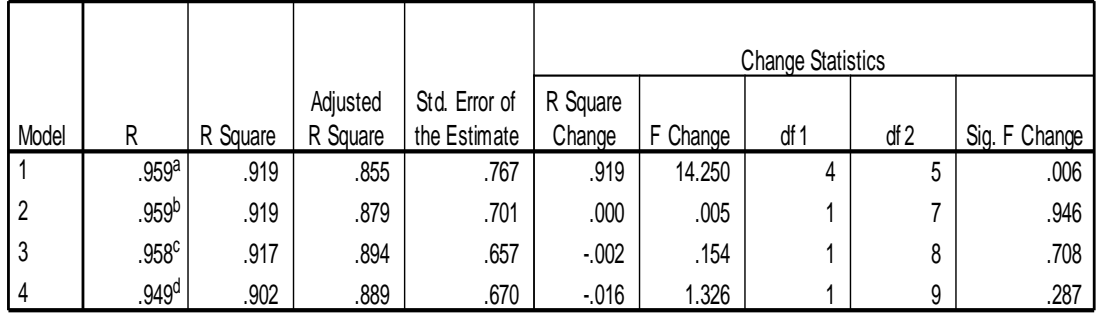

a. Predictors: (Constant), التايضا بين احمص جا ببتساحم , التصحيح التي

b. Predictors: (Constant), 1، بنظيض يار , داصتقا ,

c. Predictors: (Constant), داصتقا, تايضاير

d. Predictors: (Constant), تايضاير

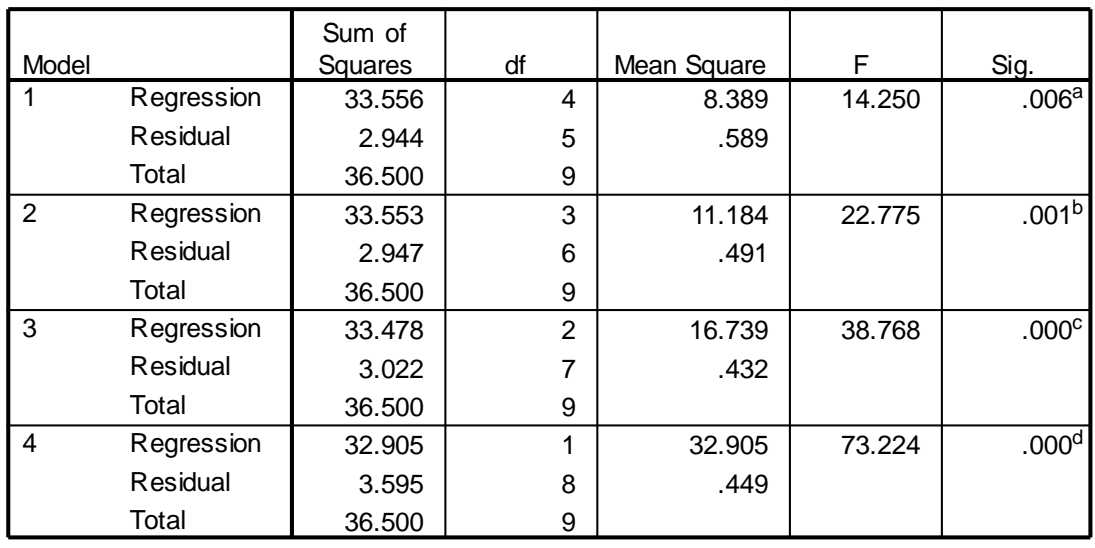

#### **ANOVA<sup>e</sup>**

a. Predictors: (Constant), التايض بين المصري , بداميق ا

b. Predictors: (Constant), 1- تتايض إلى , دامينقا , ءاصحا

تايضايل , د اصقا ,C. Predictors: (Constant)

d. Predictors: (Constant), اير تايض

e. Dependent Variable: ييسارلى اتاعلال اددع

#### **Coefficients<sup>a</sup>**

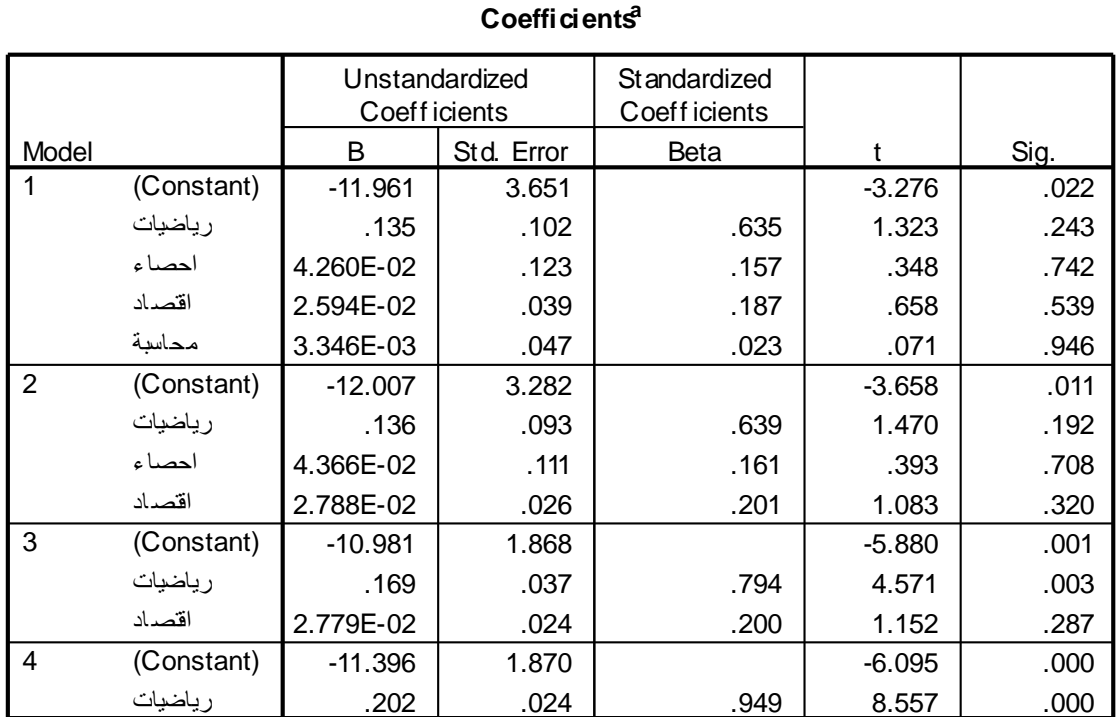

a. Dependent Variable: ييسارلى اتاعلال اددع

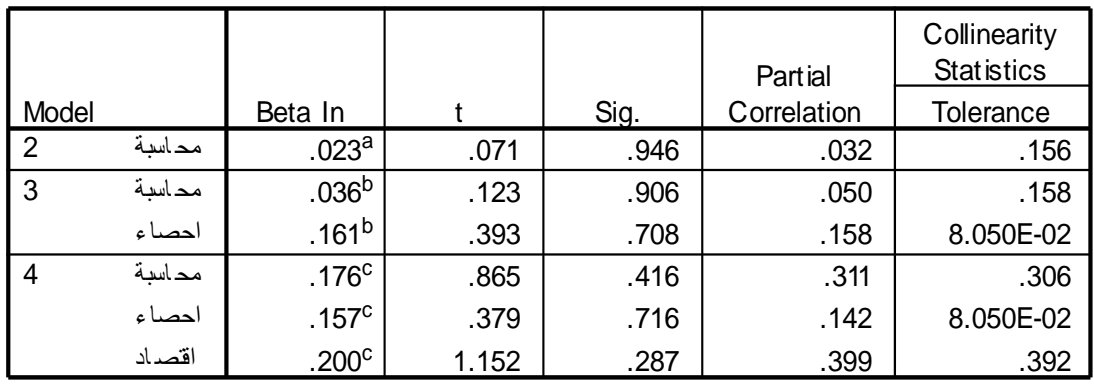

#### **Excluded Variables<sup>d</sup>**

a. Predictors in the Model: (Constant), 1 - تلجض بالمريق ا

b. Predictors in the Model: (Constant), اصتقا د, تايضاير

c. Predictors in the Model: (Constant), تايضاير

d. Dependen t Variable: يُسارلها تاعلال الدع

# **.7 عند اختٌار طرٌقة Forward تظهر النتائج التالٌة:**

# **Regression**

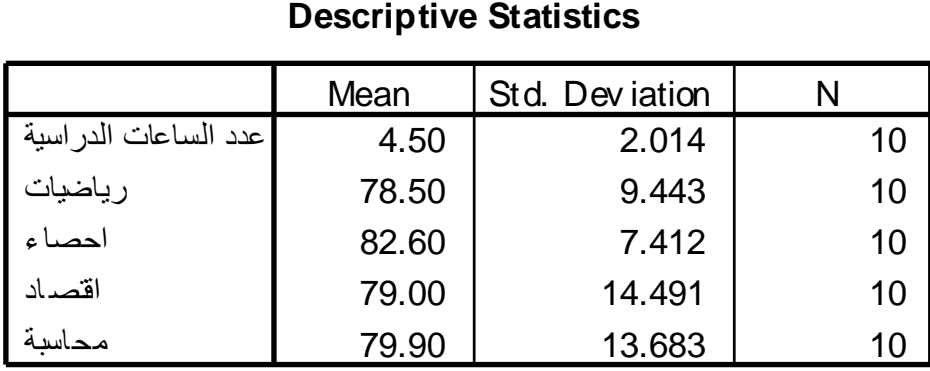

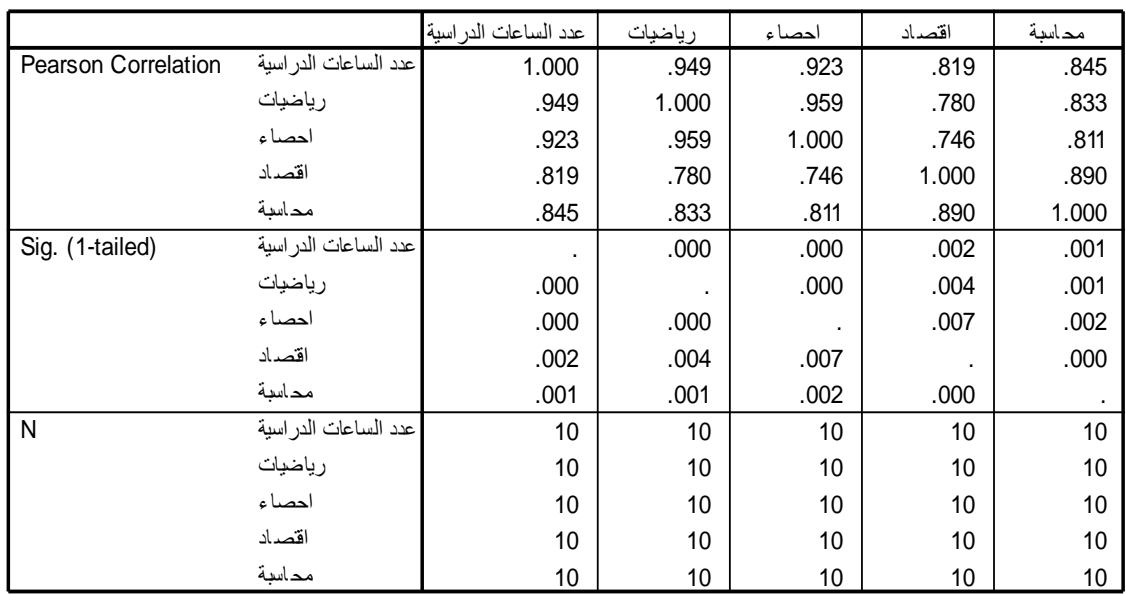

#### **Correlations**

### **Variables Entered/Removed<sup>a</sup>**

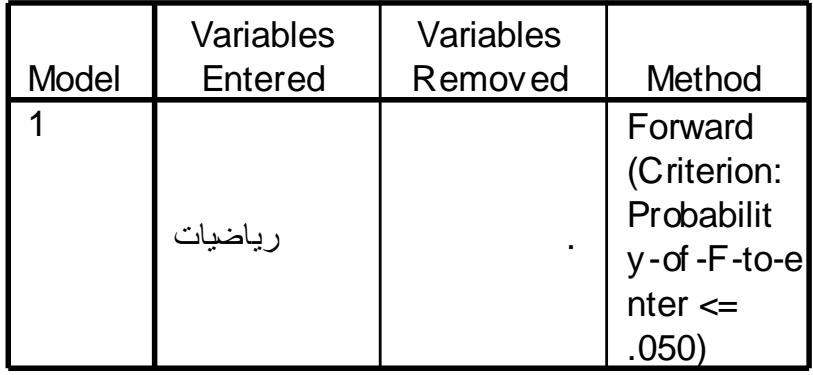

a. Dependent Variable: ييس ارلى ات اعلال اسدع

#### **Model Summary**

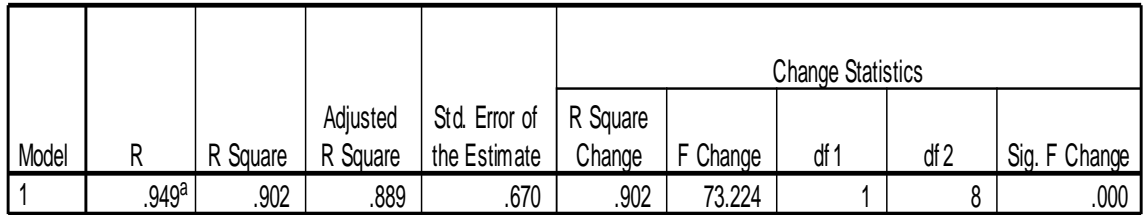

a. Predictors: (Constant), تايضاير

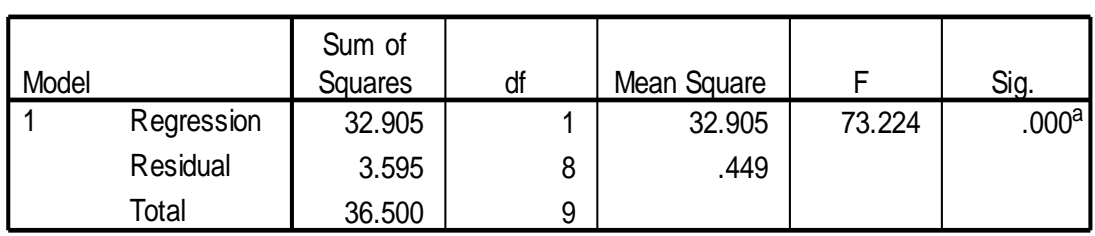

**ANOVA<sup>b</sup>**

a. Predictors: (Constant), تايضاير

ةيساردلا تاعاسلا ددع :Variable Dependent .b

### **Coefficients<sup>a</sup>**

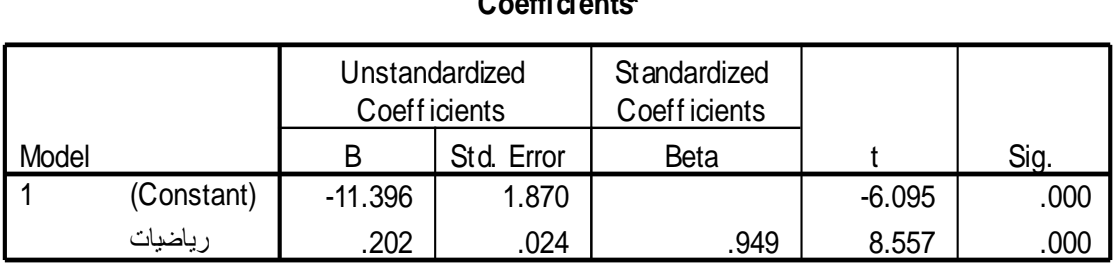

a. Dependent Variable: يخسارنى ا تاعلال ا دع

# **Excluded Variables**

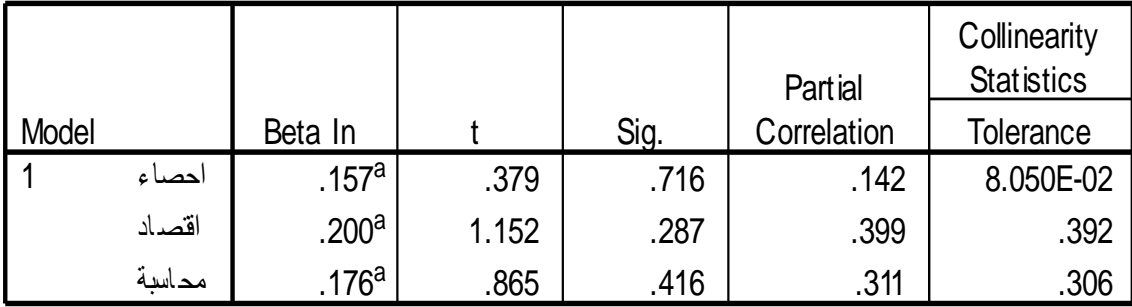

a. Predictors in the Model: (Constant), تايضاير

ةيساردلا تاعاسلا ددع :Variable Dependent .b

**االنحدار غٌر الخطً**

عندما تكون العلاقة بين متغيرين غير خطية فان الارتباط يكون غير خطي ويكون بالتالي يكون خط الانحدار غير خطي ولكي نحصل على احسن معادلة انحدار نوضح ذلك بمثال: أوجد معادلة انحدار عدد الساعات الدراسية على تحصيل الطلاب في مادة **االقتصاد**.

للإجابة على ذلك نتبع الخطوات التالية:

.1 من القائمة Analyze اختر Regression ومن القائمة الفرعٌة اختر Estimation Curve نحصل على مربع الحوار التال:ً

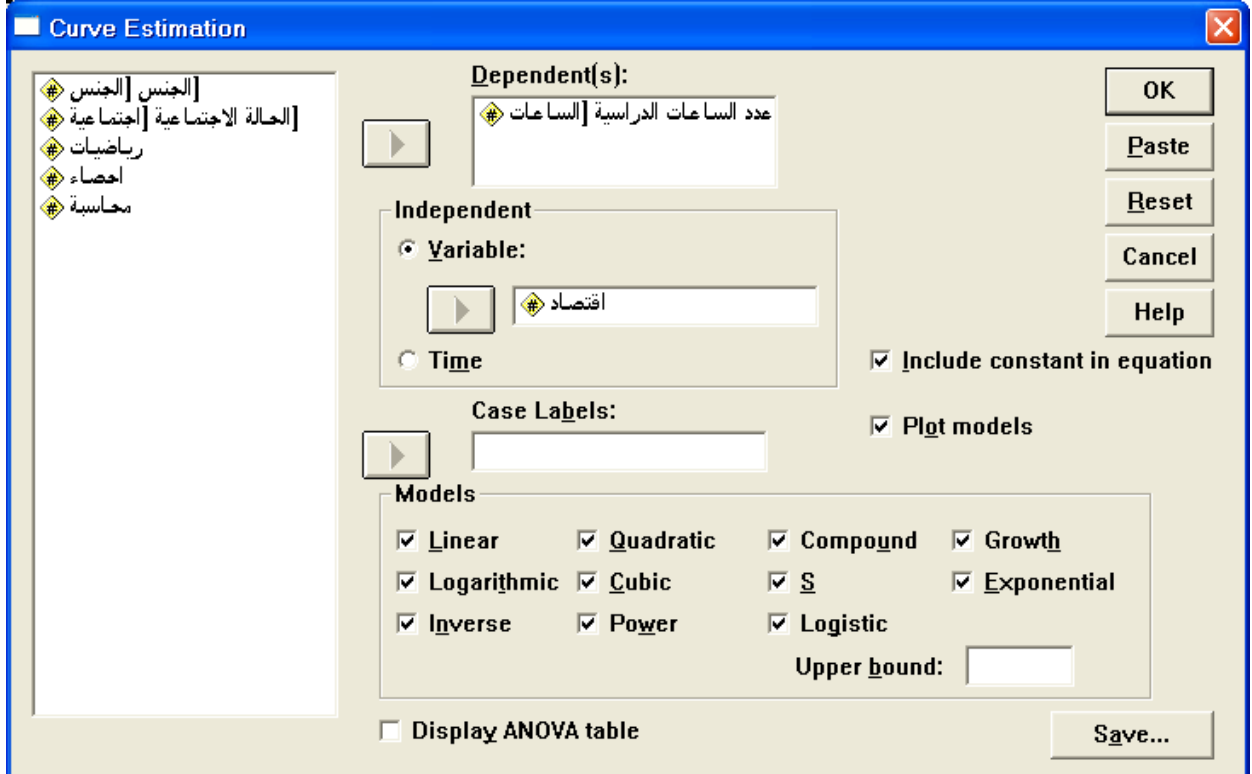

2. ادخل المتغير " الساعات " داخل المستطيل Dependent(s) ومتغير " اقتصاد " في المستطيل اسفل Variable واضغط على جميع النماذج بوضع علٌها إشارة " صح " ، ثم اضغط على Ok .فتنتج النتائج التالٌة: **Curve Fit**

MODEL: MOD\_2.

اقتصاد :Independent

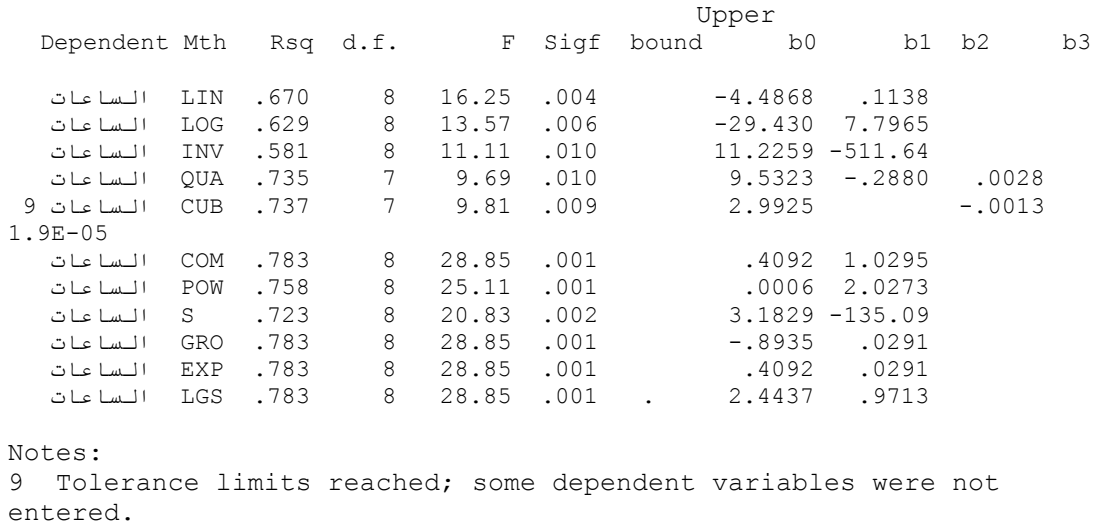

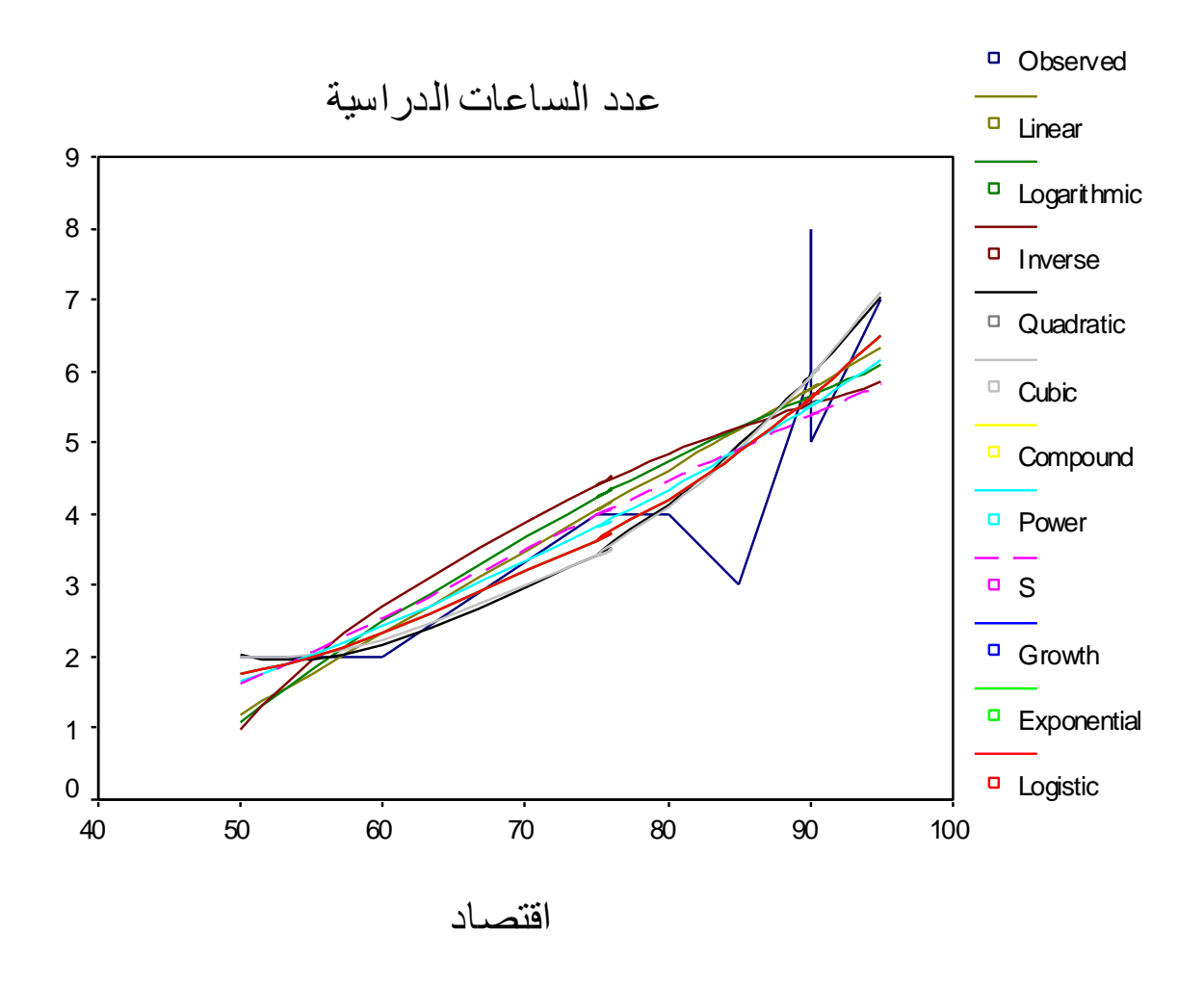

3. اختر النموذج الذي يكون فيه مربع معامل التحديد اكبر ما يمكن وهو هنا  $Y = LN(b_0) + b_1$ t ونموذجه هو Exponential  $\zeta$ 

أي معادلة خط الانحدار هي عدد الساعات الدراسٌة = (0.4092)ln + 4.4291 × االقتصاد

ولإيجاد الرسم البياني لهذا النموذج اضغط فقط داخل المربع الذي بجانب Exponential فقط فً مربع الحوار Estimation Curve ثم اضغط Ok ليظهر الرسم التالي:

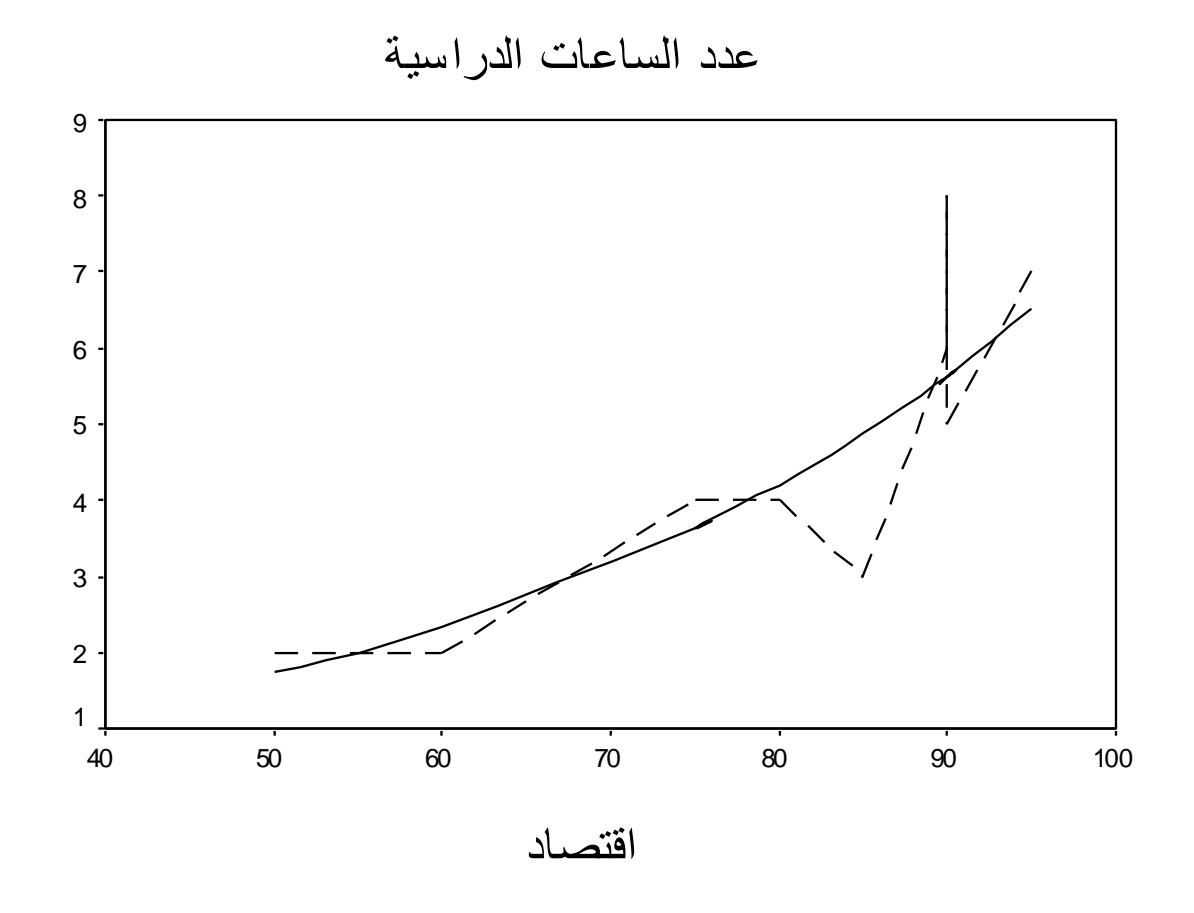

الخط المتقطع يصل بين المشاهدات والخط الموصول يمثل خط الانحدار وهو بالطبع غير خطي.

# **الفصل السادس**

ا**ختبار الفرضيات:** 

**تعرٌف : الفرضٌة: Hypothesis** هي ادعاء حول صحة شيء ما. وتنقسم إلى فرضية مبدئية ( فرضية العدم H<sub>O</sub> )  $_{\rm H_a}$  والفرضية البديلة  $_{\rm H_a}$ 

**الفرضٌة المبدئٌة HO) Hypothesis Null (**:

هى الفرضية حول معلمة المجتمع التّي نجري اختبار عليها باستخدام بيانات من عينة والتي تشير أن الفرق بين معلمة المجتمع والإحصائي من العينة ناتج عن الصدفة ولا فرق حقيقي بينهما. وهي الفرضية التي ننطلق منها ونرفضها عندما تتوفر دلائل على عدم صحتها، وخلاّف ذلك نقبلها وتعنى كلمة Nul انه لا يوجد فرق بين معلمة المجتمع والقيمة المدعاة ( إحصائية العينة).

**الفرضٌة البدٌلة (Ha (Hypothesis Alternative** : هى الفرضية التي يضعها الباحث كبديل عن فرضية العدم و نقبلها عندما نرفض فرضية العدم باعتبار ها ليست صحيحة بناء على المعلومات المستقاة من العينة.

**أنواع اختبارات الفروض:**

عندما نقبل الفرضية المبدئية فإننا نقبلها بنسبة دقة 90% أو 95% أو 99% أو غير ذلك وتسمى مستويات الثقة Significance Levels أي يوجد نسبة خطأ معين في قبولنا للفرضية المبدئية بمعنى أننا نقبل صحة الفرضية المبدئية وهي خاطئة وهذا الخطأ هو الخطأ  $_{\alpha}$  ويسمى مستوى المعنوية، أي إذا كان مستوى الثقة فان مستوى المعنوية  $_{\alpha}$  تساوي 5% وهي عبارة عن مساحة  $($  1-  $_{\alpha}$  )  $\cdot$ منطقة تحت منحنى التوزيع تمثل منطقة الرفض وتكون أما على صورة ذيل واحد جهة اليمين أو اليسار أو ذيلين متساويين في المساحة واحد جهة اليمين والثاني جهة البسار

 **تعرٌف اختبار الفروض فً جانب واحد:** هو الاختبار الذي تبين فيه الفروض البديلة أن المعلمة للمجتمع اكبر أو اصغر من إحصـائية العينة، فهناك تحديد للاتجاه.

تعريف اختبار الفروض ف*ي* جانبين( ذيلين): هو الاختبار الذي لا تبين فيه الفرضية البديلة أن معلمة المجتمع أكبر أو أصغر من إحصائية العينة، بل مجرد أنها تختلف .

ملاحظة : سوف نطبق اختبارات الفرضيات على استبانه جاهزة تسمى Employee data وهي موجودة ضمن برنامج SPSS بغرض استخدامها نموذجا للتعليم وهذا جزء من الملف:

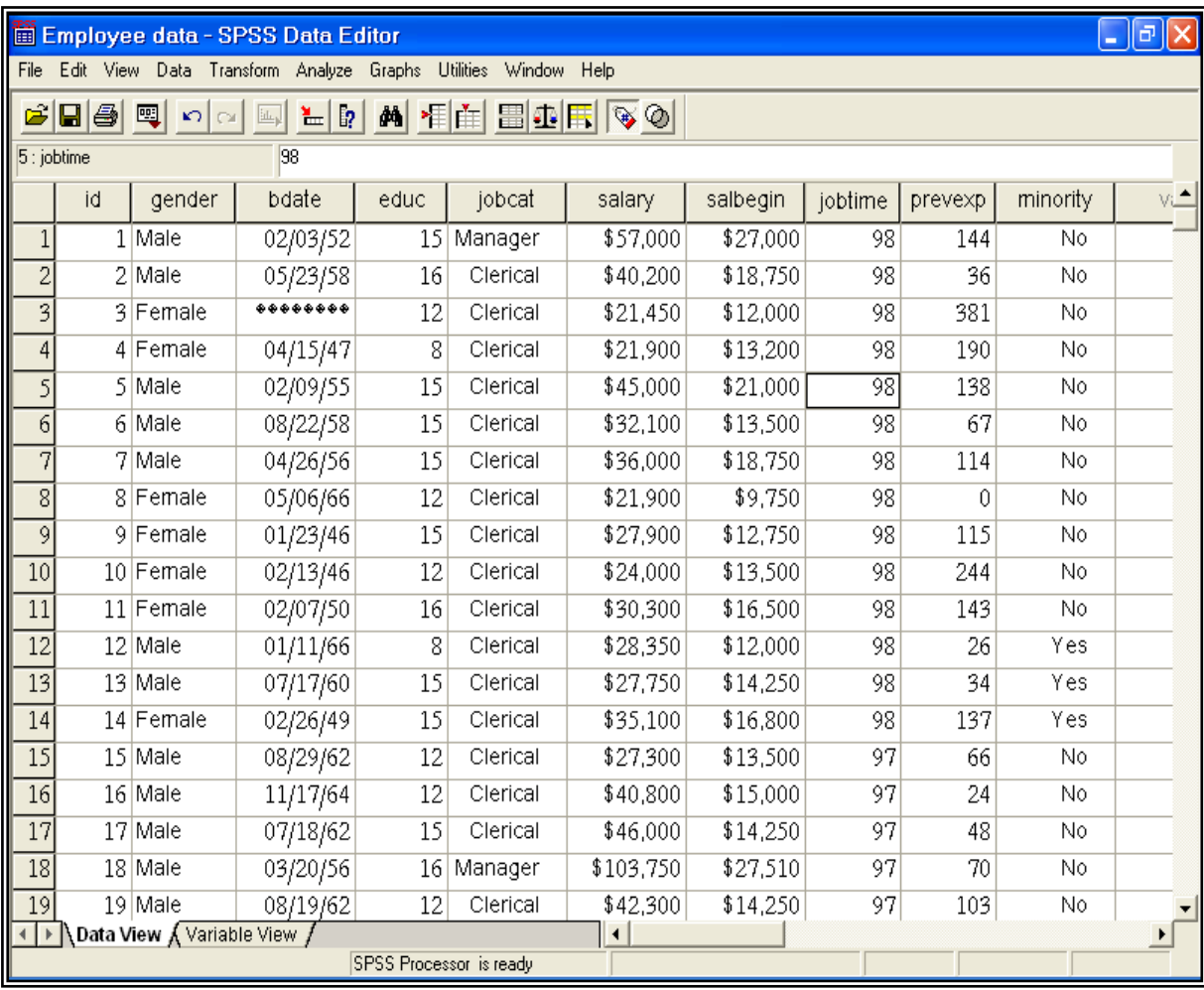

و للتعر ف على محتويات الملف اختر Variables من القائمة Utilities ليظهر مربع الحوار التالي:

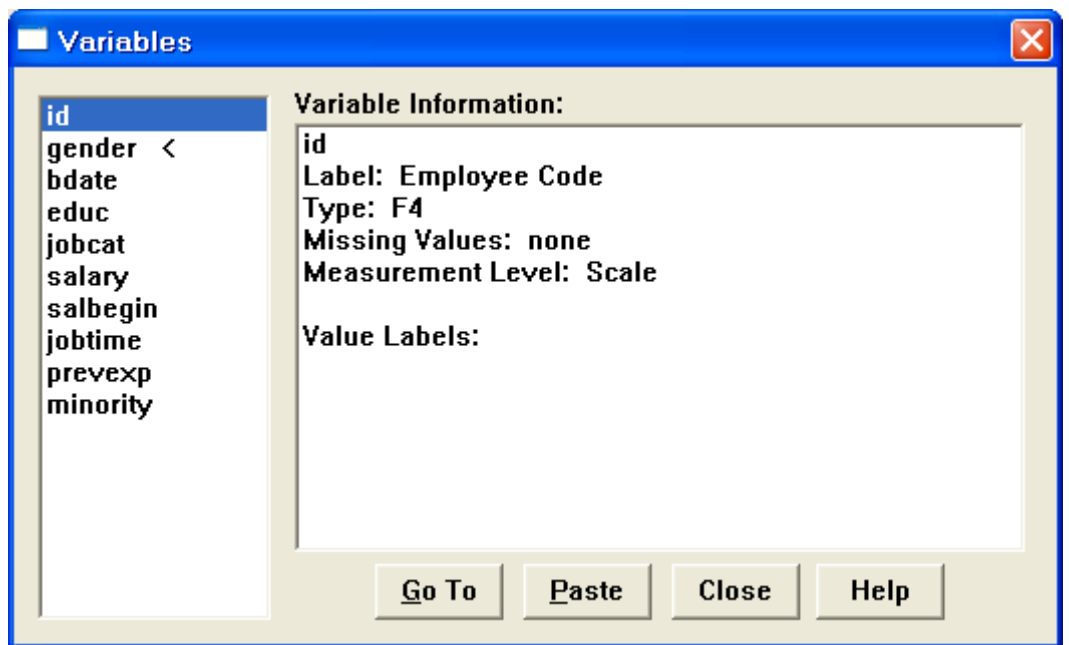

لاحظ أن هناك مستطيلين الأول يحتوي على المتغيرات والثاني يحتوي على ِيعِلْوِمات عن المتغيرات (variable information) .

ويمكن التعرف على محتويات المتغيرات باختيار File Info من القائمة Utilities فتظهر المعلومات عن المتغير ات في شاشة المخرجات كالتالي:

### **File Information**

List of variables on the working file

Name Position

ID Employee Code 1 Measurement Level: Scale Column Width: 5 Alignment: Right Print Format: F4 Write Format: F4

GENDER Gender 2 Measurement Level: Nominal Column Width: 1 Alignment: Left

 Print Format: A1 Write Format: A1 Value Label f Female m Male BDATE Date of Birth 3 Measurement Level: Scale Column Width: 8 Alignment: Right Print Format: ADATE8 Write Format: ADATE8 EDUC Educational Level (years) 4 Measurement Level: Ordinal Column Width: 6 Alignment: Right Print Format: F2 Write Format: F2 Missing Values: 0 JOBCAT Employment Category 5 Measurement Level: Ordinal Column Width: 8 Alignment: Right Print Format: F1 Write Format: F1 Missing Values: 0 Value Label 1 Clerical 2 Custodial 3 Manager SALARY Current Salary 6 Measurement Level: Scale Column Width: 8 Alignment: Right Print Format: DOLLAR8 Write Format: DOLLAR8 Missing Values: 0 SALBEGIN Beginning Salary 7 Measurement Level: Scale

 Column Width: 8 Alignment: Right Print Format: DOLLAR8 Write Format: DOLLAR8 Missing Values: 0

- JOBTIME Months since Hire 8 Measurement Level: Scale Column Width: 6 Alignment: Right Print Format: F2 Write Format: F2 Missing Values: 0
- PREVEXP Previous Experience (months) 9 Measurement Level: Scale Column Width: 6 Alignment: Right Print Format: F6 Write Format: F6
- MINORITY Minority Classification 10 Measurement Level: Ordinal Column Width: 8 Alignment: Right Print Format: F1 Write Format: F1 Missing Values: 9

Value Label

 0 No 1 Yes

ٌحتوي هذا الملف على عدة متغٌرات منها Id( كود الموظف(، Gender ( الجنس) وينقسم إلى طبقتين ذكر وأنثى وعناوين القيم له هي (f=female,) (male= m ، والمتغٌر Bdate تعنً تارٌخ المٌالد ، والمتغٌر Educ ٌعنً سنوات التعلٌم ، والمتغٌر Jobcat ٌعنً نوع الموظف وٌنقسم إلى ثالث طبقات كاتب وحارس ومدير وعناوين القيم له هي (1 Clerical, 2 Custodial, 3 Manager)

والمتغيِّر Salary يعني الراتب الحالي ، والمتغيِّر Salbegin الراتب السنوي في بداية الالتحاق بالعمل ، Jobtime يعنى عدد الشهور منذ بداية العمل، والمتغيرُ Prevexp يعني الخبرة السابقة بالشهور والمتغير Minority يعني تصنيف الأقلية إلى طبقتين (O No. 1 Yes ) .

والآن إلى اختبار الفر ضبات المختلفة

# اختبار مقارنة المتوسطات (Comparing Mean )

**مثال** : المطلوب حساب المتوسطات الحسابٌة لدخل النساء والرجال. .0 نختار من Analyze الخٌار Means Compare ومن القائمة الفرعٌة اختر Means كما تالحظ بالشكل التال:ً

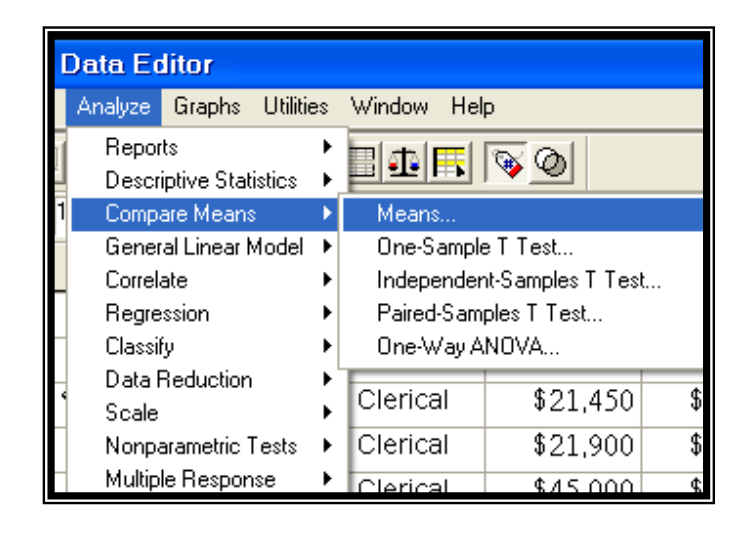

سيظهر مربع الحوار التالي:

2. انقل المتغير Salary إلى المستطيل Dependent List والمتغير Gender الى المستطيل :Independent List

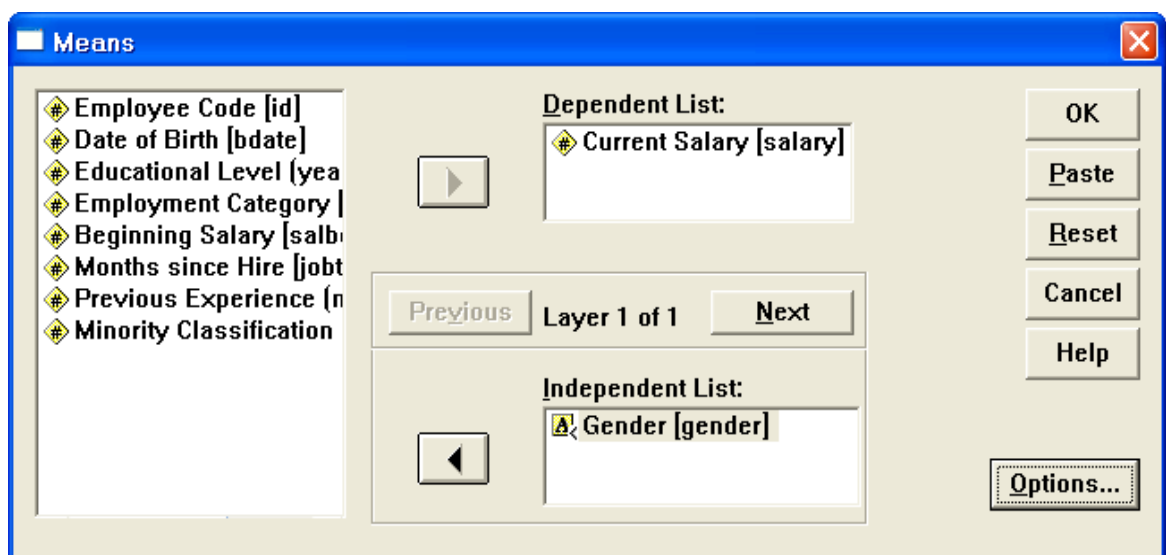

3. اضغط Options يظهر مربع الحوار التالي:

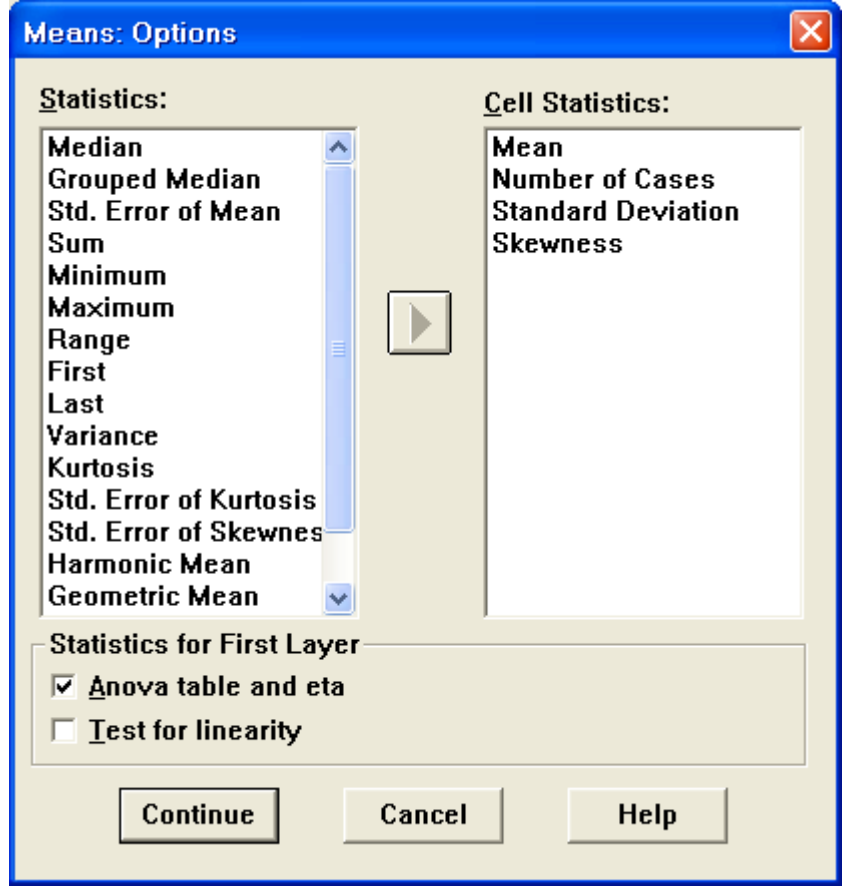

.4 اختر اإلحصاءات الالزمة من المستطٌل Statistics وانقلها إلى المستطٌل Cell Statistics ، واضغط على المربع بجانب eta and table Anova ، ثم اضغط Continue سنعود إلى مربع الحوار الأصلي 5. اضغط موافق تظهر النتائج التالية:

### **Means**

√ الجدول التالي يعطي تقريرا لأعداد المشاهدات والنسب المئوية

#### **Case Processing Summary**

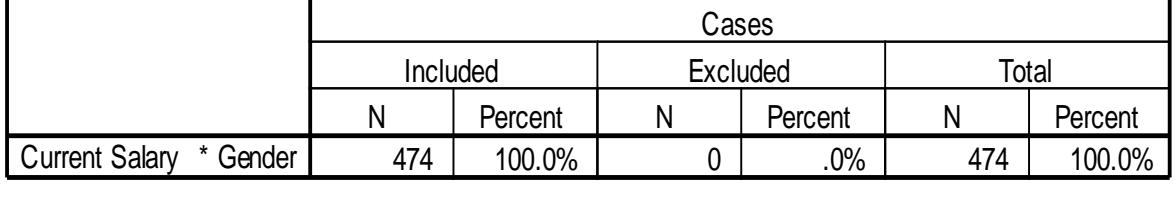

**√ الج***دول التالي يعطى المقاييس الإحصائية* **المطلوبة حسب كل طبقة في** المجتمع والسطر الأَخير يعطَّى المقاييس الإحصائية لأفراد المجتمع بكامله ولاحظُّ الخلاف بين متوسط دخل كل من الذكور والإناث وكذلك يبدو أن التوزيع موجب االلتواء

#### **Report**

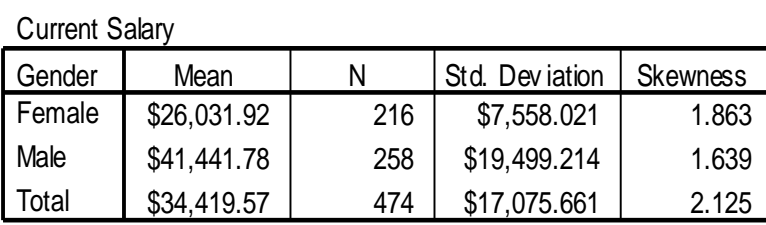

 **الجدول التالً هو تحلٌل التباٌن للمقارنة بٌن متوسطات دخل الذكور**   $\text{Sig. = 0 \, \,$  قُلِينَاتُ وله دلالة إحصائية عند مستوى معنوية  $\alpha = 0.05$  لان قيمة  $\sigma$ في العمود الأخبر من الجدول.

#### **ANOVA Table**

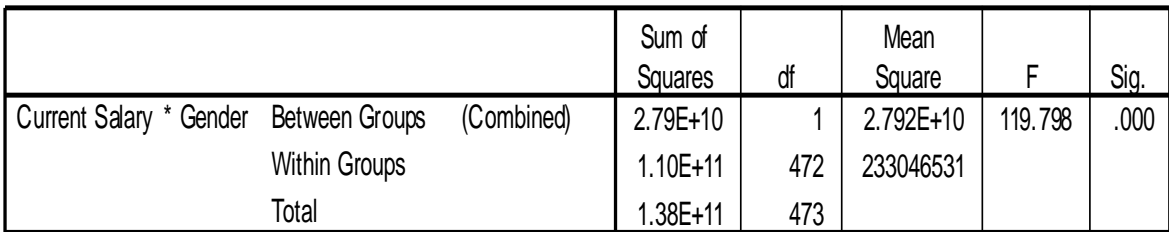

 **الجدول التالي يبين مقياس إيتا لقياس العالقة بين الراتب والجنس وهي متوسطة**

#### **Measures of Association**

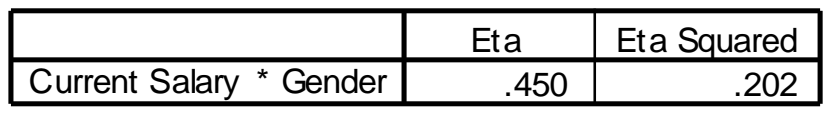

النتائج التالية تم حساب المتوسطات بعد إضافة متغير Jobcat (نوع الوظيفة) بعد الضغط على زر Next إلى المستطٌل List Independent كما بالشكل التال:ً

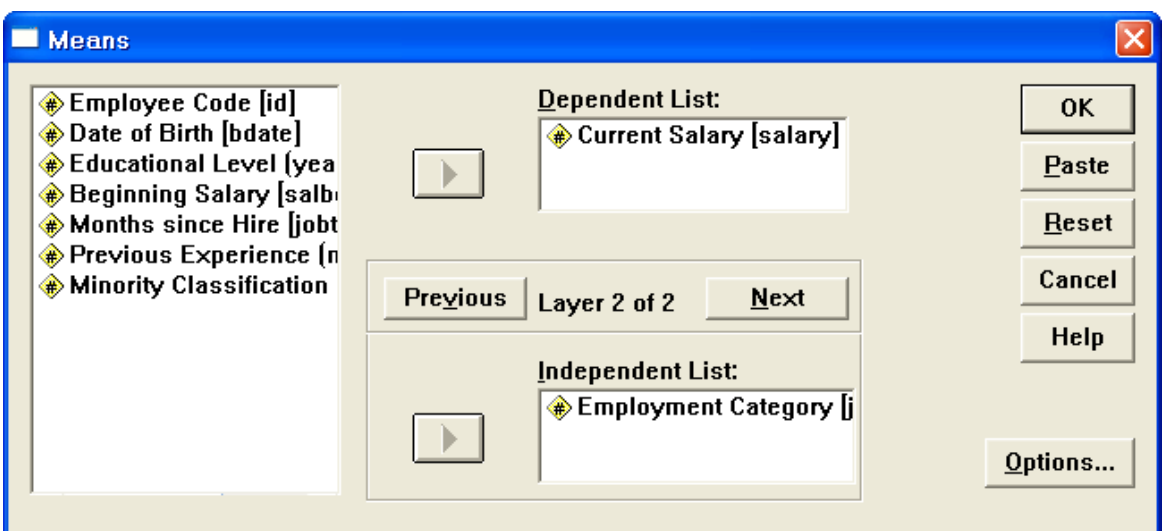

اضغط على Ok لتظهر النتائج التالٌة:

#### **Report**

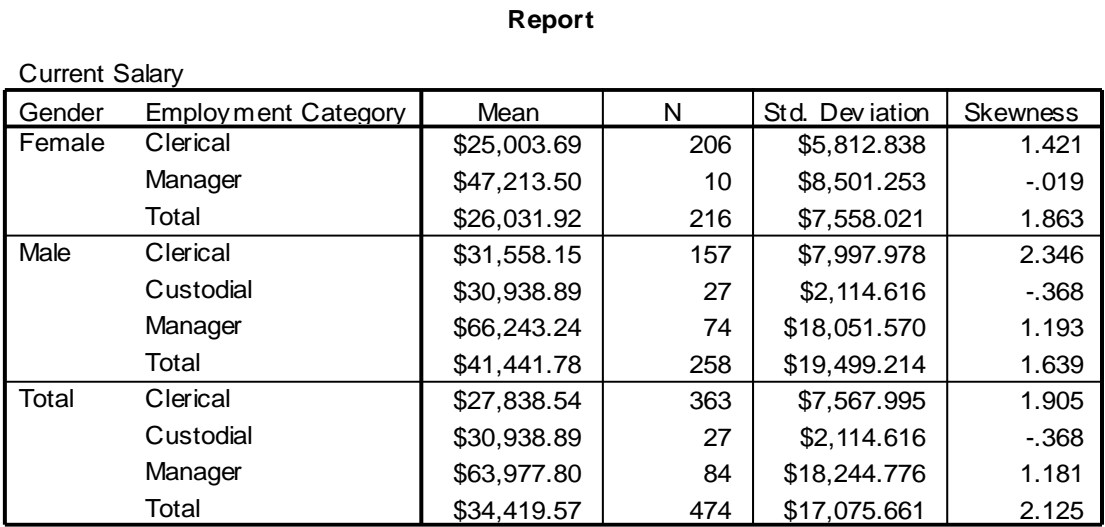

# **اختبار شكل التوزٌع**

Smirov

قبل الشروع في تطبيق الاختبارات المختلفة يجب الشروع في طبيعة البيانات هل تتبع التوزيع الطّبيعي أم لا فإذا كانت تتبع التوزيع الطبيعيّ فانّ الاختبارات المعلمية س<br>سوف تستخدم وتطبق ، أما إذا كانت البيانات لا تتبع التوزيع الطبيعي فان الاختبارات غير المعلمية سوف تستخدم. ولمعرفة نوع التوزٌع نستخدم اختبار كولمجروف-سمنروف -Kolmogrove
**مثال** : اختبر الفرضٌة التالٌة: **" بٌانات الرواتب فً بداٌة العمل والرواتب الحالٌة تتبع التوزٌع الطبٌعً بمستوى معنوٌة 1.15"** . الختبار هذه الفرضٌة نقوم بالخطوات التالٌة: .0 من Analyze اختر Tests Nonparametric ومن القائمة الفرعٌة اختر S-K Sample1- ٌظهر مربع الحوار التال:ً

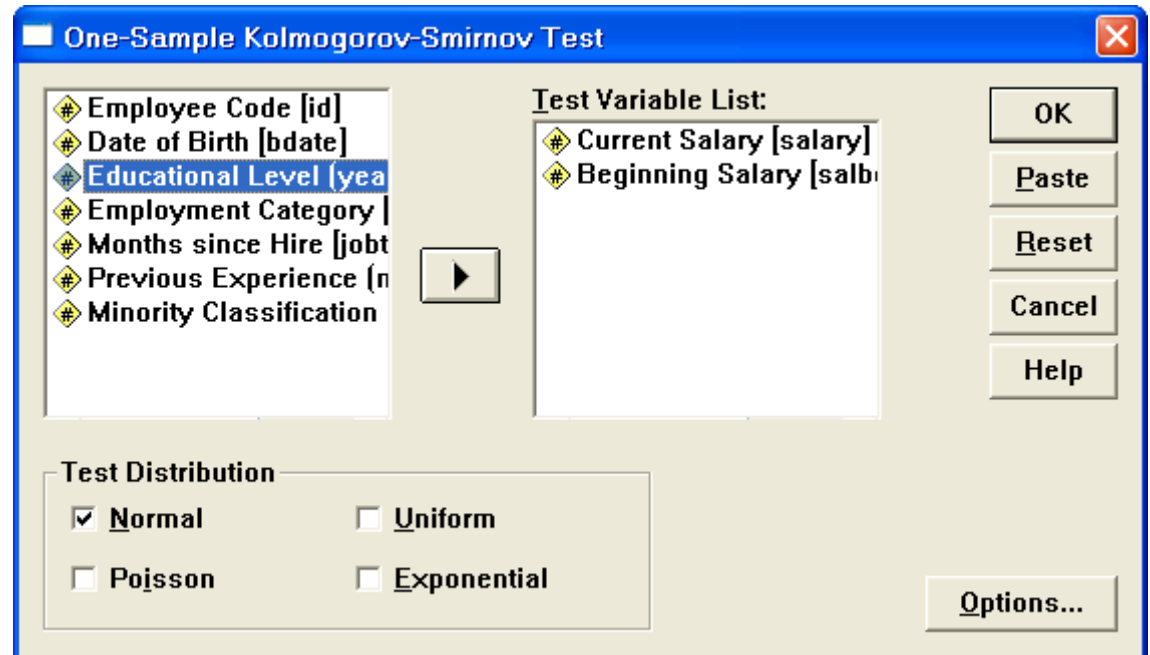

. انقل المتغير salary والمتغير salbegin إلى المربع Test Variable List ، وتأكد أن المربع بجانب Normal موجود به إشارة " ". .3 اضغط Ok تظهر النتائج التالٌة:

# **NPar Tests**

## **One-Sample Kolmogorov-Smirnov Test**

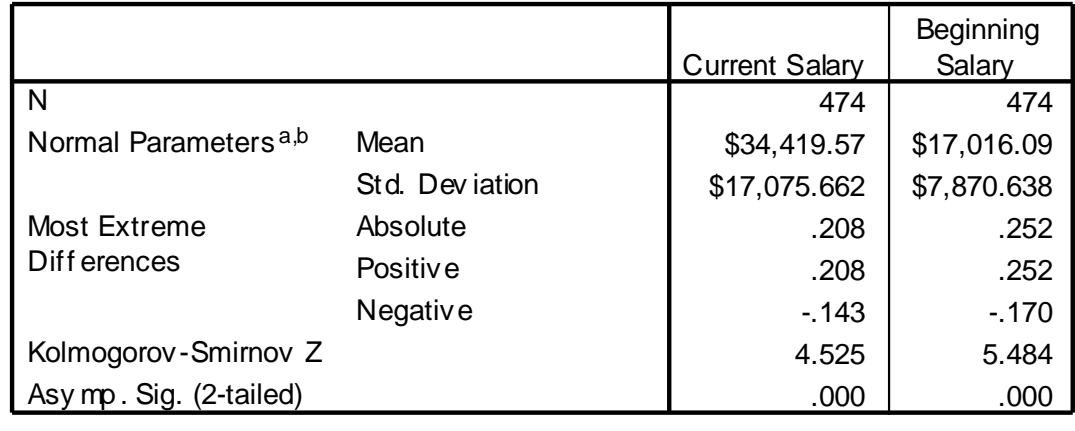

a. Test distribution is Normal.

b. Calculated f rom data.

من الجدول السابق ٌنتج أن **0.0 = .Sig** لكل من المتغٌرٌن وهً اقل من 0.05 ، لذلك نرفض الفرضية المبدئية التي تقول أن البيانات تتبع التوزيع الطبيعي ، ونقبل الفرضية البديلة التي تقول أن البيانات لا تخضع للتوزيع الطبيعي.

# **(T-Test) T اختبارات**

# **(One Sample T-Test) الواحدة نةٌللع T اختبار**

يستخدم هذا الاختبار لفحص فرضية تتعلق بالوسط الحسابي، ويجب تحقق الشرطين التالسن:

.<br>1. يجب أن يتبع توزيع المتغير التوزيع الطبيعي، ويستعاض عن هذا الشرط بزيادة حجم العينة إلى اكثر من 30 مفردة. 2. يجب أن تكون العينة عشوائية أي لا تعتمد مفرداتها على بعضها

**مثال**: **اختبر الفرضٌة القائلة بان " مستوي تعلٌم الموظفٌن ٌساوي <sup>14</sup> سنة"** 

لاختبار هذه الفرضية نتبع الخطوات التالية: نختار من القائمة Analyzes نختار Mean Compare ومن القائمة الفرعٌة نختار Test T Sample One ٌظهر مربع الحوار التال:ً

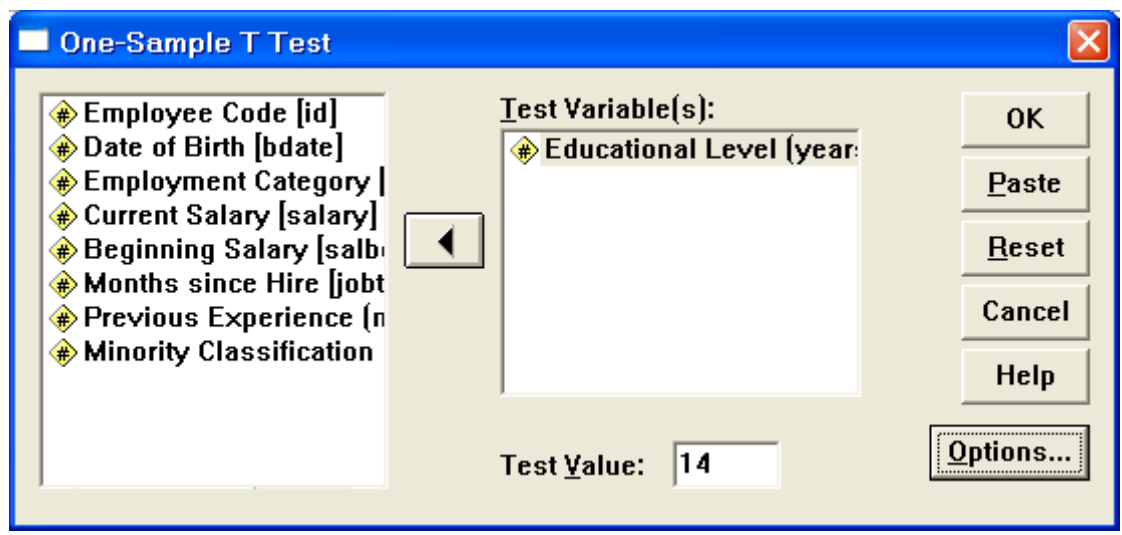

.2 انقل المتغٌر Educ فً المربع (s(Variable Test وفً المربع Test اكتب العدد 14 ثم اضغط Ok تظهر النتائج التالية:  $_{\rm Value}$ 

**T-Test**

**الجدول التالً ٌبٌن المتوسط الحسابً للعٌنة 93.41 وكذلك الفرق بٌن متوسط العٌنة والقٌمة المفروضة وتساوي** *-0.51* **واالنحراف المعٌاري وعدد أفراد** 

**One-Sample Statistics**

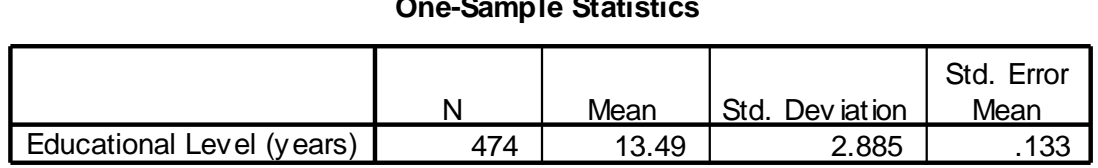

ا**لعن**ة

**فً جدول** *Test Sample-One* **ٌتبٌن أن** *0.00 = .Sig* **وهً اقل من 1.15****، لذلك نرفض الفرضٌة المبدئٌة أي أن متوسط تعلٌم الموظفٌن ال ٌساوي <sup>14</sup> سنة ، والسؤال هنا هل متوسط تعلٌم الموظفٌن فً مجتمع الموظفٌن اكبر أم اصغر من <sup>14</sup> سنة ولإلجابة على هذا السؤال نجد أن قٌمة** *-3.837 = t* **أي سالبة دلٌل على أن متوسط المجتمع ٌقل عن <sup>14</sup> سنة.**

#### **One-Sample Test**

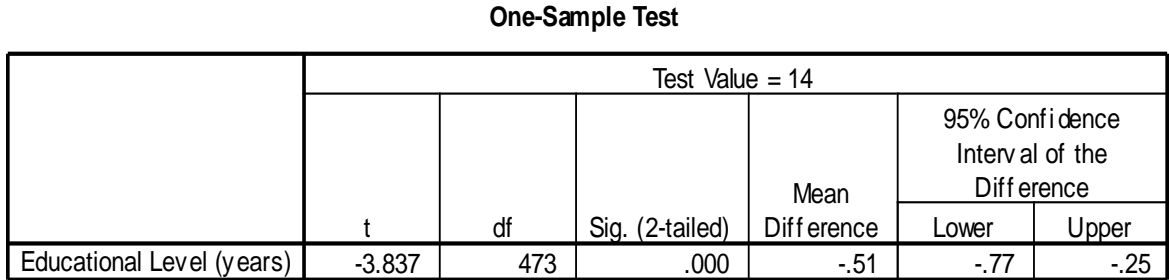

# **اختبار اإلشارة TEST SIGN ( اختبار غٌر معلمً(**

إذا كانت البيانات لا تخضع للتوزيع الطبيعي فيمكن اختبار الفرضية السابقة باستخدام الاختبارات الغير معلميه مثلّ اختبار الإشارة Sign Test نقوم باتباع الخطوات التالٌة:

.0 من القائمة Analyze نختار االختٌار Tests Parametric ومن القائمة الفر عية نختار Binomial فيظهر المربع التالي:

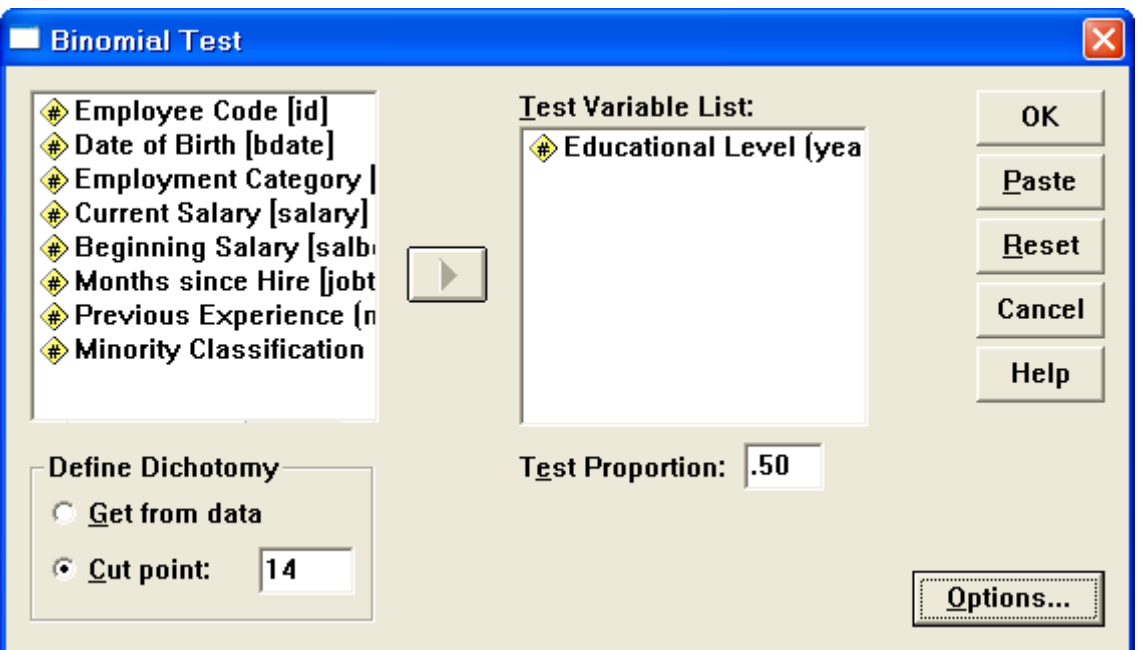

2. ادخل المتغير educ إلى المربع Test Variable List واكتب 14 في المستطٌل المقابل لـ point Cut اسفل Dichotomy Define ثم اضغط Ok تظهر النتائج التالية:

# **NPar Tests**

## **Binomial Test**

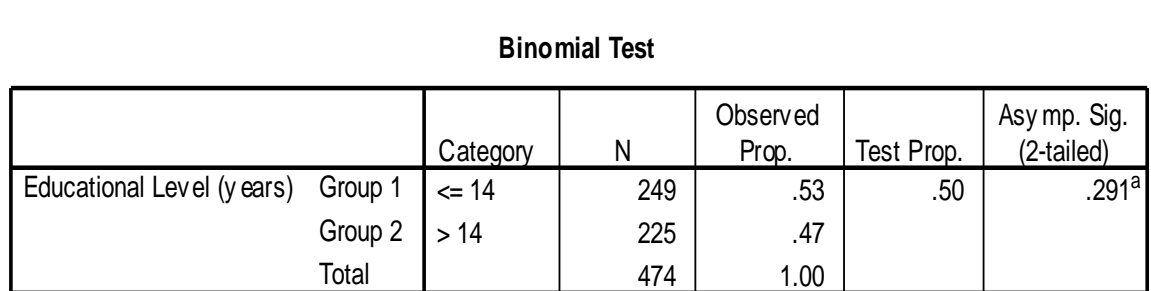

a. Based on Z Approximation.

**من الجدول السابق نجد أن** *0.291 = (tailed2- (.Sig .Asymp* **وهً اكبر** م*ن0.05* لذلك نقبل الفرضية المبدئية التي تقول أن متوسط سنوات التعليم تساوي **14 سنة.** لاحظ اختلاف النتيجة في الاختبارين مع ملاحظة أيضا أن نتائج الاختبارات المعلمية تكون أدق من نتائج الاختبارات غير المعلمية وذلك لان الاختبارات الغير معلمية تعتمد على رتب مفردات العينة وليس القيمة الحقيقية لها.

# **Paired Sample T-Test المرتبطة ناتٌللع T اختبار**

يستخدم هذا الاختبار في فحص الفرضيات المتعلقة بمساواة متوسط متغيرين لعينتين غير مستقلتين . وتكتب الفرضية المبدئية والبديلة بالطريقة التالية:  $H_{_0}$  : الفرضية المبدئية $\cdot$  :  $\mu_{_1}$  $H_{_a}$  :  $\mu_{\text{l}}$   $\neq$   $\mu_{\text{2}}$   $\mu_{\text{1}}$  ،  $\mu_{\text{2}}$  ،  $\mu_{\text{3}}$  ،  $\mu_{\text{4}}$ حيث أن  $\mu_1$  متوسط العينة الأولىي و  $\mu_2$  متوسط العينة الثانية

**شروط استخدام االختبار:** .0 ٌجب أن ٌتبع توزٌع الفرق بٌن المتغٌرٌن طبٌعٌا، وٌستعاض عن هذا الشرط بزٌادة حجم العٌنة إلى اكثر من 31 مفردة. .2 ٌجب أن تكون العٌنة عشوائٌة ، وٌجب أن تكون قٌم الفرق بٌن المتغٌرٌن مستقلة عن بعضهما البعض.

**مثال**: اختبر الفرضٌة التالٌة**: " ال ٌوجد فرق بٌن متوسط رواتب الموظفٌن فً بداٌة العمل ومتوسط رواتب الموظفٌن الحالٌة "** ولفحص هذه الفرضٌة نتبع الخطوات التالٌة:

.0 من القائمة Analyzes نختار Mean Compare ومن القائمة الفرعٌة نختار Paired Sample T Test يظهر مربع الحوار التالي:

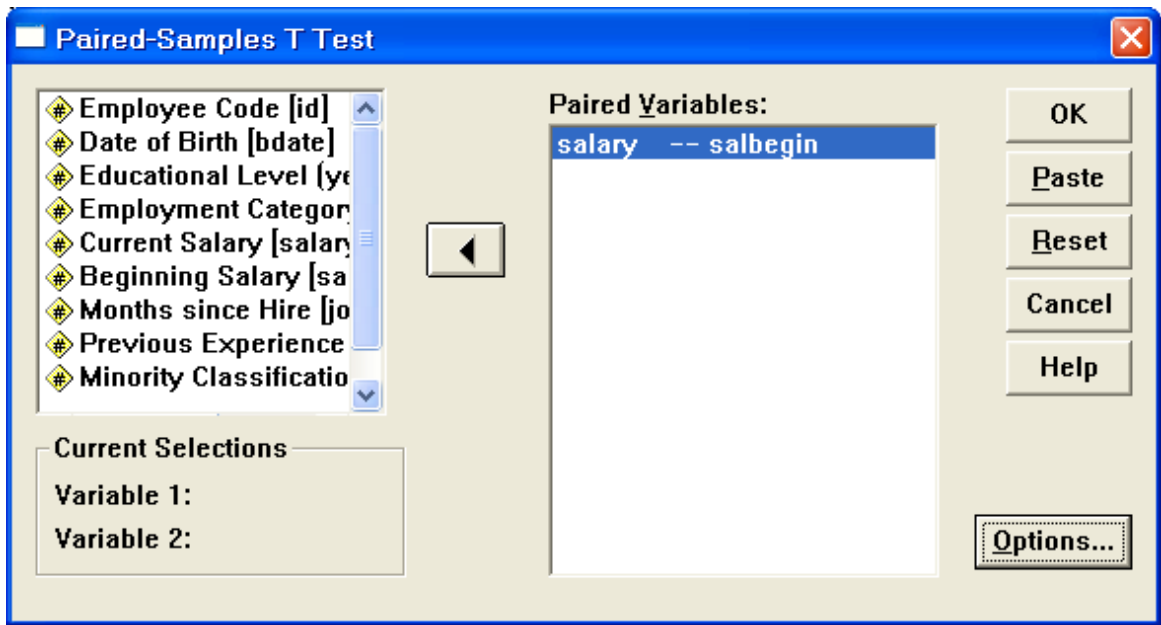

3. ننقل المتغيرين salbegin و salbegin معا إلى المستطيل Paired Variables ثم اضغط Ok تظهر النتائج التالٌة:

**T-Test**

√ الجدول التالي بيين بعض المقاييس الإحصائية

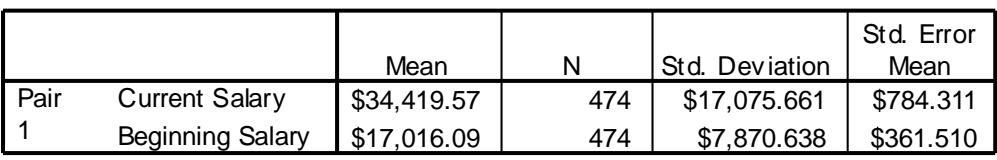

#### **Paired Samples Statistics**

**الجدول التالً ٌبن معامل االرتباط بٌن المتغٌرٌن وهو ارتباط قوي وقٌمته** *0.88*

#### **Paired Samples Correlations**

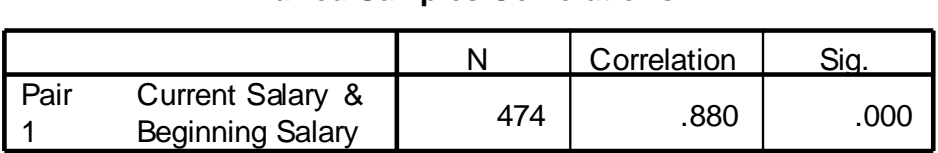

 **الجدول التالً ٌبٌن قٌمة** *0.00 = (tailed 2- (.Sig* **وهً أقل من ...5 وهذا دلٌل كاف لرفض الفرضٌة المبدئٌة ، أي أن هناك فرقا بٌن متوسط**  رواتب الموظفين في بداية العمل وفي الوقت الحالي.

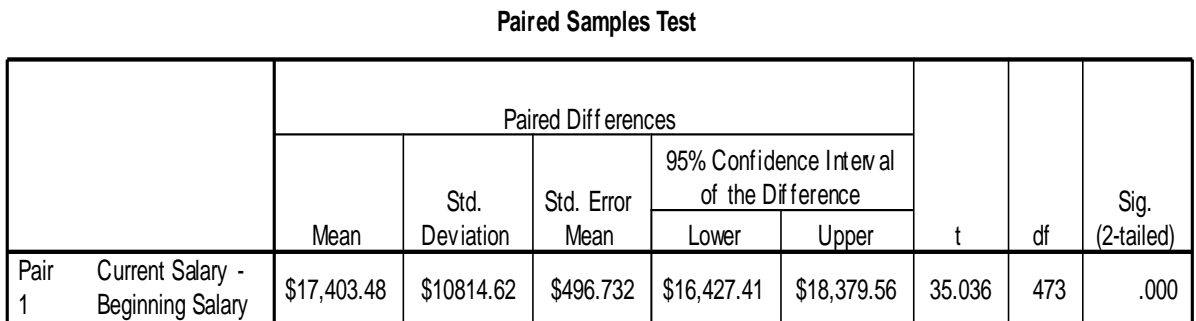

 **اختبار غٌر معلمً لمقارنة وسطً مجتمعٌن فً حالة العٌنات 2 Related Samples المرتبطة**

س الممكن أن تكون البيانات لا تخضع للتوزيع الطبيعي، لذلك نلجأ إلى الاختبارات الغير معلمية ، ولفحص الفرضية في المثال السابق باستخدام الاختبارات الغير معلمية نتبع الخطوات التالية:

1. من Analyze اختر الخيار Nonparametric tests ومن القائمة الفرعية اختر related samples يظهر مربع الحوار الثالي:

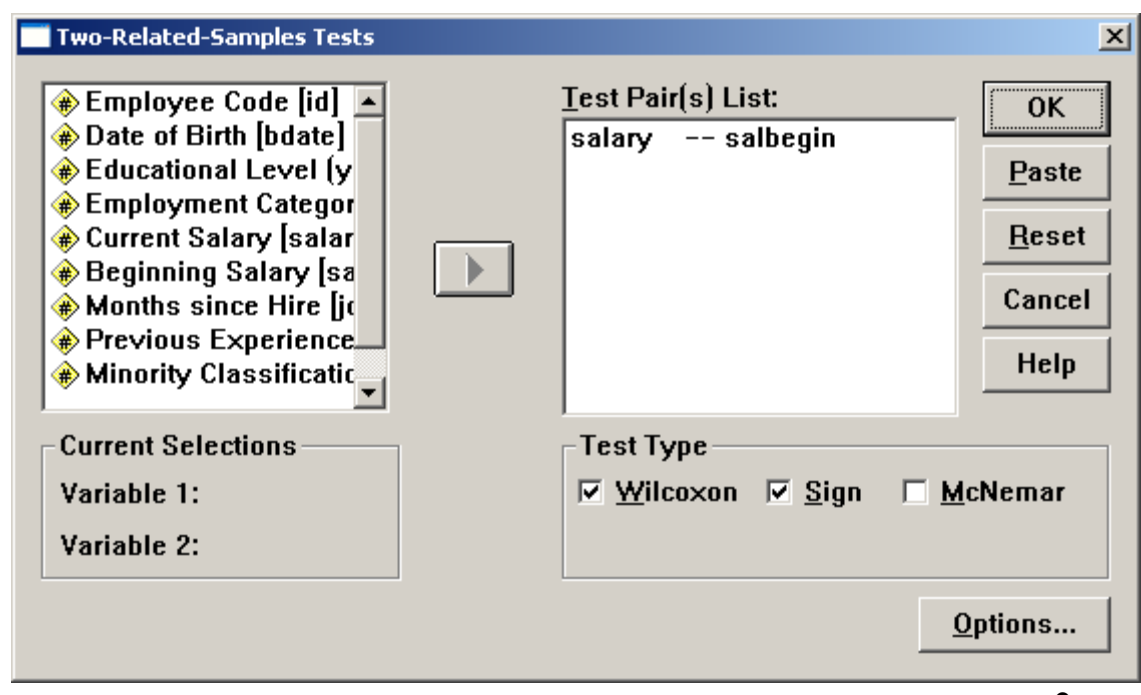

 $\,$ اختل العتغيرين salbegin و salbegin إلى العستطيل أسفل Test Pair(s) List ، اختر مربع Wilcoxon و Sign، ثُم اضغط Ok . تظهر النتائج النالية

## **NPar Tests**

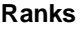

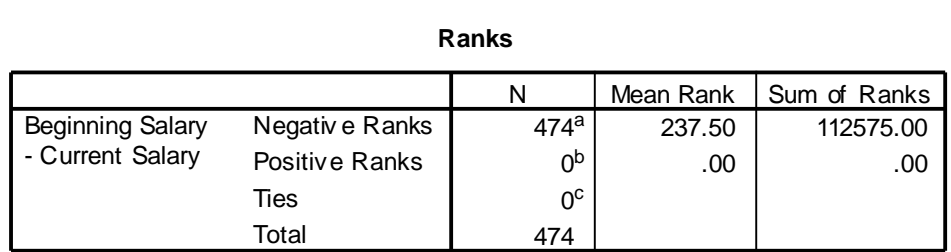

a. Beginning Salary < Current Salary

b. Beginning Salary > Current Salary

c. Current Salary = Beginning Salary

# **Wilcoxon Signed Ranks Test**

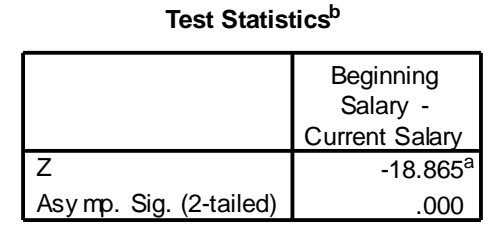

a. Based on positive ranks.

b. Wilcoxon Signed Ranks Test

**من الجدول السابق** *0.0 = .Sig* **لذلك نرفض الفرضٌة المبدئٌة ونقبل البدٌلة أي**  أنه يوجد اختلاف بين متوسط الراتب الحالي والراتب في بداية العمل.

## **Sign Test**

**Frequencies**

| <b>Beginning Salary</b> | Negative Differences |  |
|-------------------------|----------------------|--|
| - Current Salary        | Positive Differences |  |
|                         | Ties <sup>c</sup>    |  |
|                         | T∩tal                |  |

a. Beginning Salary < Current Salary

b. Beginning Salary > Current Salary

c. Current Salary = Beginning Salary

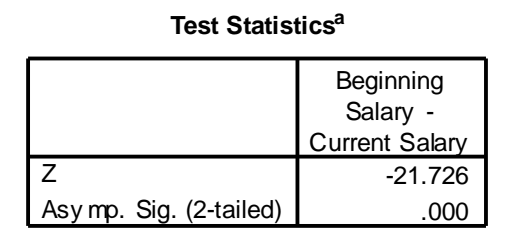

a. Sign Test

**كذلك من اختبار** *Test Sign* **نجد أن** *0.0 =.Sig* **أي نرفض الفرضٌة المبدئٌة**  ونقبل البديلة

# **Independent sample T المستقلة ناتٌللع T اختبار test**

هو فحص فرضية متعلقة بمساواة متوسط متغير ًما لعينتين مستقلتين، وله شكلان الأول في حالة افتراض أن تباين العينتين متساو، والآخر في حالة افتراض أن تباين العينتين غير متساو ولاستخدام هذا المتغير يجب أن يكون لكل مفردة من مفردات العينة قيمة على متغيرين الأول يسمى متغير التجميع (Grouping Variable or Factor) وهو المتغير الذي يقسم العينة الكلية إلى عينتين جزئيتين غير متداخلتين مثل متغير الجنس الذي يقسم العينة إلى عينة ذكور وعينة إناث. والثاني يسمى متغير الاختبار (Test Variable) أو المتغيِّر التابع، وهو متغيِّر كمِّي مثل الراتب والهدف من هذا الاختبار هو فحص ما إذا كان متّوسط الاختبار لفئة متغير التجميع الأولى ( الذكور ) مساوية لمتوسط متغير الاختبار لدى الفئة الثانية ( الإناث) من متغير التجميع.

- **شروط اختبار T للعٌنات المستقلة**
- لضمان دقة نتائج اختبار T يجب أن تتوافر الشروط الثلاثة التالية: 1. يجب أن يكون متغير الاختبار طبيعيا في كل فئة من فئات متغير التجميع 2. يجب أن يكون تباين متغير الاختبار متساويا في كلا فئتى متغير التجميع، وإذا لم يتحقق هذا الشرط فان نتيجة اختبار T غير دقيقة، وفي هذه الحالّة يمكن حساب قيمة تقديرية للإحصائي T لا يشترط لها مساواة التباين للعنتين. 3. يجب أن تكون العينة عشوائية، ويجب أن تكون قيم متغير الاختبار مستقلة عن بعضها.

**مثال**: اختبر الفرضٌة القائلة " **ال ٌوجد فرق بٌن متوسط رواتب الذكور ومتوسط رواتب اإلنا "**  و لاختبار هذه الفر ضية نتبع الخطوات التالية:

.1 من القائمة Analyze اختر Means Compare ثم من القائمة الفرعٌة اختر Test T Sample Independent فٌظهر مربع الحوار التال:ً

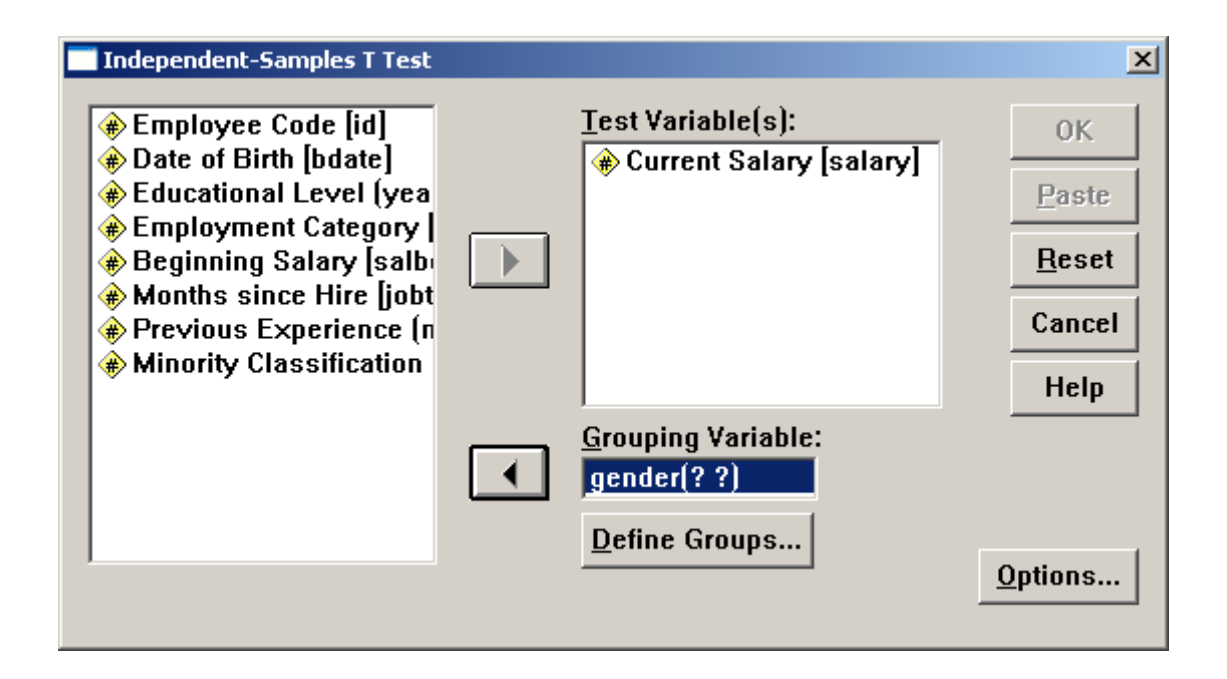

2. ادخل المتغيّر Salary إلى المستطيل (Test Variable(s والمتغيّر gender إلى المستطٌل Variable Grouping ، ثم اضغط على Groups Define فٌظهر مربع الحوار التال:ً

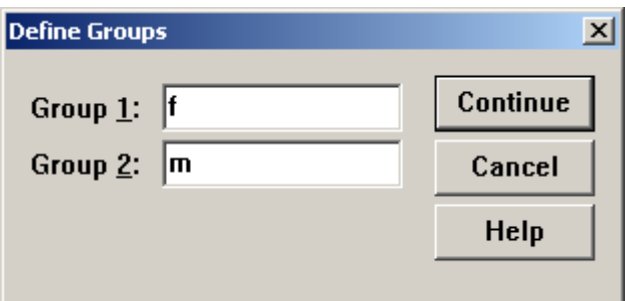

3. ادخل f داخل مستطيل Group 1 وادخل m داخل مستطيل Group 2 .ثم اضغط Continue سنعود لمربع الحوار الرئٌس.ً .4 اضغط Ok ستظهر نتائج االختبار كالتال:ً

## **Group Statistics**

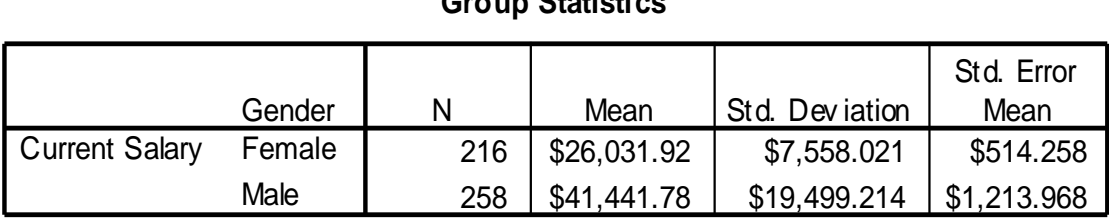

# **T-Test**

## **Independent Samples Test**

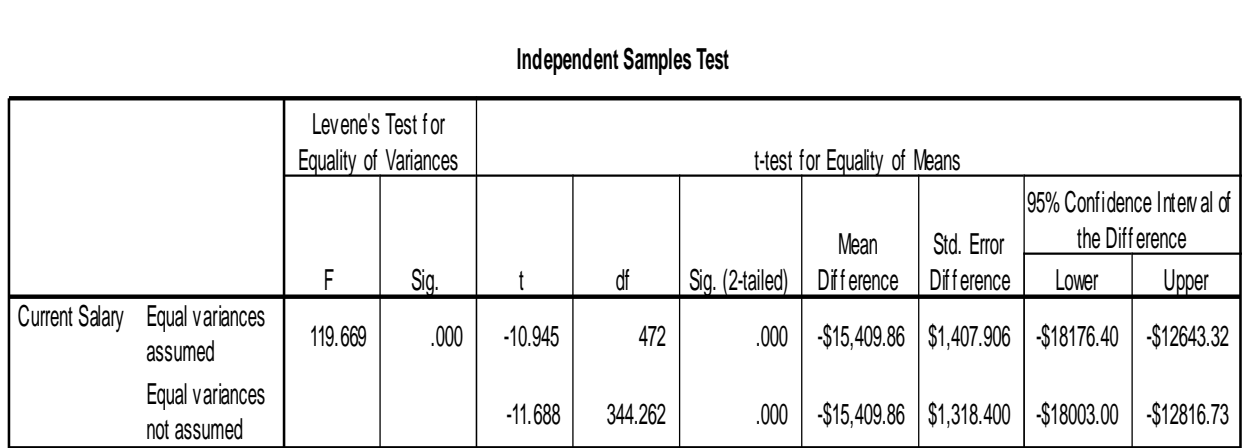

.5 من اختبار (test s,Leven (فقد تم حساب 9.669 =F ومستوى داللتها 0.0 = Sig وهذا ٌبٌن أن تباٌن العٌنتٌن غٌر متساو ونستخدم اختبار T فً حالة عدم تساو يتباين العينتين ونحسب قيمة t= 1.688 ومستوى دلالتها 0.0=Sig وبذلك نرفض الفرضٌة المبدئٌة ونقبل البدٌلة أي أن متوسطً رواتب العينتين غير متساويين.

**استخدام االختبارات الغٌر معلمٌة فً حالة العٌنات الغٌر مرتبطة**

# **Mann-Whitney test (U- Test )ًوتن-مان اختبار**

من المناسب استخدام اختبار مان وتني عند اختبار فرضية تنص على عدم وجود فرق بين متوسطى مجتمعين ما موضع الدراسة وذلك في حالة عدم التأكد من أن توزيع العينتين طبيعيا وكذلك تباين المجتمعين متساويين، أو أن تكون البيانات المأخوذة من العينتين غير دقيقة أو تعتمد على ترتيب عناصر العينتين من حيث القيمة.

**مثال**: اختبر الفرضٌة القائلة " **ال ٌوجد خالف بٌن رواتب كل من الكتاب والحراس " الختبار هذه الفرضٌة نتبع الخطوات التالٌة**:

1. نختار من Analyze الخيار Nonparametric tests ومن القائمة الفرعية نختار 2 independent samples يظهر مربع الحوار التالي:

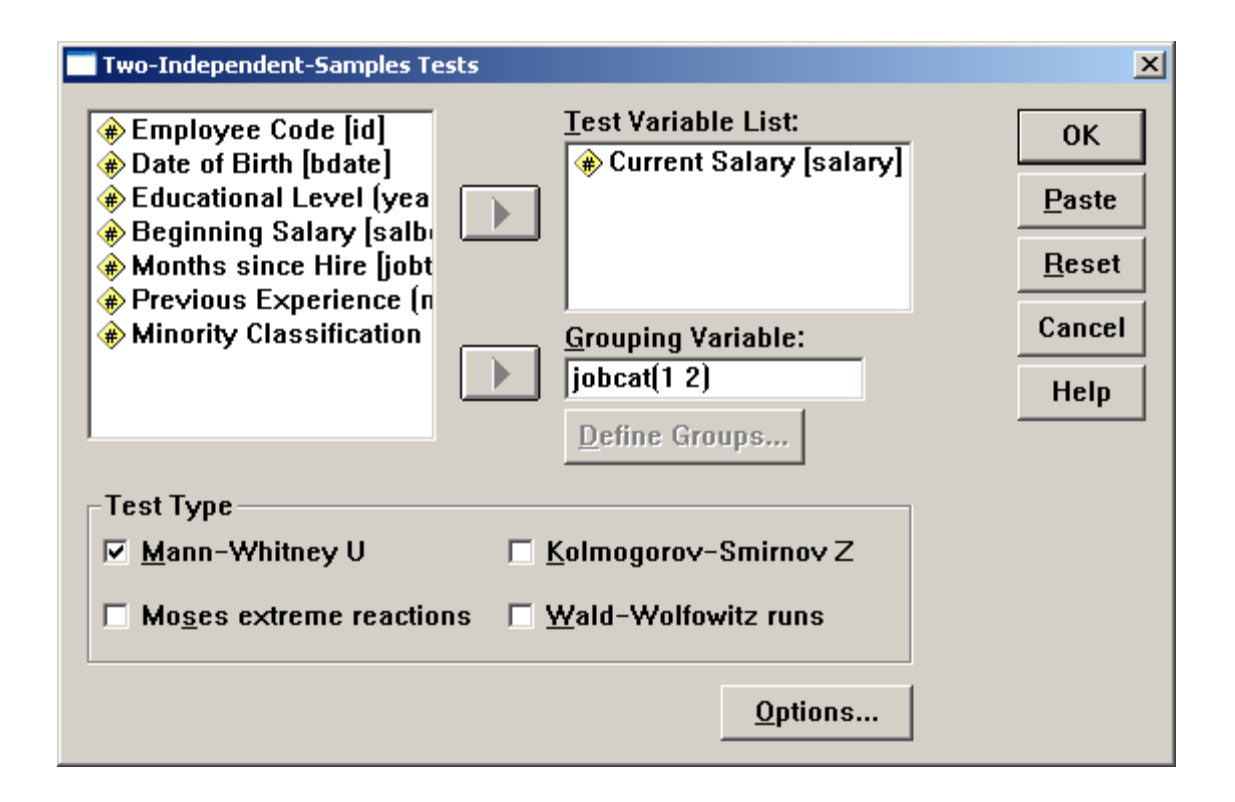

- 2. ادخل المتغيّر Salary داخل المستطيل Test Variable List والمتغيّر Jobcat إلى المستطٌل Variable Grouping
- 3. اضغط على Define Groups وادخل الرقم 1 داخل المستطيل المقابل 1 Group والرقم "2 " داخل المستطٌل المقابل 2 Group كما بالشكل التال:ً

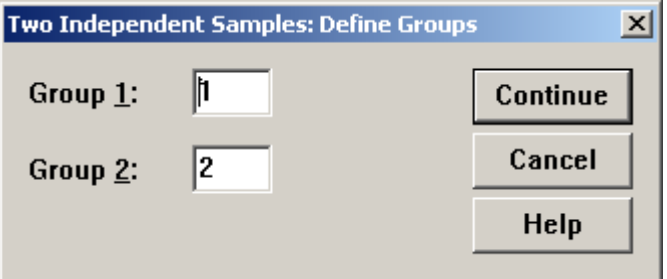

4. ثم اضغط Continue لنعود لمربع الحوار الأصلي ، اضغط Ok تظهر النتائج التالية:

## **NPar Tests Mann-Whitney Test**

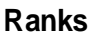

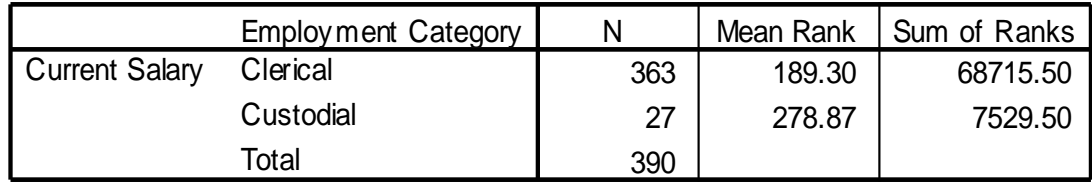

## **Test Statistics<sup>a</sup>**

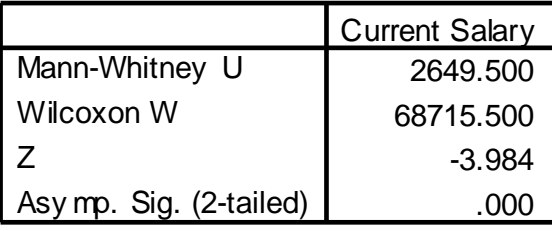

a. Grouping Variable: Employ ment Category

من النتائج السابقة ينتج أن 1.0 Sig ولذلك نرفض الفرضية القائلة بأنه لا يوجد  $\alpha$  =  $0.05$  فرق بين متوسطي راتبي الحراس والكتاب عند مستوى دلالة  $\,$ 

# **تحلٌل التباٌن األحادي ANOVA Way One**

يسمى تحليل التباين بتحليل التباين الأحادي إذا كان لكل مفردة من مفردات العينة علامة على متغيّرين، الأول يسمى المتغيّر العاملي Factor أو المتغيّر المستقلVariable Independent وهو متغٌر من النوع االسمً Nominal أو الترتٌبً Ordinal له عدد من الفئات المحددة، وهو المتغٌر الذي من خالله سيتم تقسيم العينة الكلية إلى عدد من العينات التي يراد مقارنة متوسطاتها. أم المتغير الآخر الذي يسمى بالمتغير التابع Dependent Variable فهو متغير

من النوع الكمّى المتصل، وهو المتغير الذي سيتم فحص مساواة متوسطه لكل فئة من فئات المتغير العاملي. والهدف الأساسي من تحليل التباين هو مقارنة متوسطات متغير كمي يسمى المتغير التابع في كل فئة من فئات المتغير العاملي Factor ، وفحص ما إذا كانت هذه المتوسطات متساوية مقابل متوسطين غير متساويين على الأقل، فإذا رفضت الفرضية التي تقول أن متوسطات هذه الفئات متساوية فان السؤال هنا أي من هذه المتوسطات متساوية وأيها غير متساوية؟ تستخدم المقارنات البعدية Post Hoc لمقارنة متوسطات المتغير التابع لكل زوجين من الفئات على حده فإذا كان عدد الفئات ثلاثة فان عدد المقارنات البعدية ثلاث مقارنات، المقارنة بين المجموعة الأولى والثانية والمقارنة بين المجموعة الثانية والثالثة ، والمقارنة بين المجموعة الأولى والثالثة.

ولاختبار مساواة متوسطات المجموعات يتم تقسيم التباين الكلي للمتغير التابع إلى مركبتين الأولى معروفة المصدر وتسمى بين المجموعات (Between Group) ومصدر ها الفرو قات بين متوسطات المجموعات، فإذا كان هذا الجزء كبير ا فان متوسطات المجموعات غير متساوية ، والثانية داخل المجموعات Within) (Group وهي الجزء غير معروف المصدر والذي يسمى في بعض الأحيان الباقً Residuals أو الخطأ Error .

متى نرفض الفرضية التي تقول: أن متوسطات المجموعات متساوية ؟ نرفض هذه الفرضية إذا كانت نسبة التباين بين المجموعات ( معروف المصدر) إلى التباين داخل المجموعات ( غير معروف المصدر) كبيرا، وهذه النسبة تسمى قُيمة F ، فإذا كانت قيمة F كبيرة نسبيا فان متوسطات المتغير التابع للمجموعات غير متساوية، ولكن إلى أي حد تعتبر قيمة F كبيرة حتى نرفض الفرضية التي تقول أن متوسطات المجموعات متساوٌة ؟ نقول أن قيمة F كبيرة نسبيا إذا كانت المساحة فوقها ( مستوى دلالتها Sig ) أقل  $\operatorname{Sig}$  من المستوى المقبول لدينا  $(\alpha)$  والتي غالبا تساوي 0.05 فإذا كانت قيمة أقل من 0.05 $\alpha$  فان متوسطات المجموعات غير متساوية، وإذا كانت قيمة فان متوسطات المجموعات متساوية.  $\alpha\!=\!0.05$  أكبر من  $\rm Sig.$ 

# **مثال**: ابحث الفرضٌة القائلة **" ال ٌوجد فرق بٌن متوسطات الرواتب ٌعزى لنوع العمل على مستوى داللة ...5"**

و لاختبار الفر ضية نتبع الخطوات التالية: 1. من القائمة Analyze اختر Compare Means ثم من القائمة الفرعية اختر ANOVA Way-One ٌظهر مربع الحوار التال:ً

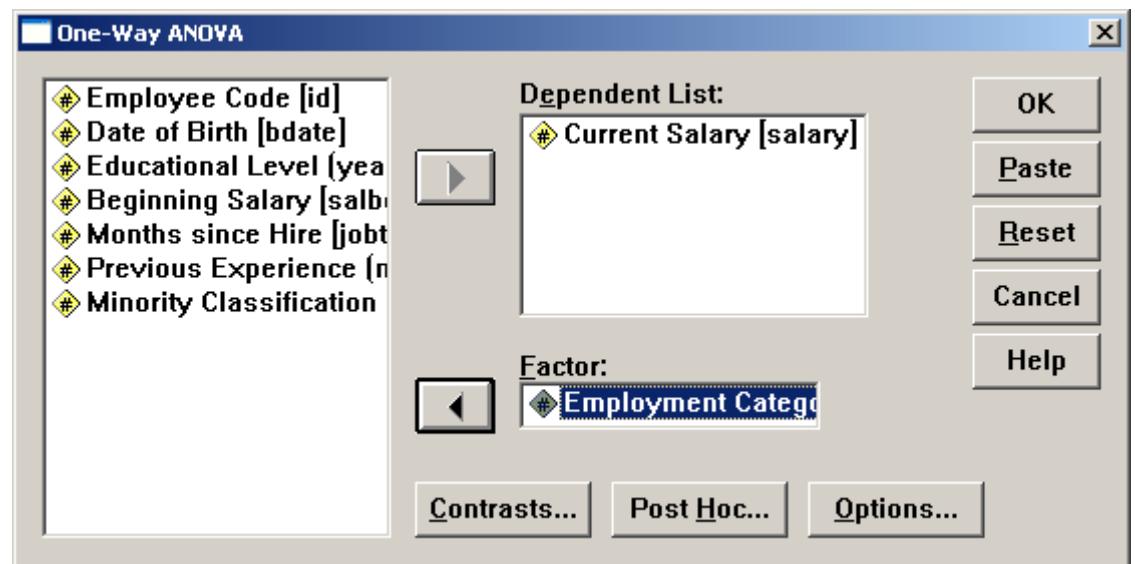

2. ادخل المتغير salary داخل المستطيل Dependent List والمتغيرJobcat في المستطيل Factor . 3. اضغط على Post Hoc يظهر مربع الحوار التالي:

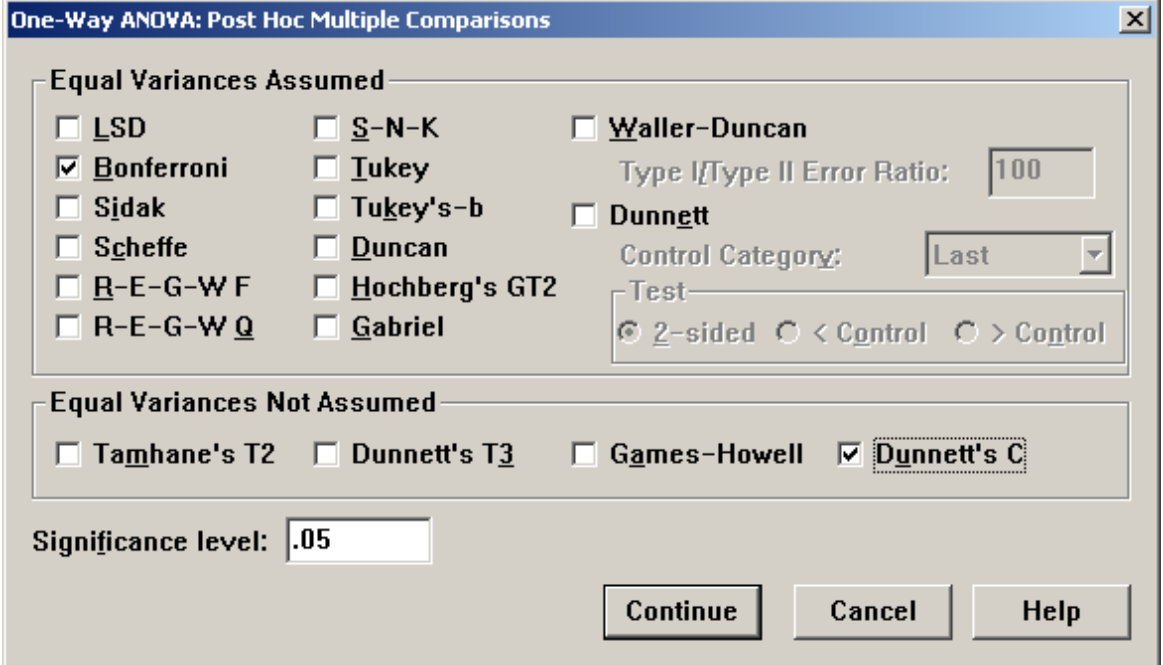

- 4. اختر Bonferroni في حالة تجانس التباين واضغط على Dunnetts c في حالة عدم تساوي التباين. ثم اضغط Continue .
- 5. اضغط على Options يظهر مربع الحوار التالي: اضغط على لمربع سنعود Continue ثم Homogeneity of variance test الحوار الأصلي:

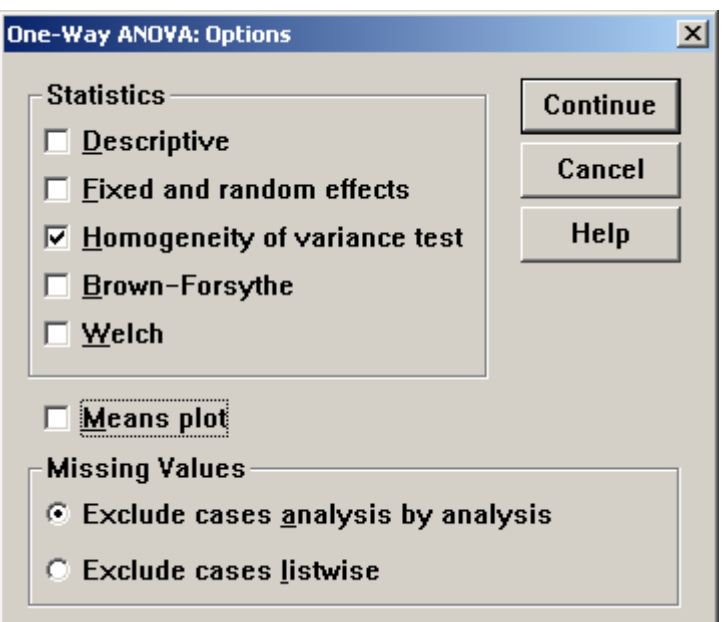

.6 اضغط Ok تظهر النتائج التالٌة:

# **Oneway فً هذا الجدول تظهر قٌمة إحصاء لٌفٌن =** *,***51.733 وقٌمة** *0.0 = .Sig* **وهذا ٌدل على عدم تجانس رواتب الموظفٌن**

### **Test of Homogeneity of Variances**

Current Salary

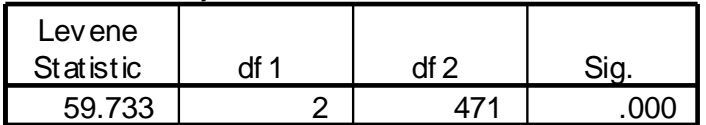

**فً هذا الجدول ٌتبٌن أن قٌمة** *434.481=F* **وقٌمة** *0.0 =.Sig* **وهذا ٌكفً لرفض الفرضٌة المبدئٌة أي عدم تساوي متوسطات الرواتب وذلك باستخدام**   $\alpha$ مست*وى معنوية*  $\alpha$ 0.05

#### **ANOVA**

Current Salary

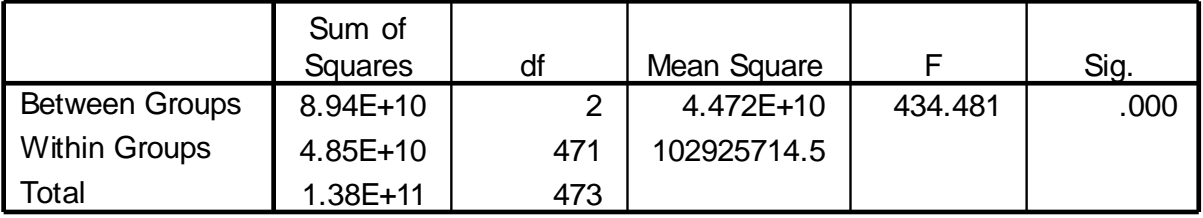

الجد*ول التالي بيين أي المتوسطات مختلفة وهذا يبين أن متوسطات كل من* **المدراء والكتاب وكذلك متوسطات المدراء والحراس هما المختلفٌن عند مستوى**   $\alpha$ حقو*ية* 0.05 $\alpha$ Post Hoc Tests

#### **Multiple Comparisons**

Dependent Variable: Current Salary  $-$ \$3,100.35  $\frac{1}{2}$  \$2,023.760  $\frac{1}{2}$  .379  $\frac{1}{2}$  -\$7,962.56  $\frac{1}{2}$  \$1,761.86 -\$36,139.26\* | \$1,228.352 .000 | -\$39,090.45 | -\$33,188.07  $$3,100.35$   $$2,023.760$  .379 -\$1,761.86 \$7,962.56 -\$33,038.91\* | \$2,244.409 .000 | -\$38,431.24 | -\$27,646.58  $$36,139.26^*$   $$1,228.352$  .000  $$33,188.07$   $$39,090.45$  $$33.038.91^*$   $$2.244.409$  .000  $$27.646.58$   $$38.431.24$  $-$ \$3,100.35\*  $\begin{array}{|c|c|c|c|c|c|c|c|} \hline \text{ $-$}$ \$4,476.97  $\end{array}$   $-$ \$1,723.73 -\$36,139.26\* | \$2,029.912 | -\$40,981.02 | -\$31,297.50  $$3,100.35^*$  \$568.679  $\left| \right.$  \$1,723.73 \$4,476.97 -\$33,038.91\* | \$2,031.840 | -\$37,895.87 | -\$28,181.95  $$36,139.26^*$   $$2,029.912$   $$31,297.50$   $$40,981.02$  $$33,038.91*$   $$2,031.840$   $$33,038.91*$   $$37,895.87$ (J) Employment Category (I) Employment Category Custodial Manager **Clerical** Manager **Clerical Custodial Custodial** Manager **Clerical** Manager Clerical **Custodial** Clerical **Custodial** Manager Clerical **Custodial Manager** Bonf erroni Dunnett C Mean Dif f erence<br>(l-J) Std. Error | Sig. | Lower Bound | Upper Bound 95% Confidence Interval

\*. The mean diff erence is signif icant at the .05 level.

# **اختبار التباٌن الغٌر معلمً Wallis– Kruskal (H-Test) والس-كروسكال اختبار**

يستخدم هذا الاختبار عندما يكون حجم العينات صغيرا أو لا يتبع للتوزيع الطبيعي مثال: افحص الفرضية التي تقول " **لا** *يوجد خلاف بين متوسطات الرواتب يعزى* 05 **لنوع الوظٌفة بمستوى داللة**  0. " لاختبار هذه الفر ضبة نتبع الخطوات التالية:

.1 من Analyze اختر Tests Nonparametric ومن القائمة الفرعٌة اختر Samples Independent K فٌظهر مربع الحوار التال:ً

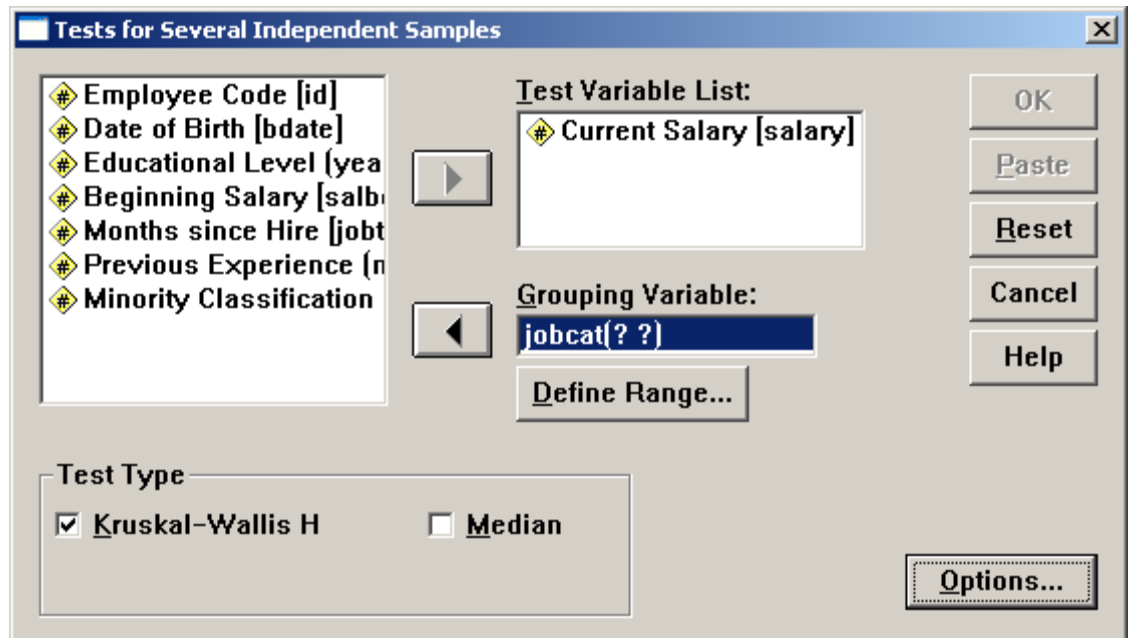

- 2. ادخل المتغير Salary في المستطيل Test Variable List والمتغير Jobcat فً المستطٌل Variable Grouping .
	- 3. اضغط على Define Variable يظهر مربع الحوار التالي:

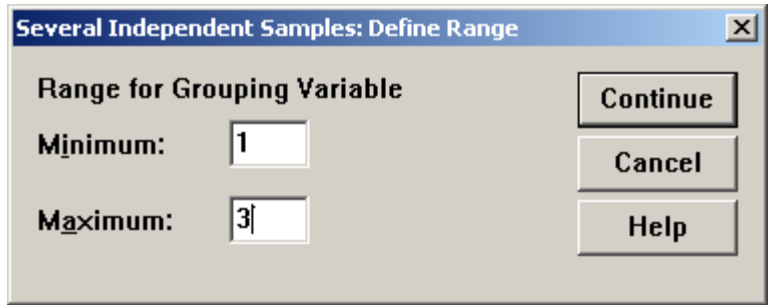

- 4. اكتب 1 في المستطيل Minimum و 3 في المستطيل Maximum واضغط على Continue فنعود لمربع الحوار األصل.ً
	- .5 اختر H Wallis-Krouskal ثم اضغط Ok فنحصل على النتائج التالٌة:

# **NPar Tests**

# **Ranks**

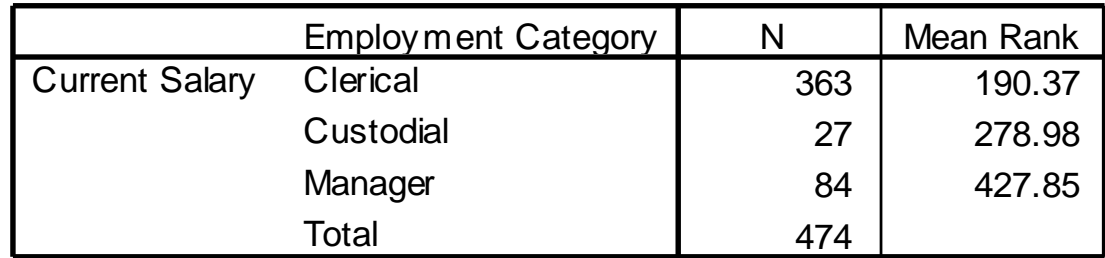

**Kruskal-Wallis Test**

في هذا الجد*ول السابق نلاحظ أن قيمة كاي تربيع 207.68 =*  $^2$ وقي*مة*  $\chi^2 =$ *0.0 = .Sig* **وهذا اصغر من ...5 لذلك نرفض الفرضٌة المبدئٌة أي ٌوجد فروق بٌن المتوسطات فً رواتب الموظفٌن عند مستوى معنوٌة ...5**

# **اختبار فرٌدمان test Friedman**

يعتبر هذا الاختبار مشابها لاختبار تحليل التباين ويعتمد هذا الاختبار على ترتيب القياسات وليس على القيم. مثال: في الملف المسمى "التجارة " اختبر الفرضية التي تقول **" لا** *يوجد فرق بين متوسطات علامات كل من* **الرٌاضٌات واإلحصاء واالقتصاد و المحاسبة بمستوى معنوٌة ...5"**

ولفحص هذه الفرضية نستخدم اختبار فريدمان كالتالي: .1 من Analyze اختر Tests Nonparametric ومن القائمة الفرعٌة اختر Samples Related K فٌظهر مربع الحوار التال:ً

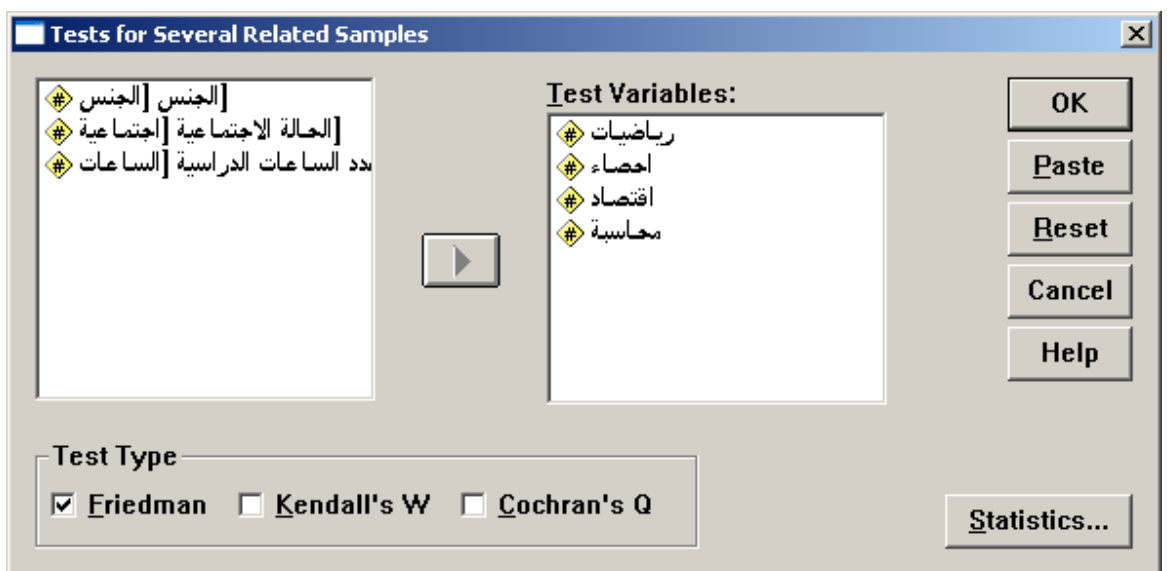

2. ادخل المتغيرات " الرياضيات" و " الإحصاء " و " الاقتصاد " و " المحاسبة " إلى المستطٌل Variables Test ، واختار Friedman ، ثم اضغط على Ok تظهر النتائج التالٌة:

# **Friedman Test**

**Ranks**

|          | Mean Rank |
|----------|-----------|
| ر ياضيات | 1.95      |
| احصاء    | 2.95      |
| اقصداد   | 2.60      |
|          | 2.50      |

## **Test Statisticsa,b**

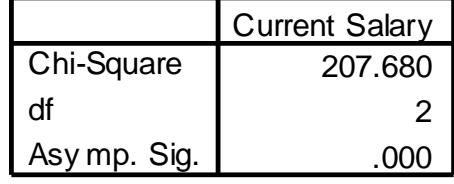

a. Kruskal Wallis Test

b. Grouping Variable: Employ ment Category

**من الجداول السابقة نجد أن0.0 = .Asymp Sig لذلك نرفض الفرضٌة الصفرٌة ونستنتج انه**   $\alpha\!=\!0.05$  يوجد فروق بين متوسطات الدرجات على مستوى دلالة

# **اختبار المتغٌرات الوصفٌة Test Crosstabs**

يستخدم اختبار Crosstabs لاختبار إستقلال صفتين وإيجاد العلاقة بينهما وللتوضَّيح نورد المثال التالي:

**مثال**:فً ملف data Employee اختبر الفرضٌة القائلة **" ال ٌؤثر الجنس فً**  *اختيار نُوع الوظيفة* " أي أن الوظيفة والجنس متغيران مستقلان<sub>.</sub> لاختبار تلك الفر ضية نتبع الخطوات التالية:

1. من القائمة Analyze اختر Descriptive Statistics ومن القائمة الفرعية اختر Crosstabs يظهر مربع الحوار التالي:

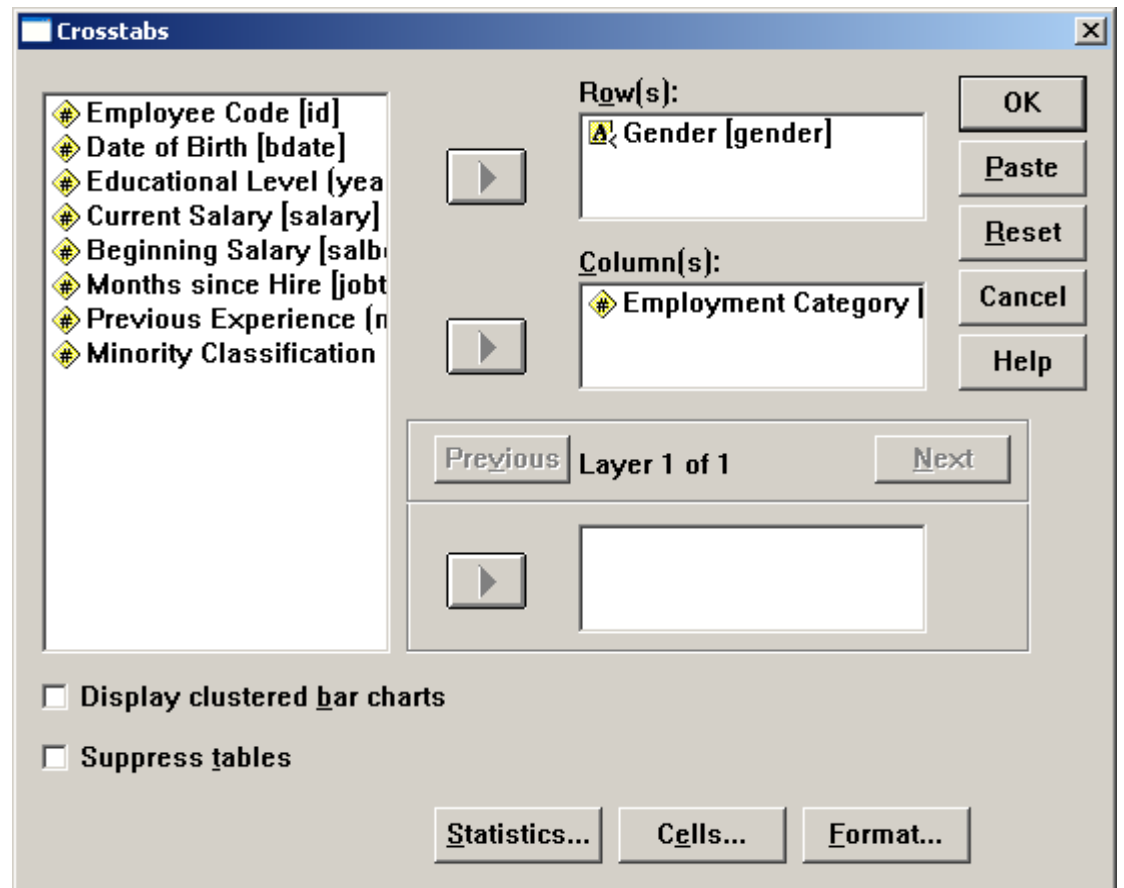

- 2. انقل المتغيّر Gender في المستطيل Row والمتغيّر Jobcat إلى المستطيل . Column(s)
	- 3. اضغط على Statistics يظهر مربع الحوار التالي:

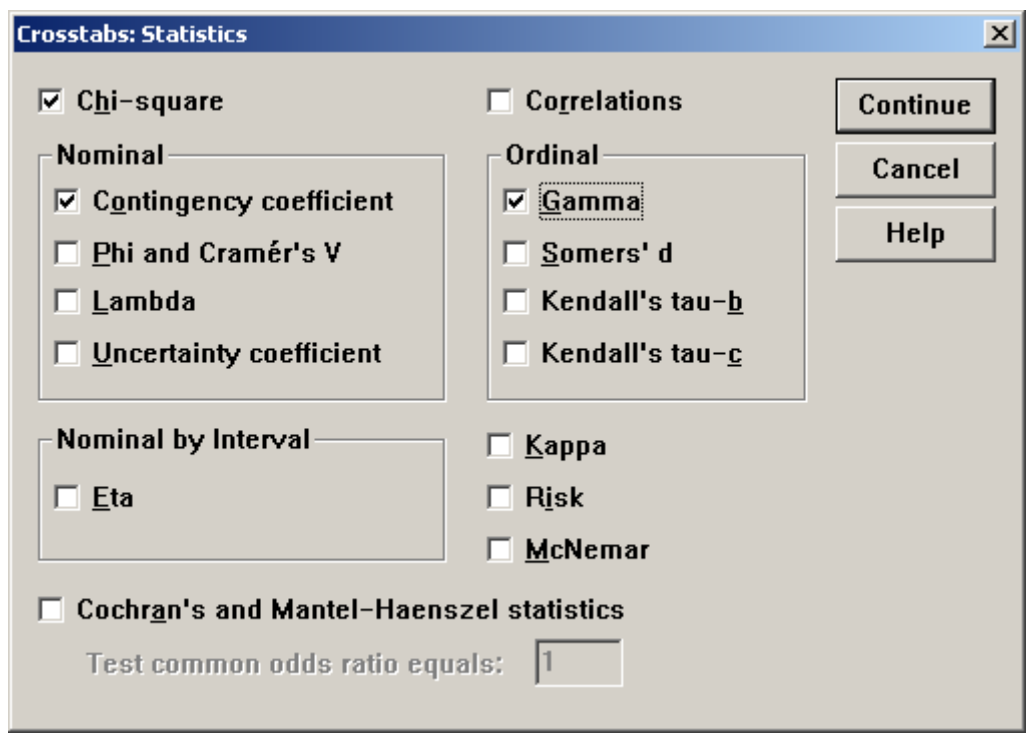

.4 اضغط على المربع square-Chi والمربع بجانب Contingency coefficient والمربع بجانب Gamma . وفً مربع الحوار هذا نالحظ وجود اكثر من اختبار لقياس استقلال صفتين ، منهمًا عندما يكون المتغيران من نوع البيانات النوعية Nominal Data ، ويوجد نوع اخر من الاختبارات عندما يكون المتغيرات من البيانات الترتيبيةOrdinal Data ، اضغط على Continue سنعود لمربع الحوار الاصلي . .5 اختر Ok . تظهر النتائج التالٌة:

# **Crosstabs**

#### **Case Processing Summary**

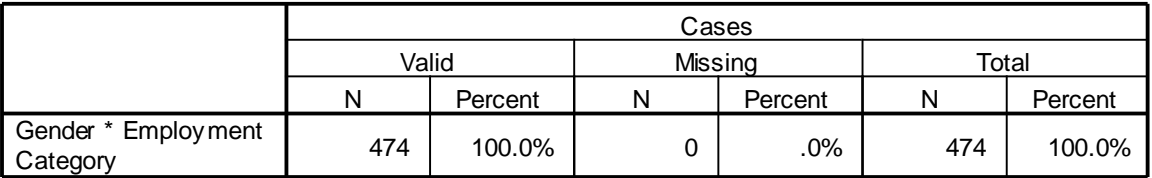

### **Gender \* Employment Category Crosstabulation**

**Count** 

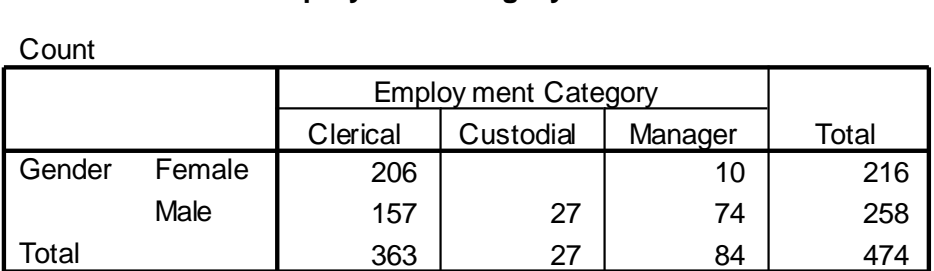

## **Chi-Square Tests**

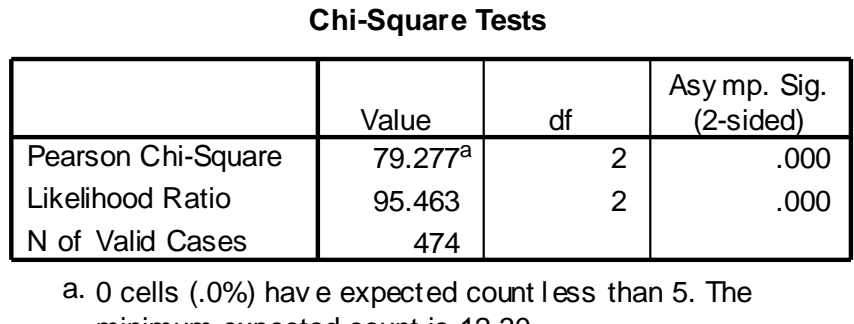

minimum expected count is 12.30.

#### **Symmetric Measures**

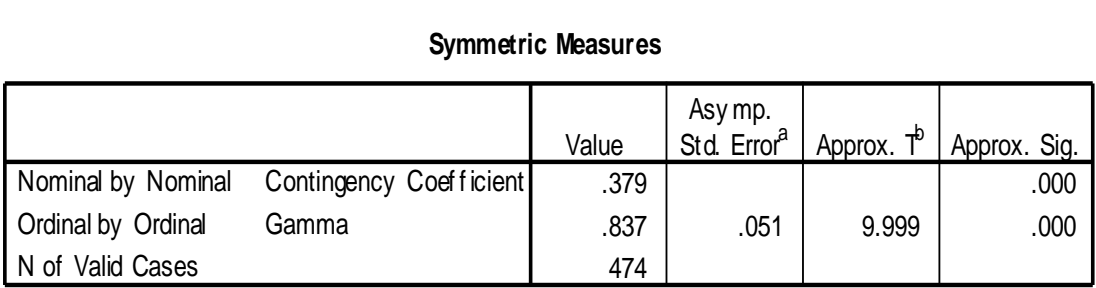

a. Not assuming the null hypothesis.

b. Using the asymptotic standard error assuming the null hypothesis.

**من الجداول السابقة نالحظ ان قٌمة** *0.0 = .Sig* **وهذا دلٌل ان الصفتان غٌر**  مستقلتا*ن ، أي يوجد تاثير للجنس في اختيار الوظيفة.* 

 $\Box$  تحليل التباين الثنائي Two Way Analysis of Variance

إن تحليل التباين الأحادي يستخدم لدراسة أثر عامل واحد ( المتغير العاملي) على متغير ما. ولكن ماذا لو اردنا دراسة أثر عاملين أو اكثر على متغير ما ؟ في هذه الحالة يمكننا استخدام تحليل التبلين الثنائي والثلاثي، اذ يمكن استخدامه مثلا لدراسة تاثير التربة ونوعية السماد المستخدم في انتاج القمح، أودراسة تاثير جودة مواد البناء ونوعية المهندسين لعمل البيوت السكنية ، أو دراسة تأثير مناطق بيع البضائع و مصـارٍ بِف الدعاية على كمية المبيعات. فتحلٌل التباٌن الثنائً **ANOVA Way Two** ٌمكن استخدامه لدراسة اثر متغيرين عاملين يقسم كل منهما مفردات العينة الى مستويين ( مجموعتين ) او اكثر على متغير كمي ما ( المتغير التابع ).

ومن خلال تحليل التباين الثنائ*ي* يمكن اختبار ثلاث فرضيات كما يل*ى*:

-الأثر الرئيسي (main effect ) للمتغير العاملي الأول على المتغير التابع الذي يقابل الفرضية القائلة بتساوي متوسطات المتغير التابع لكل فئة من فئات المتغير العاملي الاول. -الأثر الرئيس (main effect) للمتغير العاملي الثاني على المتغير التابع الذي يقابل الفرضية القائلة بتساوي متوسطات المتغير التابع لكل فئة من فئات المتغير العاملي الثانبي. -أثر التفاعل (Interaction (بٌن المتغٌرٌن العاملٌن على المتغٌر التابع، الذي يقابل الفرضية القائلة بعدم وجود تفاعل بين المتغيرين العاملين.

# سا شروط تحقيق التباين الثنائ*ي*:

- 1. يجب أن يكوم توزيع المتغير التابع طبيعيا لكل مجتمع من المجتمعات في تصميم التجربة، أي ان كل مجتمع ممثل بكل خلية من خلايا تصميم التجربة، فاذا كان على سبيل المثال ثلاث مستويات لكل متغير ِ عاملي فيكون هناك 9 خلايا. وان لم يتحقق هذا الشرط فانه يمكن الاستغناء عنه بزيادة حجم العينة بحيث تزيد على 15 مفردة لكل مجموعة (خلية) ، وفي هذه الحالة قد تكون نتيجة تحليل التباين دقيقة الى حد ما حتى لو كان توزيع المتغير التابع ليس طبيعيا.
- 2. يجب ان يكون تباين المتغير التابع متساويا لكل مجتمع من مجتمعات المعرفة في كل خلية من خلايا تصميم التجربة، واذا لم يتحقق هذا الشرط فإن نتيجة تحليل التباين لن تكون دقيقة. أما المقارنات البعدية الخاصة بالاثر الرئيسي فمن الممكن استخدام بعض الطرائق التي لا تشترط تساوي التباين .

3. يجب أن تكون العينات مختارة بطريقة عشوائية من كل مجتمع من المجتمعات. ويجب أن تكون قيم المتغير التابع مستقلة عن بعضها بعضاً لكل مفر دة من مفر دات العينات.

**مثال**: باستخدام ملف data Employee " **ال ٌؤثر الجنس ونوع الوظٌفة فً تحدٌد الراتب للموظفٌن بمستوى معنوٌة 1.15 "** 

أي هناك عاملان يؤثران على تحديد الراتب هما الجنس ونوع العمل ، ولذلك يمكن تقسيم هذه الفرضية الى ثلاث فرضيات جزئية وهي الفرضية الاولى **" لا ت***أثير للجنس فى تحديد الراتب* **"** الفر ضية الثانية " **لا** *تاثير لنوع العمل على تحديد الراتب* **"** الفر ضية الثالثة **" لا يوج***د تفاعل بين متغير الجنس ومتغير نوع العمل* **"** 

ولفحص الفرضيات نستخدم تحليل التباين الثنائي كما يلي: .0 من القائمة Analyze اختر Model Linear General ومن القائمة الفرعية اختر Univariate يظهر مربع الحوار التالي:

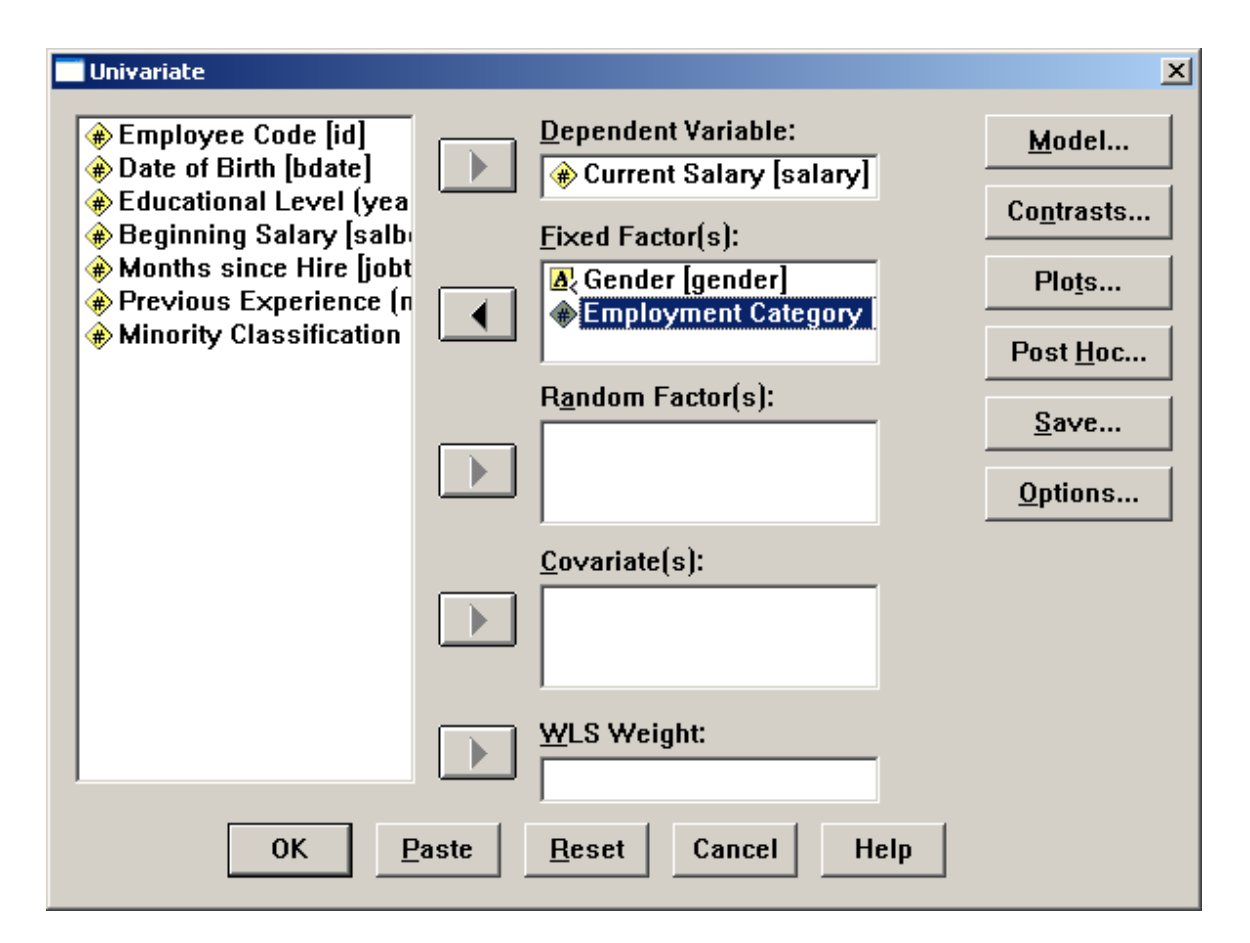

2. انقل المتغير Salary الى المستطيل أسفل Dependent Variable والمتغيران Gender وJobcat إلى المستطيل أسفل (Fixed Factor(s . .3اضغط على Model ٌظهر مربع الحوار التال:ً

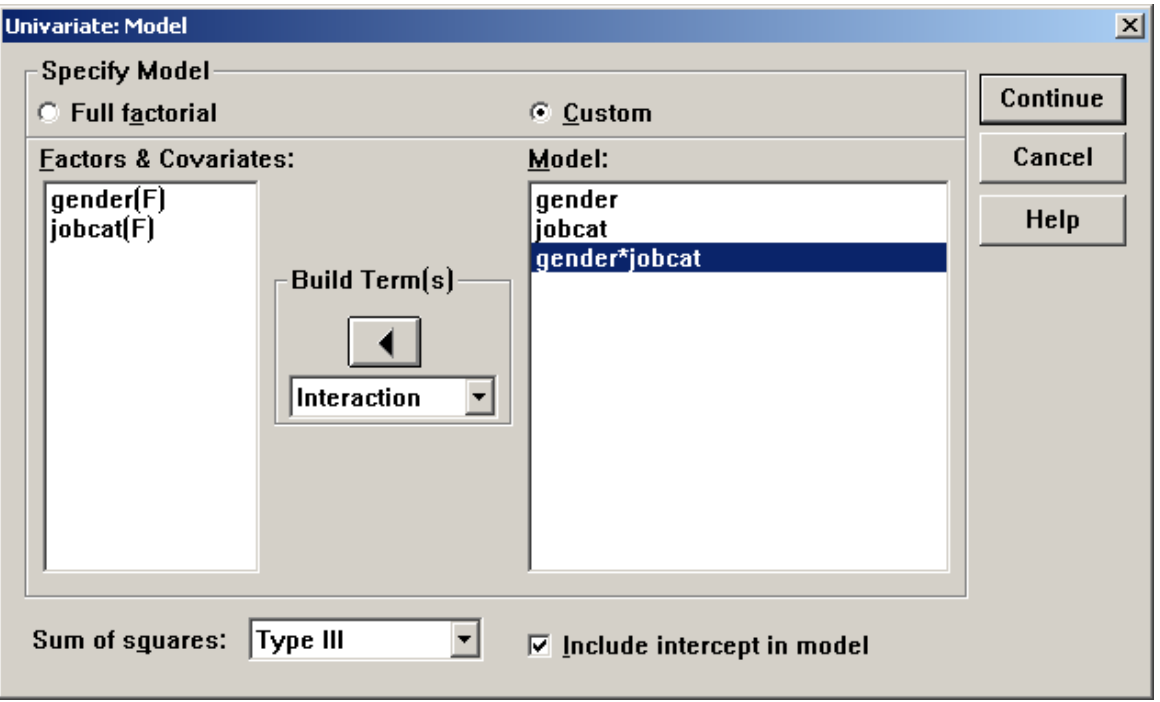

- .4 اختر Custom ثُم Main effects من القائمة أسفل (Build Term (s وانقلّ المتغيرين Gender و Jobcat الى المستطيل أسفّل Model ، ثُم اختر Interaction من القائمة Build Term وانقل المتغيرين , Gender و Jobcat معا إلى المستطيل أسفل Model ، اضغط Continue سنعود الى المربع الاصلي.
- 5. اضغط Options سيظهر مربع الحوار التالي اختر منه Descriptive atatistics و الخٌار tests Homogeneity ثم اضغط Continue لنعود لمربع الحوار الأصلي.

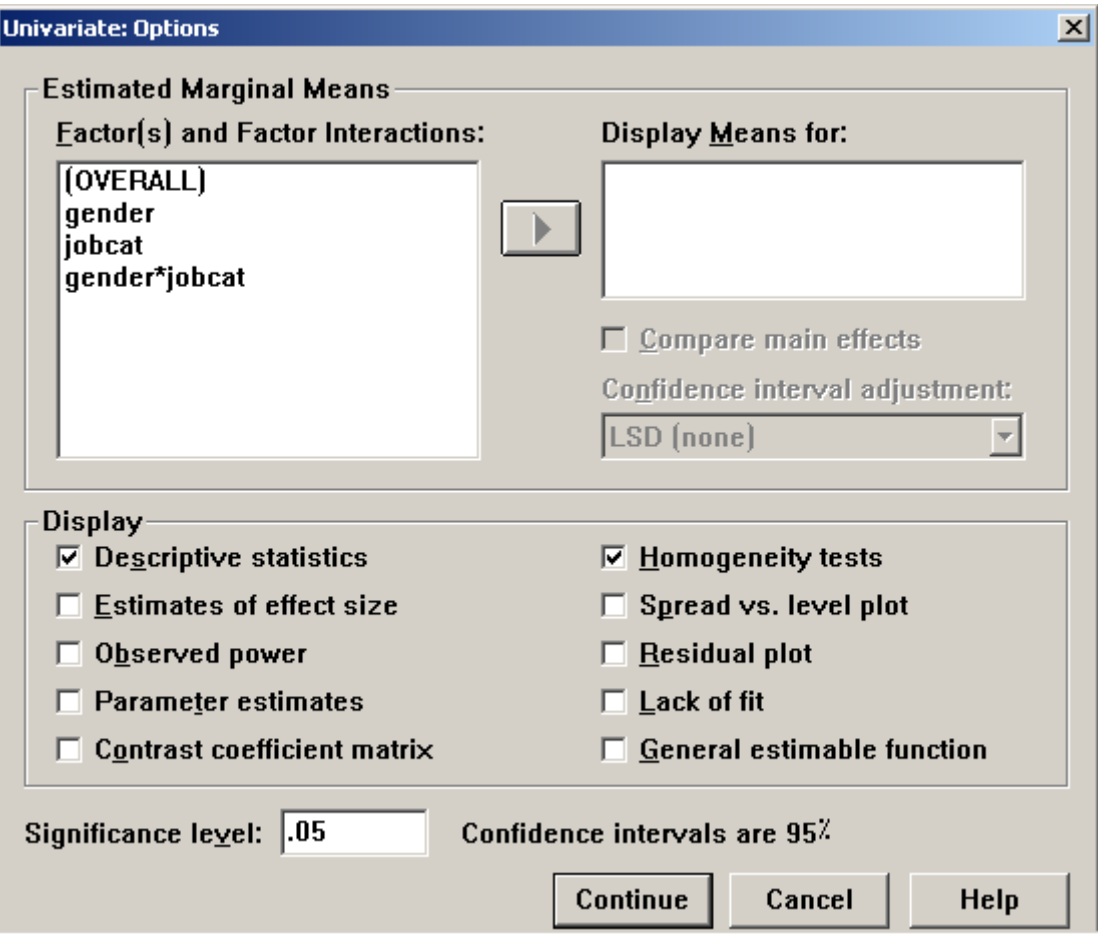

.6 اضغط على Hoc Post لٌظهر مربع الحوار التال:ً

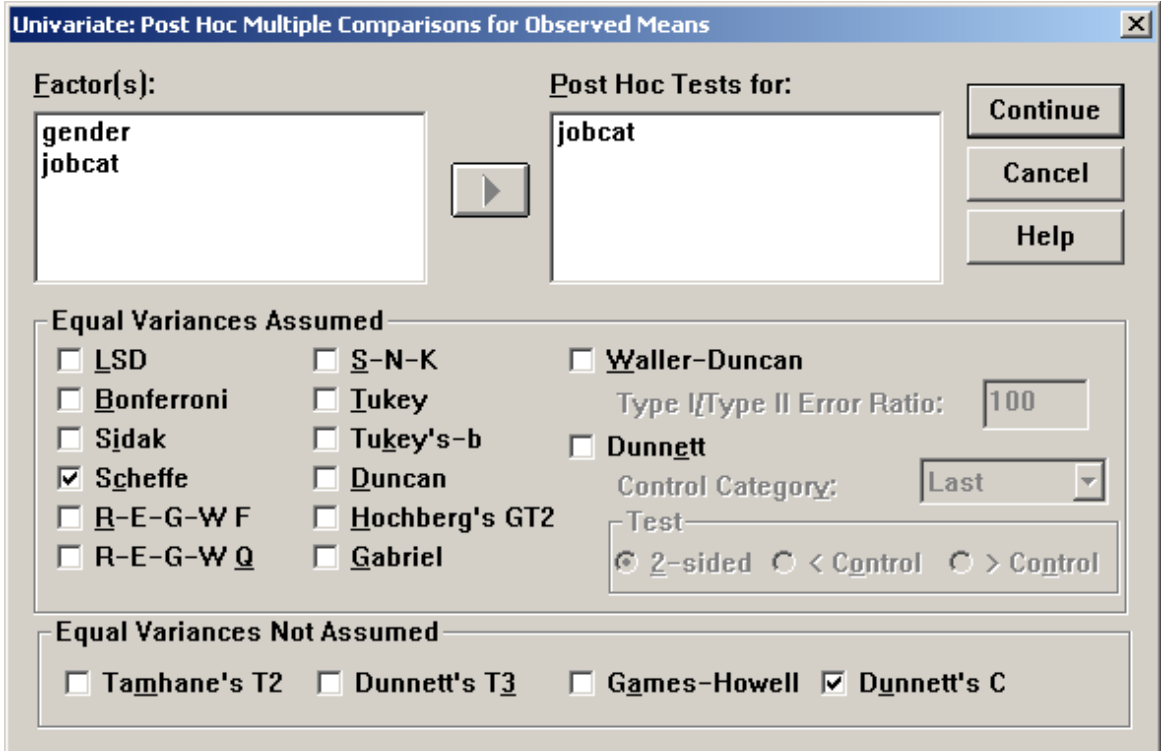

- 7. اختر اختبار شفيه Scheffe للمقارنات البعدية من قائمة الاختبارات البعدية . Equal Variance Assumed التي تشترط تماثل تباينات الفئات
- . اختر اختبار دونت س Dunnett,s C من قائمة الاختبارات الْبعدية التي لا تشترط تماثل تباينات الفئات Assumed Equal Variance Not Assumed
- 9. انقل المتغير Jobcat فقط الى المستطيل اسفل Post Hoc Tests For لأنه يتكون من ثلاث مستويات أما متغير Gender فلا ننقله لأنه يتكون من مستو بين فقط. وار الأصغط Continue سنعود لمربع الحوار الأصلي.

*Univariate Analysis of Variance*

الجد*ول التالي يبين توزيع العينة* حسب مستويات كل من المتغيرات العاملية .

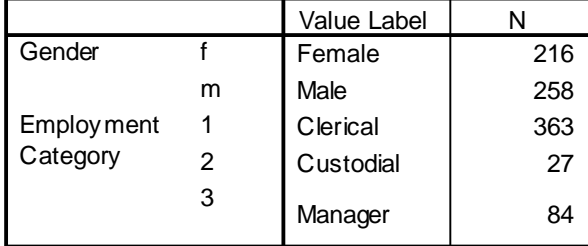

#### **Between-Subjects Factors**

**الجدول التالً ٌبٌن اإلحصاءات الوصفٌة واالنحرافات المعٌارٌة والعدد** *N*

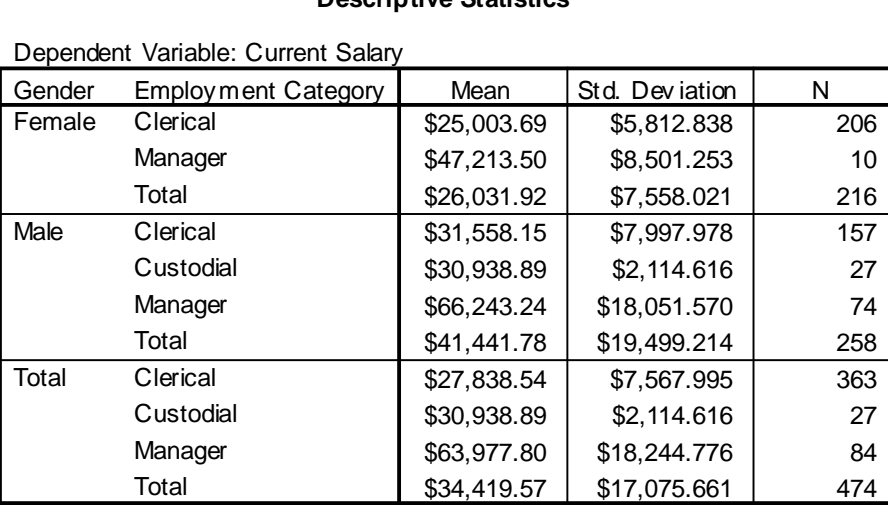

#### **Descriptive Statistics**

**الجدول التالً ٌبٌن اختبار تجانس التباٌن** *of Homogeneity of Test Variances* **، وٌبٌن أن قٌمة** *0.0= .Sig* **وهذا ٌعنً أن تباٌن المجموعات غٌر متساو ألنها اكبر من ...5 .**

#### **Levene's Test of Equality of Error Variances<sup>a</sup>**

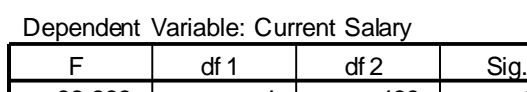

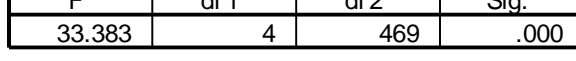

Tests the null hypothesis that the error v ariance of the dependent variable is equal across groups.

a. Design: Intercept+GENDER+JOBCAT+GENDER \* JOBCAT

الجد*ول التالي يبين تحليل التباين الثنائي حسب فئات المتغير Gender ، ويظهر* **أن** *0.0 = .Sig* **وهً اقل من ...5****أي أن الجنس ٌؤثر فً تحدٌد الراتب. كذلك الجدول التالً ٌبٌن تحلٌل التباٌن الثنائً حسب فئات المتغٌر** *Jobcat* **، وٌظهر أن** *0.0 = .Sig* **وهً اقل من ...5****أي أن نوع العمل ٌؤثر فً تحدٌد الراتب. كما ٌظهر أن هناك تفاعل بٌن الجنس ونوع الوظٌفة الن قٌمة** *= .Sig 0.0* **وهً اقل من ...5**

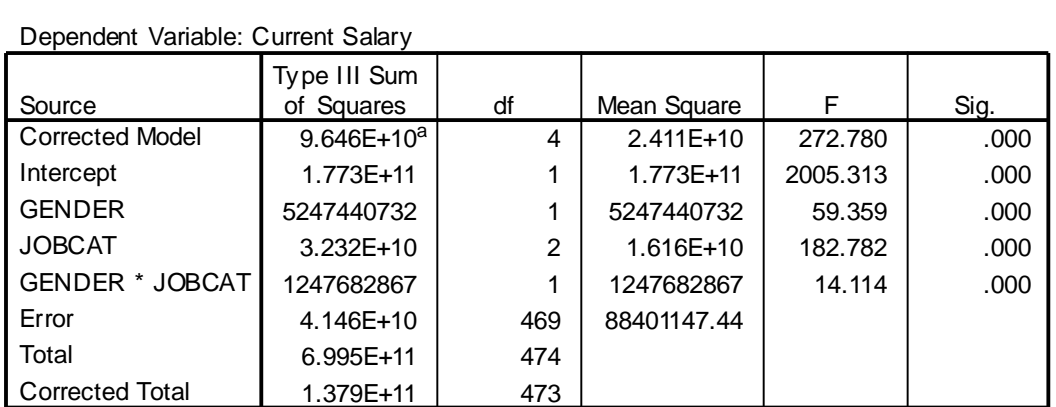

#### **Tests of Between-Subjects Effects**

a. R Squared =  $.699$  (Adjusted R Squared =  $.697$ )

الجدول التالي بيين أن متوسطات Jobcat مختلفة ويبين أن متوسطات الكتاب **والمدراء وكذلك متوسطات الحراس والمدراء مختلفة بٌنما ال ٌوجد خالف بٌن متوسطات رواتب الحراس والكتاب له داللة إحصائٌة تذكر**

## **Post Hoc Tests Employment Category**

#### **Multiple Comparisons**

Dependent Variable: Current Salary

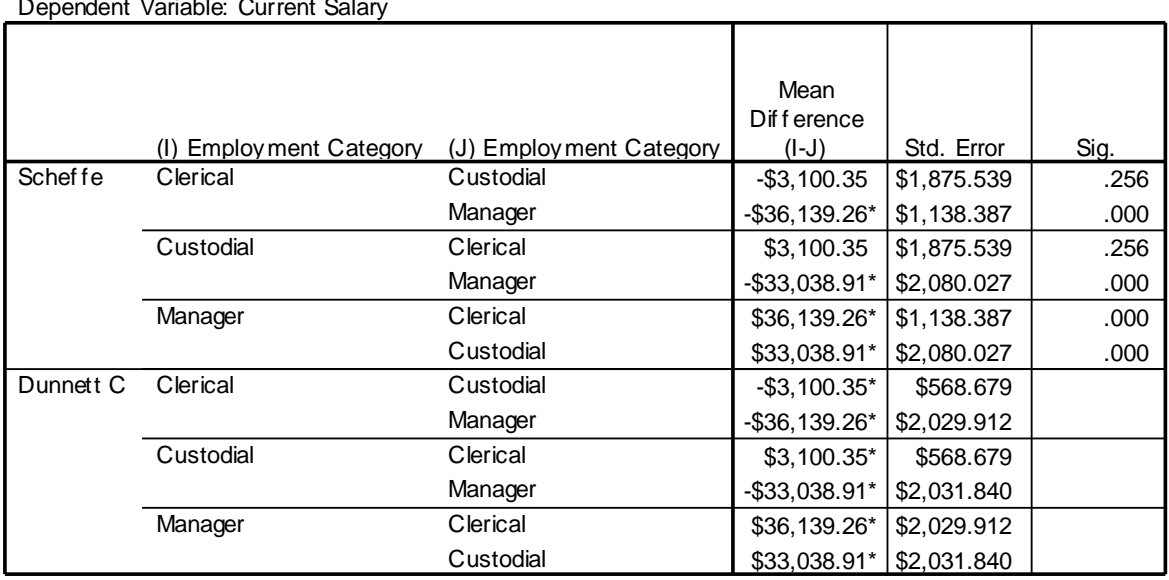

Based on observ ed means.

\*. The mean diff erence is signif icant at the .05 level.

# **Three Way ANOVA انثالثي انتبايه تحهيم**

استخدمنا تحليل التباين الثنائي لفحص اثر متغيرين عاملين على متغير تابع واحد، وسنستخدم تحليل التباين ذا المستوى الاعلى ايضا لفحص اكثر من متغير عاملي على المتغير التابع. مثلا اذا كان لدينا ثلاث متغيرات عاملية واردنا فحص اثر هذه العوامل على متغير تابع نستخدم تحليل التباين الثلاثي ونتبع نفس خطوات تحليل التباين الثنائي ولناخذ المثال التالي:

**مثال** : استخدم ملف data Employee افحص الفرضٌة التالٌة : **" ال ٌوجد فرق فً متوسطات رواتب الموظفٌن تحت تاثٌر الجنس و نوع الوظٌفة واالقلٌة بمستوى داللة 1.15 "**

ولفحص هذه الفر ضية نتبع الخطوات التالية:

.0 من القائمة Analyze اختر Model Linear General ومن القائمة الفرعية اختر Univariate يظهر مربع الحوار التالي:

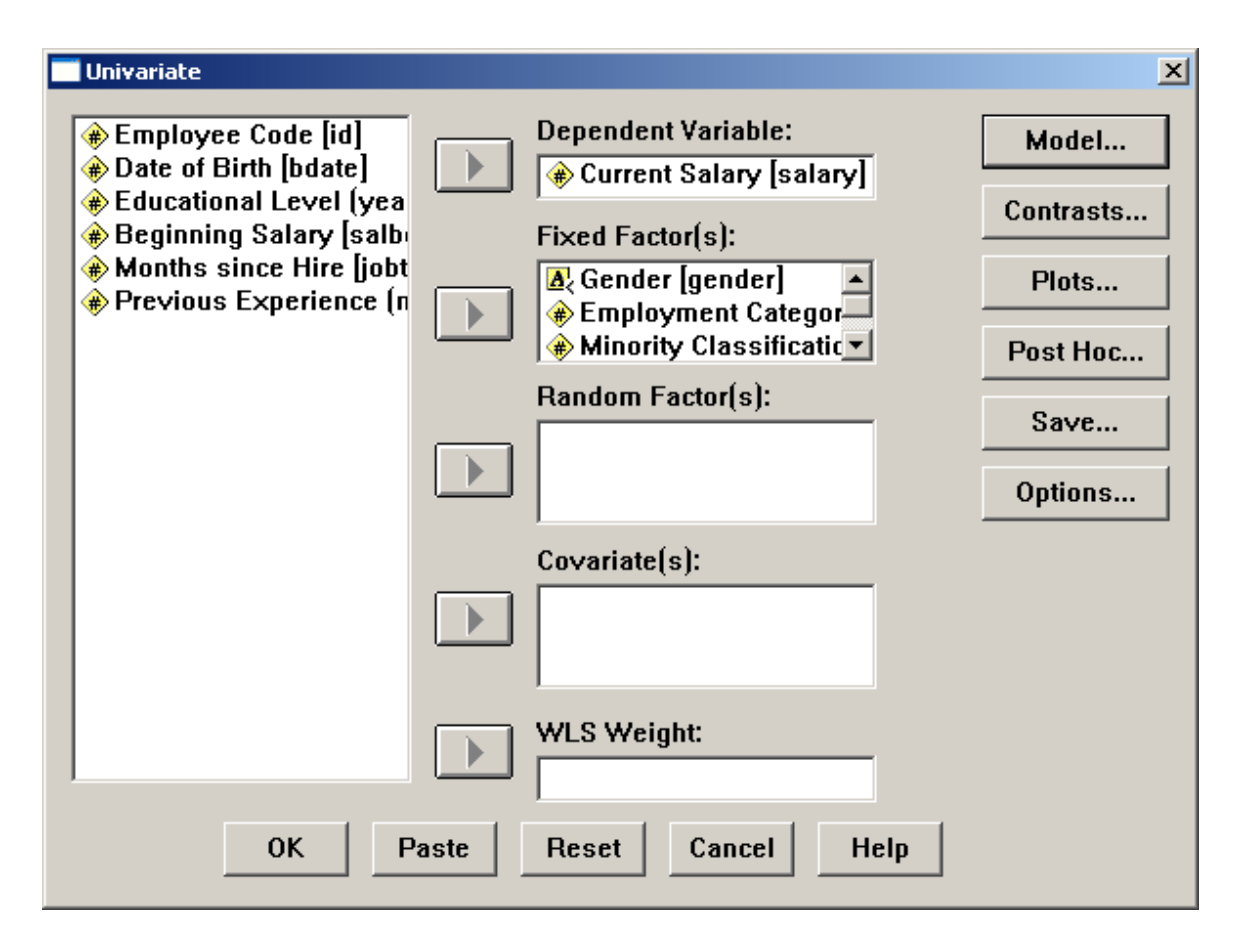

2. انقل المتغير Salary الى المستطيل اسفل Dependent Variable والمتغٌرات Gender و id وJobcat الى المستطٌل اسفل (s(Factor Fixed .

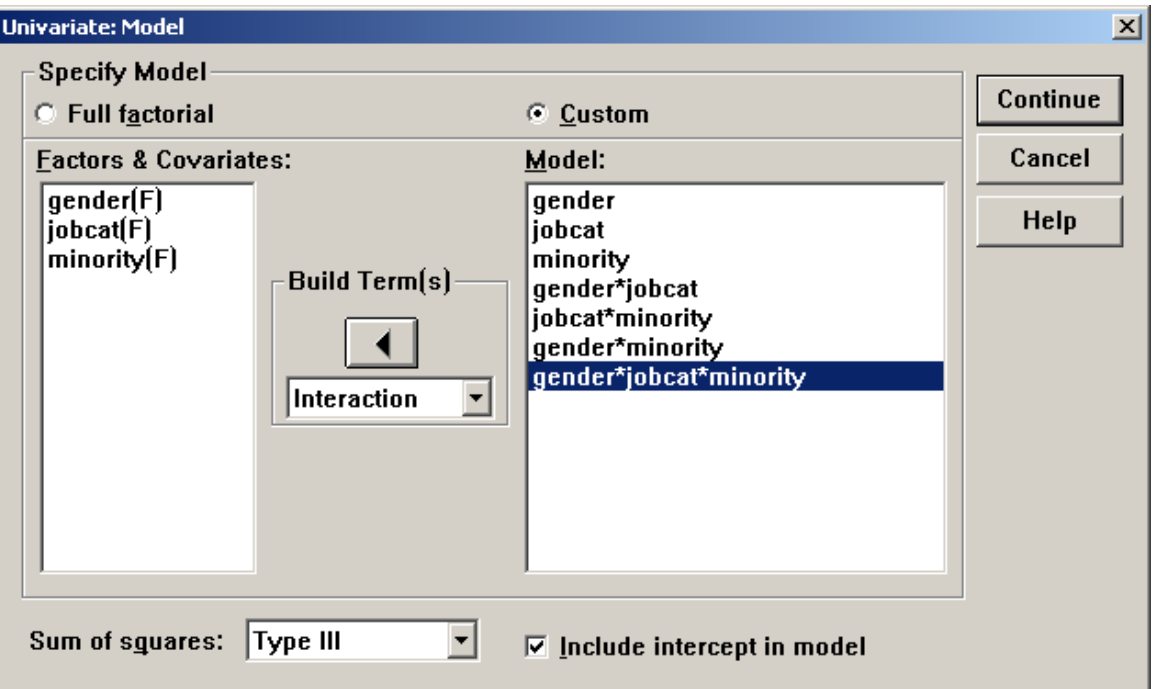

.3اضغط على Model ٌظهر مربع الحوار التال:ً

Build Term (s) أسفل القائمة من Main effects ثم Custom اختر.4 وانقل المتغٌرٌن Gender و Jobcat و id الى المستطٌل أسفل Model ، ثم اختر Interaction من القائمة Term Build وانقل المتغٌرات معا مثنى مثنً ثم جمٌعهم إلى المستطٌل اسفل Model كما بالشكل أعاله، اضغط Continue سنعود إلى المربع االصل.ً .5اضغط Options سٌظهر مربع الحوار التالً اختر من Descriptive atatistics و الخيار Homogeneity tests وانقل المتغيرات الثلاثة الى المستطٌل أسفل for Means Display ثم اضغط Continue لنعود لمربع

الحوار الأصلي.

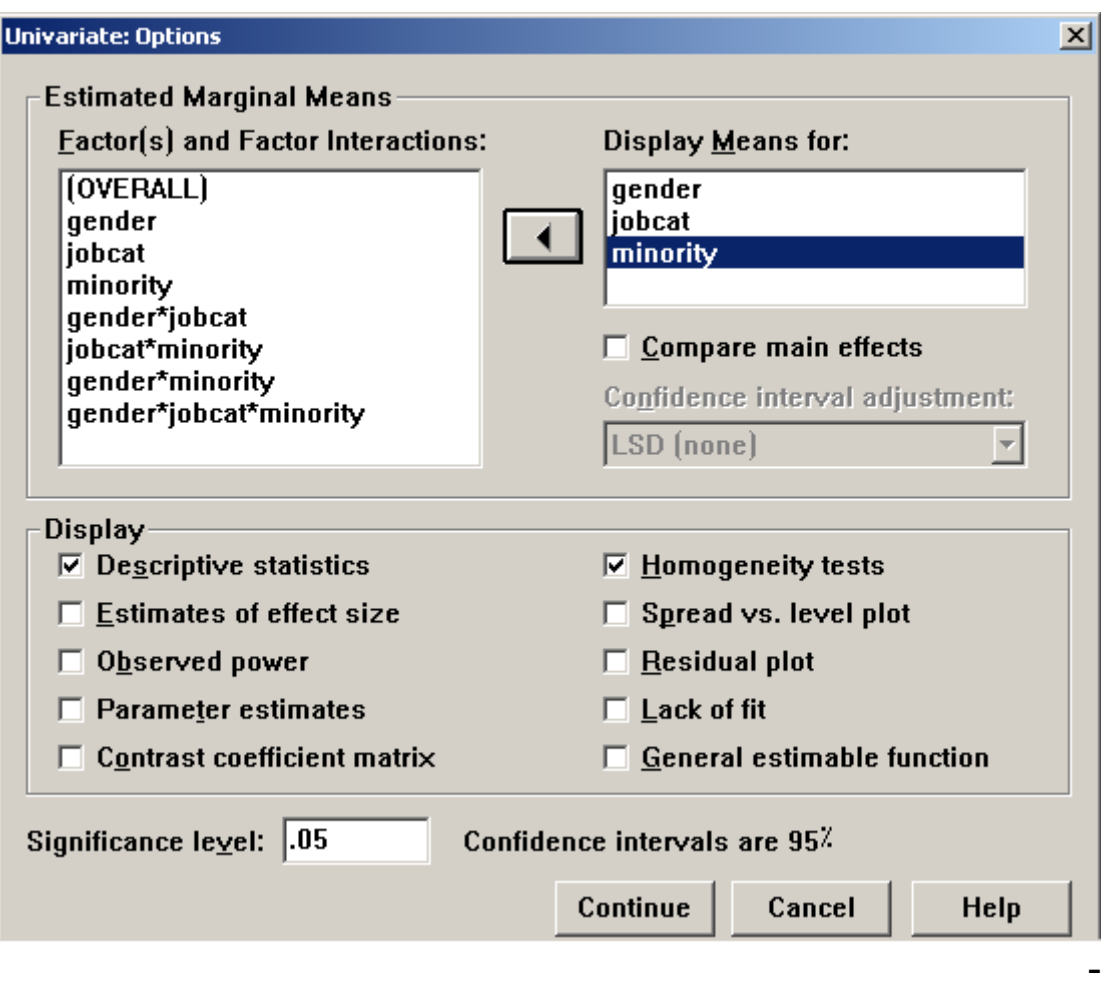

.6اضغط على Hoc Post لٌظهر مربع الحوار التال:ً

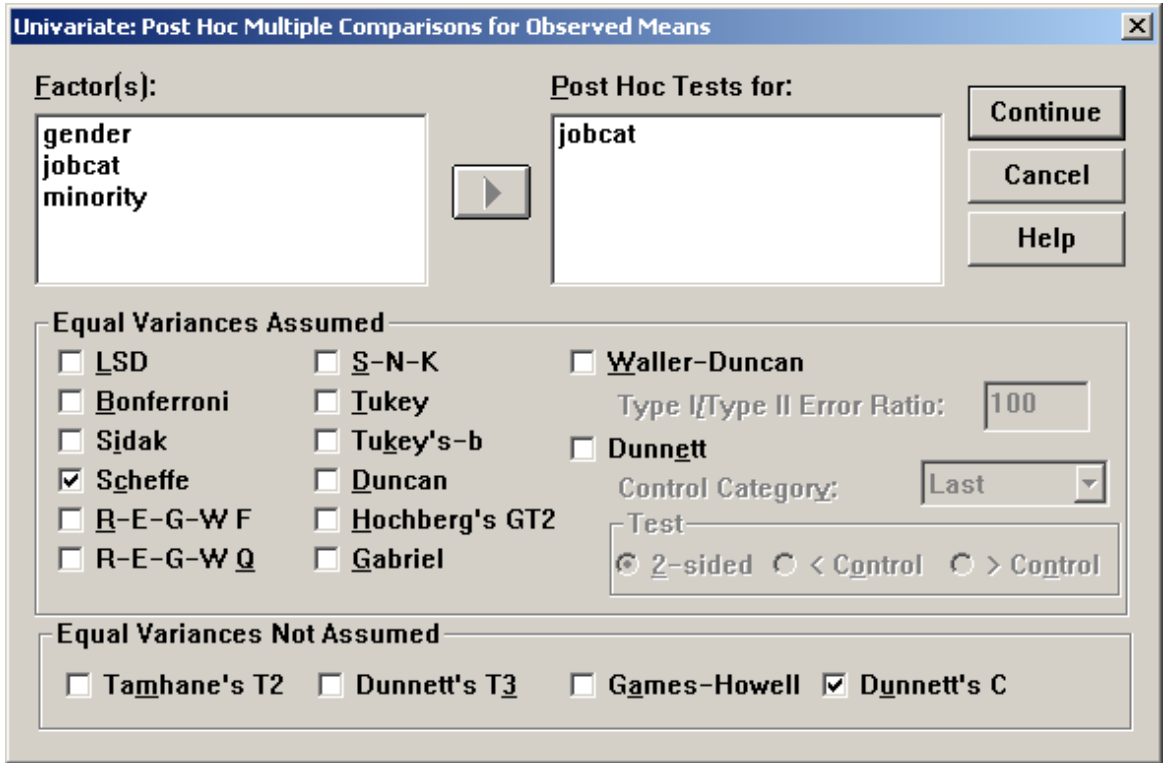

7 اختر اختبار شفيه Scheffe للمقارنات البعدية من قائمة الاختبارات البعدية التي تشترط تماثل تباينات الفئات Equal Variance Assumed . . اختر اختبار دونت س Dunnett,s C من قائمة الأختبارات البعدية التي لا تشترط تماثل تباينات الفئات Equal Variance Not Assumed .9 انقل المتغٌر Jobcat فقط إلى المستطٌل اسفل For Tests Hoc Post ألنه يتكون من ثلاث مستويات أما المتغيران الاخران فلا ننقلهما لأنهما يتكونان من مستو بين فقط. .01 اضغط Continue سنعود للمربع الحوار األصل.ً اضغط Ok تائج التالٌة:

**عهى انذارس تفسيز انىتائج**

**Univariate Analysis of Variance**

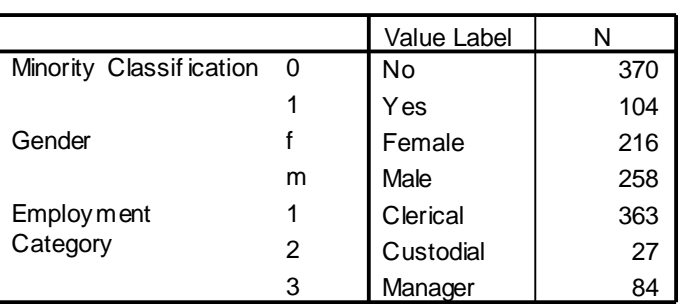

#### **Between-Subjects Factors**

#### **Descriptive Statistics**

Dependent Variable: Current Salary

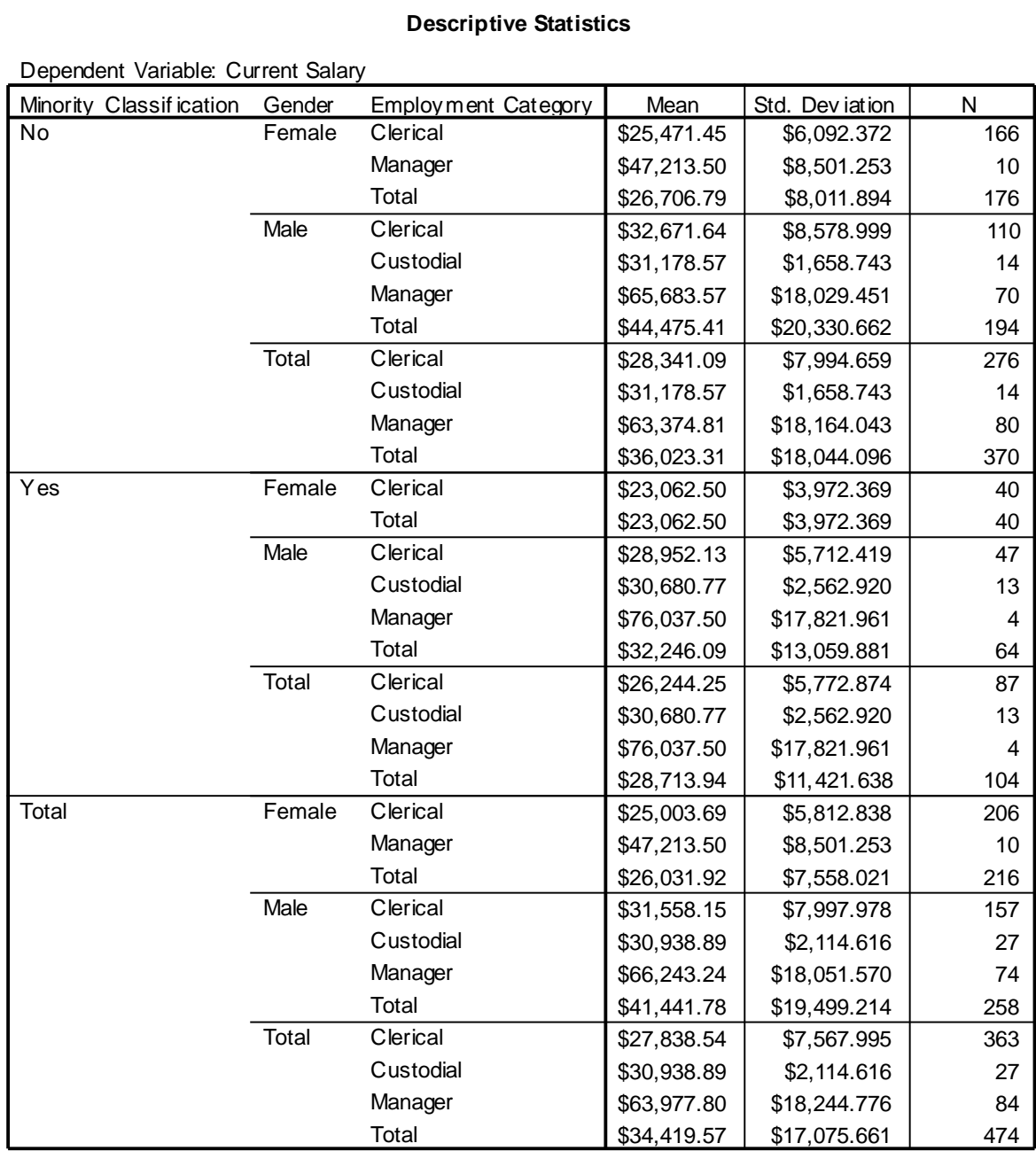

#### **Levene's Test of Equality of Error Variances<sup>a</sup>**

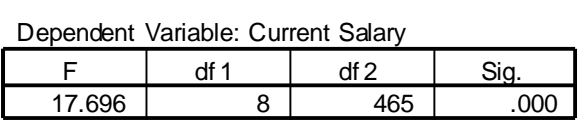

Tests the null hypothesis that the error v ariance of the dependent variable is equal across groups.

a. Design:

Intercept+MINORITY+GENDER+JOBCAT+MINORITY \* GENDER+GENDER \* JOBCAT+MINORITY \* JOBCAT+MINORITY \* GENDER \* JOBCAT

#### **Tests of Between-Subjects Effects**

Dependent Variable: Current Salary

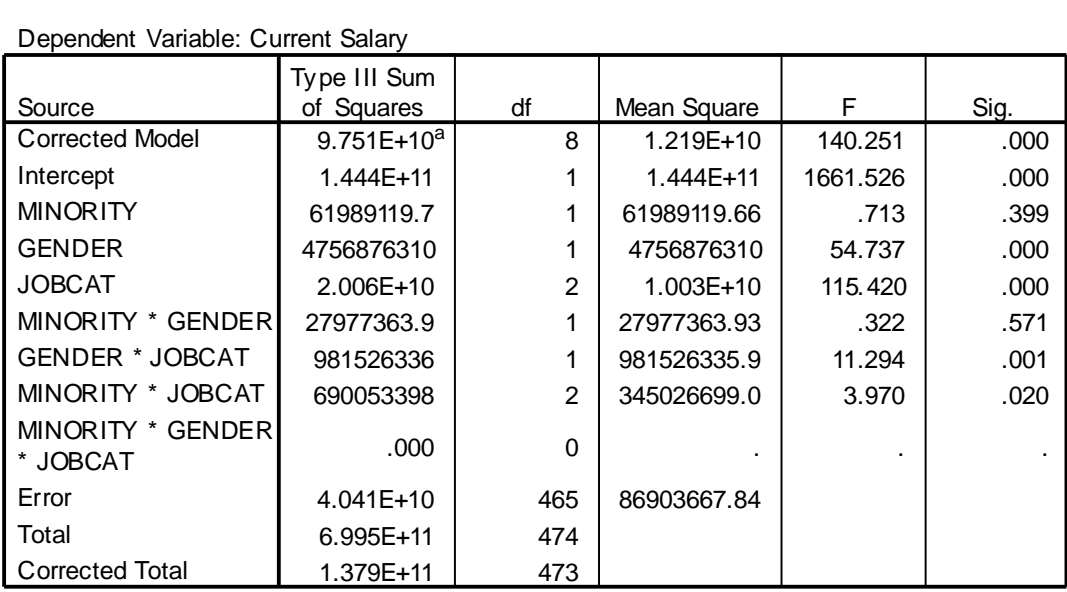

a. R Squared = .707 (Adjusted R Squared = .702)

## **Estimated Marginal Means**

#### **1. Minority Classification**

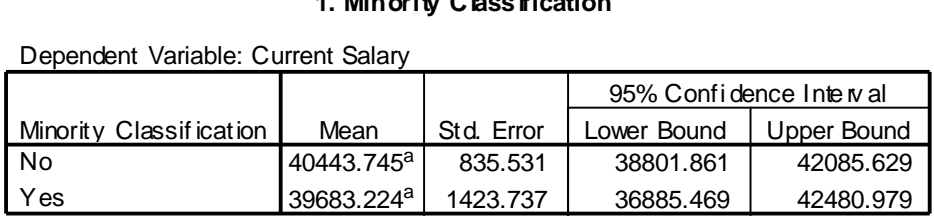

a. Based on modif ied population marginal mean.

#### **2. Employment C ategory**

Dependent Variable: Current Salary

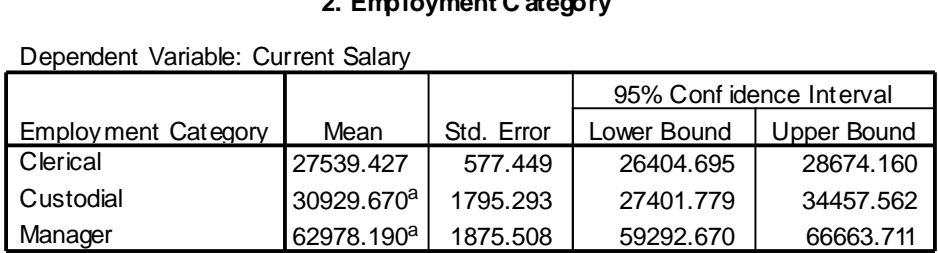

a. Based on modif ied population marginal mean.
# **Post Hoc Tests Employment Category**

### **Multiple Comparisons**

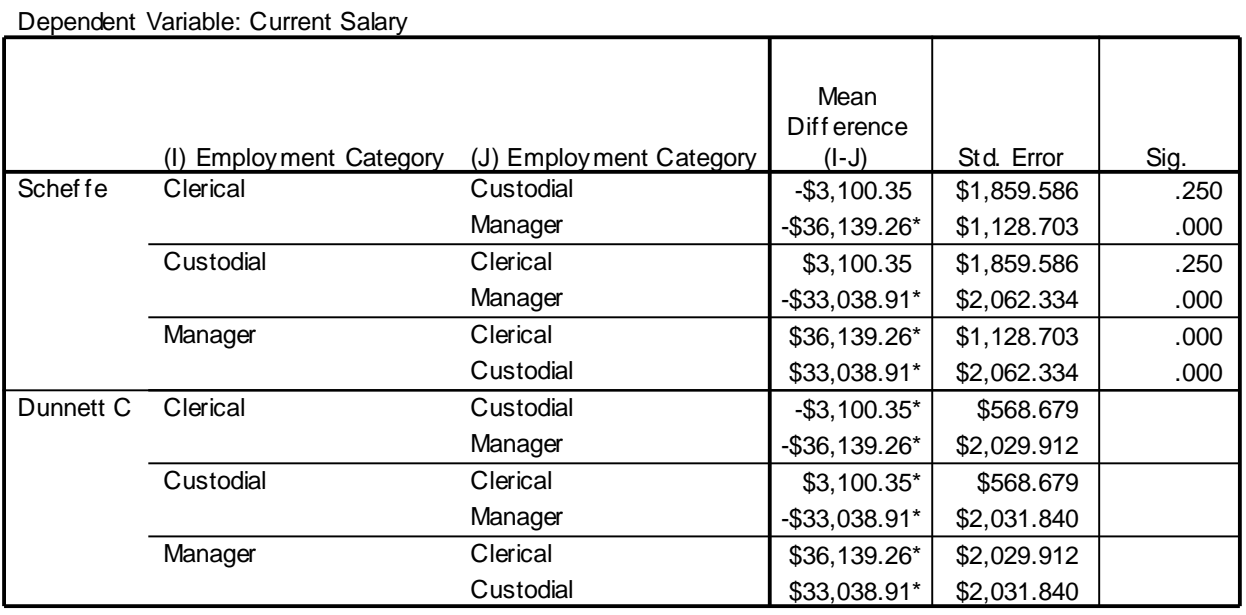

Dependent Variable: Current Salary

Based on observ ed means.

\*. The mean diff erence is signifi cant at the .05 level.

التأكد من صالحٌة أدوات الدراسة

Reliability Coefficient الثبات معامل صدق االتساق الداخلً لفقرات االستبانة

 يقصد بثبات أداة القياس أن يعطي النتائج نفسيا إذا أعيد تطبيق االستبانة على نفس العينة في نفس الظروف ويتم قياسه بثلاث طرق: **انطزيقت األَنى : االختبار َ إعادة االختبار**  يتم في هذه الطّريقة تطبيق الاستبانة على عينة استطلاعية مرتين بينهما فارق زمني مدته أسبو عان ثم حساب معامل الارتباط بين إجابات المفحوصين في المرتين، فإذا كانت معامل الارتباط مرتفعا فان هذا يكون مؤشرا على ثبات الاستبانة وبالتالى على صلاحية وملائمة هذه الاستبانة لأغراض الدراسة. **الثبات عن طرٌق التجزئة النصفٌة:** حيث يتم تجزئة فقرات الاستبانة إلى جزأين، الجزء الأول يمثل الأسئلة الفردية والجزء الثاني يمثل الأسئلة الزوجية ثم يحسب معامل الارتباط ( r ) بين درجات الأسئلة الفردّية ودرجات الأسئلة الزوجية ثم تصحيح معامل الارتباط بمعادلة بيرسون براون كالتالي : Reliability Coefficient  $=$   $\frac{1}{1+r}$ *r*  $1 +$ 2

**معامل ثبات كرونباخ الفا** ٌتم حساب معامل ثبات ألفا كرونباخ باستخدام برنامج SPSS والذي من خالله نحسب معامل التمييز لكل سؤال حيث يتم حذف السؤال الذي معامل تمييزه ضعيف أو سالب

√ يقصد بالاتساق الداخلي لأسئلة الاستبانة هي قوة الارتباط بين درجات كل مجال ودرجات أسئلة الاستبانة الكلية، والصدق ببساطة هو أن تقيس أسئلة الاستبانة أو الاختبار ما وضعت لقياسه أي يقيس فعلا الوظيفة التي يفترض انه يقيسها. ولتوضيح ما تقدم سابقا نورد المثال التالي: فً هذا المثال نعرض استبانه طبقها المؤلف باالشتراك مع بعض الباحثٌن على معلمى وطلاب الصف الثامن الأساسي بهدف تقويم كتاب الرّياضيات المقرر عليهم حسب المنهاج الجديد الذي أقرته وزارة التعليم الفلسطينية.وللتبسيط انتقى الباحث بعض الأسئلة من كل مجال من مجالات الاستبانة. تناول الاستبيان جوانب أربعة هما المحتوى – عرض المحتوى والرسومات – وسائل التقويم – الإخراج. وقد اشتمل كل مجال على عدد من الفقرات ولكن كما أسلفنا سننتقى بعض الفقرات للاختصار والتسهبل

**بسم الله الرحمن الرحيم** 

وكالترالغوث الدوليتر/غزة

دائرة التربيت والنعليمر

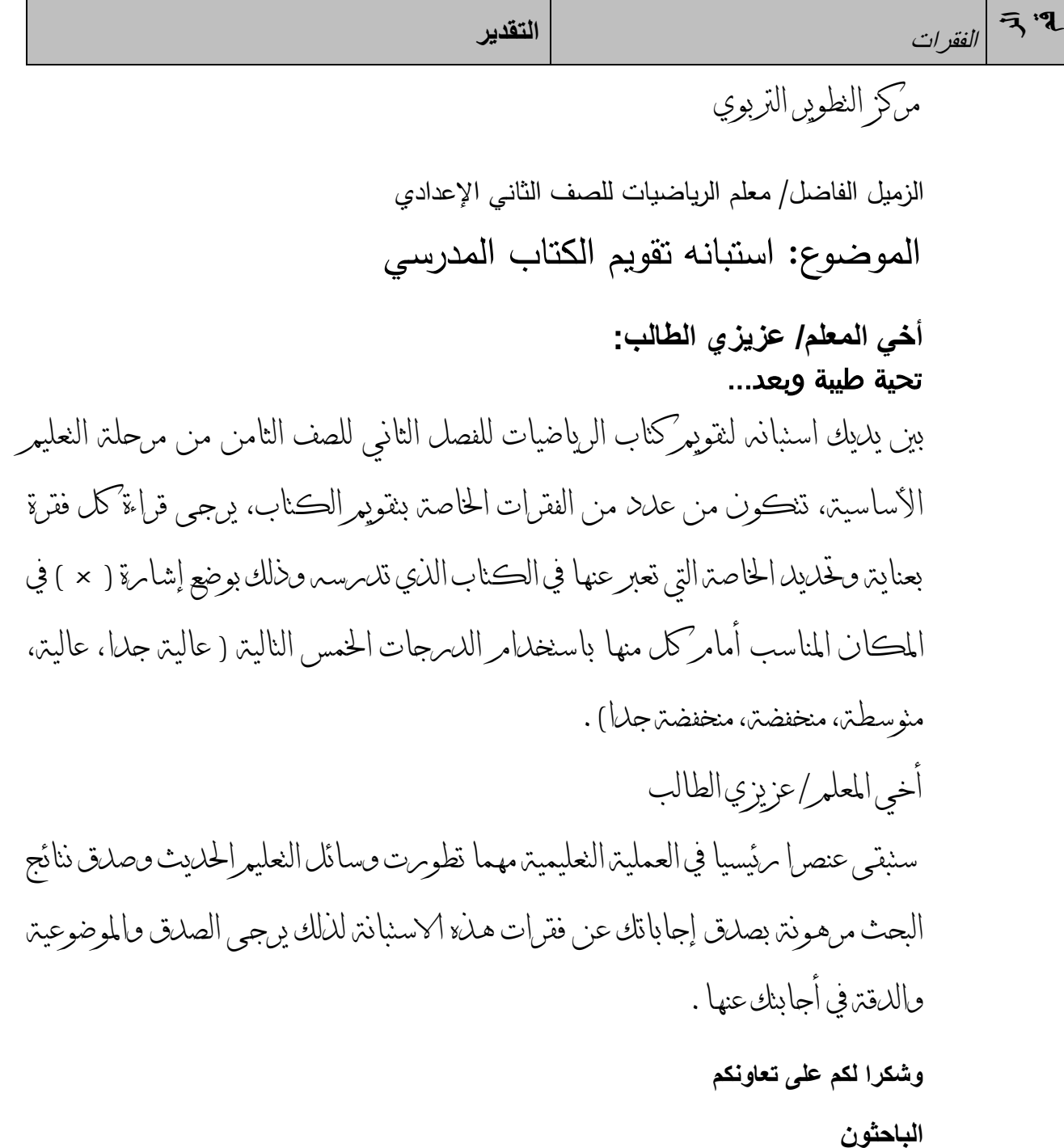

## التحليل اإلحصائي باستخدام برنامج **SPSS** دائرة التعليم المستمر/الجامعة اإلسالمية

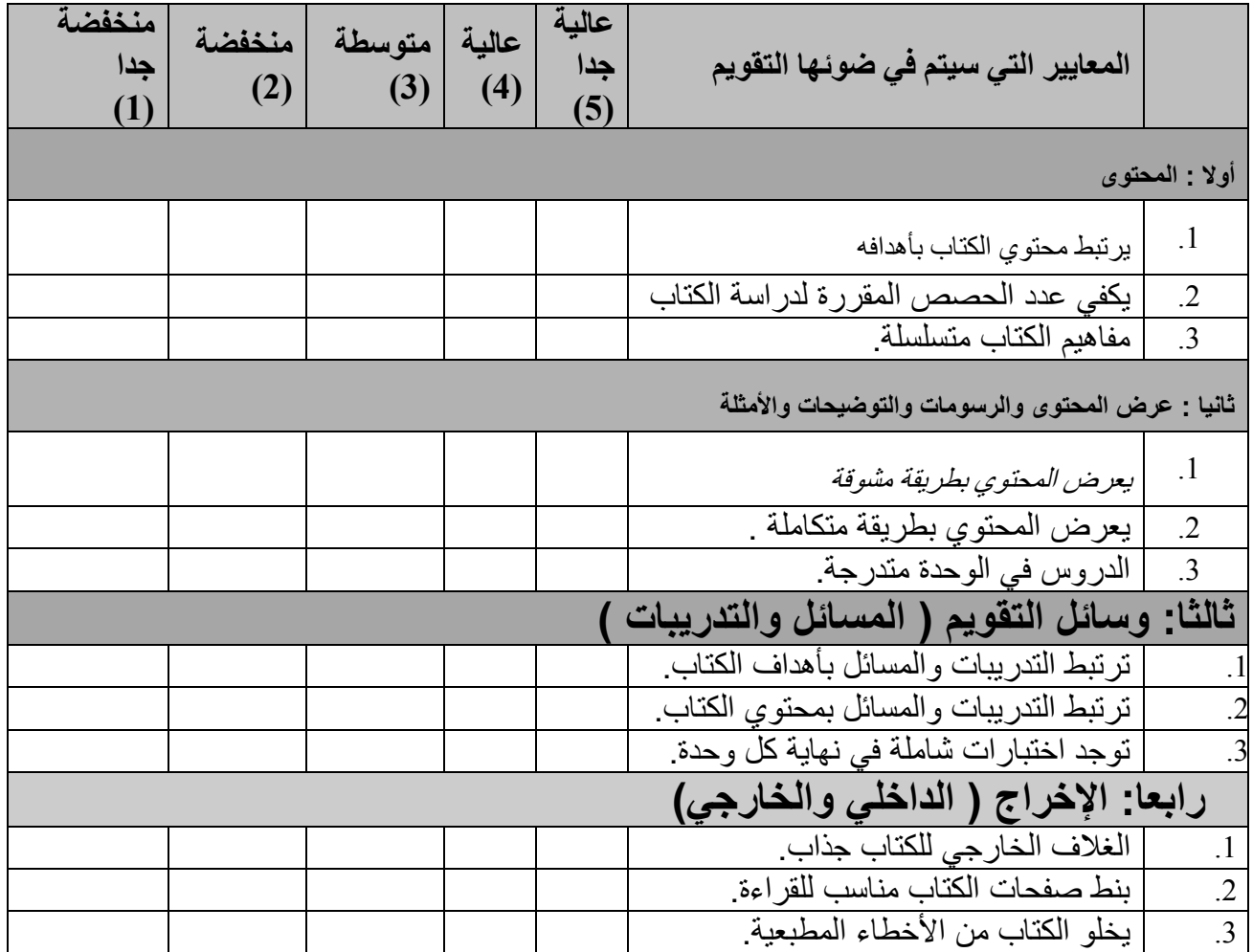

وزعت االستبانة عمى عينة مكونة من 7 طالب و3 معممين والمطموب : 0( تفرٌغ إجابات اسئلة االستبانات باستخدام برنامج SPSS وحفظها بملّف باسم " تقويم" . 2( إٌجاد معامل الثبات 3) إيجاد معامل الصدق الداخلي

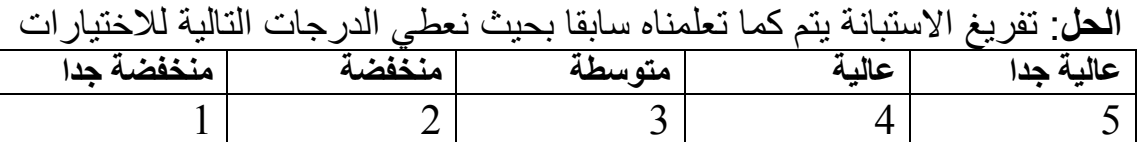

وأسماء المتغيِّرات هي 3a1, a2, a3 للمجال الأول ( المحتوى) 3b1, b2, b3 للمجال الثاني ( عرض المحتوى) c1, c2, c3 للمجال الثالث ( وسائل التقويم) .d1, 3d2,d للمجال الرابع ) اإلخراج( ، وشاشة المدخالت كالتال:ً

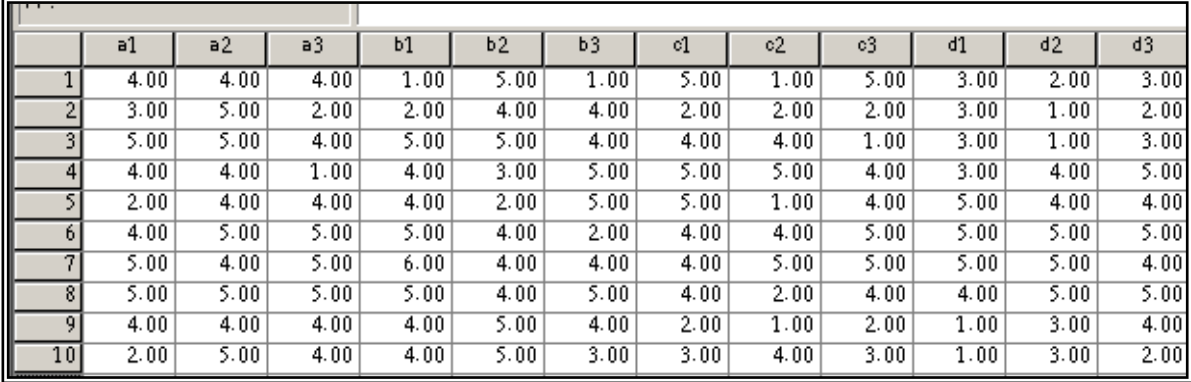

- نوجد معدل كل مجال من المجاالت األربعة ونعطٌها األسماء ,b*\_av ,a*\_ av  $\overline{\text{av\_total}}$  وكذلك نوجد معدل المجالات مجتمعة باسم  $\overline{\text{av\_c}}$ , av d - ننشئ متغيرين الأول عبارة عن معدل الأسئلة الفردية باسم " av\_odd " والثاني عبارة عن معدل الأسئلة الزوجية باسم " av\_even" . بحيث نحصل على النتائج كالتال:ً

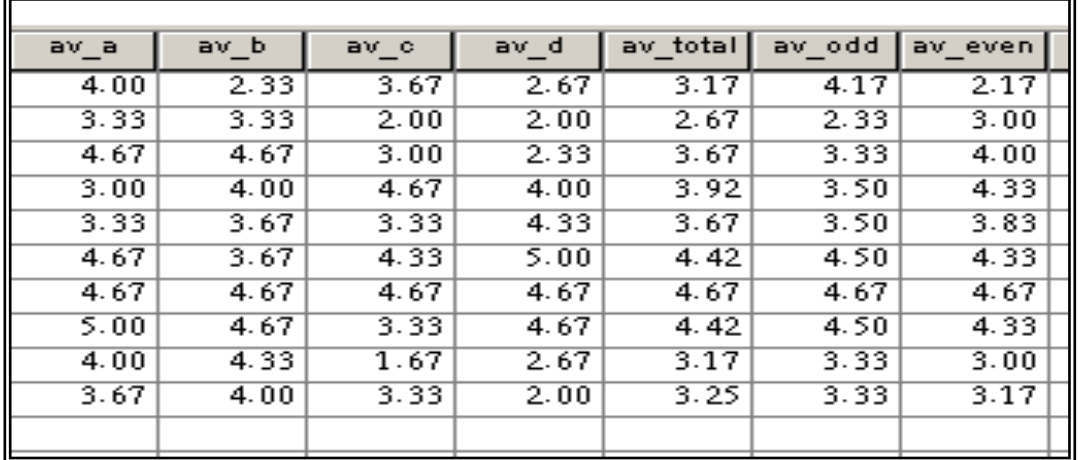

√ لإيجاد معامل الثبات بطريقة التجزئة النصفية نوجد معامل الارتباط بين الُمتغيرين "av\_even" , " av\_odd " وتكون النتائج كالتالي:

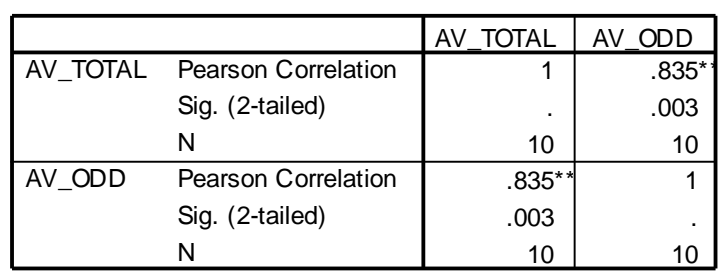

**Correlations**

\*\*. Correlation is significant at the 0.01 level (2-tailed).

من الجدول السابق يتبين أن معامل الارتباط يساوي 0.835 وبحساب تصحيح معامل الارتباط باستخدام معادلة سبيرمان براون نجد أن معامل الثبات يساوي

$$
0.91 = \frac{2 \times 0.835}{1 + 0.835} = \text{a}^{0.91} \text{ (i)}^{0.91} \text{ (ii)}^{0.91} \text{ (iii)}^{0.91} \text{ (iv)}^{0.91} \text{ (iv)}^{0.91} \text{ (v)}^{0.91} \text{ (v)}^{0.91
$$

**إٌجاد معامل ثبات ألفا كرونباخ: نتبع الخطوات التالٌة:**

من القائمة Analyze اختر Scale فتظهر قائمة فرعٌة اختر منها Reliability Analysis فٌظهر مربع الحوار التال:ً

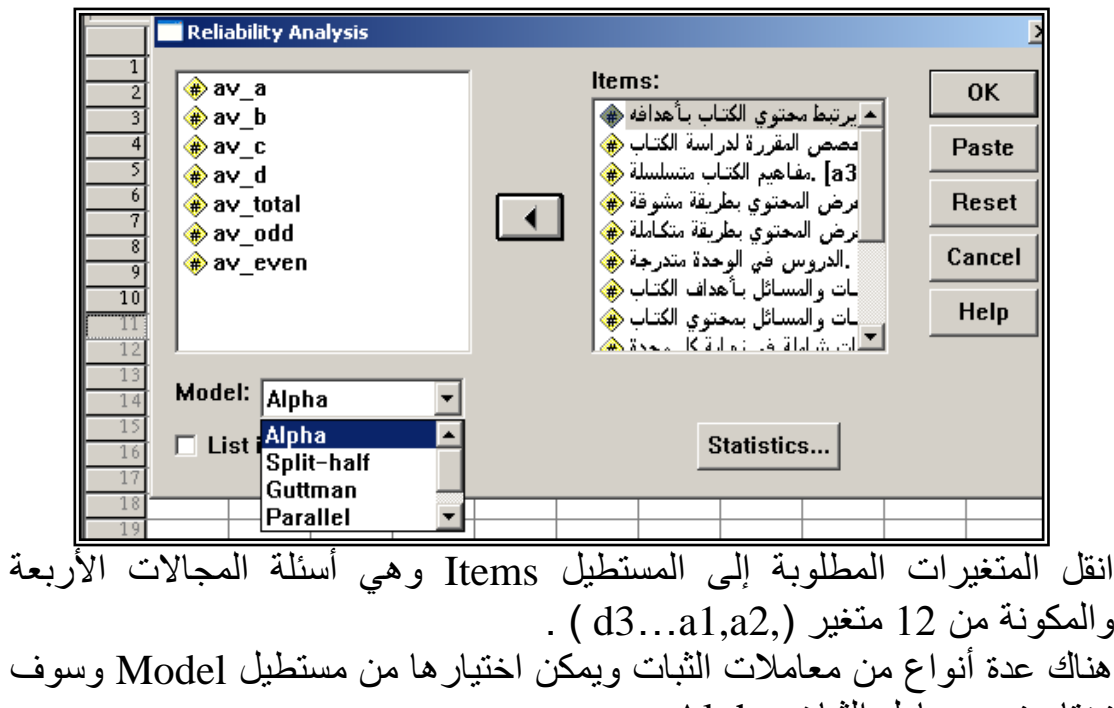

نختار نحن معامل الثبات Alpha .

انقر الزر Statistics يظهر مربع الحوار التالي:

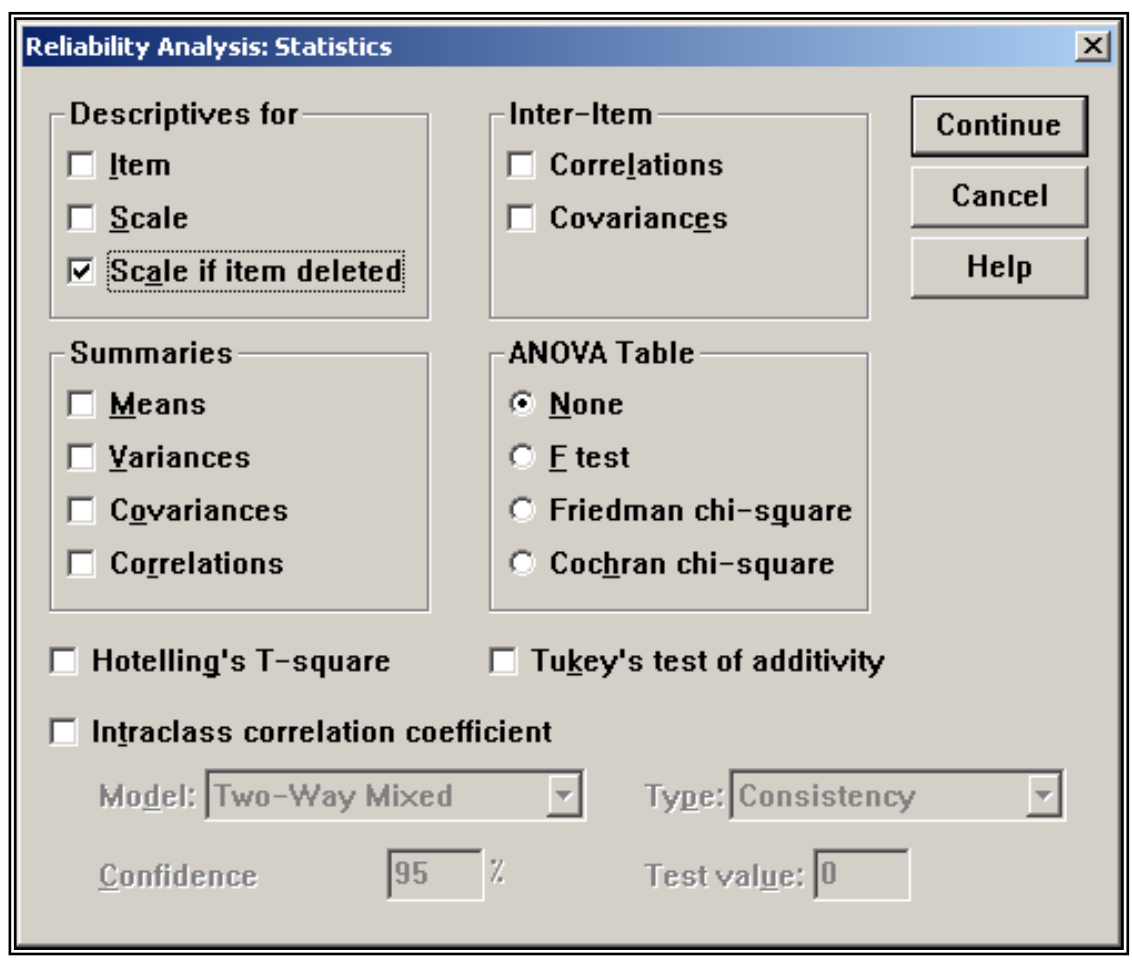

اضغط على الخيار Scale if item deleted والهدف من هذا الخيار معرفة الفقرة التي يمكن حذفها من الاستبانة بهدف رفع قيمة معامل الثبات. اضغط على Continue لنعود إلى مربع الحوار األصل.ً انقر Ok تظهر النتائج التالية:

## **Reliability**

\*\*\*\*\*\* Method 1 (space saver) will be used for this analysis \*\*\*\*\*\* R E L I A B I L I T Y A N A L Y S I S - S C A L E

Item-total Statistics

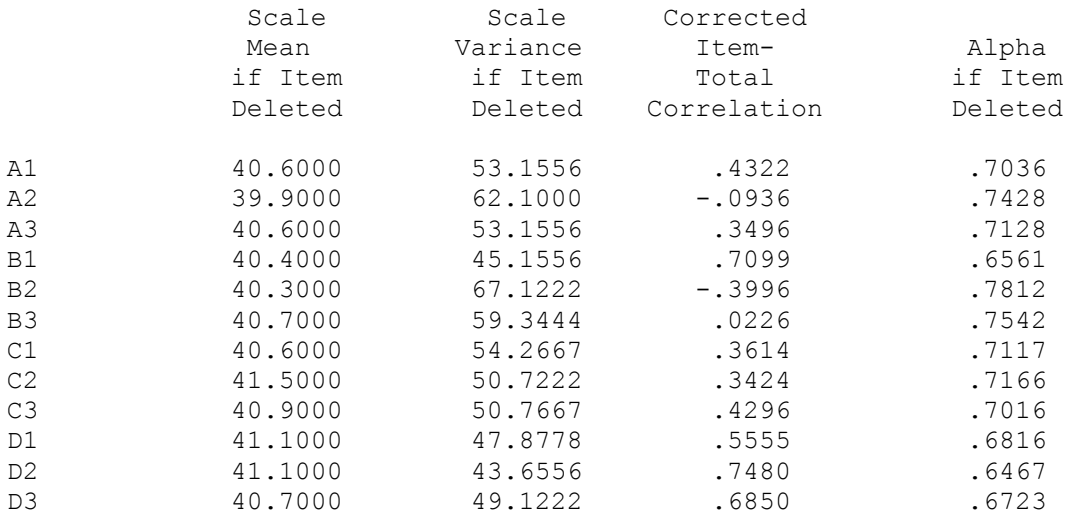

```
Reliability Coefficients
```
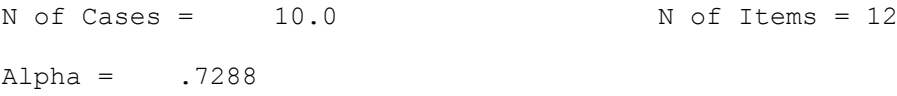

نالحظ من هذه النتائج أن قٌمة معامل الثبات Alpha ٌساوي 0.7288 وهو معامل ثبات مقبول .

العمود (Corrected item- total Correlation ) يظهر معامل التمييز لكل فقرة ويستحسن حذف الفقرات ذات معامل تمييز موجب منخفض اقل من 0.19 أو الفقرات التي معامل تمييزها سالب لكي نحصل على معامل ثبات قوى ، ومن  $a2, b2, b3$  النتائج السابقة يمكن حذف الفقرات وإلٌجاد معامل الثبات مرة أخرى بعد حذف الفقرات السابق ذكرها والذي معامل تمٌٌزها منخفض أو سالب سنجده ٌساوي 1.8098

## **Reliability**

\*\*\*\*\*\* Method 1 (space saver) will be used for this analysis \*\*\*\*\*\* R E L I A B I L I T Y A N A L Y S I S - S C A L E (A L P H A)

Item-total Statistics

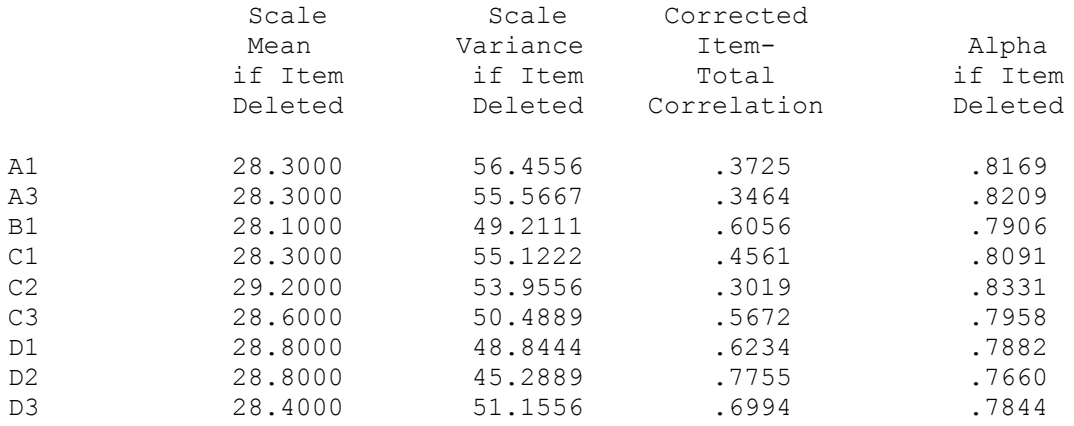

Reliability Coefficients

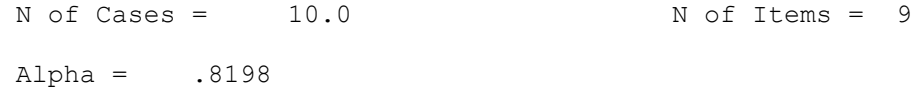

**√ لإيجاد صدق الاتساق الداخلي لل**فقرات نوجد معاملات الارتباط بين معدل كل مجال والمعدل الكلي للفقرات وفيّ النهاية تكون النتائج كالتالي:

# **Correlations**

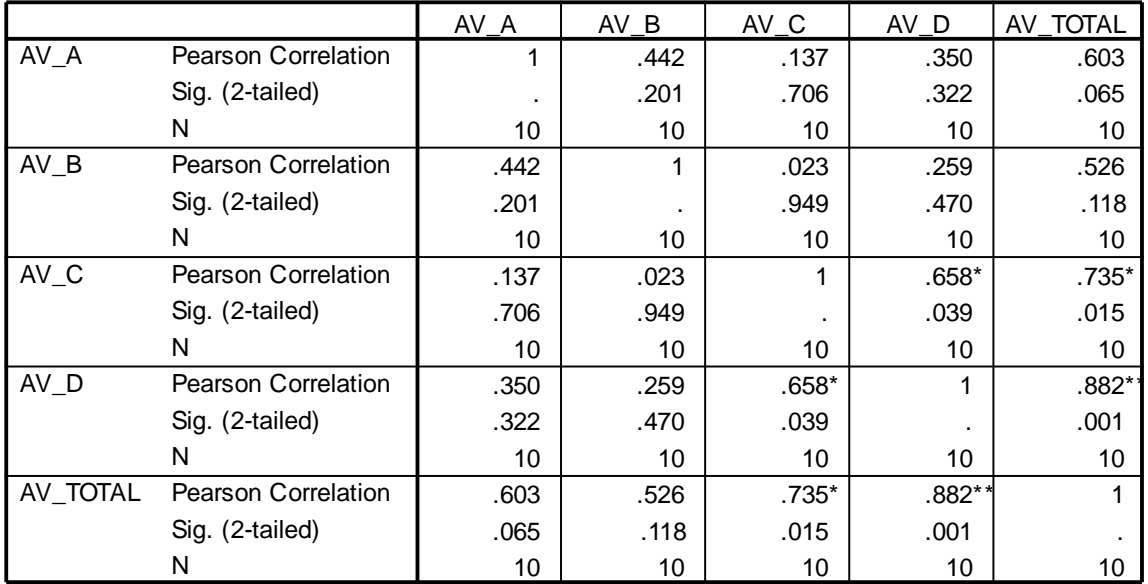

#### **Correlations**

\*. Correlation is signif icant at the 0.05 level (2-tailed).

\*\*. Correlation is significant at the 0.01 level (2-tailed).

وتعتبر معاملات الارتباط السابقة معاملات ثبات داخلي مقبولة ودالة إحصائيا. وبذلك ٌكون الباحث قد تأكد من صدق وثبات فقرات االستبانة وبذلك أصبحت الاستبانة صالحة للتطبيق على عينة الدر اسة الأساسية.